# Dell™ C1760nw/C1660w Color Printer Guide de l'utilisateur

**Modèle réglementaire : Dell C1760nw/Dell C1660w**

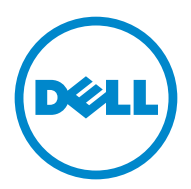

## **Contenu**

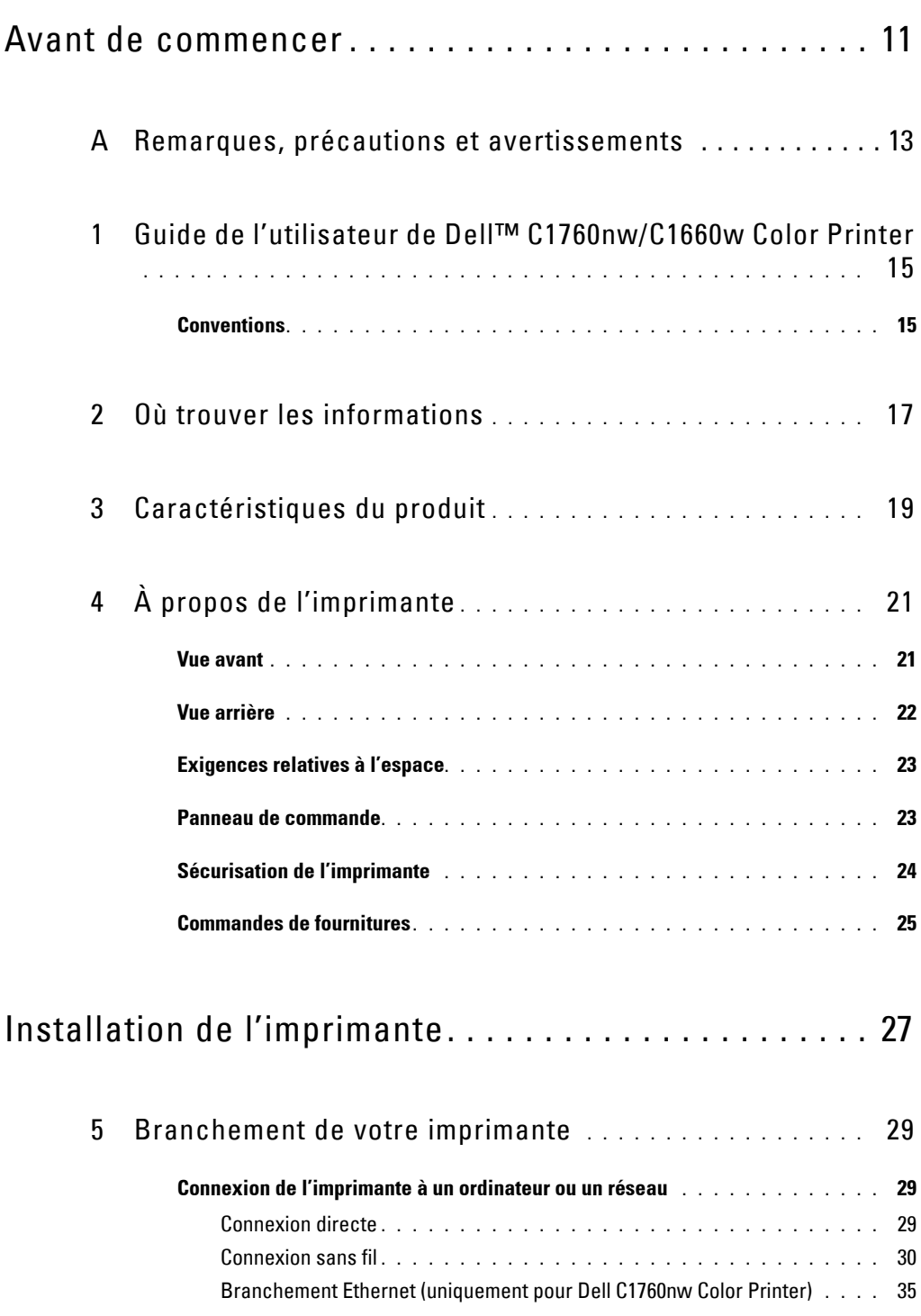

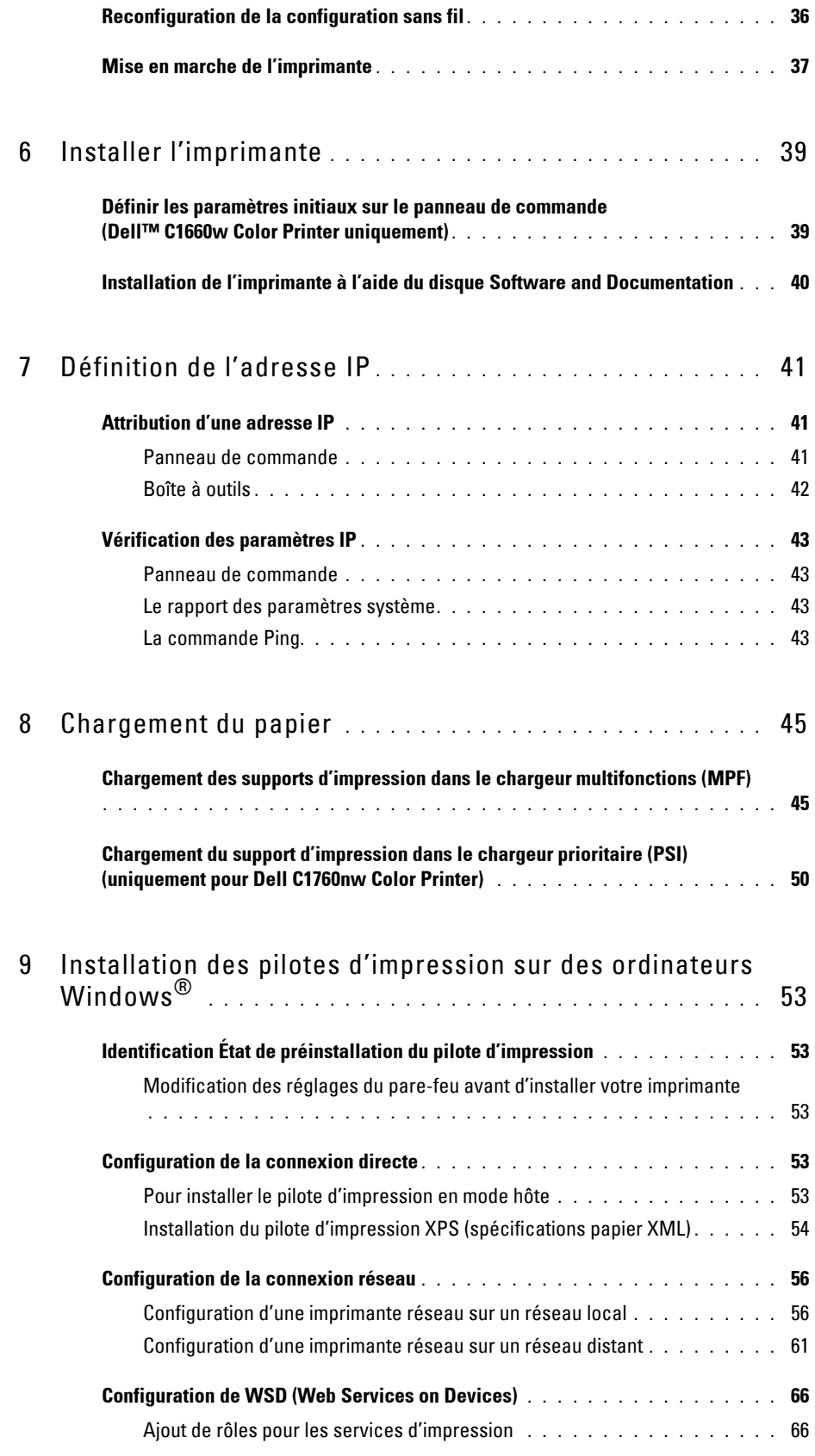

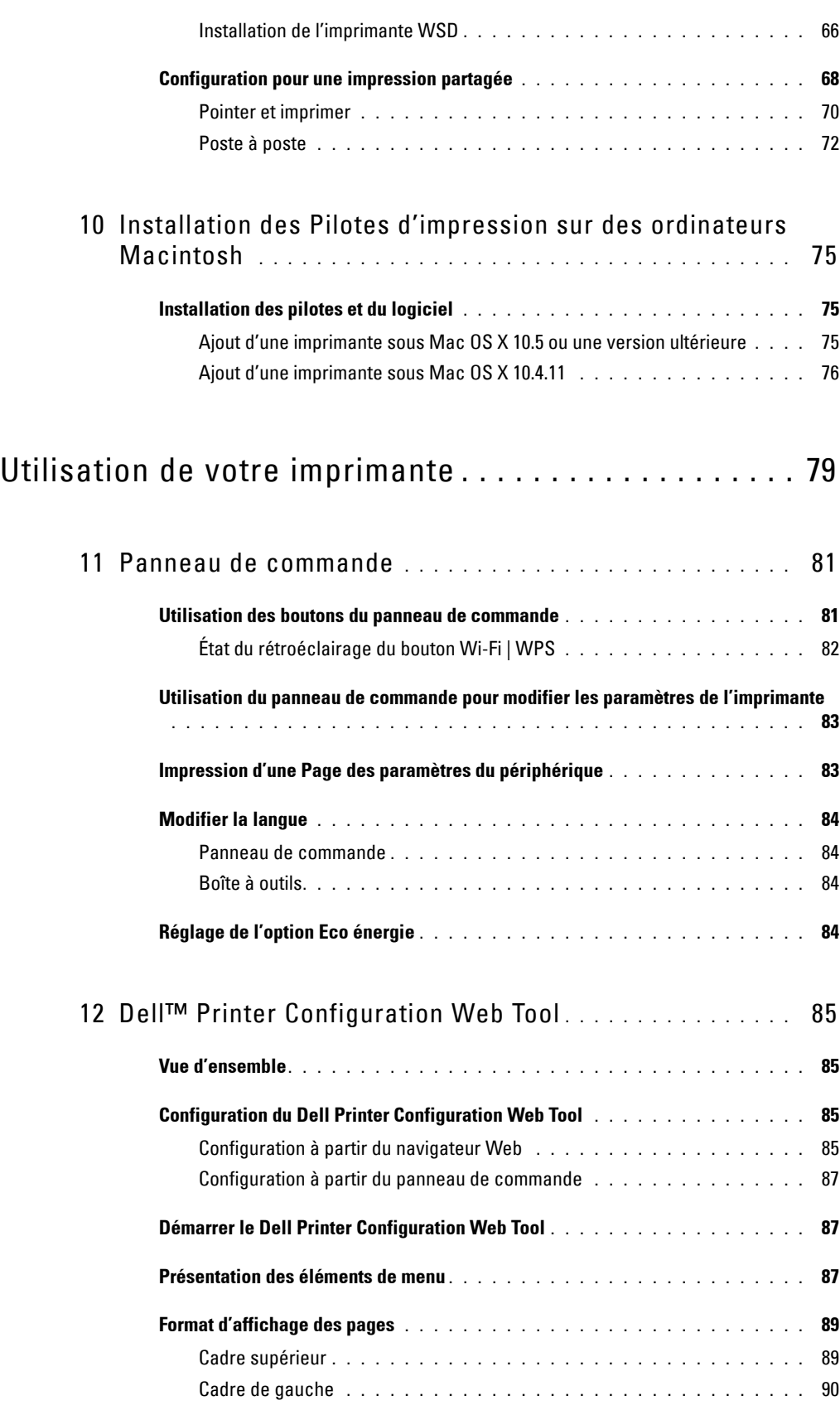

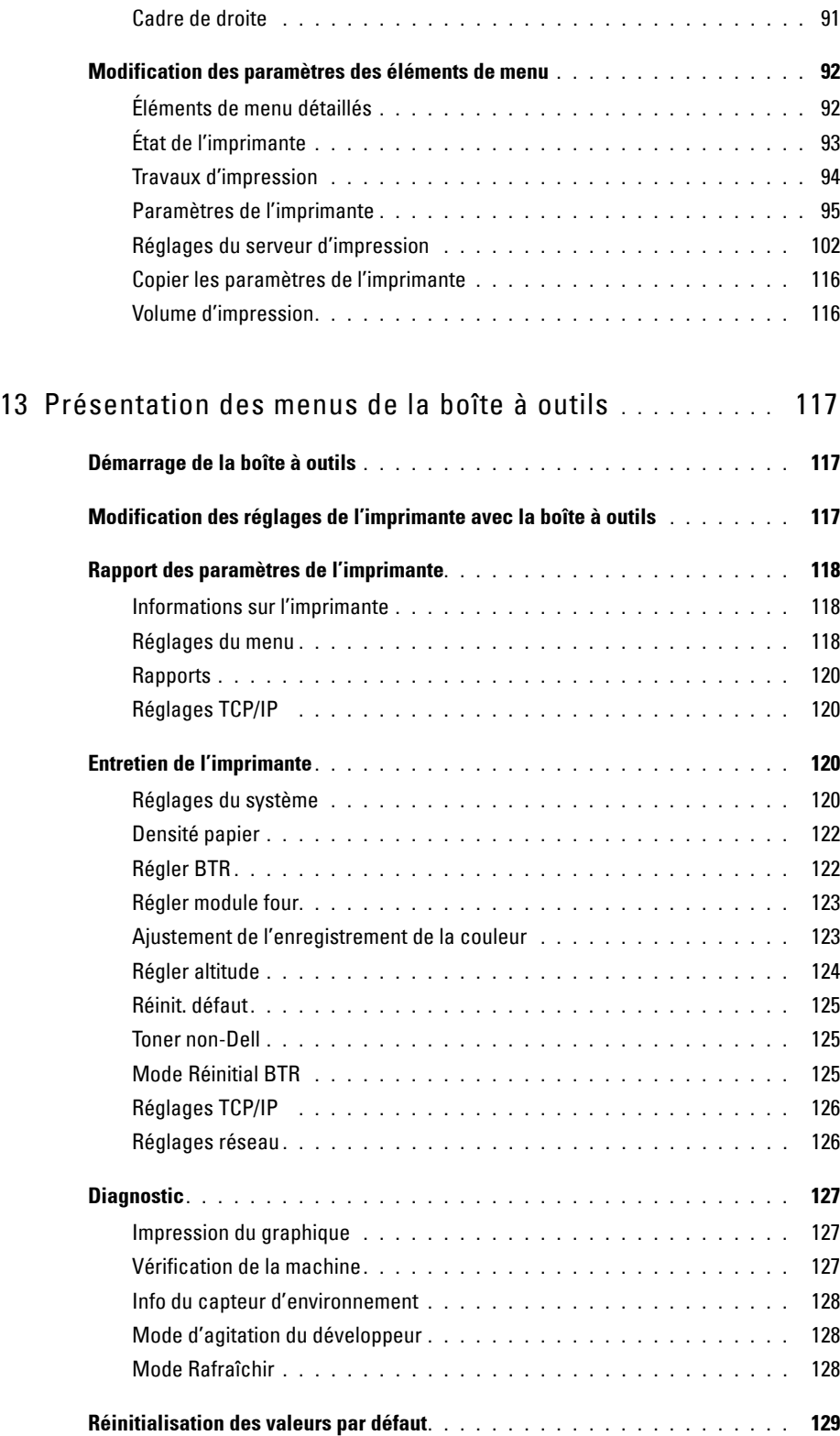

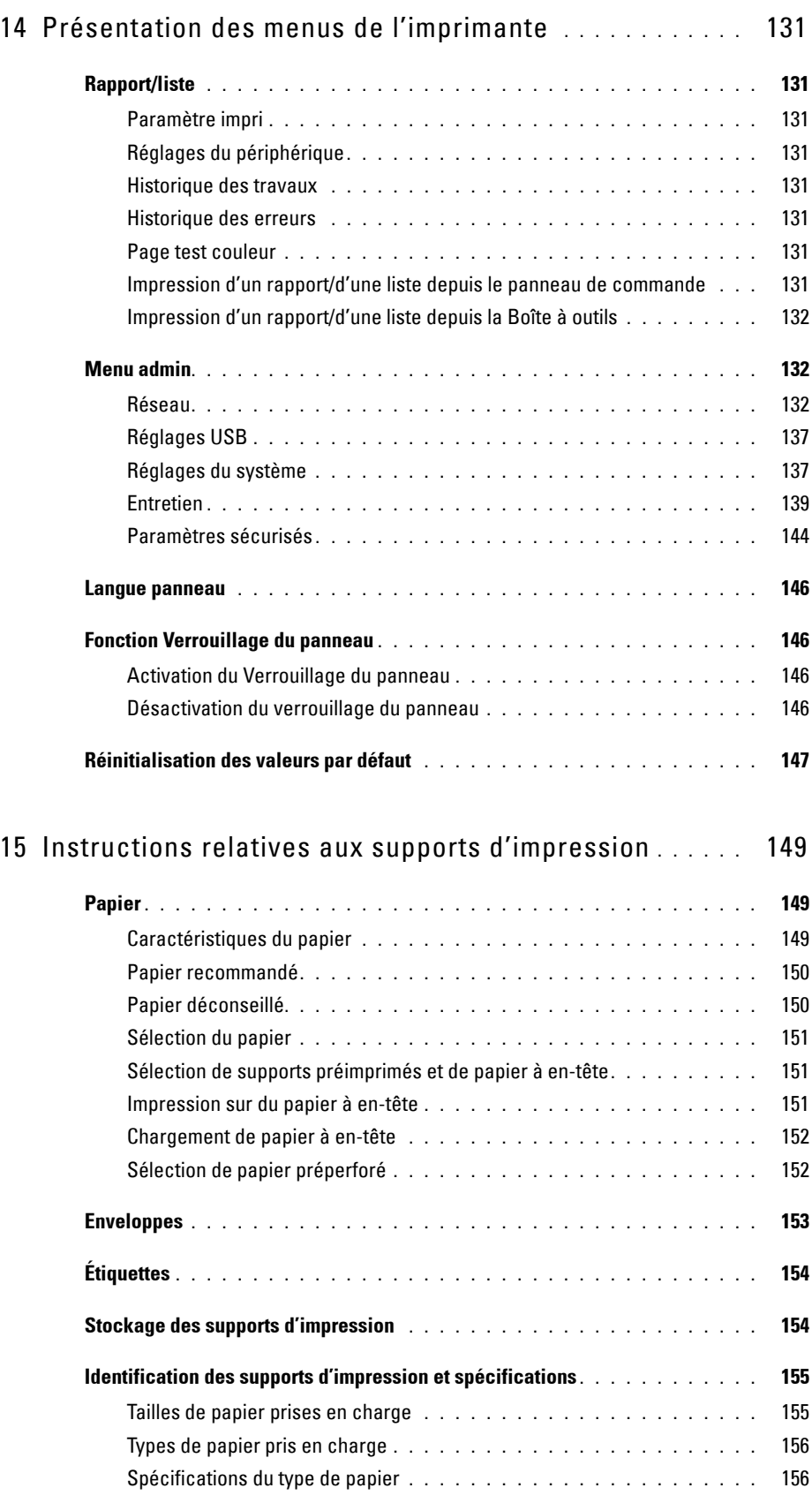

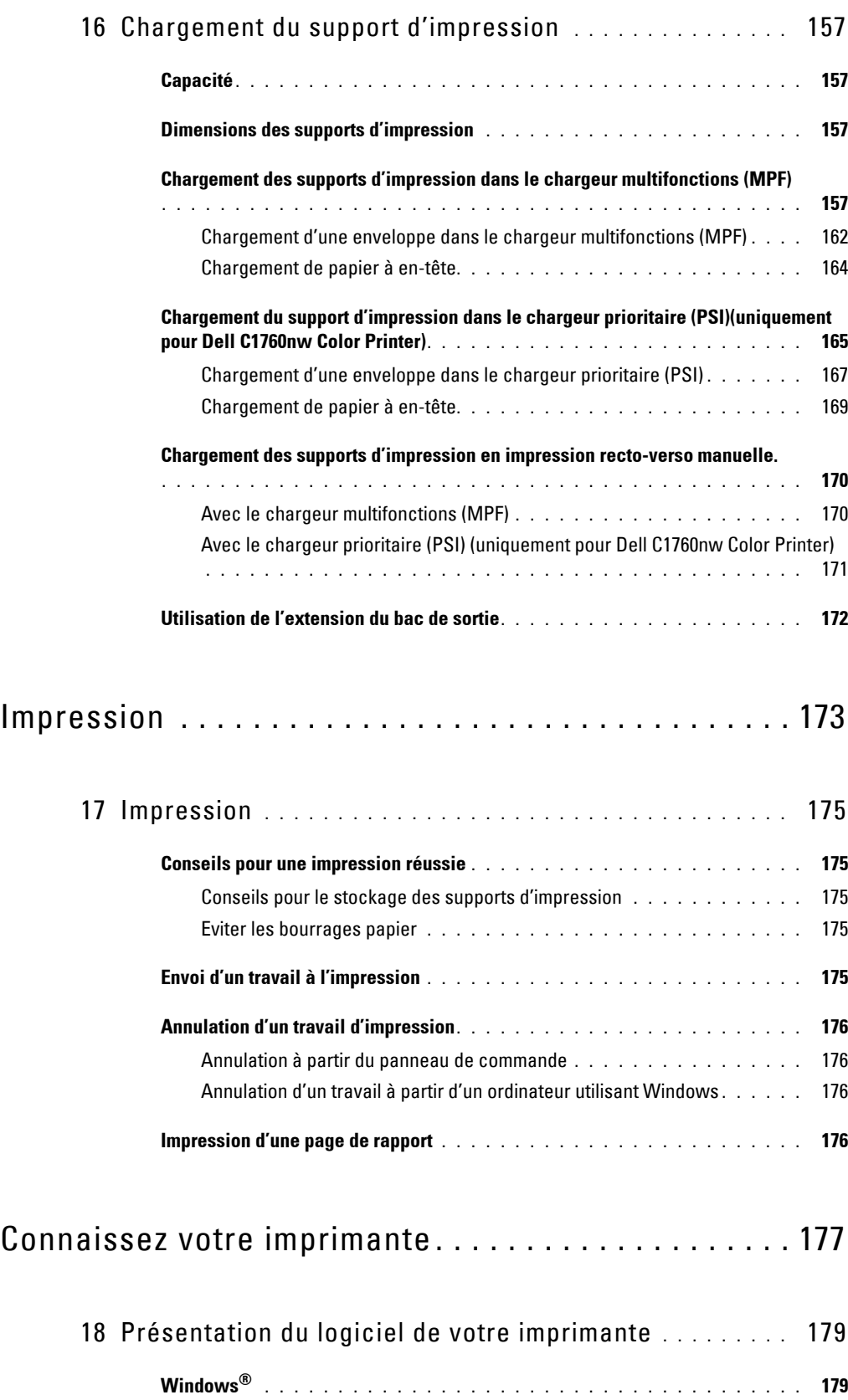

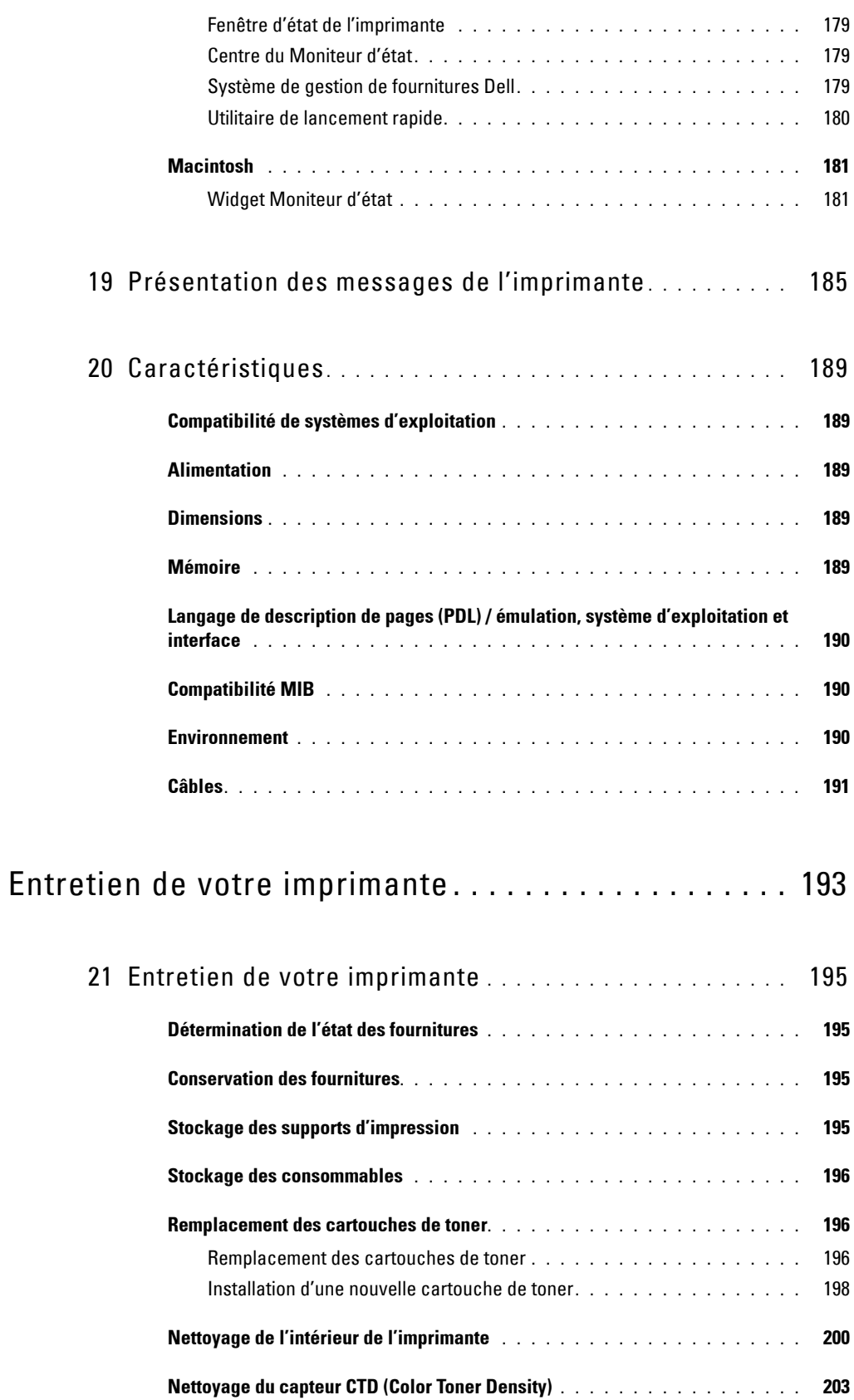

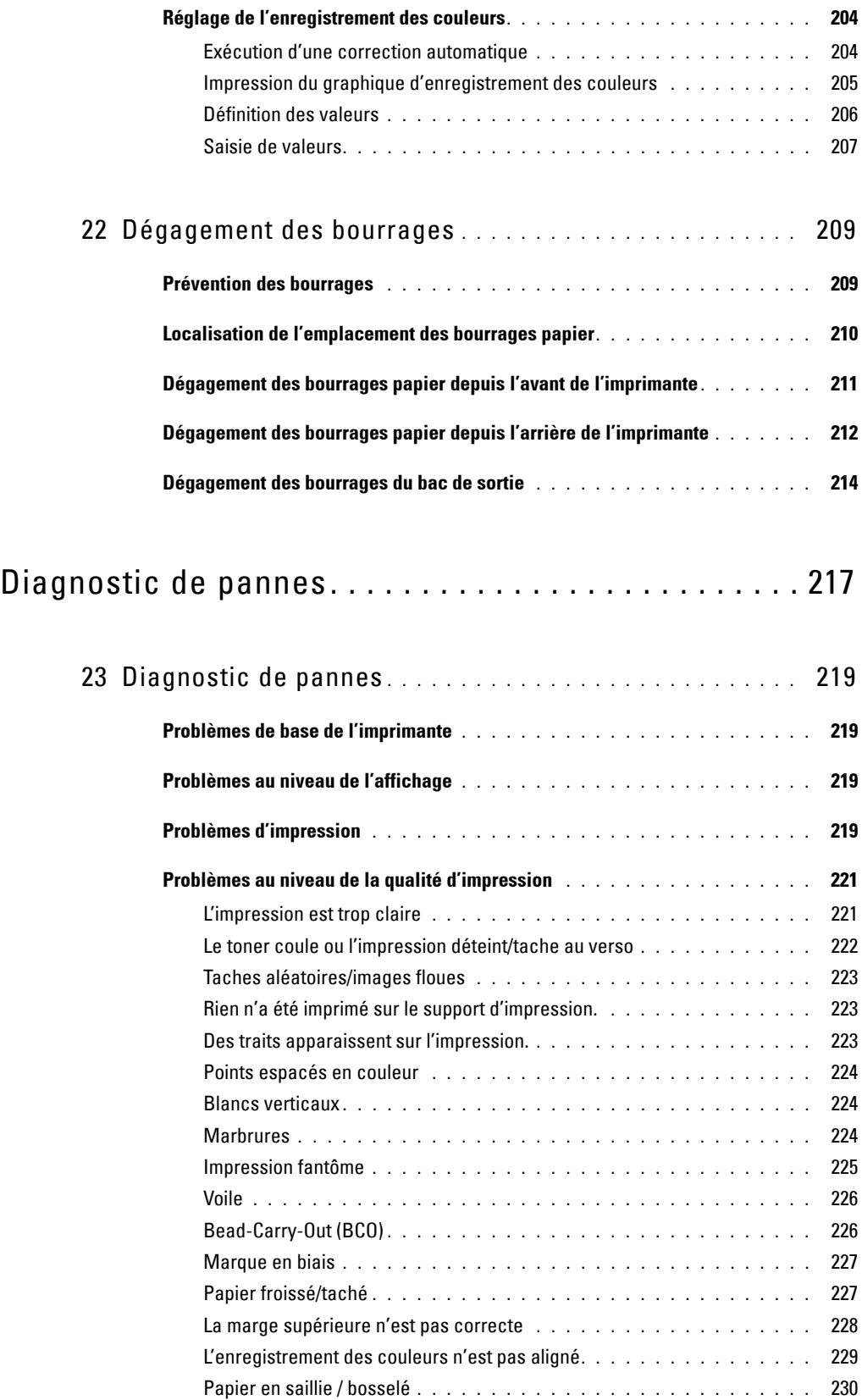

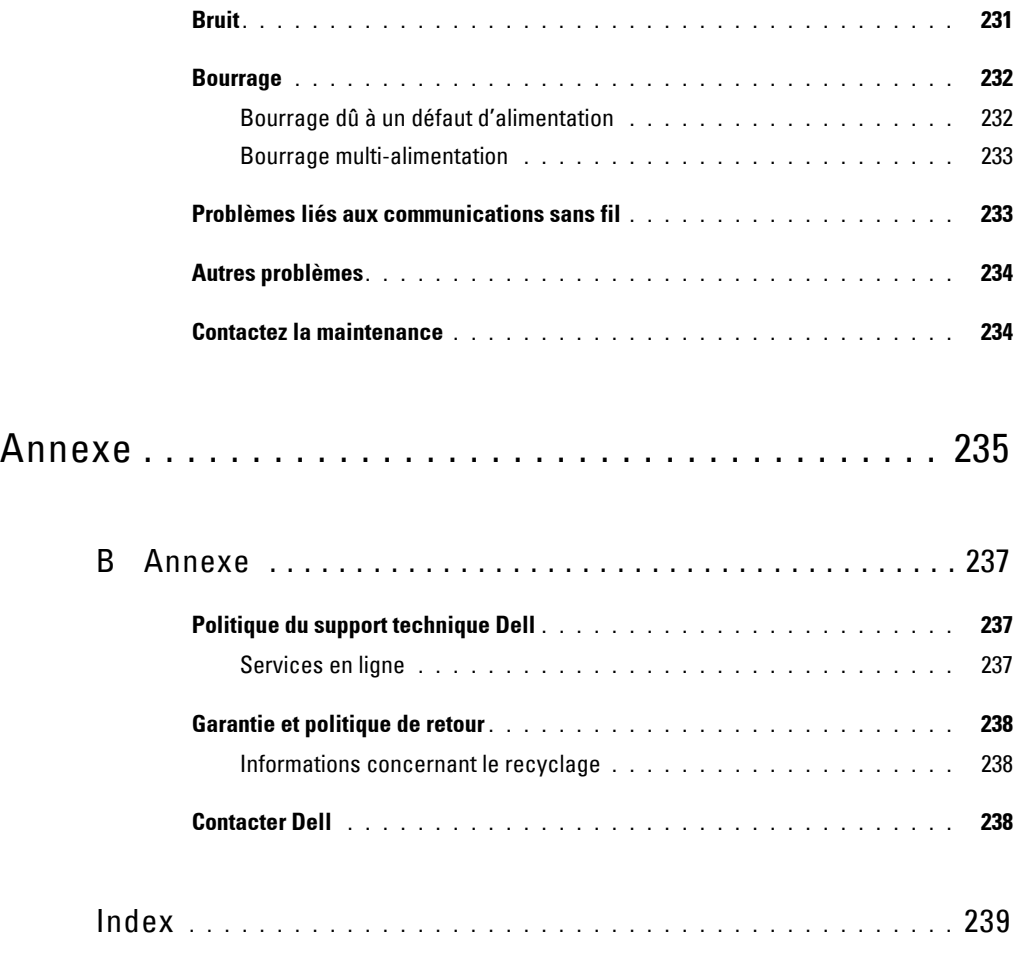

# <span id="page-12-0"></span>**Avant de commencer**

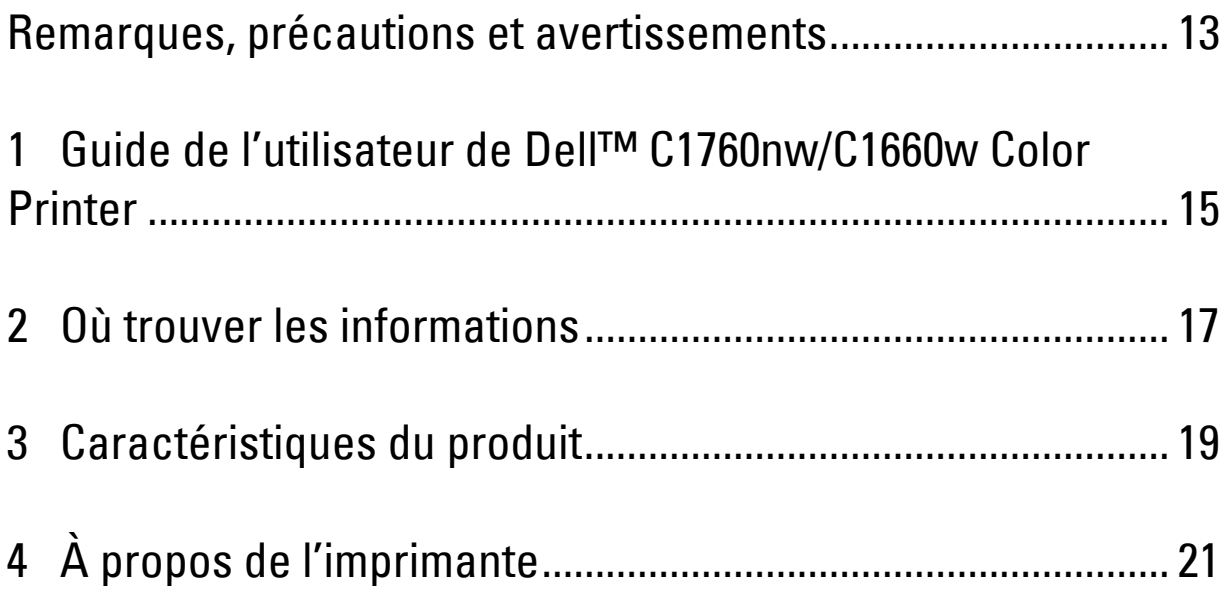

## <span id="page-14-1"></span><span id="page-14-0"></span>**Remarques, précautions et avertissements**

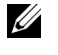

*C* REMARQUE : Une mention REMARQUE signale des informations importantes qui vous aident à utiliser votre imprimante de manière plus adaptée.

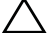

**PRÉCAUTION : La mention PRÉCAUTION signale soit un endommagement potentiel du matériel soit un risque de perte des données et indique comment éviter le problème.**

**AVERTISSEMENT : La mention AVERTISSEMENT signale un risque pouvant entraîner des dégâts matériels, des dommages physiques, voire même la mort.**

**Les informations contenues dans ce document peuvent être modifiées sans préavis.**

**© 2013 Dell Inc. Tous droits réservés.**

La reproduction de ces éléments de quelque manière que ce soit sans l'autorisation écrite de Dell Inc. est strictement interdite.

Marques utilisées dans ce document : Dell et le logo DELL sont des marques de commerce de Dell Inc. Microsoft, Windows, Windows Server, Windows Vista et Internet Explorer sont des marques ou des marques déposées de Microsoft Corporation aux États-Unis ou dans d'autres pays. Macintosh et Mac OS sont des marques de commerce d'Apple Inc., déposées aux États-Unis ou dans d'autres pays. Wi-Fi est une marque déposée de Wi-Fi Alliance. Wi-Fi Protected Setup, WPA et WPA2 sont des marques de commerce de Wi-Fi Alliance.

Spécifications papier XML (XPS) : il se peut que ce produit intègre la propriété intellectuelle détenue par Microsoft Corporation. Les termes et conditions d'octroi de licences de la propriété intellectuelle de Microsoft sont disponibles à l'adresse http://go.microsoft.com/fwlink/?LinkId= 52369 ; DES : ce produit comprend des logiciels développés par Eric Young (eay@mincom.oz.au) ; AES : Copyright **©** 2003, Dr Brian Gladman, Worcester, RU. Tous droits réservés. Ce produit utilise le logiciel AES publié fourni par le Dr Brian Gladman selon les termes de licence BSD ; TIFF (libtiff) : Copyright **©** 1988-1997 Sam Leffler et Copyright **©** 1991-1997 Silicon Graphics, Inc. ; Profil ICC (Little cms) : Copyright **©** 1998- 2004 Marti Maria.

D'autres marques et noms de marque peuvent être utilisés dans ce document pour désigner les entités qui possèdent les marques ou noms de leurs produits. Dell Inc. dénie tout intérêt de propriété dans les marques et noms de marque autres que les siens.

Notre logiciel d'imprimante utilise certains codes définis par le Independent JPEG Group.

#### **DROITS LIMITÉS DU SECTEUR PUBLIC AMÉRICAIN**

Ce logiciel et cette documentation disposent de DROITS LIMITÉS. L'utilisation, la reproduction ou la divulgation par le gouvernement est soumise à des restrictions comme indiqué dans le sous-paragraphe (c)(1)(ii) des dispositions relatives aux droits en matière de données techniques et de logiciels informatiques du DFARS 252.227-7013 et dans les dispositions FAR en vigueur : Dell Inc., One Dell Way, Round Rock, Texas, 78682, États-Unis.

Avril 2013 Rev. A01

\_\_\_\_\_\_\_\_\_\_\_\_\_\_\_\_\_\_\_\_

# <span id="page-16-2"></span><span id="page-16-0"></span>**Guide de l'utilisateur de Dell™ C1760nw/C1660w Color Printer**

Cliquez sur les liens situés à gauche pour obtenir plus d'informations sur les fonctions, les options et le fonctionnement de votre Dell C1760nw/C1660w Color Printer. Pour plus d'informations concernant les autres documentations fournies avec votre Dell C1760nw/C1660w Color Printer, reportez-vous à la section ["Où trouver les](#page-18-1)  [informations" à la page 17.](#page-18-1)

**1**

*C* REMARQUE : Dans ce manuel, Dell C1760nw/C1660w Color Printer est appelée l'"imprimante".

## <span id="page-16-1"></span>**Conventions**

La section suivante décrit la signification des symboles et des polices utilisés dans ce manuel :

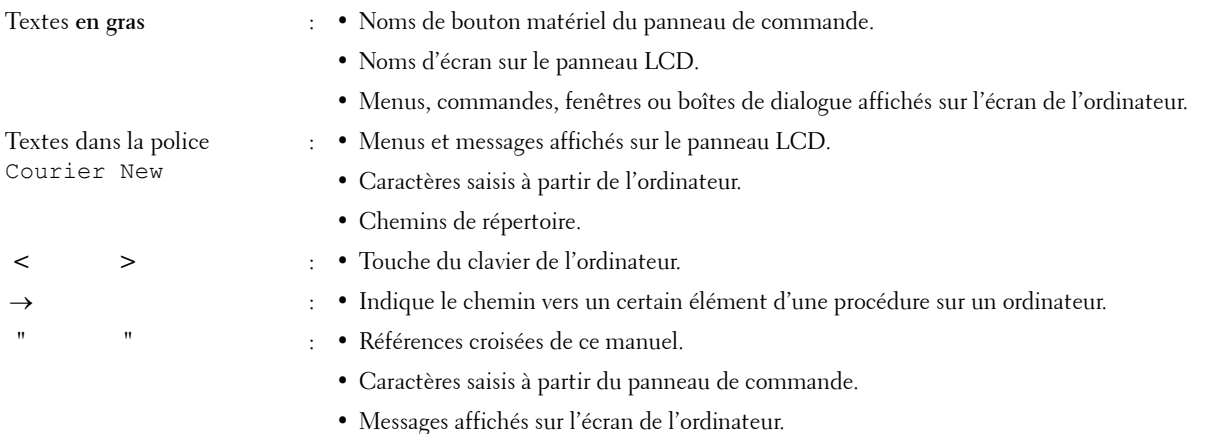

## <span id="page-18-1"></span><span id="page-18-0"></span>**Où trouver les informations**

**ZAIREMARQUE :** Les images utilisées dans le présent manuel sont celles de Dell™ C1760nw Color Printer, sauf indication contraire.

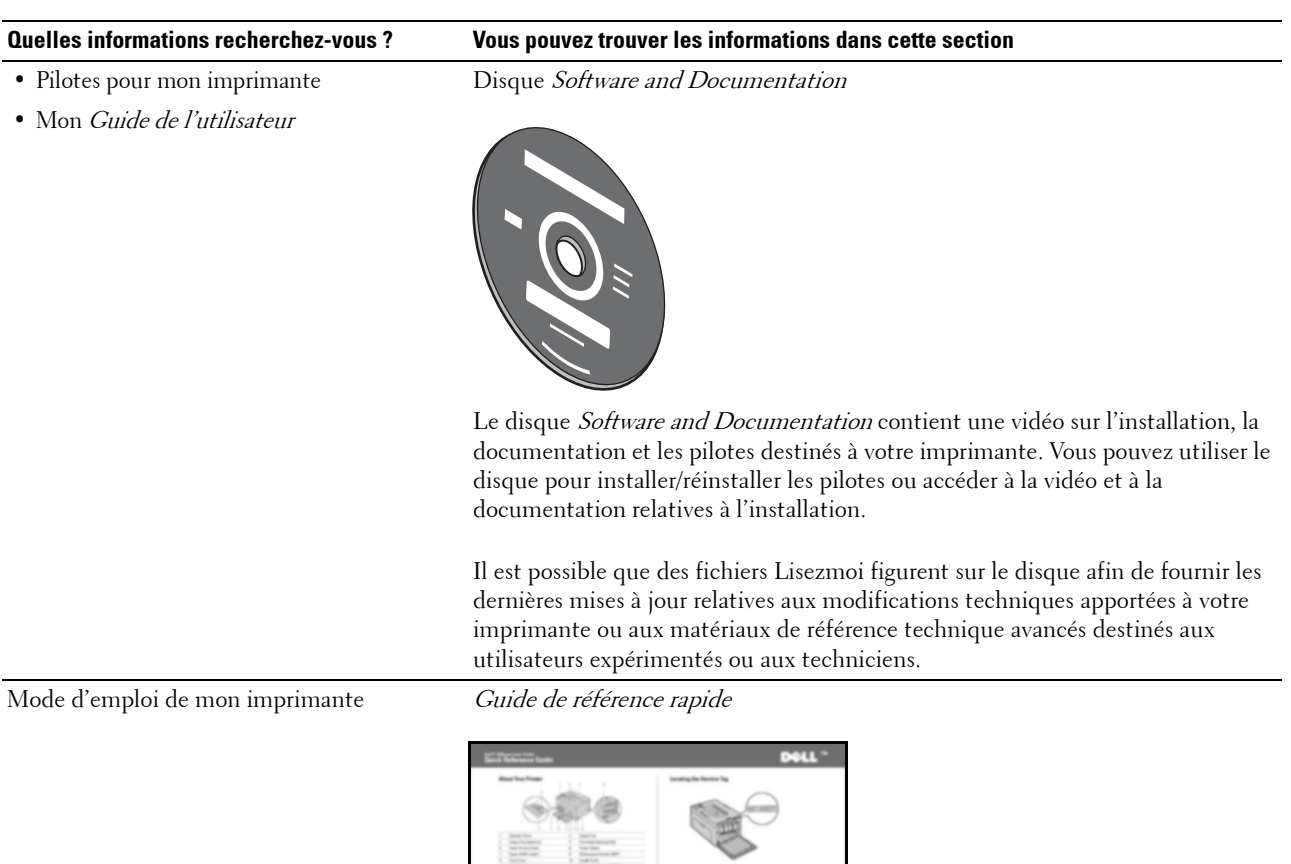

• Informations de sécurité

• Informations relatives à la garantie

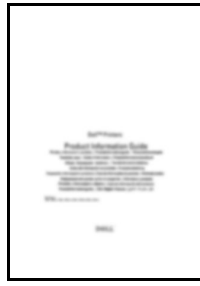

征

Informations importantes

**AVERTISSEMENT :** Avant de configurer et d'utiliser votre imprimante, prenez connaissance de toutes les consignes de sécurité reprises dans *Informations importantes* et observez-les.

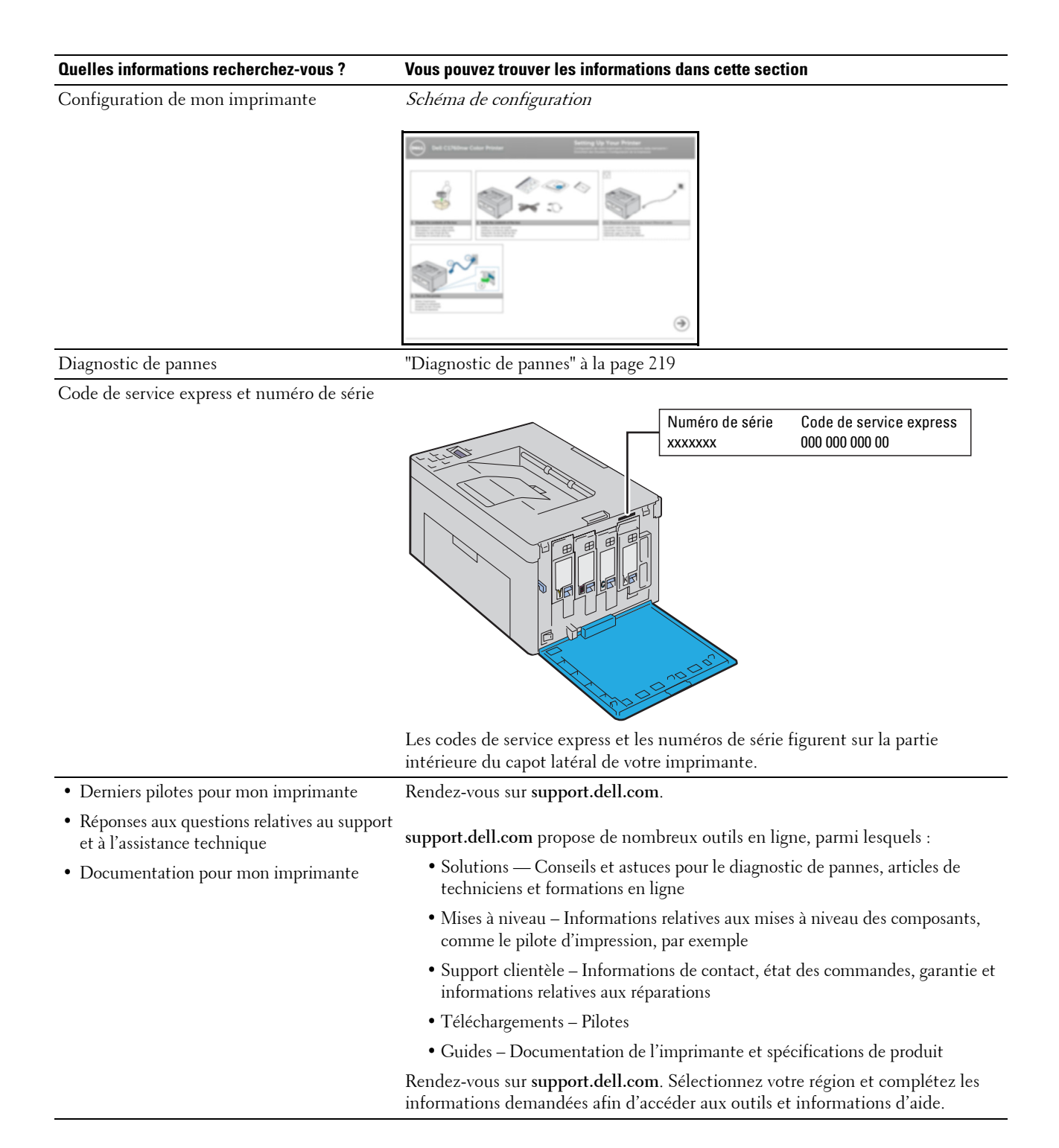

# <span id="page-20-1"></span><span id="page-20-0"></span>**Caractéristiques du produit**

Ce chapitre décrit les caractéristiques du produit et indique leurs liens.

#### **Recto/Verso (Impression recto/verso manuelle)**

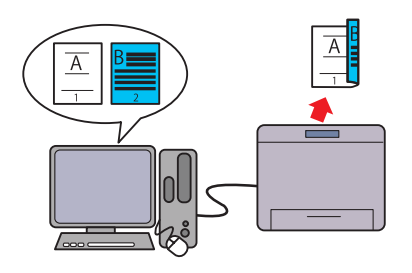

L'impression recto / verso manuelle consiste à imprimer manuellement deux pages ou plus sur les deux faces d'une seule feuille de papier. Cette caractéristique permet de réduire la consommation de papier.

Pour de plus amples informations, reportez-vous à

["Chargement des supports d'impression en impression recto](#page-171-2)[verso manuelle." à la page 170](#page-171-2).

**Bac d'alimentation prioritaire (PSI) (Dell C1760nw Color Printer uniquement)**

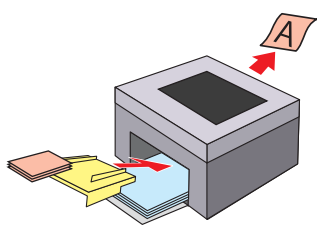

Les supports d'impression chargés dans le PSI sont prioritaires sur ceux chargés dans le chargeur multifonctionnel (MPF). L'utilisation du PSI vous permet de préférer d'autres types ou formats de support d'impression par rapport aux supports d'impression réguliers chargés dans le MPF. Pour de plus amples informations, reportez-vous à "Chargement du support d'impression dans le chargeur [prioritaire \(PSI\)\(uniquement pour Dell C1760nw Color](#page-166-1)  [Printer\)" à la page 165](#page-166-1).

#### **Impression par connexion sans fil (Impression sans fil)**

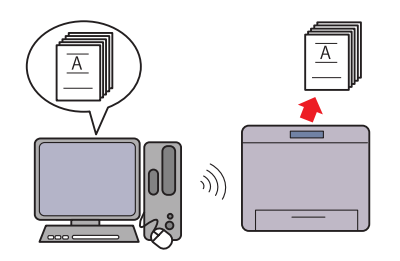

La propriété de connexion au réseau LAN sans fil de votre imprimante vous permet d'installer celle-ci n'importe où, et vous permet de vous passer de connexion filaire de l'imprimante à votre ordinateur.

Pour de plus amples informations, reportez-vous à ["Connexion](#page-31-1)  [sans fil" à la page 30](#page-31-1).

#### **Impression de plusieurs pages sur une seule feuille de papier (Multiple Haut)**

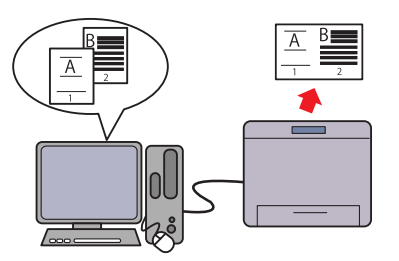

L'impression Multiple Haut vous permet d'imprimer plusieurs pages sur une seule feuille de papier. Cette caractéristique permet de réduire la consommation de papier. Pour plus d'informations, reportez-vous à l'aide sur les pilotes d'impression.

# <span id="page-22-2"></span><span id="page-22-0"></span>**À propos de l'imprimante**

Ce chapitre fournit une vue d'ensemble de votre Dell™ C1760nw/C1660w Color Printer.

*CA* REMARQUE : Les images utilisées dans le présent manuel sont celles de Dell C1760nw Color Printer, sauf indication contraire.

## <span id="page-22-1"></span>**Vue avant**

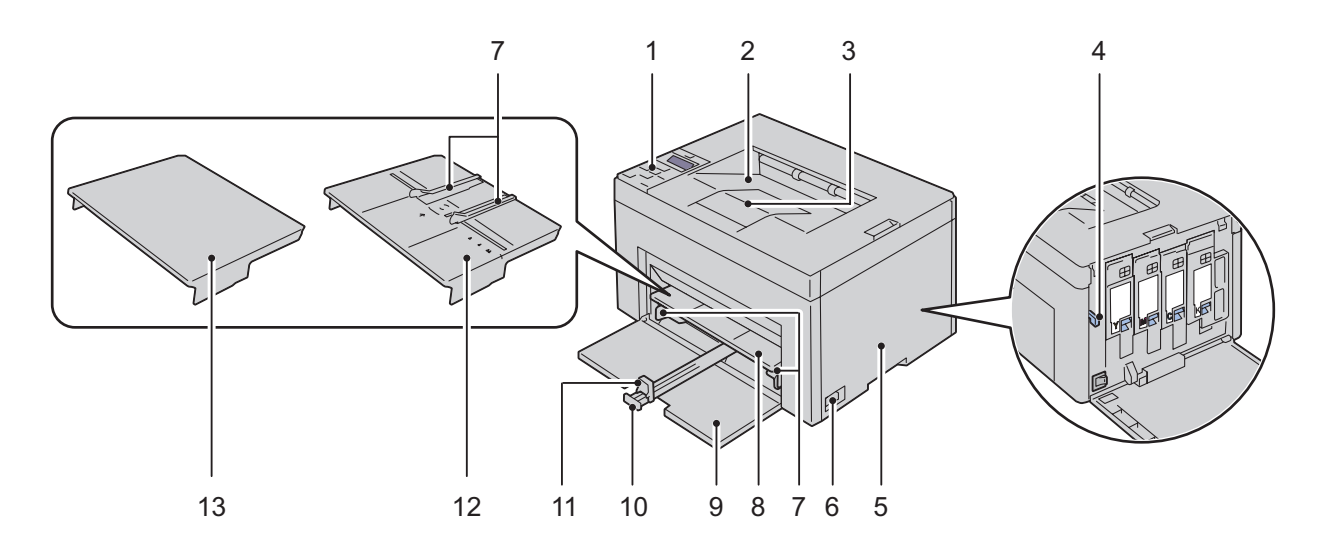

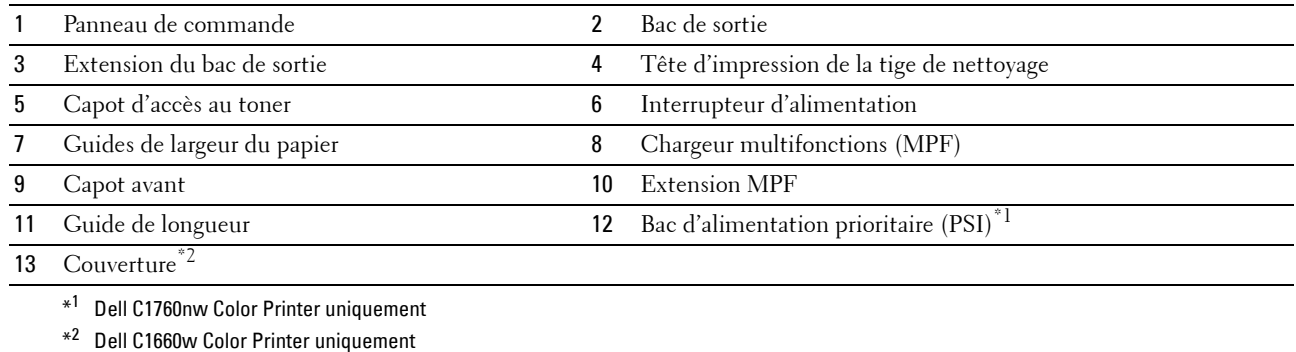

## <span id="page-23-0"></span>**Vue arrière**

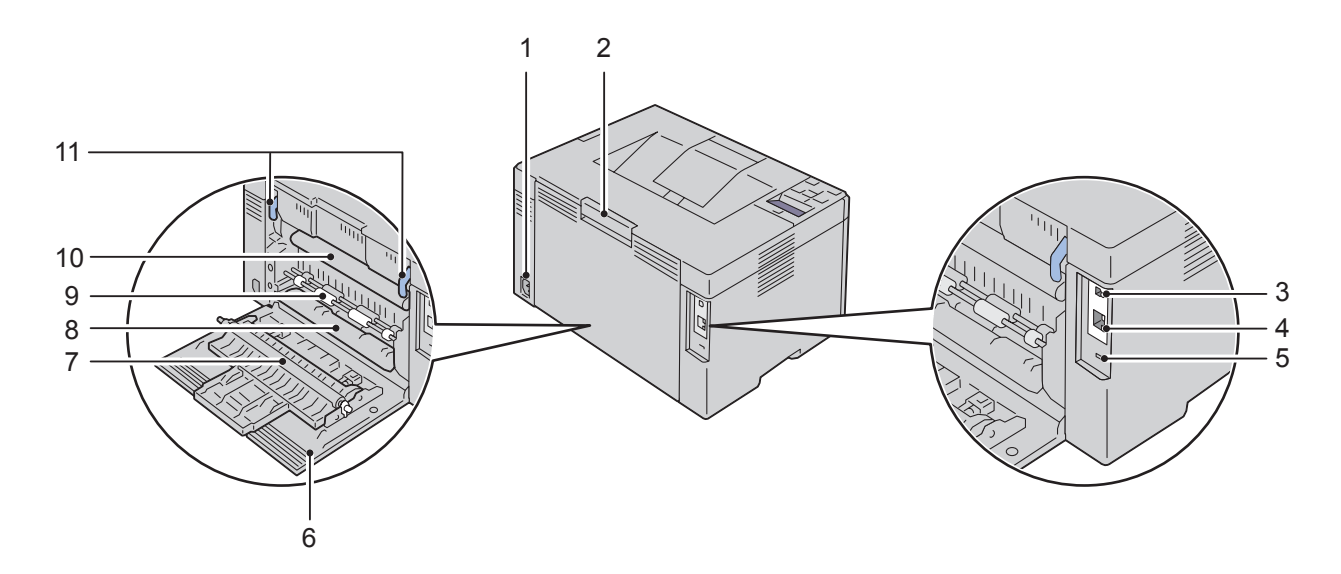

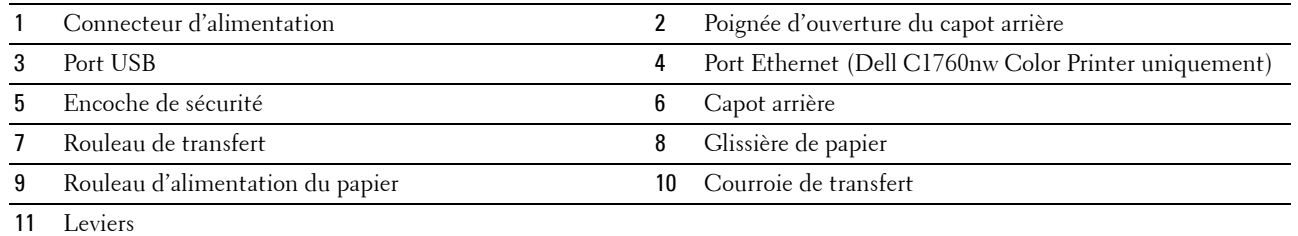

## <span id="page-24-0"></span>**Exigences relatives à l'espace**

Placez l'imprimante dans un endroit où l'espace est suffisant pour permettre l'ouverture du bac et des capots.

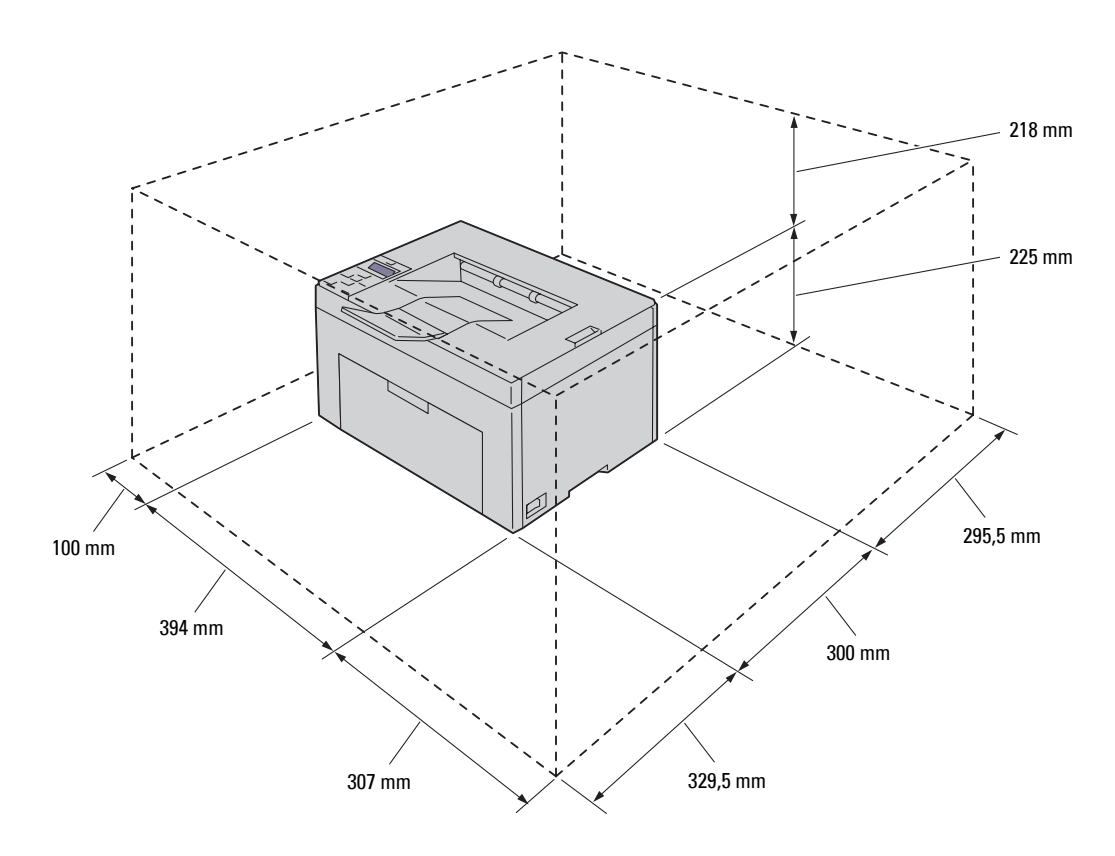

**PRÉCAUTION : Pour éviter la déformation des images à l'écran ou le dysfonctionnement de votre imprimante, évitez**   $\bigwedge$ **d'exposer l'imprimante à la lumière directe du soleil avec le capot avant ouvert.**

## <span id="page-24-1"></span>**Panneau de commande**

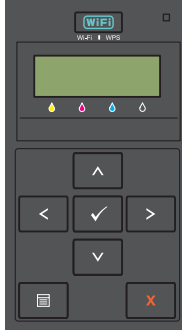

Pour plus de détails au sujet du panneau de commande, reportez-vous à la section ["Panneau de commande" à la](#page-82-2)  [page 81.](#page-82-2)

## <span id="page-25-0"></span>**Sécurisation de l'imprimante**

Pour protéger votre imprimante contre le vol, vous pouvez utiliser le verrou Kensington disponible en option. Fixez le verrou Kensington à l'encoche de sécurité de votre imprimante.

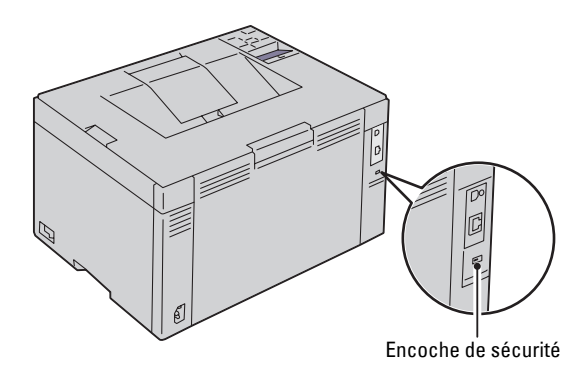

Pour plus de détails, reportez-vous aux instructions d'utilisation fournies avec le verrou Kensington.

## <span id="page-26-0"></span>**Commandes de fournitures**

Si vous utilisez une imprimante mise en réseau, vous pouvez commander des consommables auprès de Dell depuis Internet. Entrez l'adresse IP de votre imprimante dans votre navigateur Internet, lancez le **Dell Printer Configuration Web Tool** et cliquez sur **Commander des fournitures à :** pour commander du toner pour votre imprimante.

Vous pouvez également commander des cartouches de toner de la manière suivante :

**1** Cliquez sur **Démarrer** → **Tous les programmes** → **Imprimantes Dell** → **Logiciel laser couleurs supplémentaire** → **Système de gestion de fournitures Dell**.

La fenêtre **Système de gestion de fournitures Dell** s'affiche.

- **2** Sélectionnez votre imprimante dans la liste **Sélectionner le modèle de l'imprimante**.
- **3** Si vous commandez depuis Internet :
	- **a** Sélectionnez une URL dans la liste **Sélectionnez l'URL de réapprovisionnement**.
	- **b** Cliquez sur **Visitez le site Internet Dell de commande de fournitures d'imprimantes**. La fenêtre **Dell C1760nw Color Printer/Dell C1660w Color Printer - Système de gestion de fournitures Dell** s'affiche.
	- **c** Entrez le numéro de série puis cliquez sur **OK**. Vous trouverez votre numéro de série Dell à l'intérieur du capot d'accès au toner de votre imprimante.

Le site Internet Dell de commande de fournitures s'affiche.

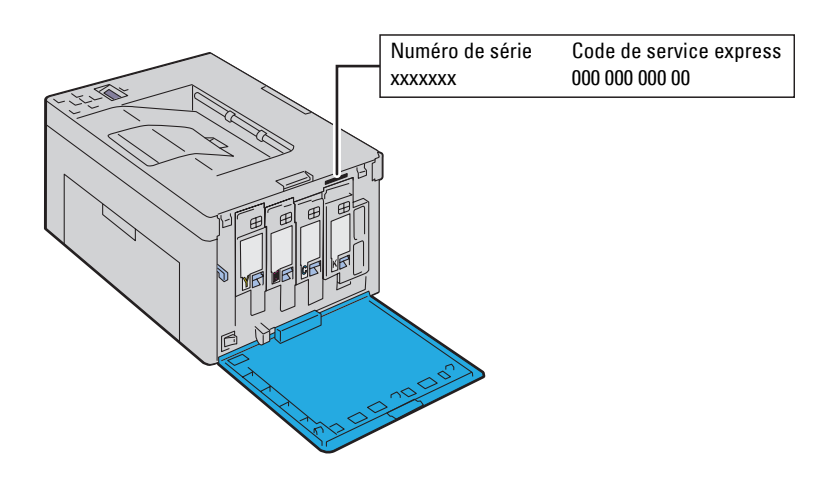

Si vous souhaitez commander par téléphone, composez le numéro qui s'affiche sous le titre **Commander par téléphone**.

# <span id="page-28-0"></span>**Installation de l'imprimante**

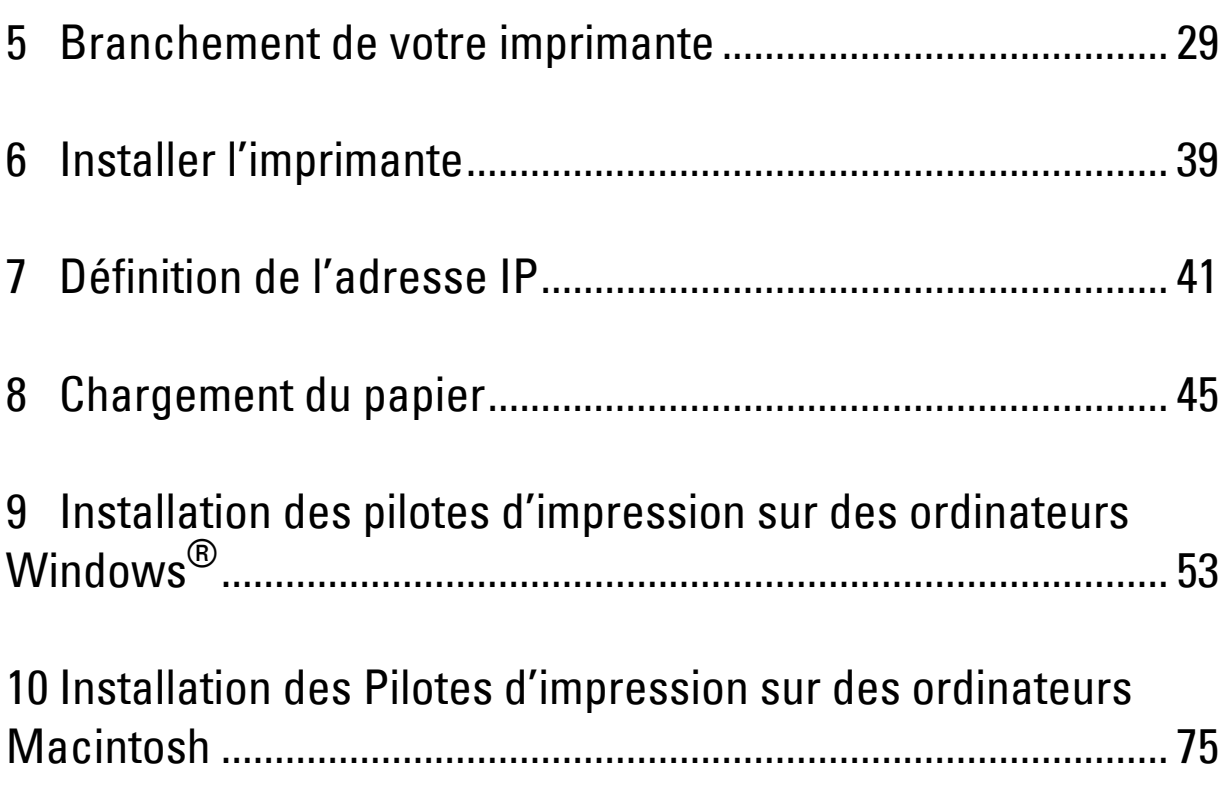

# <span id="page-30-3"></span><span id="page-30-0"></span>**Branchement de votre imprimante**

Votre câble de raccordement Dell™ C1760nw/C1660w Color Printer doit présenter les caractéristiques suivantes :

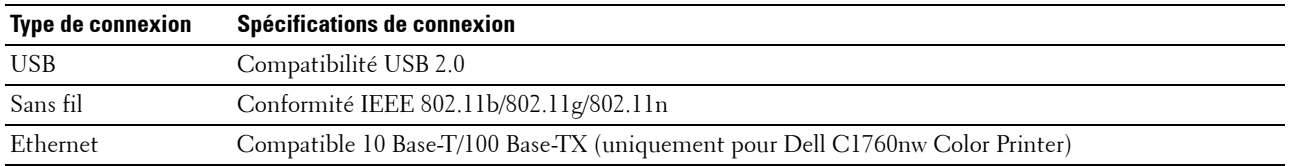

**ZA REMARQUE :** Les images utilisées dans le présent manuel sont celles de Dell™ C1760nw Color Printer, sauf indication contraire.

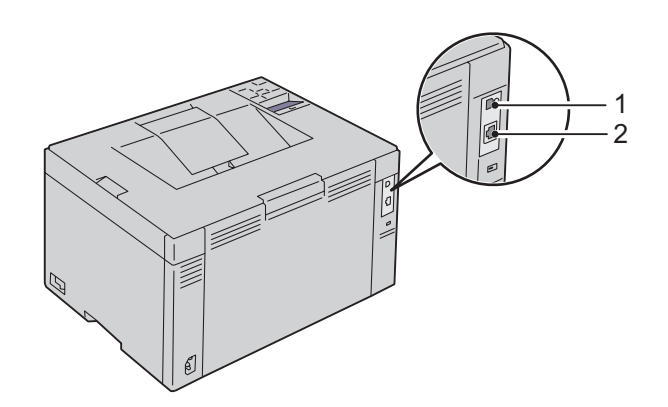

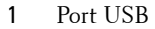

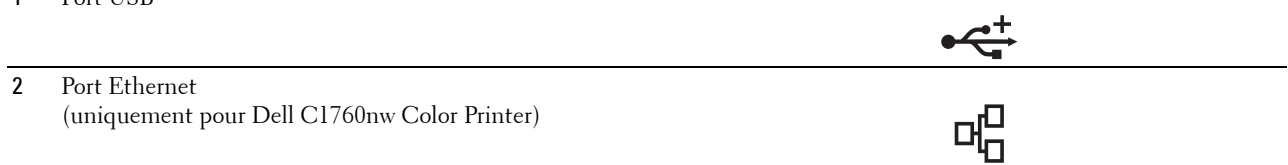

## <span id="page-30-1"></span>**Connexion de l'imprimante à un ordinateur ou un réseau**

### <span id="page-30-2"></span>**Connexion directe**

Une imprimante locale est une imprimante reliée à votre ordinateur à l'aide d'un câble USB. Si votre imprimante est reliée à un réseau, passez à la section ["Branchement Ethernet \(uniquement pour Dell C1760nw Color Printer\)" à la](#page-36-0)  [page 35.](#page-36-0)

Pour connecter l'imprimante à un ordinateur :

**1** Assurez-vous que l'imprimante, l'ordinateur et les autres périphériques connectés sont éteints et débranchés de la source d'alimentation ou de la prise électrique.

**2** Connectez le plus petit connecteur USB dans le port USB situé à l'arrière de l'imprimante.

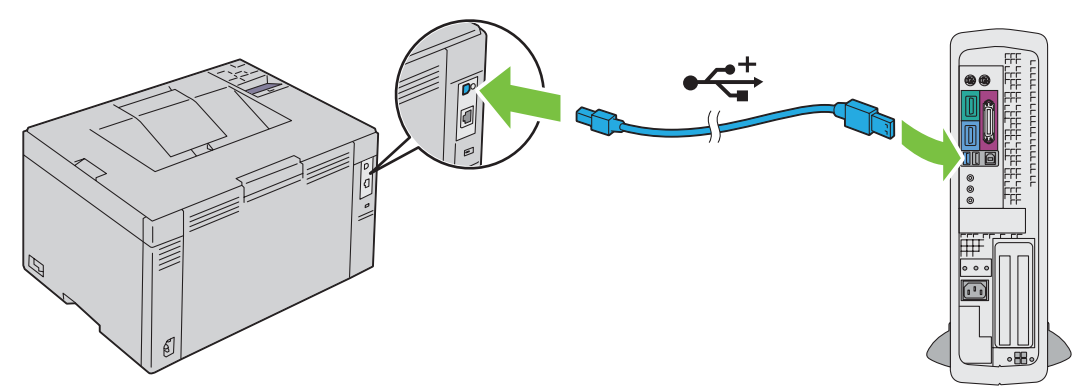

**3** Connectez l'autre extrémité du câble au port USB de l'ordinateur.

### **PRÉCAUTION : Ne branchez pas le câble USB de l'imprimante sur le port USB disponible sur le clavier.**

### <span id="page-31-1"></span><span id="page-31-0"></span>**Connexion sans fil**

Les spécifications des paramètres sans fil sont décrites ci-dessous :

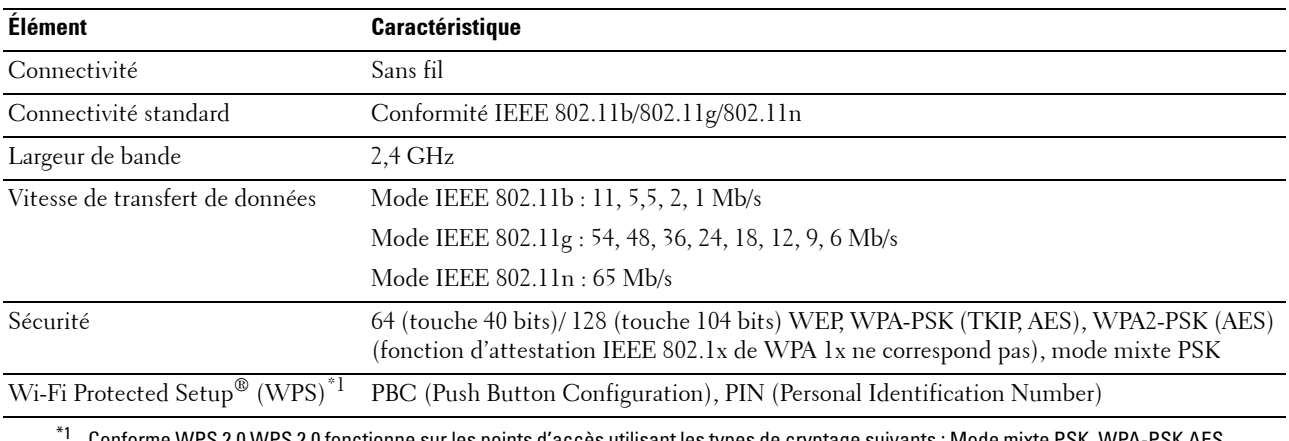

\*1 Conforme WPS 2.0 WPS 2.0 fonctionne sur les points d'accès utilisant les types de cryptage suivants : Mode mixte PSK, WPA-PSK AES, WPA2-PSK AES, WPA-PSK TKIP, Ouvert (Aucune sécurité)

Vous pouvez sélectionner une méthode pour configurer une configuration sans fil parmi les suivantes :

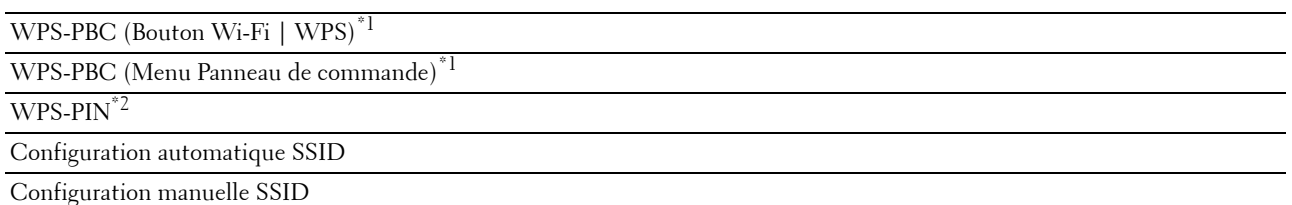

- $^{\ast}$ 1 WPS-PBC (Wi-Fi Protected Setup-Push Button Configuration) est une méthode pour authentifier et enregistrer les périphériques requis pour une configuration sans fil, en démarrant WPS-PBC sur l'imprimante grâce au bouton (WiFi | WPS) ou au menu du panneau de commande, puis en appuyant sur le bouton fourni sur le point d'accès LAN sans fil (Registre) ou sur le routeur. Cette configuration n'est disponible que lorsque le point d'accès prend en charge le WPS-PBC.
- \*2 WPS-PIN (Wi-Fi Protected setup-Personal Identification Number) est une méthode permettant d'authentifier et d'enregistrer les périphériques requis pour la configuration sans fil, en entrant les attributions PIN dans l'imprimante et dans l'ordinateur. Cette configuration, effectuée par le biais du point d'accès, n'est disponible que lorsque les points d'accès de votre routeur sans fil prennent en charge le WPS.

#### **WPS-PBC (Bouton Wi-Fi | WPS)**

Vous pouvez démarrer WPS-PBC (Wi-Fi Protected Setup-Push Button Configuration) en appuyant sur le bouton  $W$ iFi $\vert$  (Wi-Fi  $\vert$  WPS).

**REMARQUE :** WPS-PBC est disponible uniquement lorsque le point d'accès LAN sans fil (Registre) ou le routeur prend en charge le WPS-PBC.

*C* REMARQUE : Avant de démarrer WPS-PBC avec le bouton (WIFI) (Wi-Fi | WPS), vérifiez la position du bouton WPS (le nom du bouton peut varier) sur le point d'accès LAN sans fil (Registre) ou routeur. Pour obtenir des informations sur le fonctionnement WPS sur le point d'accès LAN sans fil (Registre) ou le routeur, reportez-vous au manuel fourni avec le produit.

*LA* **REMARQUE** : Pour plus de détails au sujet du bouton (WIFI) (Wi-Fi | WPS), reportez-vous à la section "État du rétroéclairage du [bouton Wi-Fi | WPS" à la page 82.](#page-83-1)

Si un problème survient ou si des messages d'erreur sont affichés sur le panneau de commande, reportez-vous à la rubrique ["Problèmes liés aux communications sans fil" à la page 233.](#page-234-2)

**1** Appuyez et maintenez enfoncé le bouton (Wi-Fi | WPS) sur l'imprimante pendant 2 secondes.

Vérifiez que le bouton **WIFI** (Wi-Fi | WPS) commence à clignoter et que le message App. bouton WPS ou le routeur s'affiche sur le panneau de commande.

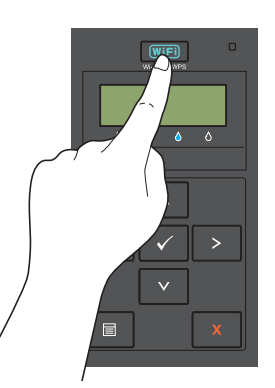

- **2** Faites fonctionner le WPS sur le point d'accès LAN sans fil (Registre) ou le routeur dans les deux minutes.
- **3** Lorsque le WPS fonctionne correctement et que l'imprimante est redémarrée, la connexion au réseau local sans fil est terminée.

### **WPS-PBC (Menu Panneau de commande)**

Vous pouvez démarrer WPS-PBC (Wi-Fi Protected Setup-Push Button Configuration) depuis le panneau de commande.

*C* REMARQUE : WPS-PBC est disponible uniquement lorsque le point d'accès LAN sans fil (Registre) ou le routeur prend en charge le WPS-PBC.

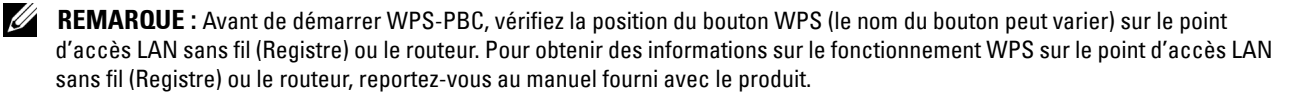

*LA* **REMARQUE :** Un mot de passe est requis pour entrer dans le Menu admin lorsque Déf verr panneau est activé. Dans ce cas, entrez votre mot de passe préalablement défini et appuyez sur le bouton  $\sqrt{\,$  (Régler).

- **1** Appuyez sur le bouton  $\equiv$  (Menu).
- **2** Appuyez sur le bouton  $\vee$  jusqu'à ce que Menu admin s'affiche, puis appuyez sur le bouton  $\vee$  (Régler).
- **3** Appuyez sur le bouton  $\vee$  jusqu'à ce que Réseau s'affiche, puis appuyez sur le bouton  $\checkmark$  (Régler).
- **4** Appuyez sur le bouton **V** jusqu'à ce que Config. WPS s'affiche, puis appuyez sur le bouton  $\sqrt{(Régler)}$ .
- **5** Vérifiez que Commande PBC s'affiche, puis appuyez sur le bouton **(Régler)**.
- **6** Vérifiez que Êtes-vs sûr ? s'affiche, puis appuyez sur le bouton **(Régler)**.

Vérifiez que le message App. bouton WPS ou sur le routeur s'affiche, puis démarrez le WPS-PBC sur le point d'accès LAN sans fil (Registre) ou le routeur dans les deux minutes.

**7** Lorsque le WPS fonctionne correctement et que l'imprimante est redémarrée, la connexion au réseau local sans fil est terminée.

#### **WPS-PIN**

Le code PIN de WPS-PIN ne peut être configuré qu'à partir du panneau de commande.

- **EMARQUE :** WPS-PIN est disponible uniquement lorsque le point d'accès LAN sans fil (Registre) ou le routeur prend en charge le WPS-PIN.
- *LA* **REMARQUE :** Un mot de passe est requis pour entrer dans le Menu admin lorsque Déf verr panneau est activé. Dans ce cas, entrez votre mot de passe préalablement défini et appuyez sur le bouton  $\sqrt{R$ egler).
- **1** Appuyez sur le bouton  $\equiv$  (Menu).
- **2** Appuyez sur le bouton  $\vee$  jusqu'à ce que Menu admin s'affiche, puis appuyez sur le bouton  $\checkmark$  (Régler).
- **3** Appuyez sur le bouton Ⅴ jusqu'à ce que Réseau s'affiche, puis appuyez sur le bouton ✓ (Régler).
- **4** Appuyez sur le bouton **V** jusqu'à ce que Config. WPS s'affiche, puis appuyez sur le bouton  $\sqrt{R\epsilon}$  (Régler).
- **5** Vérifiez que Code PIN s'affiche, puis appuyez sur le bouton √ (Régler).
- **6** Inscrivez le code PIN à huit chiffres affiché ou sélectionnez Imprimer PIN. Le code PIN est imprimé.
- **7** Vérifiez que Démarrer confi. s'affiche, puis appuyez sur le bouton **(Régler)**.
- **8** Vérifiez que le message Utiliser le routeur sans fil s'affiche, puis saisissez le code PIN affiché à l'étape 6 dans le point d'accès LAN sans fil (Registre) ou le routeur.

*C* REMARQUE : Pour des informations sur le fonctionnement WPS sur le point d'accès LAN sans fil (Registre) ou le routeur, reportez-vous au manuel fourni avec le produit.

**9** Lorsque le WPS fonctionne correctement et que l'imprimante est redémarrée, la connexion au réseau local sans fil est terminée.

#### **Configuration automatique SSID**

- *LA* **REMARQUE :** Un mot de passe est requis pour entrer dans le Menu admin lorsque Déf verr panneau est  $\alpha$ ctivé. Dans ce cas, entrez votre mot de passe préalablement défini et appuyez sur le bouton  $\sqrt{R^{eq}}$ ler).
- **1** Appuyez sur le bouton  $\mathbf{F}$  (Menu).
- **2** Appuyez sur le bouton **V** jusqu'à ce que Menu admin s'affiche, puis appuyez sur le bouton **V** (Régler).
- **3** Appuyez sur le bouton **V** jusqu'à ce que Réseau s'affiche, puis appuyez sur le bouton **V** (Régler).
- **4** Appuyez sur le bouton  $\bigvee$  jusqu'à ce que Configuration ss fil s'affiche, puis appuyez sur le bouton  $\bigvee$ **(Régler)**.

L'imprimante recherche automatiquement les points d'accès sur le réseau sans fil.

**5** Appuyez sur le bouton  $\vee$  jusqu'à ce que le point d'accès de votre choix s'affiche, puis appuyez sur le bouton  $\checkmark$ **(Régler)**.

Si le point d'accès souhaité ne s'affiche pas, rendez-vous à la rubrique ["Configuration manuelle SSID" à la page 34.](#page-35-0)

*CA* REMARQUE : Certains SSID cachés peuvent ne pas s'afficher. Si le SSID n'est pas détecté, mettez sous tension l'émission SSID du routeur.

**6** Entrez la phrase secrète ou la clé WEP.

Lorsque le type de cryptage du point d'accès sélectionné est WPA, WPA2 ou Mixte à l'étape 5 :

• Saisissez la phrase secrète, puis appuyez sur le bouton **(Régler)**.

Lorsque le type de cryptage du point d'accès sélectionné est WEP à l'étape 5 :

- Saisissez la clé WEP, puis appuyez sur le bouton **(Régler)**.
- *C* REMARQUE : La phrase secrète est une clé de cryptage WPA et WPA2 constituée de 8 à 63 caractères alphanumériques. Elle peut être considérée comme la clé pour accéder à certains points d'accès ou routeurs. Pour plus de détails, reportezvous au manuel fourni avec le point d'accès ou le routeur.
- **7** Vérifiez que Redémarrez l'imprimante pour appliquer les réglages s'affiche.
- **8** Mettez l'imprimante hors tension puis allumez-la de nouveau pour appliquer les paramètres.

La configuration de la connexion LAN sans fil est terminée.

#### <span id="page-35-0"></span>**Configuration manuelle SSID**

*LA* **REMARQUE :** Un mot de passe est requis pour entrer dans le Menu admin lorsque Déf verr panneau est activé. Dans ce cas, entrez votre mot de passe préalablement défini et appuyez sur le bouton  $\sqrt{R$ égler).

- **1** Appuyez sur le bouton  $\equiv$  (Menu).
- **2** Appuyez sur le bouton  $\vee$  jusqu'à ce que Menu admin s'affiche, puis appuyez sur le bouton  $\checkmark$  (Régler).
- **3** Appuyez sur le bouton **V** jusqu'à ce que Réseau s'affiche, puis appuyez sur le bouton **V** (Régler).
- **4** Appuyez sur le bouton  $\vee$  jusqu'à ce que Configuration ss fil s'affiche, puis appuyez sur le bouton  $\checkmark$ **(Régler)**.
- **5** Appuyez sur le bouton  $\vee$  jusqu'à ce que Config. manuelle s'affiche, puis appuyez sur le bouton  $\vee$ **(Régler)**.
- **6** Saisissez le SSID, puis appuyez sur le bouton √ (Régler).
- **7** Sélectionnez le mode réseau depuis Infrastructure et Ad-hoc selon votre environnement, puis appuyez sur le bouton **(Régler)**.

Si vous sélectionnez Infrastructure, passez à l'étape 8.

Si vous sélectionnez Ad-hoc, passez à l'étape 9.

**8** Sélectionnez le type de cryptage depuis Aucune sécurité, Mode mixte PSK, WEP, WPA-PSK-TKIP ou WPA2-PSK-AES.

Si vous ne réglez pas la sécurité pour votre réseau sans fil :

Appuyez sur le bouton  $\vee$  jusqu'à ce que Aucune sécurité s'affiche, puis appuyez sur le bouton  $\checkmark$ **(Régler)**.

Pour utiliser le Mode mixte PSK, WPA-PSK-TKIP ou le cryptage WPA2-PSK-AES :

- Appuyez sur le bouton  $\vee$  jusqu'à ce que Mode mixte PSK, WPA-PSK-TKIP ou WPA2-PSK-AES s'affiche puis appuyez sur le bouton **(Régler)**.
- **b** Saisissez la phrase secrète, puis appuyez sur le bouton **(Régler)**.
- *CA* REMARQUE : La phrase secrète est une clé de cryptage WPA et WPA2 constituée de 8 à 63 caractères alphanumériques. Elle peut être considérée comme la clé pour accéder à certains points d'accès ou routeurs. Pour plus de détails, reportezvous au manuel fourni avec le point d'accès ou le routeur.

Pour utiliser le cryptage WEP :

- **a** Appuyez sur le bouton **V** jusqu'à ce que WEP s'affiche, puis appuyez sur le bouton  $\sqrt{(Régler)}$ .
- **b** Saisissez la clé WEP, puis appuyez sur le bouton √ (Régler).
- **c** Appuyez sur le bouton  $\bigvee$  pour surligner la clé de transmission souhaitée depuis Auto ou Clé WEP 1 à Clé WEP 4, puis appuyez sur le bouton  $\sqrt{(Régler)}$ .

Passez à l'étape 10.

**9** Sélectionnez le type de cryptage depuis Aucune sécurité ou WEP.

Si vous ne réglez pas la sécurité pour votre réseau sans fil :

• Vérifiez que Aucune sécurité s'affiche, puis appuyez sur le bouton **(Régler)**. Pour utiliser le cryptage WEP :

- **a** Appuyez sur le bouton **V** jusqu'à ce que WEP s'affiche, puis appuyez sur le bouton  $\sqrt{(Régler)}$ .
- **b** Saisissez la clé WEP, puis appuyez sur le bouton  $\sqrt{(Régler)}$ .
- **c** Appuyez sur le bouton  $\bigvee$  pour surligner la clé de transmission souhaitée de C1é WEP 1 à C1é WEP 4, puis appuyez sur le bouton **(Régler)**.
- **10** Vérifiez que Redémarrez l'imprimante pour appliquer les réglages s'affiche.
- **11** Mettez l'imprimante hors tension puis allumez-la de nouveau pour appliquer les paramètres. La configuration de la connexion LAN sans fil est terminée.

#### **Branchement Ethernet (uniquement pour Dell C1760nw Color Printer)**

Pour connecter l'imprimante à un réseau :

- **1** Assurez-vous que l'imprimante, l'ordinateur et les autres périphériques connectés ont été éteints et que tous les câbles ont été débranchés.
- **2** Raccordez le câble Ethernet.

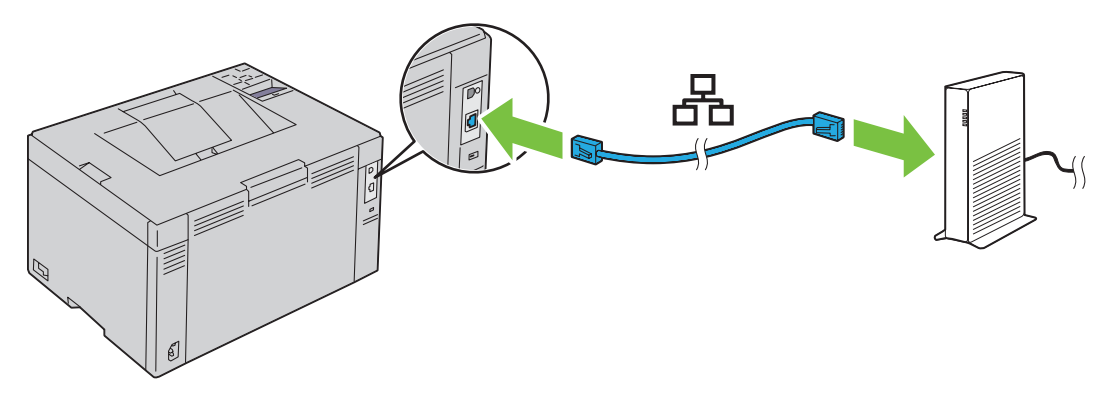

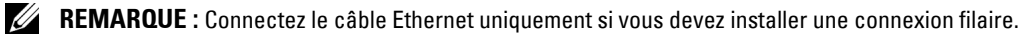

Pour raccorder l'imprimante au réseau, branchez une extrémité d'un câble Ethernet dans le port Ethernet situé à l'arrière de l'imprimante et l'autre extrémité à un port LAN ou un concentrateur LAN.

Pour une connexion sans fil, reportez-vous à la rubrique ["Connexion sans fil" à la page 30.](#page-31-0)

## **Reconfiguration de la configuration sans fil**

Pour modifier la configuration sans fil vie un connexion Ethernet ou sans fil depuis votre ordinateur, effectuez ce qui suit.

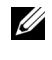

*C* REMARQUE : Pour modifier la configuration sans fil à travers une connexion sans fil, vérifiez que la configuration de la connexion sans fil est terminée dans ["Connexion sans fil" à la page 30.](#page-31-0)

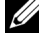

*L* REMARQUE : Les paramètres suivants sont disponibles lorsque le mode réseau est réglé sur infrastructure dans "Connexion [sans fil" à la page 30](#page-31-0).

**1** Vérifiez l'adresse IP de votre imprimante.

Pour plus de détails sur le contrôle de l'adresse IP de l'imprimante, reportez-vous à ["Vérification des paramètres IP"](#page-44-0)  [à la page 43](#page-44-0).

**2** Lancez **Dell Printer Configuration Web Tool** en saisissant l'adresse IP de l'imprimante dans votre navigateur Web.

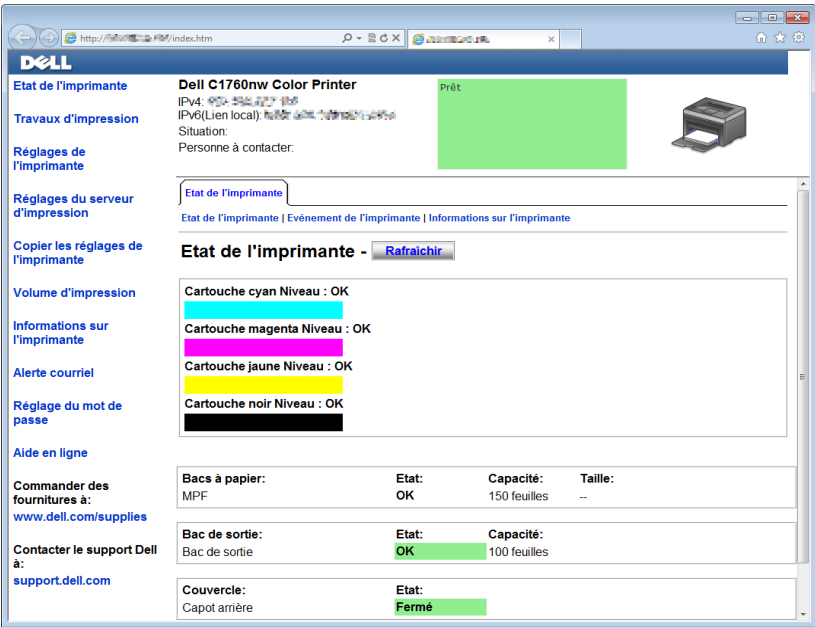

- **3** Cliquez sur **Paramètres du serveur d'impression**.
- **4** Cliquez sur l'onglet **Paramètres du serveur d'impression**.
- **5** Cliquez sur **LAN sans fil**.
- **6** Changez la configuration sans fil de l'imprimante.
- **7** Redémarrez l'imprimante.
- **8** Modifiez les paramètres sans fil sur votre ordinateur ou sur le point d'accès.

*C* REMARQUE : Afin de modifier les paramètres de votre ordinateur, reportez-vous aux manuels fournis avec l'adaptateur réseau ou si votre ordinateur dispose d'un outil d'adaptateur sans fil, modifiez les paramètres sans fil à l'aide de cet outil.

## **Mise en marche de l'imprimante**

**AVERTISSEMENT : N'utilisez pas de rallonges ou de modules à prises multiples.**

#### **AVERTISSEMENT : Ne branchez pas l'imprimante à un système d'alimentation sans interruption (UPS).**

**1** Connectez le câble d'alimentation à la prise d'alimentation située à l'arrière de l'imprimante (voir ["Vue arrière" à la](#page-23-0)  [page 22](#page-23-0)).

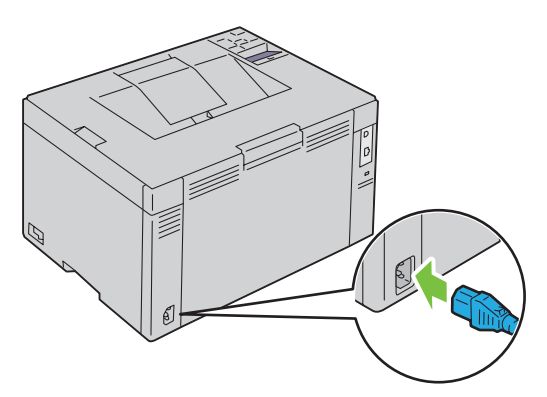

- **2** Connectez l'autre extrémité du câble à la source d'alimentation.
- **3** Mettez l'imprimante sous tension.

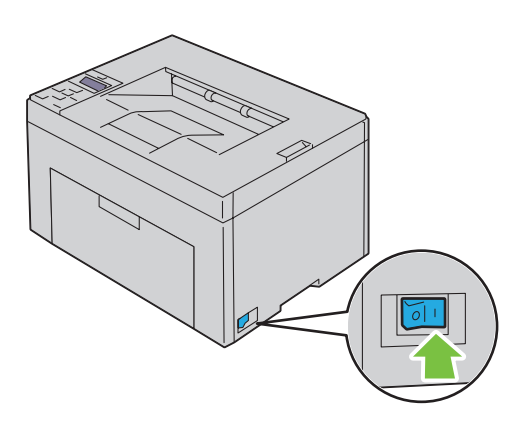

# **6**

## **Installer l'imprimante**

## **Définir les paramètres initiaux sur le panneau de commande (Dell™ C1660w Color Printer uniquement)**

Vous devez définir la langue de l'imprimante et choisir d'activer ou non le LAN sans fil lorsque vous allumez l'imprimante pour la première fois.

Lorsque vous mettre sous tension pour la première fois l'imprimante, l'écran de l'assistant d'installation initiale apparaît sur le panneau de commande. Suivez les étapes ci-dessous pour définir les paramètres initiaux.

*C* REMARQUE : Si vous ne commencez pas par configurer les paramètres initiaux, l'imprimante redémarre automatiquement au bout de trois minutes. Par la suite, vous pouvez configurer les paramètres initiaux suivants en activant l'Assistant Démarrage sur le panneau de commande ou Dell Printer Configuration Web Tool, le cas échéant.

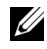

**REMARQUE :** Pour plus de détails sur l'utilisation du panneau de commande, reportez-vous à la section "Panneau de [commande" à la page 81.](#page-82-0)

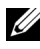

**ZA REMARQUE :** Pour de plus amples informations sur Dell Printer Configuration Web Tool, reportez-vous à "Dell™ Printer [Configuration Web Tool" à la page 85.](#page-86-0)

**1** Assurez-vous que Langue s'affiche. Appuyez sur le bouton  $\bf{V}$  jusqu'à ce que la langue souhaitée s'affiche, puis appuyez sur le bouton **(Régler)**.

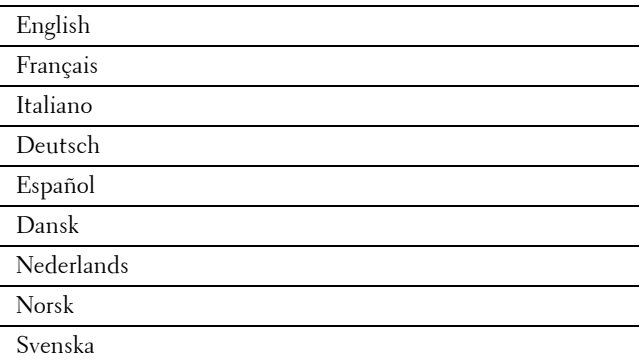

2 Assurez-vous que Sans-fil s'affiche. Appuyez sur le bouton  $\bigvee$  jusqu'à ce que la sélection souhaitée s'affiche, puis appuyez sur le bouton **(Régler)**.

L'imprimante redémarre automatiquement.

## **Installation de l'imprimante à l'aide du disque Software and Documentation**

- **1** Insérez le disque Software and Documentation dans votre ordinateur pour lancer l'**Installation de l'imprimante Dell**.
- **2** Double-cliquez sur l'icône **Programme d'installation Dell C1760/C1660** et suivez les instructions à l'écran pour connecter l'écran et l'imprimante.

**REMARQUE :** Si le disque *Software and Documentation* ne se lance pas automatiquement, essayez les étapes suivantes.

**Sous Windows**® **XP, Windows Vista**®**, Windows 7, Windows Server**® **2003, Windows Server 2008 et Windows Server 2008 R2 :**

- **1** Cliquez sur **Démarrer** → **Tous les programmes** (sous Windows Vista et Windows 7) → **Accessoires** (sous Windows Vista et Windows 7) → **Exécuter**.
- **2** Saisissez D:\setup\_assist.exe (où D est la lettre de lecteur du lecteur optique) puis cliquez sur **OK**.

#### **Sous Windows 8 et Windows Server 2012 :**

- **1** Pointez le coin inférieur droit de l'écran, cliquez sur **Rechercher** → Saisissez Exécuter dans le champ de recherche, cliquez sur **Applications**, puis cliquez sur **Exécuter**.
- **2** Saisissez D:\setup\_assist.exe (où D est la lettre de lecteur du lecteur optique) puis cliquez sur **OK**.

# **7**

## **Définition de l'adresse IP**

## <span id="page-42-2"></span>**Attribution d'une adresse IP**

L'adresse IP est un numéro unique composé de quatre sections délimitées par un point et comptant chacune jusqu'à trois chiffres (par exemple, 111.222.33.44).

Vous pouvez sélectionner le mode IP entre Double pile, IPv4 et IPv6. Si votre réseau prend en charge IPv4 et IPv6, choisissez Double pile.

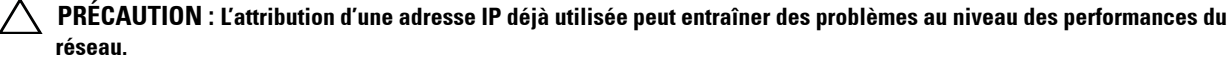

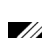

**EXTIBEMARQUE :** L'attribution d'une adresse IP est considérée comme une fonction avancée qui doit normalement être effectuée par un administrateur système.

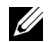

*L* REMARQUE : Lorsque vous attribuez manuellement une adresse IP dans Mode IPv6, utilisez le Dell™ Printer Configuration Web Tool. Pour ouvrir le Dell Printer Configuration Web Tool, utilisez l'adresse lien local. Pour vérifier une adresse de lien local, reportez-vous à ["Vérification des paramètres IP" à la page 43](#page-44-1).

**REMARQUE :** En fonction de la classe de l'adresse, la plage de l'adresse IP attribuée peut être différente. Pour la classe A, par exemple, une adresse IP sera attribuée dans la plage allant de 0.0.0.0 à 127.255.255.255. Veuillez contacter votre administrateur système pour l'attribution d'une adresse IP.

Il est possible d'attribuer une adresse IP au moyen du panneau de commande ou de la **boîte à outils**.

#### **Panneau de commande**

Pour plus de détails sur l'utilisation du panneau de commande, reportez-vous à la section ["Panneau de commande" à la](#page-82-0)  [page 81.](#page-82-0)

*LA* **REMARQUE :** Un mot de passe est requis pour entrer dans le Menu admin lorsque Déf verr panneau est activé. Dans ce cas, entrez votre mot de passe préalablement défini et appuyez sur le bouton  $\sqrt{\,$  (Régler).

**1** Mettez l'imprimante sous tension.

Le message Prêt à imprimer s'affiche sur le panneau de commande.

- **2** Appuyez sur le bouton  $\equiv$  (Menu).
- **3** Appuyez sur le bouton  $\vee$  jusqu'à ce que Menu admin s'affiche, puis appuyez sur le bouton  $\vee$  (Régler).
- **4** Vérifiez que Réseau s'affiche, puis appuyez sur le bouton **√** (Régler).
- **5** Appuyez sur le bouton  $\bigvee$  jusqu'à ce que TCP/IP s'affiche, puis appuyez sur le bouton  $\bigvee$  (Régler).
- **6** Appuyez sur le bouton **V** jusqu'à ce que IPv4 s'affiche, puis appuyez sur le bouton  $\sqrt{(Régler)}$ .
- **7** Vérifiez que Obtenir adresse IP s'affiche, puis appuyez sur le bouton  $\sqrt{(Régler)}$ .
- 8 Appuyez sur le bouton **V** jusqu'à ce que Panneau s'affiche, puis appuyez sur le bouton **V** (Régler).
- **9** Appuyez sur le bouton  $\leq$  et vérifiez que Obtenir adresse IP s'affiche.
- **10** Appuyez sur le bouton  $\vee$  jusqu'à ce que l'Adresse IP s'affiche, puis appuyez sur le bouton  $\vee$  (Régler). Le curseur est placé sur les premiers chiffres de l'adresse IP.
- <span id="page-42-0"></span>11 Appuyez sur le bouton  $\bigwedge$  ou  $\bigvee$  pour saisir les numéros de l'adresse IP.
- <span id="page-42-1"></span>**12** Appuyez sur le bouton  $\sum$ .

Le chiffre suivant est sélectionné.

**13** Répétez l'[étape 11](#page-42-0) et l['étape 12](#page-42-1) pour saisir tous les chiffres de l'adresse IP, puis appuyez sur le bouton **(Régler)**.

- **14** Appuyez sur le bouton  $\leq$  et vérifiez que Adresse IP s'affiche.
- **15** Appuyez sur le bouton  $\vee$  jusqu'à ce que Masque de sous-rés s'affiche, puis appuyez sur le bouton  $\checkmark$ **(Régler)**.

Le curseur est placé sur les premiers chiffres du masque de sous-réseau.

- <span id="page-43-0"></span>**16** Appuyez sur le bouton  $\bigwedge$  ou  $\bigvee$  pour saisir les numéros du masque de sous-réseau.
- <span id="page-43-1"></span>**17** Appuyez sur le bouton  $\sum$ . Le chiffre suivant est sélectionné.
- 18 Répétez l'[étape 16](#page-43-0) et l['étape 17](#page-43-1) et définissez le masque de sous réseau, puis appuyez sur le bouton **/** (Régler).
- **19** Appuyez sur le bouton  $\leq$  et vérifiez que Masque de sous-rés s'affiche.
- **20** Appuyez sur le bouton **V** jusqu'à ce que l'Adresse de la passerelle s'affiche, puis appuyez sur le bouton **(Régler)**.

Le curseur est placé sur les premiers chiffres de l'adresse de passerelle.

- <span id="page-43-2"></span>**21** Appuyez sur le bouton  $\bigwedge$  ou  $\bigvee$  pour saisir les numéros de l'adresse de passerelle.
- <span id="page-43-3"></span>**22** Appuyez sur le bouton  $\blacktriangleright$ . Le chiffre suivant est sélectionné.
- **23** Répétez l'[étape 21](#page-43-2) et l['étape 22](#page-43-3) et définissez l'adresse de passerelle, puis appuyez sur le bouton **(Régler)**.
- **24** Éteignez et rallumez l'imprimante.

#### **Boîte à outils**

- **ZZI REMARQUE :** Lorsque vous utilisez le Mode IPv6 pour l'impression réseau, vous ne pouvez pas utiliser la boîte à outils pour l'attribution d'une adresse IP.
- **1** Cliquez sur D**émarrer** → **Tous les programmes** → **Imprimantes Dell** → **Dell C1760nw Color Printer** ou **Dell C1660w Color Printer** → **Boîte à outils**.
	- *C* REMARQUE : La boîte de dialogue Sélectionner l'imprimante s'ouvre à cette étape lorsque plusieurs pilotes d'impression sont installés sur votre ordinateur. Dans ce cas, cliquez sur le nom de Dell C1760nw Color Printer ou Dell C1660w Color Printer dans la liste Nom de l'imprimante, puis cliquez sur OK.

La **Boîte à outils** s'ouvre.

- **2** Cliquez sur l'onglet **Entretien de l'imprimante**.
- **3** Sélectionnez **Paramètres TCP/IP** dans la liste à gauche de la page.

La page **Paramètres TCP/IP** s'affiche.

- **4** Sélectionnez le mode dans **Mode d'adresse IP**, saisissez ensuite les valeurs dans **Adresse IP**, **Masque de sous réseau** et **Adresse de la passerelle**.
- **5** Appuyez sur le bouton **Appliquer les nouveaux paramètres** pour qu'ils prennent effet.

L'adresse IP est maintenant attribuée à votre imprimante. Pour vérifier la configuration, ouvrez le navigateur Web sur un ordinateur raccordé au réseau et saisissez l'adresse IP dans la barre d'adresse du navigateur. Si l'adresse IP a été correctement définie, le **Dell Printer Configuration Web Tool** s'affiche dans votre navigateur.

Vous pouvez également attribuer l'adresse IP à l'imprimante lors de l'installation des pilotes d'impression à l'aide du programme d'installation. Lorsque vous utilisez la fonction **Installation en réseau** et que l'option Obtenir Adresse IP est réglée sur AutoIP dans le menu du panneau de commande, vous pouvez remplacer l'adresse IP 0.0.0.0 par l'adresse IP de votre choix dans la fenêtre de sélection de l'imprimante.

## <span id="page-44-1"></span><span id="page-44-0"></span>**Vérification des paramètres IP**

Vous pouvez vérifier les paramètres en utilisant le panneau de commande, en imprimant un rapport sur les paramètres de l'imprimante ou en utilisant la commande Ping.

*C* **REMARQUE :** Un mot de passe est requis pour entrer dans le Menu admin lorsque Déf verr panneau est activé. Dans ce cas, entrez votre mot de passe préalablement défini et appuyez sur le bouton  $\sqrt{\,$  (Régler).

#### **Panneau de commande**

- **1** Appuyez sur le bouton  $\mathbf{F}$  (Menu).
- **2** Appuyez sur le bouton  $\bigvee$  jusqu'à ce que Menu admin s'affiche, puis appuyez sur le bouton  $\bigvee$  (Régler).
- **3** Vérifiez que Réseau s'affiche, puis appuyez sur le bouton **(Régler)**.
- **4** Appuyez sur le bouton  $\vee$  jusqu'à ce que  $TCP/IP$  s'affiche, puis appuyez sur le bouton  $\vee$  (Régler).
- **5** Appuyez sur le bouton **V** jusqu'à ce que IPv4 s'affiche, puis appuyez sur le bouton  $\sqrt{(Régler)}$ . Vérifiez l'adresse IP affichée sur le panneau de commande.

#### **Le rapport des paramètres système**

**1** Permet d'imprimer le rapport des paramètres système.

Pour obtenir plus de détails sur l'impression du rapport des paramètres système, reportez-vous à la rubrique ["Impression d'un rapport/d'une liste depuis le panneau de commande" à la page 131.](#page-132-0)

**2** Vérifiez que l'adresse IP, le masque de sous-réseau et l'adresse de passerelle correctes sont répertoriés dans le rapport des paramètres système sous **Réseau filaire** ou **Réseau sans fil**.

Si l'adresse IP indiquée est 0.0.0.0 (réglage par défaut), aucune adresse IP n'a été affectée. Pour attribuer une adresse IP pour votre imprimante, reportez-vous à ["Attribution d'une adresse IP" à la page 41.](#page-42-2)

#### **La commande Ping**

Effectuez un test Ping et vérifiez qu'il répond. Par exemple, à l'invite de commandes sur un ordinateur réseau, saisissez la commande Ping suivi de la nouvelle adresse IP (par exemple 192.168.0.11) :

ping 192.168.0.11

Si l'imprimante est active sur le réseau, vous recevrez une réponse.

# **Chargement du papier**

- **ZA REMARQUE :** Le chargeur prioritaire (PSI) est disponible uniquement pour le modèle Dell™ C1760nw Color Printer.
- U **REMARQUE :** Les images utilisées dans le présent manuel sont celles de Dell C1760nw Color Printer, sauf indication contraire.
- U **REMARQUE :** Pour éviter les bourrages papier, n'enlevez pas le chargeur prioritaire lorsqu'un travail est en cours d'impression.

Ų **REMARQUE :** Utilisez uniquement des supports d'impression laser. N'utilisez pas du papier pour jet d'encre dans votre imprimante.

*CA* REMARQUE : Pour l'impression d'enveloppes, veuillez vous reporter à ["Chargement du support d'impression" à la page 157.](#page-158-0)

### **Chargement des supports d'impression dans le chargeur multifonctions (MPF)**

- **EMARQUE :** Le chargeur prioritaire (PSI) est disponible pour le modèle Dell C1760nw Color Printer. La couverture est disponible pour l'imprimante Dell C1660w Color Printer.
- **1** Ouvrez le capot avant en retirant la feuille d'instructions.

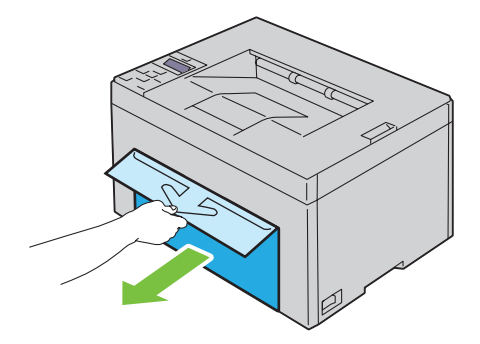

**2** Sortez le PSI ou la couverture.

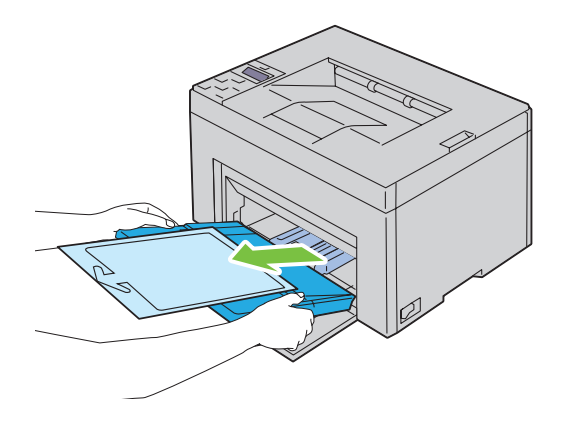

Enlevez la feuille d'instructions attachée au PSI ou la couverture au moyen de ruban adhésif.

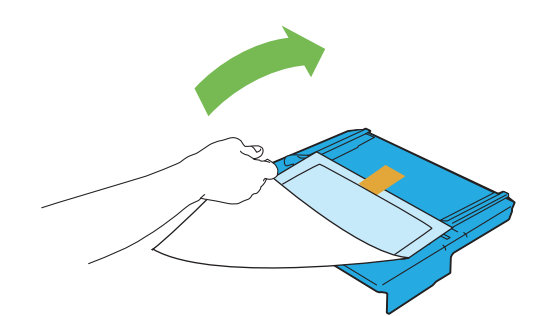

- *K* REMARQUE : Lisez la feuille d'instructions avant d'utiliser le PSI.
- Avancez les guides de longueur jusqu'à leur butée.

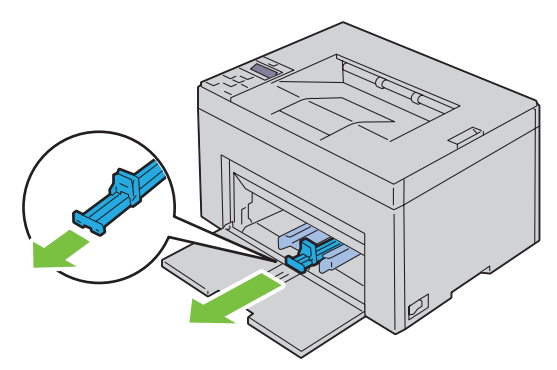

Avancez l'extension du MPF jusqu'à sa butée.

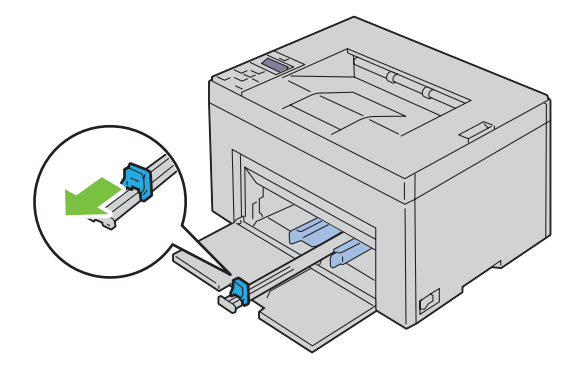

**6** Ajustez les guides de largeur du papier jusqu'à leur largeur maximale.

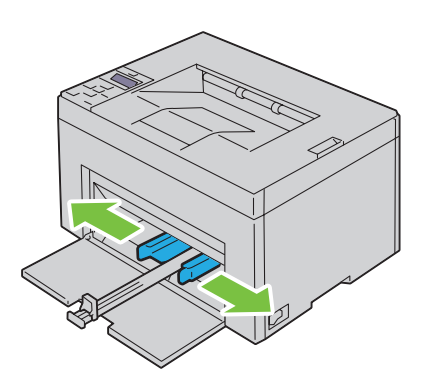

**7** Avant de charger le support d'impression, ventilez et déramez les feuilles. Lissez les bords de la pile de feuilles sur une surface plane.

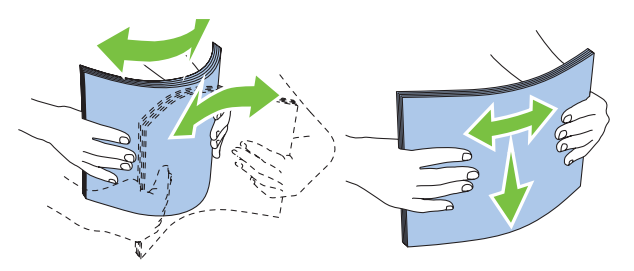

**8** Insérez le support d'impression dans le chargeur MPF, le bord supérieur en premier et la face d'impression recommandée sur le dessus.

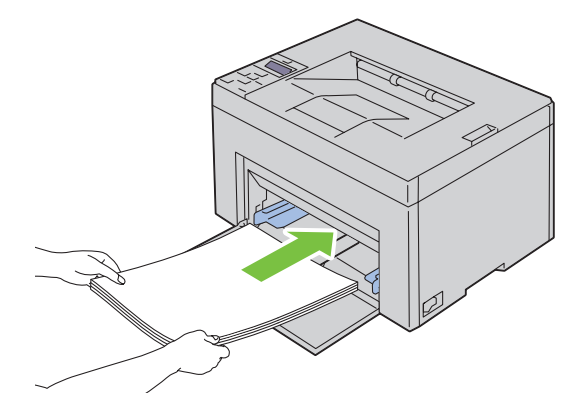

**9** Ajustez les guides de largeur légèrement contre le bord de la pile du support d'impression.

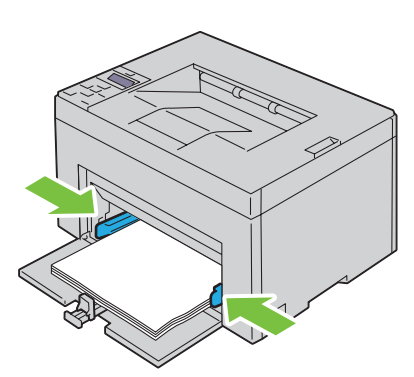

**10** Faites glisser le guide de longueur vers l'imprimante jusqu'à ce qu'il touche le support d'impression.

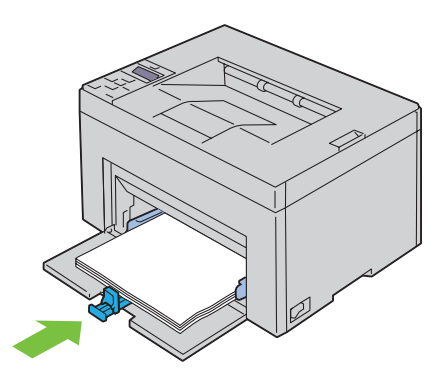

**REMARQUE :** En fonction du format du support d'impression, faites d'abord glisser le guide de longueur vers l'arrière jusqu'à sa butée, puis faites glisser l'extension MPF jusqu'à ce qu'il touche le support d'impression.

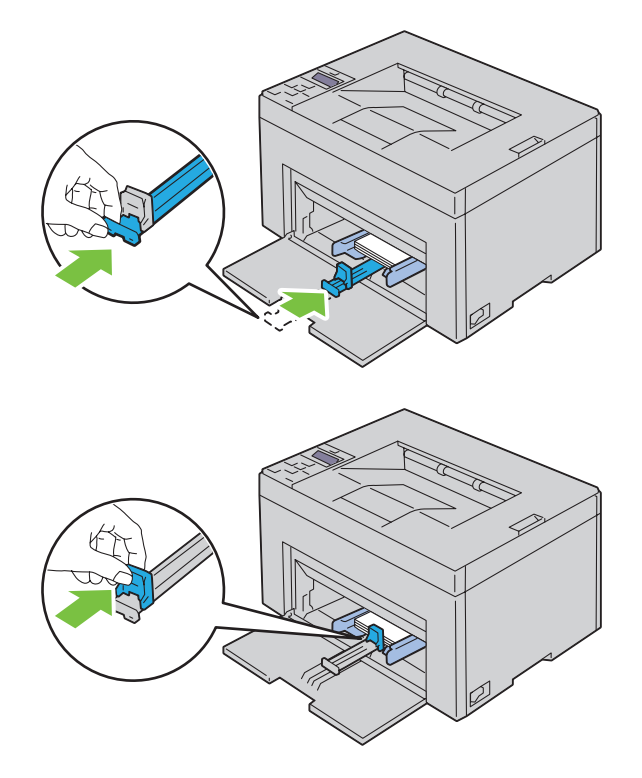

**11** Insérez le PSI ou la couverture dans l'imprimante puis alignez-la sur la marque figurant sur le bac à papier.

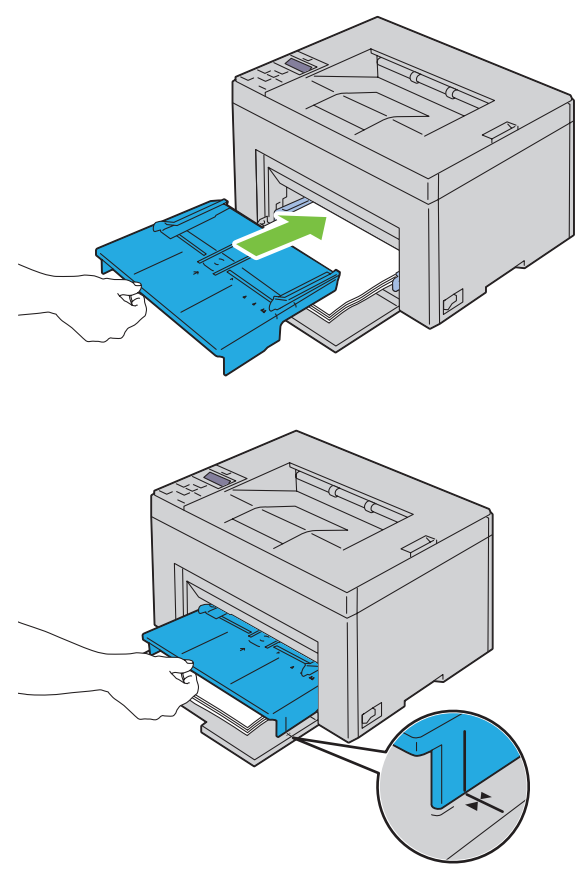

**12** Sélectionnez le type de papier depuis le pilote d'impression si le support d'impression chargé n'est pas un papier ordinaire standard.

Si vous chargez un support d'impression personnalisé dans le MPF, vous devez définir le paramètre du format du papier au moyen du pilote d'impression.

## **Chargement du support d'impression dans le chargeur prioritaire (PSI) (uniquement pour Dell C1760nw Color Printer)**

**1** Ouvrez le capot avant.

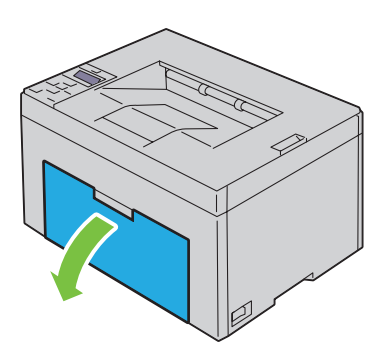

**2** Faites glisser le PSI vers l'avant puis alignez-le sur la marque figurant sur le bac à papier.

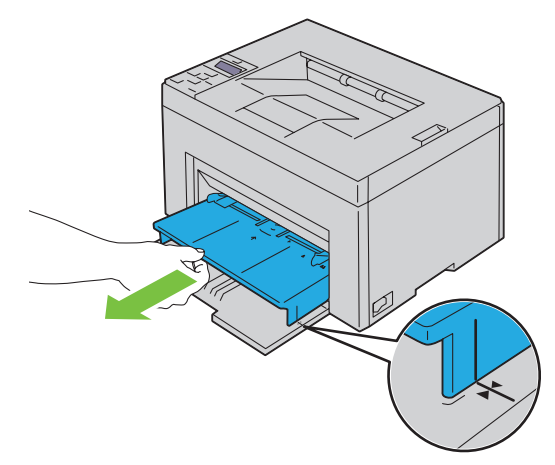

**3** Avant de charger le support d'impression, ventilez et déramez les feuilles. Lissez les bords de la pile de feuilles sur une surface plane.

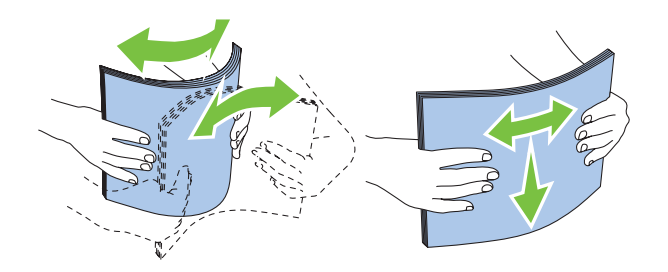

**4** Insérez le support d'impression dans le PSI, le bord supérieur en premier et la face d'impression recommandée sur le dessus.

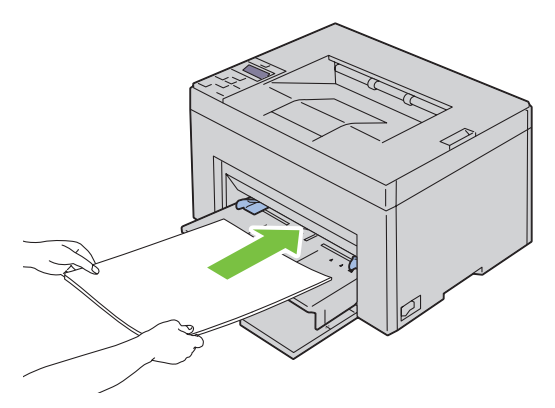

**5** Ajustez les guides de largeur légèrement contre le bord de la pile du support d'impression.

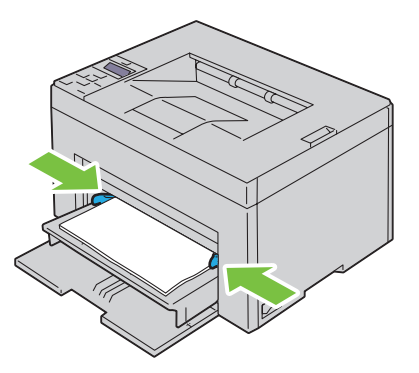

**6** Sélectionnez le type de papier depuis le pilote d'impression si le support d'impression chargé n'est pas un papier ordinaire standard.

Si vous chargez un support d'impression personnalisé dans le PSI, vous devez définir le paramètre du format du papier au moyen du pilote d'impression.

# **9**

## **Installation des pilotes d'impression sur des ordinateurs Windows®**

**REMARQUE :** Les images utilisées dans le présent manuel sont celles de Dell™ C1760nw Color Printer, sauf indication contraire.

## **Identification État de préinstallation du pilote d'impression**

Avant d'installer le pilote d'impression sur votre ordinateur, vérifiez l'adresse IP de votre imprimante en suivant l'une des procédures de la section ["Vérification des paramètres IP" à la page 43](#page-44-0).

#### **Modification des réglages du pare-feu avant d'installer votre imprimante**

Si vous utilisez l'un des systèmes d'exploitation suivants, vous devez modifier les réglages du pare-feu avant d'installer le logiciel de l'imprimante Dell :

- Microsoft® Windows XP
- Windows Vista<sup>®</sup>
- Windows 7
- Windows 8
- Windows Server® 2008
- Windows Server 2008 R2
- Windows Server 2012

#### <u>U</u> **REMARQUE :** Pour Windows XP, le Service Pack 2 ou 3 doit être installé.

La procédure suivante utilise Windows 7 comme exemple.

- **1** Insérez le disque Software and Documentation dans votre ordinateur.
- **2** Cliquez sur **Démarrer** → **Panneau de configuration**.
- **3** Sélectionnez **Système et sécurité**.
- **4** Cliquez sur **Autoriser un programme via le Pare-feu Windows**.
- **5** Cliquez sur **Modification des réglages** → **Autoriser un autre programme**.
- **6** Vérifiez **Parcourir**.
- **7** D:\setup\_assist.exe (D est la lettre du disque optique) de la zone de texte **Nom de fichier**, puis cliquez sur **Ouvrir**.
- **8** Cliquez sur **Ajouter**, puis sur **OK**.

### **Configuration de la connexion directe**

#### **Pour installer le pilote d'impression en mode hôte**

- **1** Insérez le disque Software and Documentation dans votre ordinateur pour lancer l'**Installation de l'imprimante Dell**.
- **2** Cliquez sur **Installation de pilote et de logiciel d'impression**.
- **3** Sélectionnez **Installation personnelle** et cliquez sur **Suivant**.

**4** Suivez les instructions à l'écran pour connecter l'ordinateur et l'imprimante à l'aide d'un câble USB, puis allumez l'imprimante.

L'installation Plug and Play démarre et le logiciel d'installation affiche automatiquement la page suivante.

**5** Cliquez sur **Terminer** pour quitter l'assistant lorsque l'écran **Prêt à imprimer !** apparaît. Au besoin, cliquez sur **Imprimer une page de test** pour imprimer une page de test.

#### **Installation personnelle**

Une imprimante personnelle est une imprimante raccordée sur votre ordinateur ou un serveur d'impression à l'aide d'un câble USB. Si votre imprimante est connectée à un réseau et non à votre ordinateur, reportez-vous à la section ["Configuration de la connexion réseau" à la page 56.](#page-57-0)

#### **Installation du pilote d'impression XPS (spécifications papier XML)**

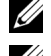

*C* REMARQUE : Téléchargez et installez le pilote d'impression XPS sur [support.dell.com.](http://www.support.dell.com/support)

**ZA REMARQUE :** le pilote XPS est pris en charge sur les systèmes d'exploitation suivants : Windows Vista, Windows Vista 64 bits Edition, Windows 7, Windows 7 64 bits Edition, Windows 8, Windows 8 64 bits Edition, Windows Server 2008, Windows Server 2008 64 bits Edition, Windows Server 2008 R2 et Windows Server 2012.

#### **Windows Vista ou Windows Vista 64 bits Edition**

- <span id="page-55-0"></span>**1** Décompressez le fichier zip téléchargé à l'emplacement de votre choix.
- **2** Cliquez sur **Démarrer** → **Panneau de configuration** → **Matériel et audio** → **Imprimantes**.
- **3** Cliquez sur **Ajout d'imprimante**.
- **4** Cliquez sur **Ajouter une imprimante locale**.
- **5** Cliquez sur le port connecté à ce produit, puis cliquez sur **Suivant**.
- **6** Cliquez sur **Disque fourni** pour afficher la boîte de dialogue **Installer à partir du disque**.
- **7** Cliquez sur **Parcourir**, puis sélectionnez le dossier extrait à l'[étape 1.](#page-55-0)
- **8** Cliquez sur **OK**.
- **9** Sélectionnez le nom de votre imprimante, puis cliquez sur **Suivant**.
- **10** Pour changer le nom de l'imprimante, saisissez le nom de l'imprimante dans la zone **Nom de l'imprimante**. Pour utiliser cette imprimante comme imprimante par défaut, activez la case à cocher affichée sous **Nom de l'imprimante**. Cliquez sur **Suivant**.

L'installation démarre.

Si la boîte de dialogue **Contrôle des comptes d'utilisateur** apparaît, cliquez sur **Continuer**.

*C* REMARQUE : Si vous êtes administrateur de l'ordinateur, cliquez sur Continuer ; sinon, contactez votre administrateur pour poursuivre l'action souhaitée.

- **11** Une fois l'installation du pilote terminée, cliquez sur **Imprimer une page de test** pour imprimer une page de test.
- **12** Cliquez sur **Terminer**.

#### **Windows Server 2008 ou Windows Server 2008 64 bits Edition**

*K* REMARQUE : Vous devez vous connecter en tant qu'administrateur.

- <span id="page-55-1"></span>**1** Décompressez le fichier zip téléchargé à l'emplacement de votre choix.
- **2** Cliquez sur **Démarrer** → **Panneau de configuration** → **Matériel et audio** → **Imprimantes**.
- **3** Cliquez sur **Ajout d'imprimante**.
- **4** Cliquez sur **Ajouter une imprimante locale**.
- **5** Cliquez sur le port connecté à ce produit, puis cliquez sur **Suivant**.
- **6** Cliquez sur **Disque fourni** pour afficher la boîte de dialogue **Installer à partir du disque**.
- **7** Cliquez sur **Parcourir**, puis sélectionnez le dossier extrait à l'[étape 1.](#page-55-1)
- **8** Cliquez sur **OK**.
- **9** Sélectionnez le nom de votre imprimante, puis cliquez sur **Suivant**.
- **10** Pour changer le nom de l'imprimante, saisissez le nom de l'imprimante dans la zone **Nom de l'imprimante**. Pour utiliser cette imprimante comme imprimante par défaut, sélectionnez la case à cocher **Définir comme imprimante par défaut**. Cliquez sur **Suivant**.

L'installation démarre.

- **11** Si cette imprimante n'est pas partagée, sélectionnez **Ne pas partager cette imprimante**. Si vous partagez votre imprimante, sélectionnez **Partager cette imprimante afin que d'autres utilisateurs puissent l'utiliser**. Cliquez sur **Suivant**.
- **12** Une fois l'installation du pilote terminée, cliquez sur **Imprimer une page de test** pour imprimer une page de test.
- **13** Cliquez sur **Terminer**.

#### **Windows 7, Windows 7 64 bits Edition ou Windows Server 2008 R2**

- <span id="page-56-0"></span>**1** Décompressez le fichier zip téléchargé à l'emplacement de votre choix.
- **2** Cliquez sur **Démarrer** → **Périphériques et imprimantes**.
- **3** Cliquez sur **Ajout d'imprimante**.
- **4** Si vous utilisez Windows Server 2008 R2, cliquez sur **Ajouter une imprimante réseau ou locale en tant qu'administrateur**.

Si la boîte de dialogue **Contrôle de compte d'utilisateur** apparaît, cliquez sur **Oui**.

*C* REMARQUE : Si vous êtes administrateur de l'ordinateur, cliquez sur Oui ; sinon, contactez votre administrateur pour poursuivre l'action souhaitée.

- **5** Cliquez sur **Ajouter une imprimante locale**.
- **6** Cliquez sur le port connecté à ce produit, puis cliquez sur **Suivant**.
- **7** Cliquez sur **Disque fourni** pour afficher la boîte de dialogue **Installer à partir du disque**.
- **8** Cliquez sur **Parcourir**, puis sélectionnez le dossier extrait à l'[étape 1.](#page-56-0)
- **9** Cliquez sur **OK**.
- **10** Sélectionnez le nom de votre imprimante, puis cliquez sur **Suivant**.
- **11** Pour changer le nom de l'imprimante, saisissez le nom de l'imprimante dans le champ Nom de l'imprimante, puis cliquez sur **Suivant**.

L'installation démarre.

- **12** Si cette imprimante n'est pas partagée, sélectionnez **Ne pas partager cette imprimante**. Si vous partagez votre imprimante, sélectionnez **Partager cette imprimante afin que d'autres utilisateurs puissent l'utiliser**. Cliquez sur **Suivant**.
- **13** Une fois l'installation du pilote terminée, cliquez sur **Imprimer une page de test** pour imprimer une page de test. Pour utiliser cette imprimante comme imprimante par défaut, sélectionnez la case à cocher **Définir comme imprimante par défaut**.
- **14** Cliquez sur **Terminer**.

#### **Windows 8, Windows 8 64 bits Edition ou Windows Server 2012**

- **1** Décompressez le fichier zip téléchargé à l'emplacement de votre choix.
- **2** Cliquez avec le bouton droit dans le coin inférieur gauche de l'écran puis cliquez sur **Panneau de configuration**.
- **3** Cliquez sur **Matériel et audio** (**Matériel** pour Windows Server 2012) → **Périphériques et imprimantes** → **Ajout d'imprimante**.
- **4** Cliquez sur **Disque fourni** pour afficher la boîte de dialogue **Installer à partir du disque**.
- **5** Cliquez sur **Parcourir**, puis sélectionnez le dossier extrait à l'étape 1.
- **6** Cliquez sur **OK**.
- **7** Sélectionnez le nom de votre imprimante, puis cliquez sur **Suivant**.
- **8** Pour changer le nom de l'imprimante, saisissez le nom de l'imprimante dans le champ Nom de l'imprimante, puis cliquez sur **Suivant**.

L'installation démarre.

- **9** Si cette imprimante n'est pas partagée, sélectionnez **Ne pas partager cette imprimante**. Si vous partagez votre imprimante, sélectionnez **Partager cette imprimante afin que d'autres utilisateurs puissent l'utiliser.** Cliquez sur **Suivant**.
- **10** Une fois l'installation du pilote terminée, cliquez sur **Imprimer une page de test** pour imprimer une page de test. Pour utiliser cette imprimante comme imprimante par défaut, sélectionnez la case à cocher **Définir comme imprimante par défaut**.
- **11** Cliquez sur **Terminer**.

### <span id="page-57-0"></span>**Configuration de la connexion réseau**

#### **Configuration d'une imprimante réseau sur un réseau local**

#### **Pour installer le pilote d'impression en mode hôte**

- **1** Insérez le disque Software and Documentation dans votre ordinateur pour lancer l'**Installation de l'imprimante Dell**.
- **2** Cliquez sur **Installation de pilote et de logiciel d'impression**.
- **3** Sélectionnez **Installation en réseau**, puis cliquez sur **Suivant**.
- **4** Sélectionnez **Installation locale**, puis cliquez sur **Suivant**.
- **5** Sélectionnez l'imprimante que vous souhaitez installer dans la liste des imprimantes, puis cliquez sur **Suivant**. Si l'imprimante cible ne se trouve pas dans la liste, cliquez sur **Rafraîchir** pour actualiser cette liste, ou cliquez sur **Ajout d'imprimante** pour ajouter manuellement une imprimante à la liste. A ce stade, vous pouvez définir l'adresse IP et le nom du port.

Si vous avez installé cette imprimante sur l'ordinateur serveur, cochez la case **J'installe cette imprimante sur le serveur**.

*C* REMARQUE : Si vous utilisez AutoIP, 0.0.0.0 sera affiché dans votre logiciel installateur. Avant de poursuivre, vous devez saisir une adresse IP valable.

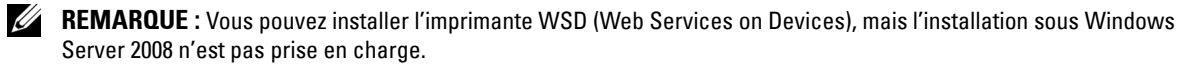

**ZAILE :** Une Alerte de sécurité Windows va s'afficher si vous utilisez l'un des systèmes d'exploitation suivants :

- Windows Vista
- Windows Vista 64-bit Edition
- Windows 7
- Windows 7 64-bit Edition
- Windows 8
- Windows 8 64 bits Edition
- Windows Server 2008
- Windows Server 2008 64-bit Edition
- Windows Server 2008 R2 64-bit Edition
- Windows Server 2012

Pour poursuivre l'installation du pilote d'impression en mode hôte, cliquez sur **Débloquer** ou **Autoriser l'accès** (pour Windows Server 2008 R2 et Windows 7).

- **6** Spécifiez les réglages de l'imprimante, puis cliquez sur **Suivant**.
	- **a** Saisissez le nom de l'imprimante.
	- **b** Si vous souhaitez que d'autres utilisateurs du réseau puissent avoir accès à cette imprimante, sélectionnez **Partager cette imprimante avec d'autres ordinateurs sur le réseau** et saisissez ensuite un nom de partage identifiable par les utilisateurs.
	- **c** Si vous souhaitez définir une imprimante comme imprimante par défaut, cochez la case **Définir comme imprimante par défaut**.
- **7** Sélectionnez le logiciel et la documentation que vous souhaitez installer puis cliquez sur **installer**. Vous pouvez choisir les dossiers où seront installés la documentation et le logiciel Dell. Pour changer de dossier, cliquez sur **Navigateur**.
- **8** Cliquez sur **Terminer** pour quitter l'assistant lorsque l'écran **Prêt à imprimer !** apparaît. Au besoin, cliquez sur **Imprimer une page de test** pour imprimer une page de test.

#### **Installation du pilote d'impression XPS (spécifications papier XML)**

*PAREMARQUE : Téléchargez et installez le pilote d'impression XPS sur [support.dell.com.](http://www.support.dell.com/support)* 

**ZA REMARQUE :** Le pilote XPS est pris en charge sur les systèmes d'exploitation suivants : Windows Vista, Windows Vista 64 bits Edition, Windows 7, Windows 7 64 bits Edition, Windows 8, Windows 8 64 bits Edition, Windows Server 2008, Windows Server 2008 64 bits Edition, Windows Server 2008 R2 et Windows Server 2012.

#### **Windows Vista ou Windows Vista 64 bits Edition**

- <span id="page-58-0"></span>**1** Décompressez le fichier zip téléchargé à l'emplacement de votre choix.
- **2** Cliquez sur **Démarrer** → **Panneau de configuration** → **Matériel et audio** → **Imprimantes**.
- **3** Cliquez sur **Ajout d'imprimante**.
- **4** Cliquez sur **Ajouter une imprimante réseau**, **sans fil ou Bluetooth**.
- **5** Sélectionnez une imprimante ou cliquez sur **Mon imprimante ne figure pas dans la liste**.
- **6** Sélectionnez **Ajouter une imprimante à l'aide d'une adresse TCP/IP ou d'un nom d'hôte**, puis cliquez sur **Suivant**.
- **7** Sélectionnez **Périphérique TCP/IP** dans **Type de périphérique**, puis saisissez l'adresse IP dans le champ **Nom d'hôte ou adresse IP**, puis cliquez sur **Suivant**.

Si la boîte de dialogue **Continuer contrôle des comptes d'utilisateur** apparaît, cliquez sur **Continuer**.

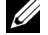

*C* REMARQUE : Si vous êtes administrateur de l'ordinateur, cliquez sur Continuer ; sinon, contactez votre administrateur pour poursuivre l'action souhaitée.

- **8** Cliquez sur **Disque fourni** pour afficher la boîte de dialogue **Installer à partir du disque**.
- **9** Cliquez sur **Parcourir**, puis sélectionnez le dossier extrait à l'[étape 1](#page-58-0) et cliquez sur **OK**.
- **10** Sélectionnez le nom de votre imprimante, puis cliquez sur **Suivant**.

**11** Pour changer le nom de l'imprimante, saisissez le nom de l'imprimante dans le champ **Nom de l'imprimante**, puis cliquez sur **Suivant**.

Pour utiliser cette imprimante comme imprimante par défaut, sélectionnez la case à cocher **Définir comme imprimante par défaut**.

L'installation démarre.

Si la boîte de dialogue **Contrôle des comptes d'utilisateur** apparaît, cliquez sur **Continuer**.

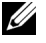

- *C* REMARQUE : Si vous êtes administrateur de l'ordinateur, cliquez sur Continuer ; sinon, contactez votre administrateur pour poursuivre l'action souhaitée.
- **12** Une fois l'installation du pilote terminée, cliquez sur **Imprimer une page de test** pour imprimer une page de test.
- **13** Cliquez sur **Terminer**.

#### **Windows Server 2008 ou Windows Server 2008 64 bits Edition**

- *P* REMARQUE : Vous devez vous connecter en tant qu'administrateur.
- <span id="page-59-2"></span>**1** Décompressez le fichier zip téléchargé à l'emplacement de votre choix.
- **2** Cliquez sur **Démarrer** → **Panneau de configuration** → **Matériel et audio** → **Imprimantes**.
- **3** Cliquez sur **Ajout d'imprimante**.
- **4** Cliquez sur **Ajouter une imprimante réseau**, **sans fil ou Bluetooth**.
- **5** Sélectionnez votre imprimante ou cliquez sur **Mon imprimante ne figure pas dans la liste**. Si vous avez sélectionné votre imprimante, passez à l['étape 8](#page-59-0).

Si vous avez cliqué sur **Mon imprimante ne figure pas dans la liste**, passez à l['étape 6.](#page-59-1)

- <span id="page-59-1"></span>**6** Sélectionnez **Ajouter une imprimante à l'aide d'une adresse TCP/IP ou d'un nom d'hôte**, puis cliquez sur **Suivant**.
- **7** Sélectionnez **Périphérique TCP/IP** dans **Type de périphérique**, puis saisissez l'adresse IP dans le champ **Nom d'hôte ou adresse IP**, puis cliquez sur **Suivant**.

Si la boîte de dialogue **Continuer contrôle des comptes d'utilisateur** apparaît, cliquez sur **Continuer**.

- <span id="page-59-0"></span>**8** Cliquez sur **Disque fourni** pour afficher la boîte de dialogue **Installer à partir du disque**.
- **9** Cliquez sur **Parcourir**, puis sélectionnez le dossier extrait à l'[étape 1](#page-59-2) et cliquez sur **OK**.
- **10** Sélectionnez le nom de votre imprimante, puis cliquez sur **Suivant**.
- **11** Pour changer le nom de l'imprimante, saisissez le nom de l'imprimante dans le champ **Nom de l'imprimante**, puis cliquez sur **Suivant**.

Pour utiliser cette imprimante comme imprimante par défaut, sélectionnez la case à cocher **Définir comme imprimante par défaut**.

L'installation démarre.

- **12** Si cette imprimante n'est pas partagée, sélectionnez **Ne pas partager cette imprimante**. Si vous partagez votre imprimante, sélectionnez **Partager cette imprimante afin que d'autres utilisateurs puissent l'utiliser**. Cliquez sur **Suivant**.
- **13** Une fois l'installation du pilote terminée, cliquez sur **Imprimer une page de test** pour imprimer une page de test.
- **14** Cliquez sur **Terminer**.

#### **Windows Server 2008 R2**

- <span id="page-60-0"></span>**1** Décompressez le fichier zip téléchargé à l'emplacement de votre choix.
- **2** Cliquez sur **Démarrer** → **Périphériques et imprimantes**.
- **3** Cliquez sur **Ajout d'imprimante**.
- **4** Cliquez sur **Ajouter une imprimante réseau**, **sans fil ou Bluetooth**.
- **5** Sélectionnez votre imprimante ou cliquez sur **Mon imprimante ne figure pas dans la liste**.
	- *C* REMARQUE : Lorsque vous cliquez sur Mon imprimante ne figure pas dans la liste, l'écran Rechercher une imprimante par nom ou par adresse TCP/IP s'affiche dans lequel vous pouvez trouver votre imprimante à l'aide du nom ou de l'adresse TCP/IP.

Si la boîte de dialogue **Contrôle de compte d'utilisateur** apparaît, cliquez sur **Oui**.

**REMARQUE :** Si vous êtes administrateur de l'ordinateur, cliquez sur Oui ; sinon, contactez votre administrateur pour poursuivre l'action souhaitée.

- **6** Cliquez sur **Disque fourni** pour afficher la boîte de dialogue **Installer à partir du disque**.
- **7** Cliquez sur **Parcourir**, puis sélectionnez le dossier extrait à l'[étape 1](#page-60-0) et cliquez sur **OK**.
- **8** Sélectionnez le nom de votre imprimante, puis cliquez sur **Suivant**.
- **9** Pour changer le nom de l'imprimante, saisissez le nom de l'imprimante dans le champ **Nom de l'imprimante**, puis cliquez sur **Suivant**.
- **10** Si cette imprimante n'est pas partagée, sélectionnez **Ne pas partager cette imprimante**. Si vous partagez votre imprimante, sélectionnez **Partager cette imprimante afin que d'autres utilisateurs puissent l'utiliser**.
- **11** Cliquez sur **Suivant**.

L'installation démarre.

- **12** Une fois l'installation du pilote terminée, cliquez sur **Imprimer une page de test** pour imprimer une page de test. Pour utiliser cette imprimante comme imprimante par défaut, sélectionnez la case à cocher **Définir comme imprimante par défaut**.
- **13** Cliquez sur **Terminer**.

#### **Windows 7 ou Windows 7 64 bits Edition**

- <span id="page-60-3"></span>**1** Décompressez le fichier zip téléchargé à l'emplacement de votre choix.
- **2** Cliquez sur **Démarrer** → **Périphériques et imprimantes**.
- **3** Cliquez sur **Ajout d'imprimante**.
- **4** Cliquez sur **Ajouter une imprimante réseau**, **sans fil ou Bluetooth**.
- **5** Sélectionnez votre imprimante ou cliquez sur **Mon imprimante ne figure pas dans la liste**.

Si vous avez sélectionné votre imprimante, passez à l['étape 8](#page-60-1).

Si vous avez cliqué sur **Mon imprimante ne figure pas dans la liste**, passez à l['étape 6.](#page-60-2)

- <span id="page-60-2"></span>**6** Sélectionnez **Ajouter une imprimante à l'aide d'une adresse TCP/IP ou d'un nom d'hôte**, puis cliquez sur **Suivant**.
- **7** Sélectionnez **Périphérique TCP/IP** dans **Type de périphérique**, puis saisissez l'adresse IP dans le champ **Nom d'hôte ou adresse IP**, puis cliquez sur **Suivant**.

Si la boîte de dialogue **Contrôle de compte d'utilisateur** apparaît, cliquez sur **Oui**.

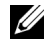

*CA* **REMARQUE**: Si vous êtes administrateur de l'ordinateur, cliquez sur Oui ; sinon, contactez votre administrateur pour poursuivre l'action souhaitée.

<span id="page-60-1"></span>**8** Cliquez sur **Disque fourni** pour afficher la boîte de dialogue **Installer à partir du disque**.

- **9** Cliquez sur **Parcourir**, puis sélectionnez le dossier extrait à l'[étape 1](#page-60-3) et cliquez sur **OK**.
- **10** Sélectionnez le nom de votre imprimante, puis cliquez sur **Suivant**.
- **11** Pour changer le nom de l'imprimante, saisissez le nom de l'imprimante dans le champ **Nom de l'imprimante**, puis cliquez sur **Suivant**.

L'installation démarre.

- **12** Une fois l'installation du pilote terminée, cliquez sur **Imprimer une page de test** pour imprimer une page de test. Pour utiliser cette imprimante comme imprimante par défaut, sélectionnez la case à cocher **Définir comme imprimante par défaut**.
- **13** Cliquez sur **Terminer**.

#### **Windows 8, Windows 8 64 bits Edition ou Windows Server 2012**

- **1** Décompressez le fichier zip téléchargé à l'emplacement de votre choix.
- **2** Cliquez avec le bouton droit dans le coin inférieur gauche de l'écran puis cliquez sur **Panneau de configuration**.
- **3** Cliquez sur **Matériel et audio** (**Matériel** pour Windows Server 2012) → **Périphériques et imprimantes** → **Ajout d'imprimante**.
- **4** Cliquez sur **Disque fourni** pour afficher la boîte de dialogue **Installer à partir du disque**.
- **5** Cliquez sur **Parcourir**, puis sélectionnez le dossier extrait à l'étape 1.
- **6** Cliquez sur **OK**.
- **7** Sélectionnez le nom de votre imprimante, puis cliquez sur **Suivant**.
- **8** Pour changer le nom de l'imprimante, saisissez le nom de l'imprimante dans le champ **Nom de l'imprimante**, puis cliquez sur **Suivant**.

L'installation démarre.

- **9** Si cette imprimante n'est pas partagée, sélectionnez **Ne pas partager cette imprimante**. Si vous partagez votre imprimante, sélectionnez **Partager cette imprimante afin que d'autres utilisateurs puissent l'utiliser.** Cliquez sur **Suivant**.
- **10** Une fois l'installation du pilote terminée, cliquez sur **Imprimer une page de test** pour imprimer une page de test. Pour utiliser cette imprimante comme imprimante par défaut, sélectionnez la case à cocher **Définir comme imprimante par défaut**.
- **11** Cliquez sur **Terminer**.

Utilisez **Dell Printer Configuration Web Tool** pour surveiller le statut de votre imprimante sans quitter votre bureau. Vous pouvez visualiser et/ou modifier les réglages de l'imprimante, contrôler le niveau du toner et vérifier le moment de commander des consommables de rechange. Vous pouvez cliquer sur le lien Dell pour commander des fournitures.

*C* REMARQUE : Le Dell Printer Configuration Web Tool n'est pas disponible lorsque l'imprimante est directement connectée à un ordinateur ou un serveur d'impression.

Pour lancer le **Dell Printer Configuration Web Tool**, saisissez l'adresse IP de votre imprimante dans votre navigateur. La configuration de l'imprimante s'affiche à l'écran.

Vous pouvez configurer le **Dell Printer Configuration Web Tool** de manière à ce qu'il vous envoie un courriel lorsque l'imprimante nécessite une intervention ou que des fournitures doivent être commandées.

Pour régler les alertes courriel :

- **1** Lancez le **Dell Printer Configuration Web Tool**.
- **2** Cliquez sur le lien **Alerte courriel**.
- **3** Dans **Réglages du serveur de courriels**, saisissez la **Passerelle SMTP primaire**, **Adresse de réponse**, et votre adresse électronique ou celle de l'opérateur principal dans la zone de liste des adresses électroniques.

**4** Cliquez sur **Appliquer les nouveaux réglages**.

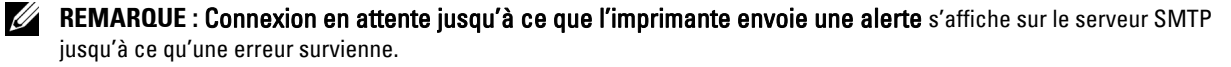

#### **Configuration d'une imprimante réseau sur un réseau distant**

#### **Avant l'installation**

Avant de démarrer une installation distante, effectuez les procédures suivantes.

#### **Autoriser le spouleur d'impression à accepter les connexions des clients**

**ZZI REMARQUE :** Cette étape est requise sous Windows XP 64 bits Edition, Windows Vista, Windows Vista 64 bits Edition, Windows 7, Windows 7 64 bits Edition, Windows Server 2003, Windows Server 2003 x64 Edition, Windows Server 2008, Windows Server 2008 64 bits Edition, Windows Server 2008 R2.

**Sous Windows XP 64 bits Edition, Windows Vista, Windows Server 2003 et Windows Server 2008 :**

- **1** Cliquez sur **Démarrer** → **Tous les programmes** (sous Windows Vista uniquement) → **Accessoires** (sous Windows Vista uniquement) → **Exécuter**.
- **2** Saisissez gpedit.msc, puis cliquez sur **OK**.
- **3** Cliquez sur **Configuration ordinateur** → **Modèles d'administration** → **Imprimantes**.
- **4** Cliquez avec le bouton droit de la souris sur **Autoriser le spouleur d'impression à accepter les connexions des clients** et sélectionnez **Propriétés**.
- **5** Dans l'onglet **Paramètres**, sélectionnez **Activé**, puis cliquez sur **OK**.
- **6** Redémarrez l'ordinateur.

**Sous Windows Server 2008 R2 et Windows 7 :**

- **1** Cliquez sur **Démarrer** → **Tous les programmes** (sous Windows 7 uniquement) → **Accessoires** (sous Windows 7 uniquement) → **Exécuter**.
- **2** Saisissez gpedit.msc, puis cliquez sur **OK**.
- **3** Cliquez sur **Configuration ordinateur** → **Modèles d'administration** → **Imprimantes**.
- **4** Cliquez avec le bouton droit de la souris sur **Autoriser le spouleur d'impression à accepter les connexions des clients** et sélectionnez **Éditer**.
- **5** Cliquez sur **Activé**, puis cliquez sur **OK**.
- **6** Redémarrez l'ordinateur.

#### **Partage du fichier pare-feu et de l'imprimante**

*C* REMARQUE : Cette étape est requise sous Windows XP, Windows XP 64 bits Edition, Windows Vista, Windows Vista 64 bits Edition, Windows 7, Windows 7 64 bits Edition, Windows 8, Windows 8 64 bits Edition, Windows Server 2008, Windows Server 2008 64 bits Edition, Windows Server 2008 R2 et Windows Server 2012.

**Sous Windows XP :**

- **1** Cliquez sur **Démarrer** → **Panneau de configuration**.
- **2** Sélectionnez **Centre de sécurité**.
- **3** Cliquez sur **Pare-feu Windows**.
- **4** Sous l'onglet **Exceptions**, cochez la case **Partage de fichiers et d'imprimantes**, ensuite, cliquez sur **OK**.

**Sous Windows Vista :**

- **1** Cliquez sur **Démarrer** → **Panneau de configuration**.
- **2** Sélectionnez **Sécurité**.
- Cliquez sur **Pare-feu Windows**.
- Cliquez sur **Modifier les paramètres**.
- Cliquez sur **Continuer**.
- Sous l'onglet **Exceptions**, cochez la case **Partage de fichiers et d'imprimantes**, ensuite, cliquez sur **OK**.

**Sous Windows Server 2008 :**

- Cliquez sur **Démarrer** → **Panneau de configuration**.
- Double-cliquez sur **Pare-feu Windows**.
- Cliquez sur **Modifier les paramètres**.
- Sous l'onglet **Exceptions**, cochez la case **Partage de fichiers et d'imprimantes**, ensuite, cliquez sur **OK**.

**Sous Windows Server 2008 R2 et Windows 7 :**

- Cliquez sur **Démarrer** → **Panneau de configuration**.
- Sélectionnez **Système et sécurité**.
- Cliquez sur **Pare-feu Windows**.
- Cliquez sur **Autoriser un programme ou une fonctionnalité via le Pare-feu Windows**.
- Si les cases à cocher sous **Programmes et fonctionnalités autorisés :** sont grisées, cliquez sur Modifier les paramètres puis sur **Modifier les réglages**.
- Cochez la case **Partage de fichiers et d'imprimantes**. La case **Domicile/travail (Privé)** ou **Public** est sélectionnée automatiquement en fonction de vos réglages.

Si la boîte de dialogue **Propriétés du partage de fichiers et d'imprimantes** apparaît, cliquez sur **OK**.

Cliquez sur **OK**.

#### **Lancer Registre à distance**

*C* REMARQUE : Cette étape est requise sous Windows Vista, Windows Vista 64 bits Edition, Windows 7, Windows 7 64 bits Edition, Windows 8 et Windows 8 64 bits Edition.

- Cliquez sur **Démarrer** → **Panneau de configuration**.
- Sélectionnez **Système et maintenance (Système et sécurité** sous Windows 7**)**.
- Cliquez sur **Outils d'administration**.
- Double-cliquez sur **Services**.
- Cliquez sur **Continuer** (sous Windows Vista uniquement).
- Cliquez avec le bouton droit de la souris sur **Registre à distance** et sélectionnez **Démarrer**.
- Cliquez avec le bouton droit de la souris sur **Registre à distance** et sélectionnez **Propriétés**.
- Modifiez le **type de démarrage** en le réglant sur **Automatique**, puis cliquez sur **OK**.

#### **Désactivation de Contrôle de compte d'utilisateur**

**REMARQUE :** La désactivation du contrôle de compte d'utilisateur risque de rendre le système vulnérable aux attaques de Ø virus.

*C* REMARQUE : Cette étape est requise sous Windows Vista, Windows Vista 64 bits Edition, Windows 7, Windows 7 64 bits Edition, Windows Server 2008, Windows Server 2008 64 bits Edition, Windows Server 2008 R2.

**Sous Windows Vista :**

- Cliquez sur **Démarrer** → **Panneau de configuration**.
- Sélectionnez **Comptes d'utilisateurs et protection des utilisateurs**.
- Cliquez sur **Comptes d'utilisateurs**.
- Cliquez sur **Activer ou désactiver le contrôle des comptes d'utilisateurs**.
- Cliquez sur **Continuer**.
- Décochez la case **Utiliser le contrôle des comptes d'utilisateurs pour vous aider à protéger votre ordinateur**.
- Redémarrez l'ordinateur.

**Sous Windows Server 2008 :**

- Cliquez sur **Démarrer** → **Panneau de configuration**.
- Double-cliquez sur **Comptes d'utilisateurs**.
- Cliquez sur **Activer ou désactiver le contrôle des comptes d'utilisateurs**.
- Cliquez sur **Continuer**.
- Décochez la case **Utiliser le contrôle des comptes d'utilisateurs pour vous aider à protéger votre ordinateur**.
- Cliquez sur **OK**.
- Redémarrez l'ordinateur.

#### **Pour Windows Server 2008 R2 :**

- Cliquez sur **Démarrer** → **Panneau de configuration**.
- Sélectionnez **Comptes d'utilisateurs**.
- Cliquez sur **Comptes d'utilisateurs**.
- Cliquez sur **Modifier les paramètres du contrôle des comptes d'utilisateur**.
- Déplacez la barre de défilement vers le bas, puis cliquez sur **OK**.
- Cliquez sur **Oui**.
- Redémarrez l'ordinateur.

#### **Sous Windows 7 :**

- Cliquez sur **Démarrer** → **Panneau de configuration**.
- Sélectionnez **Comptes d'utilisateurs et protection des utilisateurs**.
- Cliquez sur **Comptes d'utilisateurs**.
- Cliquez sur **Modifier les paramètres du contrôle des comptes d'utilisateur**.
- Déplacez la barre de défilement vers le bas, puis cliquez sur **OK**.
- Cliquez sur **Oui** dans la boîte de dialogue **Contrôle de compte d'utilisateur**.
- Redémarrez l'ordinateur.

#### **Activation de la découverte de réseau et du partage de fichiers pour tous les réseaux publics**

Ø **REMARQUE :** Cette étape est requise sous Windows Vista, Windows Vista 64 bits Edition, Windows 7, Windows 7 64 bits Edition, Windows 8, Windows 8 64 bits Edition, Windows Server 2008, Windows Server 2008 64 bits Edition, Windows Server 2008 R2 et Windows Server 2012 pour l'ordinateur serveur.

**Sous Windows 7, Windows 7 64 bits Edition, Windows Server 2008 R2 :**

- **1** Cliquez sur **Démarrer** → **Panneau de configuration** → **Réseau et Internet** → **Centre réseau et partage** → **Modifier les options de partage avancées**.
- **2** Afin de permettre que votre ordinateur soit localisé sur le réseau et que d'autres ordinateurs du réseau puissent accéder aux fichiers et dossiers de votre ordinateur, cliquez sur **Activer la découverte de réseau**.
- **3** Cliquez sur **Enregistrer**.
- **4** Si la boîte de dialogue **Contrôle de compte d'utilisateur** apparaît, cliquez sur **Oui**.

#### **Sous Windows Vista, Windows Vista 64-bits Edition, Windows Server 2008 et Windows Server 2008 64-bits Edition :**

- **1** Cliquez sur **Démarrer** → **Réseau**.
- **2** Cliquez avec le bouton droit sur **Réseau** et sélectionnez **Propriétés**.

L'écran **Centre Réseau et partage** apparaît.

- **3** Cliquez sur la flèche vers le bas à côté de **Découverte de réseau**.
- **4** Afin de permettre que votre ordinateur soit localisé sur le réseau et que d'autres ordinateurs du réseau puissent accéder aux fichiers et dossiers de votre ordinateur, cliquez sur **Activer la découverte de réseau**.
- **5** Cliquez sur **Appliquer**.
- **6** Si la boîte de dialogue **Contrôle des comptes d'utilisateur** apparaît, cliquez sur **Continuer**.

#### **Désactivation de Partage de fichier simple**

*PA* **REMARQUE :** Cette étape est requise sous Windows XP et Windows XP 64 bits Edition.

- **1** Cliquez sur **Démarrer** → **Panneau de configuration**.
- **2** Sélectionnez **Apparence et thèmes**.
- **3** Sélectionnez **Options des dossiers**.
- **4** Sous l'onglet **Affichage**, décochez la case **Utiliser le partage de fichiers simple (recommandé)**, ensuite, cliquez sur **OK**.
- **5** Cliquez sur **Démarrer** → **Panneau de configuration**.
- **6** Sélectionnez **Performances et maintenance**.
- **7** Sélectionnez **Outils d'administration**.
- **8** Double-cliquez sur **Stratégie de sécurité locale**.
- **9** Cliquez sur **Stratégies locales** → **Options de sécurité**.
- **10** Cliquez avec le bouton droit de la souris sur **Accès réseau : modèle de partage et de sécurité pour les comptes locaux**, puis sélectionnez **Propriétés**.
- **11** Assurez-vous que l'option **Classique les utilisateurs locaux s'authentifient eux-mêmes** est sélectionnée.
- **12** Cliquez sur **OK**.

#### **Installation du pilote d'impression**

- **ZA REMARQUE :** L'installation n'est pas prise en charge sous Windows XP Édition familiale, Windows Vista Édition Familiale Basique, Windows Vista Édition Familiale Premium, Windows Vista Édition Familiale Basique x64, Windows Vista Édition Familiale Premium x64, Windows 7 Édition Starter, Windows 7 Édition Familiale Basique, Windows 7 Édition Familiale Premium, Windows 7 Édition Familiale Basique x64 et Windows 7 Édition Familiale Premium x64, Windows 8, Windows 8 x64, Windows 8 Pro, Windows 8 x64 Pro et Windows Server 2012.
- **1** Insérez le disque Software and Documentation fourni avec l'imprimante dans l'ordinateur. Le fichier **Installation de l'imprimante Dell** se lance automatiquement.
- **2** Cliquez sur **Installation de pilote et de logiciel d'impression**.

L'écran **Choisissez un type d'installation** s'affiche.

- **3** Sélectionnez **Installation en réseau**, puis cliquez sur **Suivant**.
- **4** Sélectionnez **Installation à distance** et cliquez **Suivant**.
- **5** Saisissez le nom et le mot de passe de l'administrateur de l'ordinateur client, sélectionnez ensuite les clients ou les serveurs puis cliquez sur **Suivant**.

**ZZI REMARQUE :** Une Alerte de sécurité Windows va s'afficher si vous utilisez l'un des systèmes d'exploitation suivants :

- Windows Vista
- Windows Vista 64-bit Edition
- Windows<sub>7</sub>
- Windows 7 64-bit Edition
- Windows Server 2008
- Windows Server 2008 64-bit Edition
- Windows Server 2008 R2 64-bit Edition

Pour poursuivre l'installation du pilote d'impression en mode hôte, cliquez sur **Débloquer** ou **Autoriser l'accès** (pour Windows Server 2008 R2 et Windows 7).

**6** Vérifiez que l'imprimante à installer figure dans la liste **Sélectionnez une imprimante**, puis cliquez sur **Suivant**.

<u>U</u> **REMARQUE :** Si l'imprimante à installer ne figure pas dans la liste Sélectionnez une imprimante, tentez la procédure suivante :

- Cliquez sur Rafraîchir pour mettre à jour les informations.
- Cliquez sur Ajouter Imprimante, puis saisissez un nom de port (une chaîne alphanumérique de votre choix) et une adresse IP existante de l'imprimante.
- **7** Sélectionnez les éléments requis dans **Logiciel et documentation**, puis cliquez sur **Installer**.
- **8** Cliquez sur **Terminer** pour quitter cet utilitaire.

## **Configuration de WSD (Web Services on Devices)**

Cette section fournit des informations pour imprimer avec WSD, le protocole de Microsoft pour Windows Vista, Windows 7, Windows 8, Windows Server 2008, Windows Server 2008 R2 et Windows Server 2012.

#### **Ajout de rôles pour les services d'impression**

Lorsque vous utilisez Windows Server 2008 ou Windows Server 2008 R2, vous devez ajouter les rôles des services d'impression au client Windows Server 2008 ou Windows Server 2008 R2.

#### **Pour Windows Server 2008 R2 :**

- **1** Cliquez sur **Démarrer** → **Outils d'administration** → **Gestionnaire de serveur**.
- **2** Sélectionnez **Options Internet** dans le menu **Action**.
- **3** Cochez la case **Services d'impression et de document** dans la fenêtre **Rôles du serveur** dans l'**Assistant Ajouter un rôle**, puis cliquez sur **Suivant**.
- **4** Cliquez sur **Suivant**.
- **5** Activez la case **Serveur d'impression**, puis cliquez sur **Suivant**.
- **6** Cliquez sur **Installer**.

#### **Sous Windows Server 2008 :**

- **1** Cliquez sur **Démarrer** → **Outils d'administration** → **Gestionnaire de serveur**.
- **2** Sélectionnez **Options Internet** dans le menu **Action**.
- **3** Activez la case **Services d'impression** dans la fenêtre **Rôles du serveur** dans l'**Assistant Ajouter un rôle**, puis cliquez sur **Suivant**.
- **4** Activez la case **Serveur d'impression**, puis cliquez sur **Suivant**.
- **5** Cliquez sur **Installer**.

#### **Sous Windows Server 2012 :**

- **1** Cliquez sur **Gestionnaire de serveur** dans l'écran **Démarrer**.
- **2** Sélectionnez **Ajouter des rôles et des fonctionnalités** dans le menu **Gérer**.
- **3** Cliquez sur **Suivant** dans la fenêtre **Avant de commencer** → Sélectionnez un type d'installation dans la fenêtre **Type d'installation** → Sélectionnez le serveur de destination dans la fenêtre **Sélection du serveur** de l'**Assistant Ajouter des rôles et des fonctionnalités**.
- **4** Cochez la case **Services d'impression et de document** dans la fenêtre **Rôles du serveur**, puis cliquez sur **Suivant**.
- **5** Sélectionnez les fonctionnalités dans la fenêtre **Fonctionnalités** → Confirmez les choix d'installation dans la fenêtre **Confirmation**.
- **6** Cliquez sur **Installer**.

#### **Installation de l'imprimante WSD**

Vous pouvez installer votre nouvelle imprimante sur le réseau grâce à l'assistant **Ajout d'imprimante** de Windows. Lors de l'installation à l'aide du disque Software and Documentation fourni avec votre imprimante, reportez-vous à la section ["Configuration de la connexion réseau" à la page 56](#page-57-0) pour plus de détails.

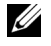

**ZA REMARQUE :** L'installation de l'imprimante WSD sous Windows 8, Windows Server 2008, Windows Server 2008 R2 et Windows Server 2012 est disponible uniquement grâce à l'assistant Ajout d'imprimante.

#### **Installation d'un pilote d'impression à l'aide de l'Assistant Ajout d'imprimante**

**1** Sous Windows Vista, Windows 7, Windows Server 2008 et Windows Server 2008 R2 : Cliquez sur **Démarrer** → **Périphériques et imprimantes** (**Démarrer** → **Panneau de configuration** → **Matériel et audio** → **Imprimantes** sous Windows Server 2008 et Windows Vista).

Sous Windows 8, Windows Server 2012 :

Dans le coin inférieur gauche de l'écran, cliquez sur **Panneau de configuration** → **Matériel et audio** (**Matériel** sous Windows Server 2012) → **Périphériques et imprimantes**.

- **2** Cliquez sur **Ajout d'imprimante** pour lancer l'Assistant **Ajout d'imprimante**.
- **3** Sélectionner **Ajouter une imprimante réseau, sans fil ou Bluetooth**.
- **4** Dans la liste des imprimantes disponibles, sélectionnez celle que vous souhaitez utiliser et cliquez ensuite sur **Suivant**.

*CA* **REMARQUE** : Dans la liste des imprimantes disponibles, l'imprimante WSD est affichée sous la forme http://IP address/ws/.

**REMARQUE :** Si aucune imprimante WSD n'apparaît dans la liste, saisissez manuellement l'adresse IP de l'imprimante pour créer une imprimante WSD. Pour entrer manuellement l'adresse IP de l'imprimante, procédez comme suit : Pour Windows Server 2008 R2, si vous souhaitez créer une imprimante WSD, vous devez être membre du groupe Administrateurs.

- 1. Cliquez sur Mon imprimante ne figure pas dans la liste.
- 2. Sélectionnez Ajouter une imprimante à l'aide d'une adresse TCP/IP ou d'un nom d'hôte, puis cliquez sur Suivant. 3. Sélectionnez Périphérique Web Services dans Type de périphérique.
- 4. Saisissez l'adresse IP de l'imprimante dans la zone de texte Nom d'hôte ou adresse IP et cliquez sur Suivant.

*LA* REMARQUE : Avant d'installer le pilote à l'aide de l'Assistant Ajout d'imprimante sous Windows Server 2008 R2 ou Windows 7, effectuez l'une des opérations suivantes :

- Établissez la connexion Internet afin de permettre à Windows Update d'analyser votre ordinateur.
- Ajoutez préalablement le pilote d'imprimante à votre ordinateur.
- **5** Installez le pilote d'impression sur votre ordinateur. Si vous êtes invité à fournir un mot de passe de l'administrateur ou une confirmation, saisissez le mot de passe ou fournissez la confirmation.
- **6** Terminez les étapes supplémentaires de l'Assistant et cliquez ensuite sur **Terminer**.
- **7** Imprimer une page de test pour vérifier l'installation de l'imprimante.
	- **a** Sous Windows Vista, Windows 7, Windows Server 2008 et Windows Server 2008 R2 : Cliquez sur **Démarrer** → **Périphériques et imprimantes** (**Démarrer** → **Panneau de configuration** → **Matériel et audio** → **Imprimantes** sous Windows Server 2008 et Windows Vista).

Sous Windows 8, Windows Server 2012 :

Dans le coin inférieur gauche de l'écran, cliquez sur **Panneau de configuration** → **Matériel et audio** (**Matériel** sous Windows Server 2012) → **Périphériques et imprimantes**.

- **b** Cliquez avec le bouton droit sur l'imprimante que vous venez de créer, puis cliquez sur **Propriétés de l'imprimante** (**Propriétés** sous Windows Server 2008 et Windows Vista).
- **c** Dans l'onglet **Général**, cliquez sur **Imprimer une page de test**. L'installation a réussi lorsque la page de test s'est correctement imprimée.

## **Configuration pour une impression partagée**

Vous pouvez partager votre nouvelle imprimante sur le réseau en utilisant le disque Software and Documentation fourni avec votre imprimante, ou en utilisant la méthode "Pointer et imprimer" ou "Poste à poste" de Windows. Cependant, si vous utilisez une de ces méthodes de Microsoft, vous ne disposerez pas de toutes les fonctionnalités telles que le Centre du Moniteur d'état ou les autres utilitaires de l'imprimante ; ces fonctionnalités sont installées avec le disque Software and Documentation.

Si vous souhaitez utiliser l'imprimante sur un réseau, partagez l'imprimante et installez ses pilotes sur tous les ordinateurs du réseau.

*LA* **REMARQUE :** Vous devez acheter un câble Ethernet séparément pour utiliser la fonction d'impression partagée.

#### **Sous Windows XP, Windows XP 64 bits Edition, Windows Server 2003, Windows Server 2003 64 bits Edition**

- **1** Cliquez sur **Démarrer** → **Imprimantes et télécopieurs**.
- **2** Cliquez avec le bouton droit sur cette icône d'imprimante et sélectionnez **Propriétés**.
- **3** Dans l'onglet **Partager**, cochez la case **Partager cette imprimante**, puis saisissez un nom dans le champ **Nom de partage**.
- **4** Cliquez sur **Pilotes supplémentaires** et sélectionnez les systèmes d'exploitation de tous les ordinateurs clients sur le réseau qui utiliseront cette imprimante.
- **5** Cliquez sur **OK**. Si des fichiers vous manquent il vous sera demandé d'insérer le CD contenant le système d'exploitation du serveur.

#### **Sous Windows Vista, Windows Vista 64 bits Edition**

- **1** Cliquez sur **Démarrer** → **Panneau de configuration** → **Matériel et audio** → **Imprimantes**.
- **2** Cliquez avec le bouton droit sur l'icône de l'imprimante et sélectionnez **Partager**.
- **3** Cliquez sur **Modifier les options de partage**.
- **4** Le message "**Windows a besoin de votre autorisation pour continuer**" apparaît.
- **5** Cliquez sur **Continuer**.
- **6** Cochez la case **Partager cette imprimante**, puis saisissez un nom dans le champ **Nom de partage**.
- **7** Sélectionnez **Pilotes supplémentaires** et sélectionnez les systèmes d'exploitation de tous les ordinateurs clients sur le réseau qui utiliseront cette imprimante.
- **8** Cliquez sur **OK**.

#### **Sous Windows Server 2008 ou Windows Server 2008 64 bits Edition**

- **1** Cliquez sur **Démarrer** → **Panneau de configuration** → **Imprimantes**.
- **2** Cliquez avec le bouton droit sur l'icône de l'imprimante et sélectionnez **Partager**.
- **3** Cliquez sur **Modifier les options de partage**, s'il existe.
- **4** Cochez la case **Partager cette imprimante**, puis saisissez un nom dans le champ **Nom de partage**.
- **5** Cliquez sur **Pilotes supplémentaires** et sélectionnez les systèmes d'exploitation de tous les ordinateurs clients sur le réseau qui utiliseront cette imprimante.
- **6** Cliquez sur **OK**.

#### **Sous Windows 7, Windows 7 64 bits Edition ou Windows Server 2008 R2**

- **1** Cliquez sur **Démarrer** → **Périphériques et imprimantes**.
- **2** Cliquez avec le bouton droit sur l'icône de l'imprimante et sélectionnez **Propriétés de l'imprimante**.
- **3** Dans l'onglet **Partage**, cliquez sur **Modifier les options de partage**, s'il existe.
- **4** Cochez la case **Partager cette imprimante**, puis saisissez un nom dans le champ **Nom de partage**.
- **5** Cliquez sur **Pilotes supplémentaires** et sélectionnez les systèmes d'exploitation de tous les ordinateurs clients sur le réseau qui utiliseront cette imprimante.
- **6** Cliquez sur **Appliquer**, puis sur **OK**.

#### **Sous Windows 8, Windows 8 64 bits Edition, Windows Server 2012**

- **1** Dans le coin inférieur gauche de l'écran, cliquez sur **Panneau de configuration** → **Matériel et audio** (**Matériel** sous Windows Server 2012) → **Périphériques et imprimantes**.
- **2** Cliquez avec le bouton droit sur l'icône de l'imprimante et sélectionnez **Propriétés de l'imprimante**.
- **3** Dans l'onglet **Partage**, cliquez sur **Modifier les options de partage**, s'il existe.
- **4** Cochez la case **Partager cette imprimante**, puis saisissez un nom dans le champ **Nom de partage**.
- **5** Cliquez sur **Pilotes supplémentaires** et sélectionnez les systèmes d'exploitation de tous les ordinateurs clients sur le réseau qui utiliseront cette imprimante.
- **6** Cliquez sur **Appliquer**, puis sur **OK**.

Pour vérifier que l'imprimante est bien partagée :

- Assurez-vous que l'imprimante est bien partagée dans le dossier **Imprimantes, Imprimantes et télécopieurs ou Périphériques et imprimantes**. L'icône de partage se trouve sous l'icône de l'imprimante.
- Parcourez **Réseau ou Favoris réseau**. Trouvez le nom de l'hôte du serveur et trouvez ensuite le nom partagé que vous avez attribué à l'imprimante.

L'imprimante étant maintenant définie comme partagée, vous pouvez installer l'imprimante sur les ordinateurs clients sur le réseau en utilisant la méthode Pointer et imprimer ou la méthode Poste à poste.

#### **Pointer et imprimer**

Pointer et Imprimer est une technologie de Microsoft Windows qui vous permet de vous connecter à une imprimante distante. Cette fonction télécharge et installe automatiquement le pilote de l'imprimante.

#### **Sous Windows XP, Windows XP 64 bits Edition, Windows Server 2003, Windows Server 2003 64 bits Edition**

- **1** Sur le Bureau de Windows de l'ordinateur client, double-cliquez sur **Favoris réseau**.
- **2** Trouvez le nom de l'hôte de l'ordinateur serveur, puis double-cliquez sur ce nom.
- **3** Cliquez avec le bouton droit de la souris sur le nom de l'imprimante partagée, puis cliquez sur **Connecter**.

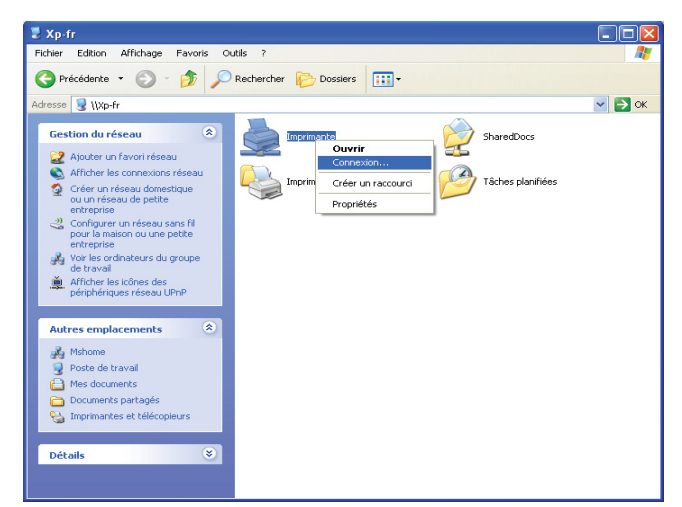

Patientez jusqu'à ce que l'information du pilote soit copiée de l'ordinateur serveur sur l'ordinateur client et jusqu'à ce qu'un nouvel objet d'imprimante soit ajouté dans le dossier **Imprimantes et télécopieurs**. Le temps de la copie peut varier en fonction du trafic sur le réseau.

#### Fermez **Favoris réseau**.

- **4** Imprimer une page de test pour vérifier l'installation.
	- **a** Cliquez sur **démarrer** (**Démarrer** sous Windows Server 2003 / Windows Server 2003 64 bits Edition) → **Paramètres** (sous Windows XP / Windows XP 64 bits Edition) → **Imprimantes et télécopieurs**.
	- **b** Sélectionnez l'imprimante que vous avez installée.
	- **c** Cliquez sur **Fichier** → **Propriétés**.
	- **d** Dans l'onglet **Général**, cliquez sur **Imprimer une page de test**.

L'installation a réussi lorsque la page de test s'est correctement imprimée.

#### **Sous Windows Vista, Windows Vista 64 bits Edition**

- **1** Cliquez sur **Démarrer** → **Réseau**.
- **2** Localisez le nom d'hôte de l'ordinateur serveur et double-cliquez dessus.
- **3** Cliquez avec le bouton droit de la souris sur le nom de l'imprimante partagée, puis cliquez sur **Connecter**.
- **4** Cliquez sur **Installer le pilote**.
- **5** Cliquez sur **Continuer** dans la boîte de dialogue **Contrôle de compte d'utilisateur**.

Attendez que le pilote soit copié sur l'ordinateur client depuis le serveur. Une nouvelle imprimante est ajoutée au dossier Imprimantes. La durée de la procédure peut varier selon le trafic sur le réseau.
- **6** Imprimer une page de test pour vérifier l'installation.
	- **a** Cliquez sur **Démarrer** → **Panneau de configuration** → **Matériel et audio**.
	- **b** Sélectionnez **Imprimantes**.
	- **c** Cliquez avec le bouton droit sur l'imprimante que vous venez de créer et sélectionnez **Propriétés**.
	- **d** Dans l'onglet **Général**, cliquez sur **Imprimer une page de test**.

L'installation a réussi lorsque la page de test s'est correctement imprimée.

#### **Sous Windows Server 2008 ou Windows Server 2008 64 bits Edition**

- **1** Cliquez sur **Démarrer** → **Réseau**.
- **2** Trouvez le nom de l'hôte de l'ordinateur serveur, puis double-cliquez sur ce nom.
- **3** Cliquez avec le bouton droit de la souris sur le nom de l'imprimante partagée, puis cliquez sur **Connecter**.
- **4** Cliquez sur **Installer le pilote**.
- **5** Attendez que le pilote soit copié sur l'ordinateur client depuis le serveur. Une nouvelle imprimante sera ajoutée au dossier **Imprimantes**. La durée de ces actions peut varier en fonction du trafic sur le réseau.
- **6** Imprimer une page de test pour vérifier l'installation.
	- **a** Cliquez sur **Démarrer** → **Panneau de configuration**.
	- **b** Sélectionnez **Imprimantes**.
	- **c** Cliquez avec le bouton droit sur l'imprimante que vous venez de créer et sélectionnez **Propriétés**.
	- **d** Dans l'onglet **Général**, cliquez sur **Imprimer une page de test**.

L'installation a réussi lorsque la page de test s'est correctement imprimée.

#### **Sous Windows 7, Windows 7 64 bits Edition ou Windows Server 2008 R2**

- **1** Cliquez **Démarrer** → votre nom d'utilisateur → **Réseau** (**Démarrer** → **Réseau** sur Windows Server 2008 R2).
- **2** Trouvez le nom de l'hôte de l'ordinateur serveur, puis double-cliquez sur ce nom.
- **3** Cliquez avec le bouton droit de la souris sur le nom de l'imprimante partagée, puis cliquez sur **Connecter**.
- **4** Cliquez sur **Installer le pilote**.
- **5** Attendez que le pilote soit copié sur l'ordinateur client depuis le serveur. Une nouvelle imprimante sera ajoutée au dossier Imprimantes. La durée de ces actions peut varier en fonction du trafic sur le réseau.
- **6** Imprimer une page de test pour vérifier l'installation.
	- **a** Cliquez sur **Démarrer** → **Périphériques et imprimantes**.
	- **b** Cliquez sur l'imprimante que vous venez de créer avec le bouton droit de la souris et sélectionnez **Propriétés de l'imprimante**.
	- **c** Dans l'onglet **Général**, cliquez sur **Imprimer une page de test**.

L'installation a réussi lorsque la page de test s'est correctement imprimée.

#### **Sous Windows 8, Windows 8 64 bits Edition, Windows Server 2012**

- **1** Dans le coin inférieur droit de l'écran, cliquez sur **Rechercher** → Saisissez Réseau dans la case de recherche, cliquez sur **Applications**, puis cliquez sur **Réseau**.
- **2** Trouvez le nom de l'hôte de l'ordinateur serveur, puis double-cliquez sur ce nom.
- **3** Cliquez avec le bouton droit de la souris sur le nom de l'imprimante partagée, puis cliquez sur **Connecter**.
- **4** Cliquez sur **Installer le pilote**.
- **5** Attendez que le pilote soit copié sur l'ordinateur client depuis le serveur. Une nouvelle imprimante sera ajoutée au dossier **Imprimantes**. La durée de ces actions peut varier en fonction du trafic sur le réseau.
- **6** Imprimer une page de test pour vérifier l'installation.
	- **a** Dans le coin inférieur gauche de l'écran, cliquez sur **Panneau de configuration** → **Matériel et audio** (**Matériel** sous Windows Server 2012) → **Périphériques et imprimantes**.
	- **b** Cliquez sur l'imprimante que vous venez de créer avec le bouton droit de la souris et sélectionnez **Propriétés de l'imprimante**.
	- **c** Dans l'onglet **Général**, cliquez sur **Imprimer une page de test**.

L'installation a réussi lorsque la page de test s'est correctement imprimée.

#### **Poste à poste**

Si vous utilisez la méthode Poste à poste, le pilote d'impression est installé sur chaque ordinateur client. Les ordinateurs clients peuvent modifier les pilotes et gérer les tâches d'impression.

#### **Sous Windows XP, Windows XP 64 bits Edition, Windows Server 2003, Windows Server 2003 64 bits Edition**

- **1** Cliquez sur **démarrer** (**Démarrer** sous Windows Server 2003 / Windows Server 2003 64 bits) → **Paramètres** (sous Windows XP / Windows XP 64 bits Edition) **Imprimantes et télécopieurs**.
- **2** Cliquez sur **Ajout d'imprimante** pour lancer l'Assistant **Ajout d'imprimante**.
- **3** Cliquez sur **Suivant**.
- **4** Sélectionnez **une imprimante réseau ou une imprimante connectée à un autre ordinateur**, puis cliquez sur **Suivant**. Si l'imprimante n'est pas reprise dans la liste, saisissez le chemin de l'imprimante dans la zone de texte.

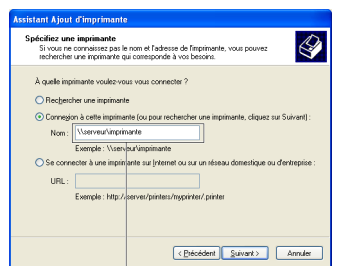

Par exemple : \\<nom d'hôte du serveur>\<nom de l'imprimante partagée>

Le nom de l'hôte serveur est le nom de l'ordinateur serveur qui l'identifie sur le réseau. Le nom de l'imprimante partagée est le nom attribué durant l'installation du serveur.

**5** Cliquez sur **Rechercher une imprimante**, puis cliquez sur **Suivant**.

S'il s'agit d'une nouvelle imprimante, vous serez invité à installer un pilote d'impression. Si aucun pilote système n'est disponible, spécifiez la localisation d'un pilote disponible.

**6** Sélectionnez **Oui** si vous souhaitez définir cette imprimante comme imprimante par défaut, puis cliquez sur **Suivant**.

Si vous souhaitez vérifier l'installation, cliquez sur **Oui** pour imprimer une page de test.

**7** Cliquez sur **Terminer**.

L'installation a réussi lorsque la page de test s'est correctement imprimée.

#### **Sous Windows Vista, Windows Vista 64 bits Edition**

- **1** Cliquez sur **Démarrer** → **Panneau de configuration** → **Matériel et audio** → **Imprimantes**.
- **2** Cliquez sur **Ajout d'imprimante** pour lancer l'**Assistant Ajout d'imprimante**.
- **3** Sélectionnez **Ajouter une imprimante réseau, sans fil ou Bluetooth**, puis cliquez sur **Suivant**. Si l'imprimante figure dans la liste, sélectionnez l'imprimante et cliquez sur **Suivant** ou sélectionnez **Mon imprimante ne figure pas dans la liste** et saisissez le chemin de l'imprimante dans la zone de texte **Sélectionner une imprimante partagée par nom** et cliquez sur **Suivant**.

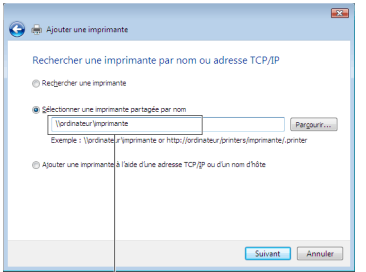

Par exemple : \\<nom d'hôte du serveur>\<nom de l'imprimante partagée>

Le nom d'hôte du serveur est le nom de l'ordinateur serveur qui l'identifie sur le réseau. Le nom de l'imprimante partagée est le nom attribué durant l'installation du serveur.

- **4** S'il s'agit d'une nouvelle imprimante, vous serez invité à installer un pilote d'impression. Si aucun pilote système n'est disponible, spécifiez la localisation d'un pilote disponible.
- **5** Sélectionnez **Oui** si vous souhaitez définir cette imprimante comme imprimante par défaut, puis cliquez sur **Suivant**.
- **6** Si vous souhaitez vérifier l'installation, cliquez sur **Imprimer une page de test**.
- **7** Cliquez sur **Terminer**.

L'installation a réussi lorsque la page de test s'est correctement imprimée.

#### **Sous Windows Server 2008 ou Windows Server 2008 64 bits Edition**

- **1** Cliquez sur Démarrer  $\rightarrow$  Panneau de configuration  $\rightarrow$  Imprimantes.
- **2** Cliquez sur **Ajout d'imprimante** pour lancer l'Assistant **Ajout d'imprimante**.
- **3** Sélectionnez **Ajouter une imprimante réseau, sans fil ou Bluetooth**, puis cliquez sur **Suivant**. Si l'imprimante figure dans la liste, sélectionnez l'imprimante et cliquez sur **Suivant** ou sélectionnez **Mon imprimante ne figure pas dans la liste** et saisissez le chemin de l'imprimante dans la zone de texte **Sélectionner une imprimante partagée par nom** et cliquez sur **Suivant**.

Par exemple : \\<nom d'hôte du serveur>\<nom de l'imprimante partagée>

Le nom d'hôte du serveur est le nom de l'ordinateur serveur qui l'identifie sur le réseau. Le nom de l'imprimante partagée est le nom attribué durant l'installation du serveur.

- **4** S'il s'agit d'une nouvelle imprimante, vous serez invité à installer un pilote d'impression. Si aucun pilote système n'est disponible, spécifiez la localisation d'un pilote disponible.
- **5** Sélectionnez **Oui** si vous souhaitez définir cette imprimante comme imprimante par défaut, puis cliquez sur **Suivant**.
- **6** Si vous souhaitez vérifier l'installation, cliquez sur **Imprimer une page de test**.
- **7** Cliquez sur **Terminer**.

L'installation a réussi lorsque la page de test s'est correctement imprimée.

#### **Sous Windows 7, Windows 7 64 bits Edition ou Windows Server 2008 R2**

- **1** Cliquez sur **Démarrer** → **Périphériques et imprimantes**.
- **2** Cliquez sur **Ajout d'imprimante** pour lancer l'Assistant **Ajout d'imprimante**.
- **3** Sélectionner **Ajouter une imprimante réseau, sans fil ou Bluetooth**. Si l'imprimante figure dans la liste, sélectionnez-la et cliquez sur **Suivant** ou sélectionnez **Mon imprimante ne figure pas dans la liste**. Cliquez sur **Sélectionner une imprimante partagée par nom** et saisissez le chemin de l'imprimante dans la zone de texte, puis cliquez sur **Suivant**.

Par exemple : \\<nom d'hôte du serveur>\<nom de l'imprimante partagée>

Le nom de l'hôte serveur est le nom de l'ordinateur serveur qui l'identifie sur le réseau. Le nom de l'imprimante partagée est le nom attribué durant l'installation du serveur.

- **4** S'il s'agit d'une nouvelle imprimante, vous serez invité à installer un pilote d'impression. Si aucun pilote système n'est disponible, vous devrez alors donner un chemin vers des pilotes disponibles.
- **5** Confirmez le nom de l'imprimante, puis cliquez sur **Suivant**.
- **6** Sélectionnez **Oui** si vous souhaitez définir cette imprimante comme imprimante par défaut, puis cliquez sur **Suivant**.
- **7** Si vous souhaitez vérifier l'installation, cliquez sur **Imprimer une page de test**.
- **8** Cliquez sur **Terminer**.

L'installation a réussi lorsque la page de test s'est correctement imprimée.

#### **Sous Windows 8, Windows 8 64 bits Edition, Windows Server 2012**

- **1** Dans le coin inférieur gauche de l'écran, cliquez sur **Panneau de configuration** → **Matériel et audio** (**Matériel** sous Windows Server 2012) → **Périphériques et imprimantes**.
- **2** Cliquez sur **Ajout d'imprimante** pour lancer l'Assistant **Ajout d'imprimante**.
- **3** Sélectionner **Ajouter une imprimante réseau, sans fil ou Bluetooth**. Si l'imprimante figure dans la liste, sélectionnez-la et cliquez sur **Suivant** ou sélectionnez **Mon imprimante ne figure pas dans la liste**. Cliquez sur **Sélectionner une imprimante partagée par nom** et saisissez le chemin de l'imprimante dans la zone de texte, puis cliquez sur **Suivant**.

Par exemple : \\<nom d'hôte du serveur>\<nom de l'imprimante partagée>

Le nom de l'hôte serveur est le nom de l'ordinateur serveur qui l'identifie sur le réseau. Le nom de l'imprimante partagée est le nom attribué durant l'installation du serveur.

- **4** S'il s'agit d'une nouvelle imprimante, vous serez invité à installer un pilote d'impression. Si aucun pilote système n'est disponible, vous devrez alors donner un chemin vers des pilotes disponibles.
- **5** Confirmez le nom de l'imprimante, puis cliquez sur **Suivant**.
- **6** Sélectionnez **Oui** si vous souhaitez définir cette imprimante comme imprimante par défaut, puis cliquez sur **Suivant**.
- **7** Si vous souhaitez vérifier l'installation, cliquez sur **Imprimer une page de test**.
- **8** Cliquez sur **Terminer**.

L'installation a réussi lorsque la page de test s'est correctement imprimée.

# **10**

## **Installation des Pilotes d'impression sur des ordinateurs Macintosh**

## **Installation des pilotes et du logiciel**

- **1** Insérez le disque Software and Documentation dans votre ordinateur Macintosh.
- **2** Double-cliquez sur le dossier **MacOSX10.4-10.6** ou **MacOSX10.7-** selon la version de Mac OS X utilisée.
- **3** Double-cliquez sur l'icône **Programme d'installation Dell C1760 C1660**, puis cliquez sur **Continuer**.
- **4** Cliquez sur **Continuer** dans l'écran **Introduction**.
- **5** Sélectionnez une langue pour le Contrat de licence du logiciel.
- **6** Après avoir lu le contrat de licence du logiciel, cliquez sur **Continuer**.
- **7** Si vous êtes d'accord avec les conditions du Contrat de licence du logiciel, cliquez sur **J'accepte** pour continuer l'installation.
- **8** Confirmer l'emplacement de l'installation puis cliquez sur **Continuer**.
- **9** Cliquez sur **Installer** pour lancer l'installation standard.
- **10** Tapez le nom et le mot de passe de l'administrateur, puis cliquez sur **Installer le logiciel**.
- **11** Cliquez sur **Fermer** pour terminer l'installation.

#### **Ajout d'une imprimante sous Mac OS X 10.5 ou une version ultérieure**

#### **Utilisation d'une connexion USB**

- **1** Mettez l'imprimante sous tension.
- **2** Branchez le câble USB entre l'imprimante et l'ordinateur Macintosh.
- **3** Ouvrez les **Préférences système** puis cliquez sur **Imprimer et faxer** (**Imprimer et numériser** pour Mac OS X 10.7 et Mac OS X 10.8).
- **4** Cliquez sur le signe Plus (+) puis sur **Défaut**.
- **5** Sélectionnez l'imprimante connectée via USB dans la liste **Nom de l'imprimante**. Les champs **Nom** et **Utilisation de l'imprimante** (**Use** pour Mac OS X 10.8) sont automatiquement renseignés.
- **6** Cliquez sur **Ajouter**.

#### **Utilisation de Bonjour**

- **1** Mettez l'imprimante sous tension.
- **2** Veillez à ce que votre ordinateur Macintosh soit raccordé au réseau.

Si vous utilisez une connexion filaire, branchez le câble Ethernet entre l'imprimante et le réseau.

Si vous utilisez une connexion sans fil, vérifiez que la connexion sans fil est configurée correctement sur votre ordinateur Macintosh et l'imprimante.

**3** Ouvrez les **Préférences système** puis cliquez sur **Imprimer et faxer** (**Imprimer et numériser** sous Mac OS X 10.7 et Mac OS X 10.8).

- **4** Cliquez sur le signe Plus (+) puis sur **Par défaut** (cliquez sur le signe Plus (+) et sélectionnez l'imprimante dans **Imprimantes à proximité**. En l'absence d'imprimantes dans **Imprimantes à proximité**, sélectionnez **Ajouter une autre imprimante ou un scanner** pour Mac OS X 10.7, ou sélectionnez **Ajouter une imprimante ou un scanner** pour Mac OS X 10.8).
- **5** Sélectionnez l'imprimante connectée via Bonjour dans la liste **Nom de l'imprimante**.

Les champs **Nom** et **Utilisation de l'imprimante** (**Use** pour Mac OS X 10.8) sont automatiquement renseignés.

**6** Cliquez sur **Ajouter**.

#### **Utilisation de l'impression via IP**

- **1** Mettez l'imprimante sous tension.
- **2** Veillez à ce que votre ordinateur Macintosh soit raccordé au réseau.

Si vous utilisez une connexion filaire, branchez le câble Ethernet entre l'imprimante et le réseau.

Si vous utilisez une connexion sans fil, vérifiez que la connexion sans fil est configurée correctement sur votre ordinateur Macintosh et l'imprimante.

- **3** Ouvrez les **Préférences système** puis cliquez sur **Imprimer et faxer** (**Imprimer et numériser** pour Mac OS X 10.7 et Mac OS X 10.8).
- **4** Cliquez sur le signe Plus (+) puis sur **IP**.
- **5** Sélectionnez **Line Printer Daemon LPD** dans **Protocole**.
- **6** Entrez l'adresse IP de l'imprimante dans la zone **Adresse**.
- **7** Sélectionnez le modèle de votre imprimante pour **Imprimer via** (**Use** pour Mac OS X 10.8).

**ZAILIA REMARQUE :** Lorsque l'impression est configurée à l'aide de Impression via IP, le nom de la file d'attente est vide. Vous n'avez pas besoin de le spécifier.

**8** Cliquez sur **Ajouter**.

#### **Ajout d'une imprimante sous Mac OS X 10.4.11**

#### **Utilisation d'une connexion USB**

- **1** Mettez l'imprimante sous tension.
- **2** Branchez le câble USB entre l'imprimante et l'ordinateur Macintosh.
- **3** Démarrez l'**Utilitaire de configuration d'impression**.

#### *LA* REMARQUE : Vous trouverez l'Utilitaire de configuration d'impression dans le dossier Utilitaires dans Applications.

- **4** Cliquez sur **Ajouter**.
- **5** Cliquez sur **Navigateur par défaut** dans la boîte de dialogue **Navigateur d'imprimante**.
- **6** Sélectionnez l'imprimante connectée via USB dans la liste **Nom de l'imprimante**. Les champs **Nom** et **Utilisation de l'imprimante** sont automatiquement renseignés.
- **7** Cliquez sur **Ajouter**.

#### **Utilisation de Bonjour**

- **1** Mettez l'imprimante sous tension.
- **2** Veillez à ce que votre ordinateur Macintosh soit raccordé au réseau.

Si vous utilisez une connexion filaire, branchez le câble Ethernet entre l'imprimante et le réseau.

Si vous utilisez une connexion sans fil, vérifiez que la connexion sans fil est configurée correctement sur votre ordinateur Macintosh et l'imprimante.

**3** Démarrez l'**Utilitaire de configuration d'impression**.

#### *PA* REMARQUE : Vous trouverez l'Utilitaire de configuration d'impression dans le dossier Utilitaires dans Applications.

- **4** Cliquez sur **Ajouter**.
- **5** Cliquez sur **Navigateur par défaut** dans la boîte de dialogue **Navigateur d'imprimante**.
- **6** Sélectionnez l'imprimante connectée via Bonjour dans la liste **Nom de l'imprimante**. Les champs **Nom** et **Utilisation de l'imprimante** sont automatiquement renseignés.
- **7** Cliquez sur **Ajouter**.

#### **Utilisation de l'impression via IP**

- **1** Mettez l'imprimante sous tension.
- **2** Veillez à ce que votre ordinateur Macintosh soit raccordé au réseau.

Si vous utilisez une connexion filaire, branchez le câble Ethernet entre l'imprimante et le réseau.

Si vous utilisez une connexion sans fil, vérifiez que la connexion sans fil est configurée correctement sur votre ordinateur Macintosh et l'imprimante.

**3** Démarrez l'**Utilitaire de configuration d'impression**.

#### *C* REMARQUE : Vous trouverez l'Utilitaire de configuration d'impression dans le dossier Utilitaires dans Applications.

- **4** Cliquez sur **Ajouter**.
- **5** Cliquez sur **Imprimante IP** dans la boîte de dialogue **Navigateur d'imprimante**.
- **6** Sélectionnez **Line Printer Daemon LPD** dans **Protocole**.
- **7** Entrez l'adresse IP de l'imprimante dans la zone **Adresse**.
- **8** Sélectionnez le modèle de votre imprimante pour **Imprimer via**.

**REMARQUE :** Lorsque l'impression est configurée à l'aide de Impression via IP, le nom de la file d'attente est vide. Vous <u>U</u> n'avez pas besoin de le spécifier.

**9** Cliquez sur **Ajouter**.

# **Utilisation de votre imprimante**

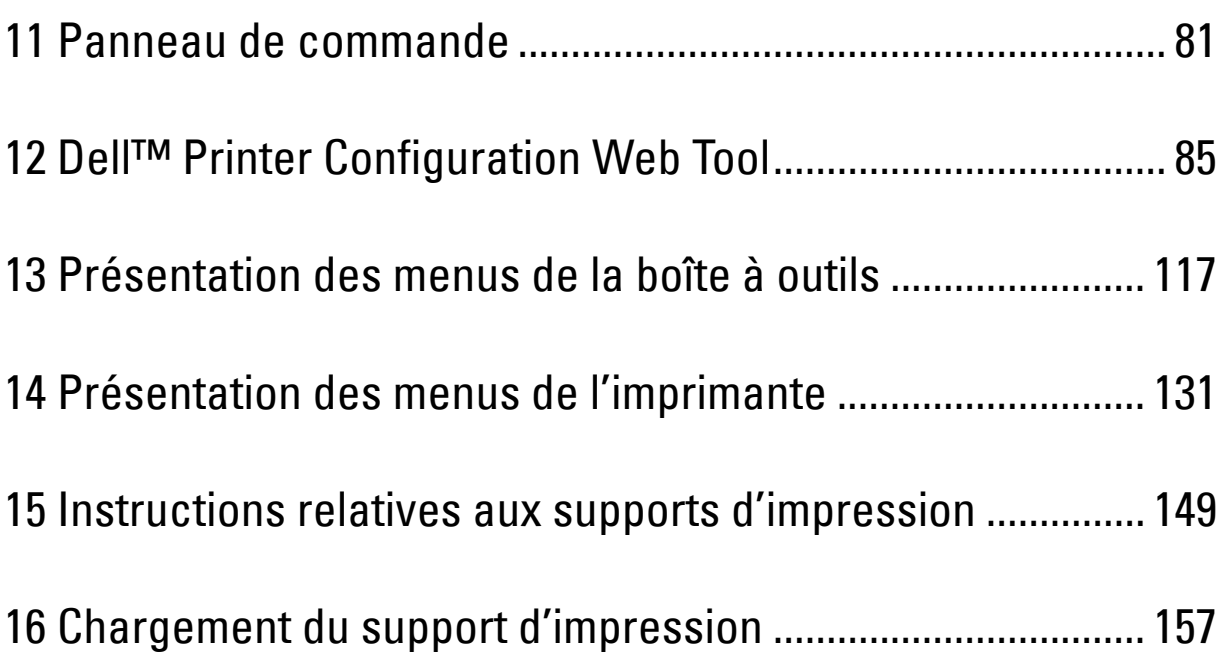

# **11**

## <span id="page-82-0"></span>**Panneau de commande**

### **Utilisation des boutons du panneau de commande**

Le panneau de commande est équipe d'un écran à cristaux liquides (LCD), de sept boutons et d'un voyant.

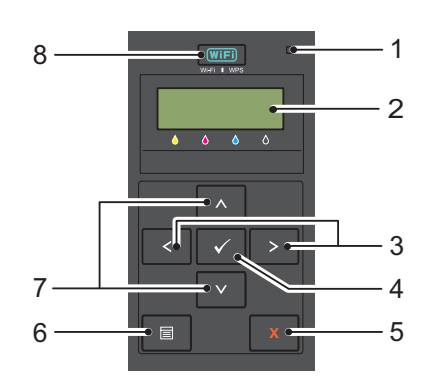

- **1** Voyant Prêt/Erreur
	- Il s'allume en vert lorsque l'imprimante est prête ou en veille et clignote lorsque les données sont en cours de réception.
	- Il s'allume en orage lorsqu'une erreur survient et clignote lorsqu'une erreur d'impression irrécupérable survient.
- **2** Panneau LCD
- 3 Bouton  $\langle \rangle$ 
	- Permet de sélectionner les sous-menus ou les valeurs de réglage dans le monde Menu.
- **4** Bouton **(Régler)**
	- Permet d'afficher le menu ou l'élément sélectionné et de déterminer la valeur sélectionné dans le mode Menu.
- **5** Bouton **X** (Annuler)
	- Permet d'annuler le travail d'impression en cours.
	- Permet de revenir au mode Imprimer depuis le menu principal du mode Menu.
	- Permet de revenir à la hiérarchie supérieure du menu depuis le sous-menu du mode Menu.
- **6** Bouton  $\mathbf{E}$  (Menu)
	- Permet de revenir au mode Menu depuis le mode Imprimer.
	- Permet de revenir au mode Imprimer depuis le mode Menu.
- 7 Bouton  $\bigwedge V$ 
	- Permettent de faire défiler les menus ou les éléments dans le mode Menu. Pour saisir des chiffres ou des mots de passe, appuyez sur ces boutons.
- **8** Bouton **(Wi-Fi | WPS)**
	- Permet de lancer Wi-Fi Protected Setup® (Push Button Configuration) (configuration protégée du Wi-Fi). Il s'allume lorsqu'il est activé et clignote dans certaines conditions.

#### **État du rétroéclairage du bouton Wi-Fi | WPS**

Cette section décrit lorsque le rétroéclairage du bouton **WIFI** (Wi-Fi | WPS) s'allume ou clignote. Pour de plus amples informations, reportez-vous à ["Problèmes liés aux communications sans fil" à la page 233](#page-234-0).

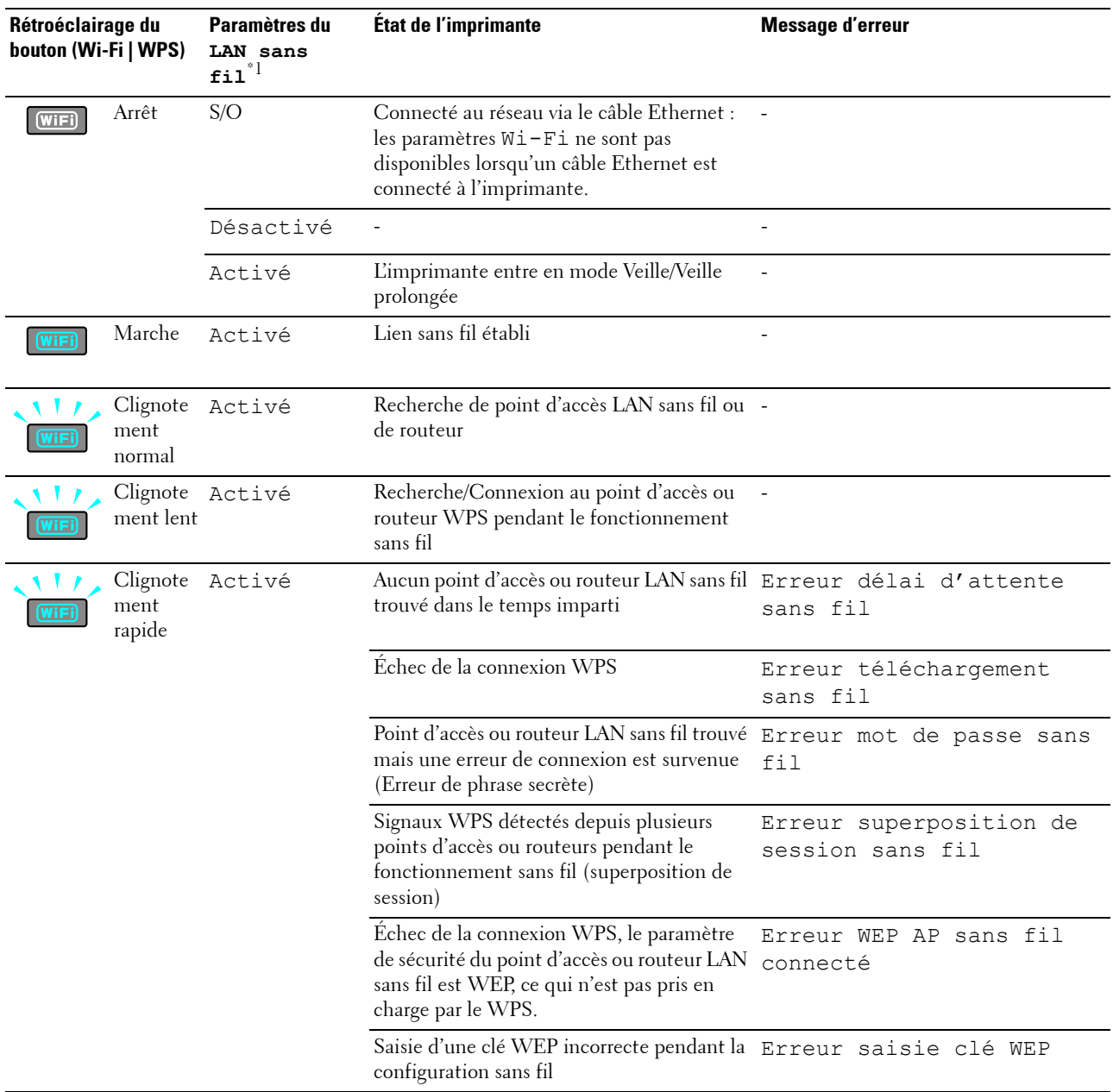

\*1 Vous pouvez activer/désactiver les paramètres LAN sans fil. Pour de plus amples informations, reportez-vous à ["LAN sans fil" à la](#page-134-0)  [page 133](#page-134-0).

## **Utilisation du panneau de commande pour modifier les paramètres de l'imprimante**

Vous pouvez sélectionner des éléments de menu et les valeurs correspondantes à partir du panneau de commande.

Lorsque vous entrez la première fois dans les menus depuis le panneau de commande, une astérisque (\*) s'affiche à côté d'une valeur dans les menus. Cette astérisque indique les valeurs par défaut d'usine du paramètre du menu. Ces paramètres sont les paramètres d'impression d'origine.

#### *P* REMARQUE : Les paramètres par défaut d'origine peuvent varier selon les pays.

Lorsque vous sélectionnez un nouveau paramètre depuis le panneau de commande, une astérisque s'affiche à côté du paramètre pour indiquer qu'il s'agit du paramètre du menu par défaut de l'utilisateur en cours.

Ces paramètres restent activés jusqu'à ce que vous sélectionniez de nouveaux paramètres ou que vous restauriez les paramètres par défaut d'usine.

Sélectionner la nouvelle valeur d'un paramètre :

- **1** Appuyez sur le bouton  $\mathbf{F}$  (Menu).
- 2 Appuyez sur le bouton  $\vee$  ou  $\wedge$  jusqu'à ce que le menu souhaité s'affiche, puis appuyez sur le bouton **(Régler)**.
- **3** Appuyez sur le bouton  $\bigvee$  ou  $\bigwedge$  jusqu'à ce que le menu ou l'élément de menu souhaité s'affiche, puis appuyez sur le bouton **(Régler)**.
	- Si la sélection est un menu, le menu est ouvert et le premier paramètre système dans le menu s'affiche.
	- Si la sélection est un élément de menu, le paramètre du menu par défaut de l'élément de menu s'affiche.

Tous les éléments de menu disposent d'une liste de valeurs. La valeur peut être :

- une phrase ou un mot qui décrit le paramètre,
- une valeur numérique qui peut être modifiée,
- un paramètre Marche ou Arrêt.
- Appuyez sur le bouton  $\bigvee$  ou  $\bigwedge$  en même temps. Cela permet de restaurer les paramètres du menu aux valeurs par défaut d'usine. Appuyez sur le bouton **(Régler)** pour revenir aux valeurs par défaut d'usine des paramètres du menu.
- **4** Appuyez sur le bouton  $\vee$  ou  $\wedge$  pour faire défiler les valeurs jusqu'à celle désirée.
- **5** Appuyez sur le bouton **(Régler)**.

Cela active la valeur du paramètre, indiquée par une astérisque (\*).

**6** Appuyez sur le bouton  $\boldsymbol{\times}$  (Annuler) ou  $\boldsymbol{\times}$  pour retourner au menu précédent.

Pour continuer de régler d'autres éléments, sélectionnez le menu souhaité. Pour quitter le réglage de nouvelles valeurs, appuyez sur le bouton **X** (Annuler).

Les paramètres du pilotes peuvent avoir la priorité sur les modifications précédemment effectuées. Dans ce cas, modifiez les paramètres par défaut sur le panneau de commande.

### **Impression d'une Page des paramètres du périphérique**

La page des paramètres du périphérique affiche les paramètres actuels des menus de l'imprimante. Pour obtenir plus de détails sur l'impression du rapport des paramètres d'un panneau, reportez-vous à la rubrique ["Présentation des](#page-132-0)  [menus de l'imprimante" à la page 131](#page-132-0).

## **Modifier la langue**

Afficher une langue différente sur le panneau de commande :

#### **Panneau de commande**

- **1** Appuyez sur le bouton  $\equiv$  (Menu).
- **2** Appuyez sur le bouton  $\bigvee$  jusqu'à ce que le Langue du panneau s'affiche, puis appuyez sur le bouton **(Régler)**.
- **3** Appuyez sur le bouton **V** jusqu'à ce que la langue souhaitée s'affiche, puis appuyez sur le bouton **/** (Régler).

#### **Boîte à outils**

- **1** Cliquez sur **Démarrer** → **Tous les programmes** → **Imprimantes Dell** → **Dell C1660w Color Printer** ou **Dell C1760nw Color Printer** → **Boîte à outils**.
	- **REMARQUE :** Pour obtenir plus de détails sur le démarrage de la Boîte à outils, reportez-vous à la rubrique ["Démarrage de](#page-118-1)  [la boîte à outils" à la page 117](#page-118-1).

La **Boîte à outils** s'ouvre.

- **2** Cliquez sur l'onglet **Entretien de l'imprimante**.
- **3** Sélectionnez **Paramètres système** dans la liste sur le côté gauche de la page.

La page **Paramètres système** s'affiche.

**4** Sélectionnez la langue souhaitée à partir de **Langue du panneau** puis cliquez sur **Appliquer les nouveaux réglages**.

### **Réglage de l'option Eco énergie**

Vous pouvez régler la minuterie d'économie d'énergie de l'imprimante. L'imprimante attend avant de restaurer les paramètres de copie par défaut si vous ne commencez pas un travail de copie après les avoir modifiés sur le panneau de commande.

- **1** Appuyez sur le bouton  $\equiv$  (Menu).
- **2** Appuyez sur le bouton  $\vee$  jusqu'à ce que Menu admin s'affiche, puis appuyez sur le bouton  $\vee$  (Régler).
- 3 Appuyez sur le bouton **V** jusqu'à ce que le Paramètres système s'affiche, puis appuyez sur le bouton **(Régler)** .
- **4** Vérifiez que Eco énergie s'affiche, puis appuyez sur le bouton √ (Régler).
- **5** Appuyez sur le bouton **V** pour sélectionner Veille, Veille prolongée ou Min. auto dés., puis appuyez sur le bouton **(Régler)**.

Lorsque vous sélectionnez Veille ou Veille prolongée, passez à l'étape 7.

Lorsque vous sélectionnez Min. auto dés., passez à l'étape 6.

- 6 Appuyez sur le bouton  $\vee$  pour sélectionner Désactivé ou Activé, puis appuyez sur le bouton  $\checkmark$  (Régler). Si vous sélectionnez Désactivé, passez à l'étape 8.
- **7** Appuyez sur le bouton  $\vee$  ou  $\wedge$  ou entrez la valeur de votre choix à l'aide du pavé numérique, puis appuyez sur le bouton **(Régler)**.

Vous pouvez sélectionner entre 5**–**30 minutes pour la Veille, 1-6 minutes pour la Veille prolongée ou 60-1 440 minutes pour Min. auto dés..

**8** Appuyez sur le bouton  $\boldsymbol{\times}$  (Annuler) ou  $\boldsymbol{\times}$  pour retourner au menu précédent.

# **12**

## <span id="page-86-0"></span>**Dell™ Printer Configuration Web Tool**

*C* REMARQUE : Les images utilisées dans ce manuel sont celles de Dell C1760nw Color Printer sauf indication contraire.

## **Vue d'ensemble**

*C* REMARQUE : Cet outil Web est seulement disponible lorsque l'imprimante est connectée à un réseau.

Une des fonctions du **Dell Printer Configuration Web Tool** est l'**installation de l'alerte courriel** qui vous envoie un e-mail à vous ou à l'opérateur clé lorsque l'imprimante nécessite une intervention ou la commande de fournitures.

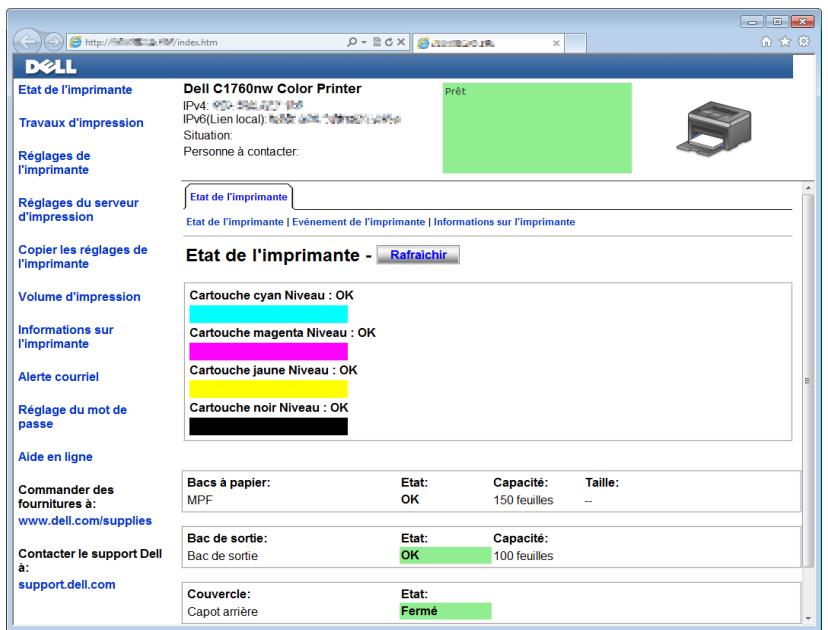

Pour remplir des rapports d'inventaire d'imprimante nécessitant le numéro de machine de toutes les imprimantes concernées, utilisez la fonction **Informations sur l'imprimante** du **Dell Printer Configuration Web Tool**. Entrez l'adresse IP de chaque imprimante du réseau pour afficher son numéro de machine.

La fonction **Dell Printer Configuration Web Tool** vous permet également de modifier les paramètres de l'imprimante et d'assurer le suivi des tendances d'impression. Si vous êtes un administrateur réseau, vous pouvez copier les paramètres d'impression sur une ou toutes les imprimantes du réseau utilisant le navigateur Web.

## **Configuration du Dell Printer Configuration Web Tool**

Assurez-vous d'activer JavaScript dans votre navigateur avant d'utiliser le **Dell Printer Configuration Web Tool**.

Il est conseillé de configurer les paramètres d'environnement de votre navigateur Web avant d'utiliser le **Dell Printer Configuration Web Tool**.

**24 REMARQUE :** Les pages du Dell Printer Configuration Web Tool peuvent être illisibles si la langue diffère de celle de votre navigateur Web.

#### **Configuration à partir du navigateur Web**

Il est conseillé de configurer les paramètres d'environnement de votre navigateur Web et du panneau de commande avant d'utiliser le **Dell Printer Configuration Web Tool**.

#### **Pour Internet Explorer®**

#### **Définition de la langue d'affichage**

- **1** Sélectionnez **Options Internet** dans **Outils** sur la barre de menus.
- **2** Sélectionnez l'option **Langues** dans l'onglet **Général**.
- **3** Déterminez les langues d'affichage par ordre de préférence dans la liste **Langue**. Par exemple :
	- **Italien (Italie) [it-IT]**
	- **Espagnol (traditionnel) [es-ES tradnl]**
	- **Allemand (Allemagne) [de-DE]**
	- **Français (France) [fr-FR]**
	- **Anglais (États-Unis) [en-us]**
	- **Danois [da-DK]**
	- **Néerlandais (Pays-Bas) [nl-NL]**
	- **Norvégien (Bokmal) [no]**
	- **Suédois [sv-SE]**
	- **Chinois (simplifié, République populaire de Chine) [zh-CN]**

#### **Réglage de l'adresse IP de l'imprimante sur Non-proxy**

- **1** Sélectionnez **Options Internet** dans le menu **Outils**.
- **2** Cliquez sur **Paramètres réseau** sous **Paramètres du réseau local (LAN)** dans l'onglet **Connexions**.
- **3** Vous pouvez configurer les Paramètres du réseau à l'aide d'une de ces méthodes :
	- Décochez la case **Utiliser un serveur proxy pour votre réseau local** sous **Serveur proxy**.
	- Cliquez sur **Avancé** et spécifiez ensuite l'adresse IP de l'imprimante dans le champ **Ne pas utiliser de proxy pour les adresses commençant par** sous **Exceptions**.

Après avoir réglé la langue et le proxy, tapez <http://nnn.nnn.nnn.nnn/> (l'adresse IP de l'imprimante) dans le champ de saisie de l'URL du navigateur pour activer le **Dell Printer Configuration Web Tool**.

#### **Pour Firefox®**

#### **Définition de la langue d'affichage**

- **1** Sélectionnez **Options** depuis le menu **Outils**.
- **2** Cliquez sur **Choisir** dans l'onglet **Contenu**.
- **3** Déterminez les langues d'affichage par ordre de préférence dans la liste **Langues par ordre de préférence**.

Par exemple :

- **Anglais [en]** ou **Anglais/États-Unis [en-us]**
- **Italien [it]**
- **Espagnol [es]**
- **Allemand [de]**
- **Français [fr]**
- **Néerlandais [nl]**
- **Norvégien [no]**
- **Suédois [sv]**
- **Danois [da]**
- **Chinois/Chine [zh-cn]**

#### **Réglage de l'adresse IP de l'imprimante sur Non-proxy**

- **1** Sélectionnez **Options** depuis le menu **Outils**.
- **2** Cliquez sur l'onglet **Avancé**.
- **3** Cliquez sur **Réseau** dans la boîte de dialogue **Options**.
- **4** Cliquez sur **Connexion** → **Paramètres**.
- **5** Vous pouvez configurer les Paramètres du réseau à l'aide d'une de ces méthodes :
	- Cochez la case **Pas de proxy** si vous ne voulez pas utiliser un proxy.
	- Cochez la case **Détection automatique des paramètres de proxy pour ce réseau**.
	- Cochez la case **Configuration proxy manuelle :**, puis entrez un nom d'hôte et un numéro de port si vous disposez d'une liste d'un ou de plusieurs serveurs proxy. Si vous possédez une adresse IP qui ne sera pas relayée par un proxy, entrez l'adresse IP de l'imprimante dans la zone de texte **Pas de proxy pour :**.
	- Cochez la case **Adresse de configuration automatique du proxy :**.

Après avoir réglé la langue et le proxy, tapez <http://nnn.nnn.nnn.nnn/> (l'adresse IP de l'imprimante) dans le champ de saisie de l'URL du navigateur pour activer le **Dell Printer Configuration Web Tool**.

#### **Configuration à partir du panneau de commande**

Vous pouvez lancer le **Dell Printer Configuration Web Tool** seulement lorsque EWS est réglé sur Activer (paramètre par défaut) sur le panneau de commande. Vérifiez la configuration du panneau de commande si vous ne pouvez pas lancer le **Dell Printer Configuration Web Tool**. Pour de plus amples informations, reportez-vous à ["Présentation des menus de l'imprimante" à la page 131](#page-132-0).

## **Démarrer le Dell Printer Configuration Web Tool**

Pour lancer le **Dell Printer Configuration Web Tool**, saisissez l'adresse IP de votre imprimante dans votre navigateur Web.

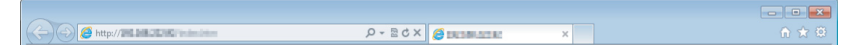

Si vous ne connaissez pas l'adresse IP de votre imprimante, imprimez le rapport des paramètres système ou affichez la page **Paramètres TCP/IP** sur laquelle l'adresse IP est mentionnée. Pour obtenir plus de détails sur la recherche de l'adresse IP de l'imprimante, reportez-vous à la rubrique ["Vérification des paramètres IP" à la page 43](#page-44-0).

## **Présentation des éléments de menu**

Utilisez le **Dell Printer Configuration Web Tool** pour les fonctions suivantes :

#### **État de l'imprimante**

Utilisez le menu **État de l'imprimante** pour obtenir des informations au sujet de l'état de l'imprimante. Si une cartouche de toner est presque vide, cliquez sur le lien de commande de fournitures sur le premier écran pour commander une cartouche de toner supplémentaire.

#### **Travaux d'impression**

Utilisez le menu **Travaux d'impression** pour obtenir des informations relatives à la page **Liste des travaux** et à la page **Travaux terminés**.

Ces pages affichent l'état détaillé des différents protocoles ou travaux.

#### **Paramètres de l'imprimante**

Utilisez le menu **Paramètres de l'imprimante** pour modifier les paramètres de l'imprimante et consulter à distance les paramètres sur le panneau de commande.

#### **Réglages du serveur d'impression**

Modifiez le type d'interface de l'imprimante et les conditions nécessaires aux communications à l'aide du menu **Paramètres du serveur d'impression**.

#### **Copier les paramètres de l'imprimante**

Utilisez le menu Copier les paramètres de l'imprimante pour copier les paramètres de l'imprimante vers une ou plusieurs imprimante sur le réseau en saisissant l'adresse IP de chaque imprimante.

*LA* REMARQUE : Pour utiliser cette fonction, vous devez ouvrir une session en tant qu'administrateur.

#### **Volume d'impression**

Vérifiez le nombre de pages imprimées pour chaque format de papier à l'aide de l'option **Volume d'impression**.

#### **Informations sur l'imprimante**

Affichez les informations relatives à votre imprimante à l'aide du menu **Informations sur l'imprimante**.

#### **Alerte courriel**

Utilisez le menu **Alerte courriel** pour recevoir un courriel lorsque l'imprimante nécessite une intervention ou la commande de fournitures. Saisissez votre nom ou le nom de l'opérateur principal dans la zone de liste des adresses électroniques à avertir.

#### **Réglage du mot de passe**

Utilisez le menu **Réglage du mot de passe** pour verrouiller le **Dell Printer Configuration Web Tool** à l'aide d'un mot de passe afin que d'autres utilisateurs ne puissent pas modifier par inadvertance les paramètres de l'imprimante que vous avez sélectionnés.

*C* **REMARQUE** : Pour utiliser cette fonction, vous devez ouvrir une session en tant qu'administrateur.

#### **Aide en ligne**

Cliquez sur **Aide en ligne** pour visiter le site Web de support de Dell.

**Commander des fournitures à :**

**[www.dell.com/supplies](http://www.dell.com/supplies)**

**Contacter le support Dell à :**

**[support.dell.com](http://support.dell.com)**

## **Format d'affichage des pages**

La disposition de la page est divisée en trois sections.

#### **Cadre supérieur**

Le cadre supérieur est situé dans la partie supérieure de toutes les pages. Lorsque le **Dell Printer Configuration Web Tool** est activé, l'état et les spécifications de l'imprimante s'affichent dans le cadre supérieur de toutes les pages.

Les éléments affichés dans le cadre supérieur sont les suivants.

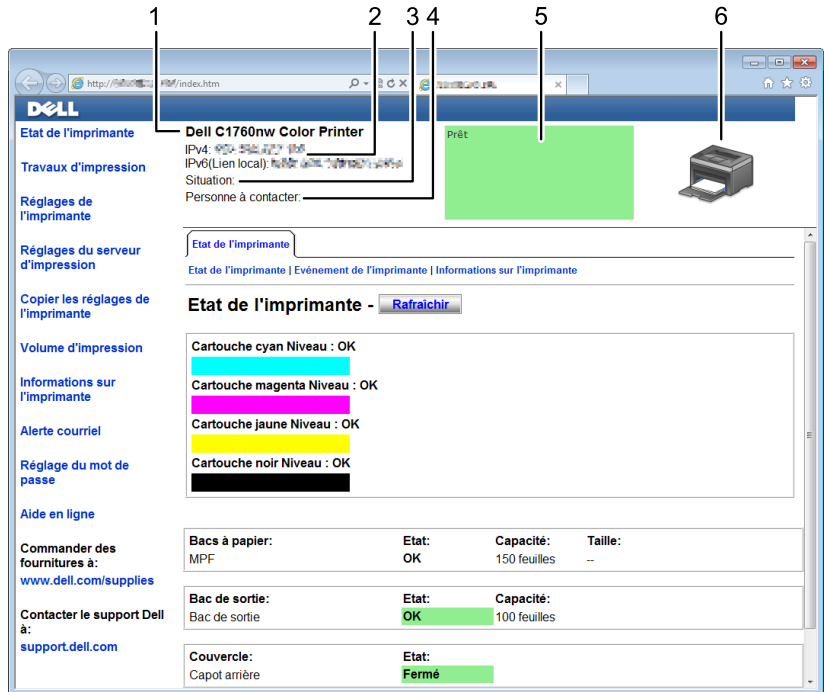

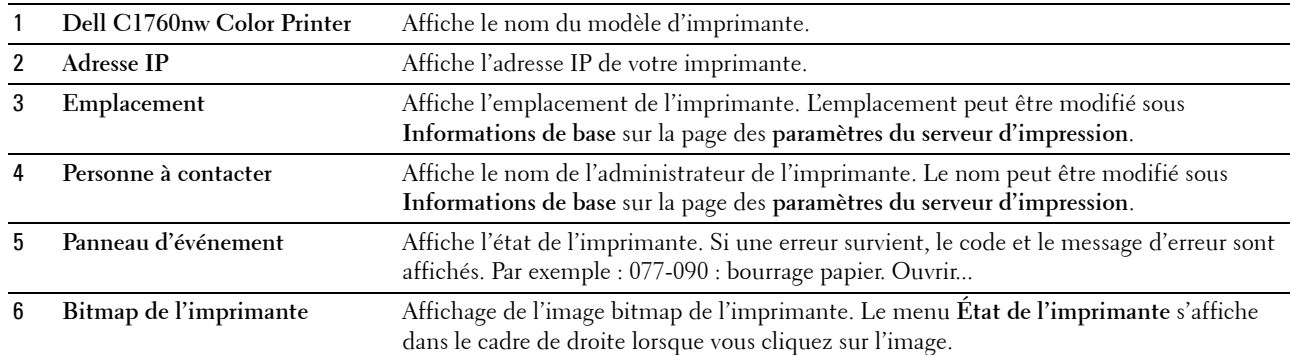

#### **Cadre de gauche**

Le cadre de gauche est situé du côté gauche de toutes les pages. Les titres de menu affichés dans le cadre de gauche ont un lien vers les pages et menus correspondants. Il vous suffit de cliquer sur le titre pour atteindre la page correspondante.

Les menus affichés dans le cadre de gauche sont les suivants.

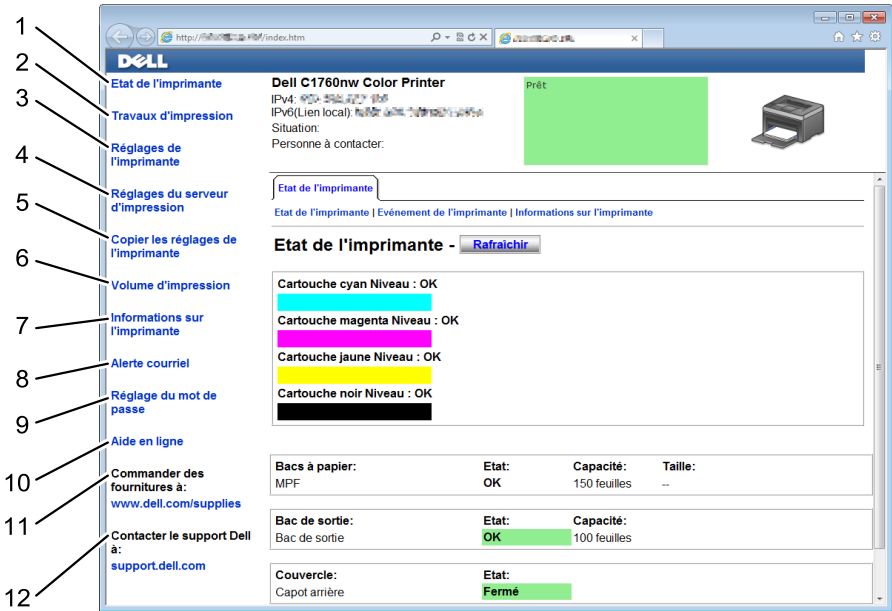

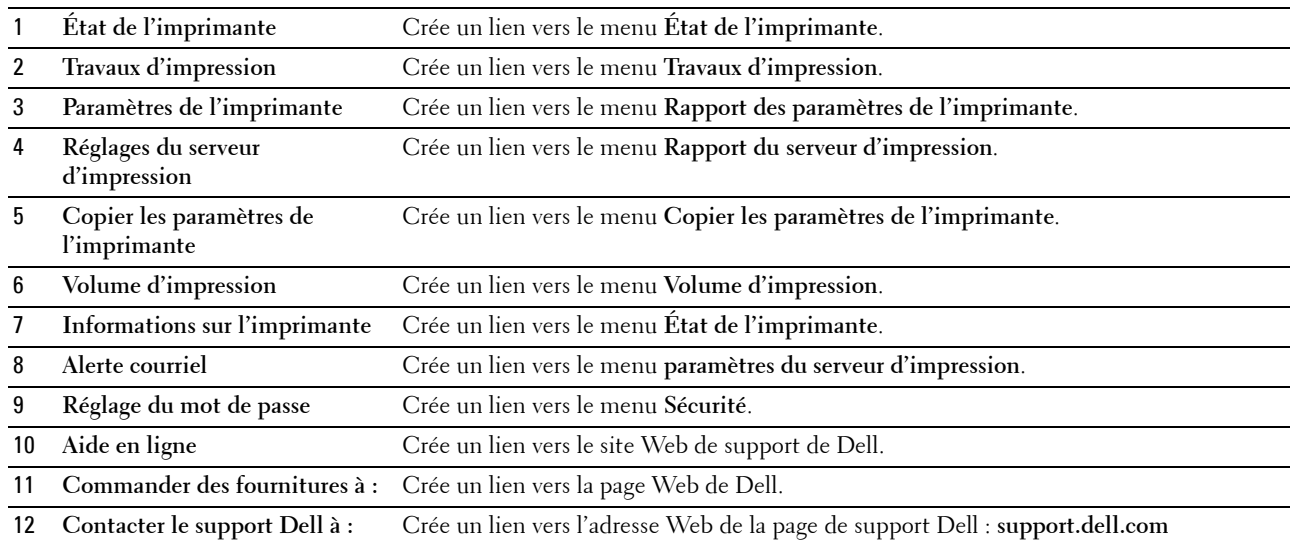

#### **Cadre de droite**

Le cadre de droite est situé du côté droit de toutes les pages. Le contenu du cadre de droite dépend du menu que vous sélectionnez dans le cadre de gauche. Pour plus de détails concernant les éléments affichés dans le cadre de droite, reportez-vous à ["Éléments de menu détaillés" à la page 92.](#page-93-0)

#### **Boutons dans le cadre de droite**

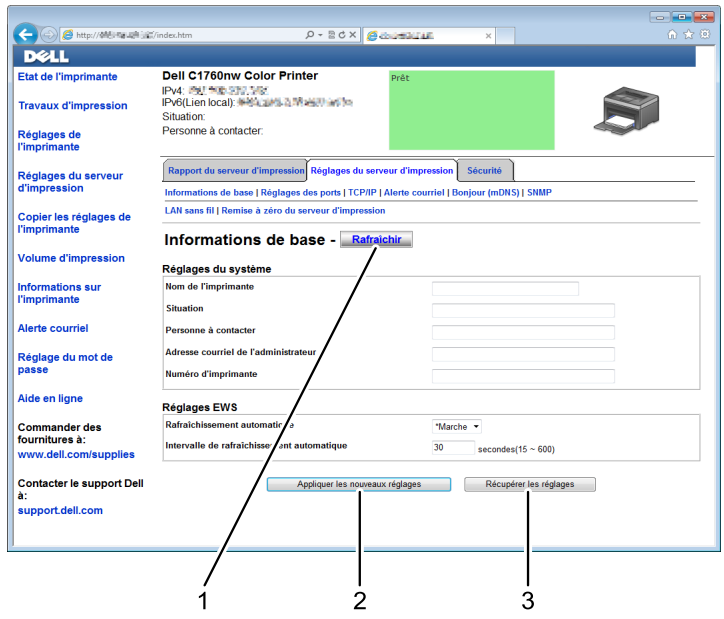

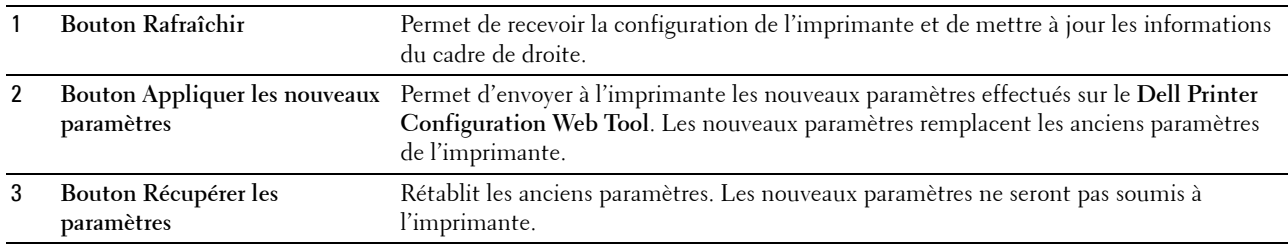

## **Modification des paramètres des éléments de menu**

Certains menus vous permettent de modifier l'accès des paramètres de l'imprimante à l'aide du **Dell Printer Configuration Web Tool**. Lorsque vous accédez à ces menus, la fenêtre d'authentification s'affiche à l'écran. Tapez le nom d'utilisateur et le mot de passe de l'administrateur de l'imprimante en suivant les invites de commande affichées dans la boîte de dialogue.

Le nom d'utilisateur par défaut est **admin** et le mot de passe par défaut est laissé blanc (NULL). Vous pouvez modifier le mot de passe uniquement dans la page **Réglage du mot de passe** du menu **Sécurité**. Pour de plus amples informations, reportez-vous à ["Réglage du mot de passe" à la page 115](#page-116-0).

#### <span id="page-93-0"></span>**Éléments de menu détaillés**

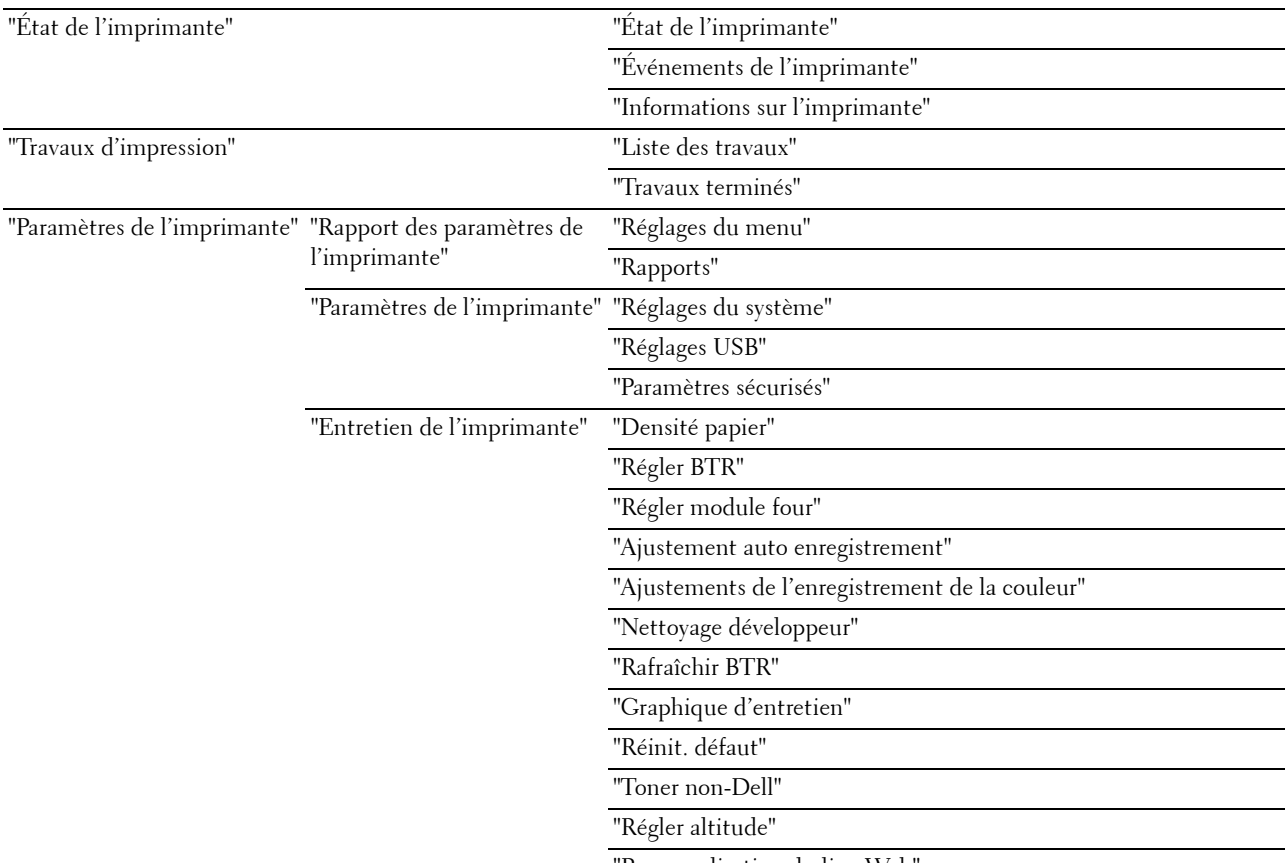

"[Personnalisation du lien Web](#page-103-3)"

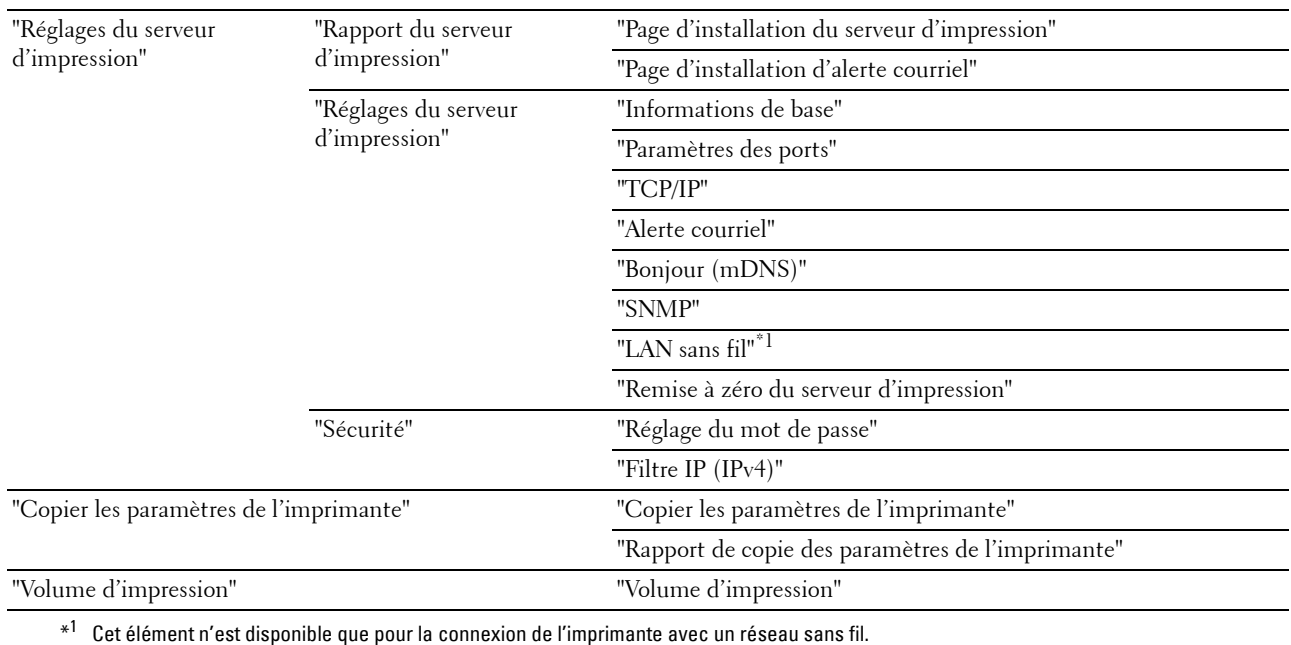

#### <span id="page-94-0"></span>**État de l'imprimante**

Utilisez le menu **État de l'imprimante** pour vérifier l'état des consommables, du matériel et des caractéristiques de l'imprimante.

Le menu **État de l'imprimante** contient les pages suivantes.

#### <span id="page-94-1"></span>**État de l'imprimante**

**Objectif :**

Vérification de l'état des consommables et des bacs.

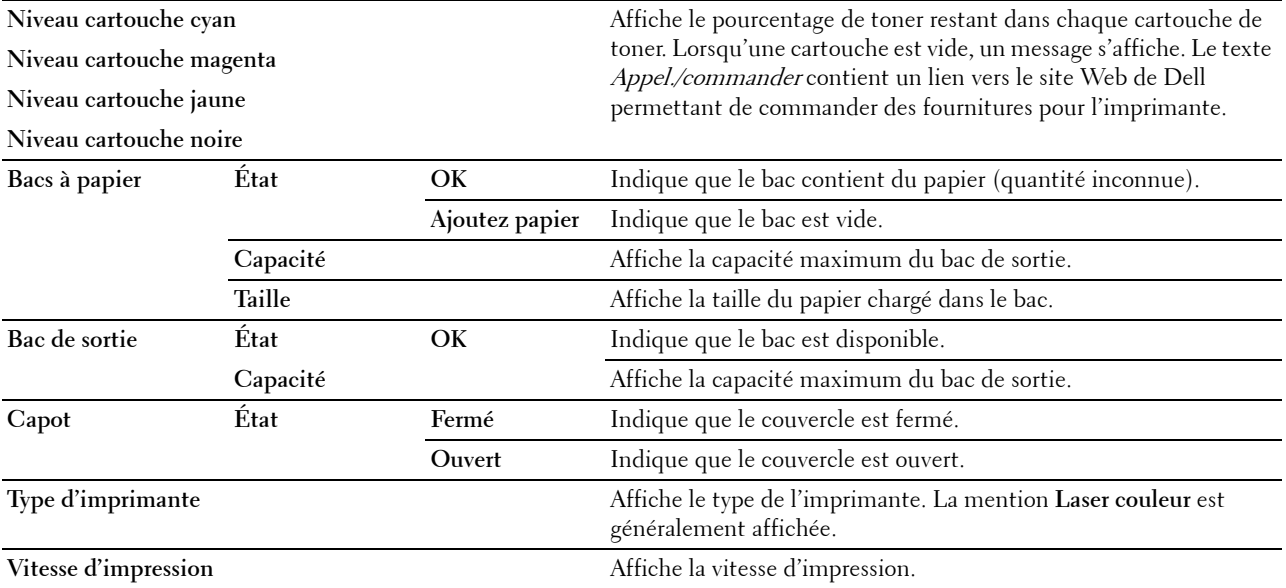

#### <span id="page-95-0"></span>**Événements de l'imprimante**

#### **Objectif :**

Lorsque des erreurs surviennent, telle que Fin papier ou Le capot arrière est ouvert, les détails de toutes les alertes ou notifications d'erreurs sont affichés dans la page **Evénements de l'imprimante**.

**Valeurs :**

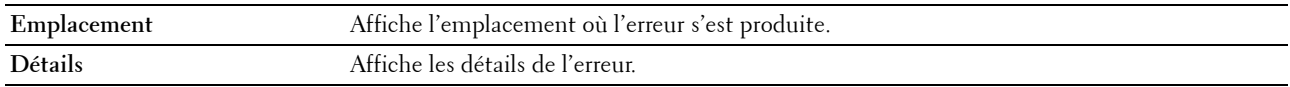

#### <span id="page-95-1"></span>**Informations sur l'imprimante**

#### **Objectif :**

Affichage des informations système de l'imprimante. Vous pouvez également afficher cette page en cliquant sur **Informations sur l'imprimante** dans le cadre de gauche.

#### **Valeurs :**

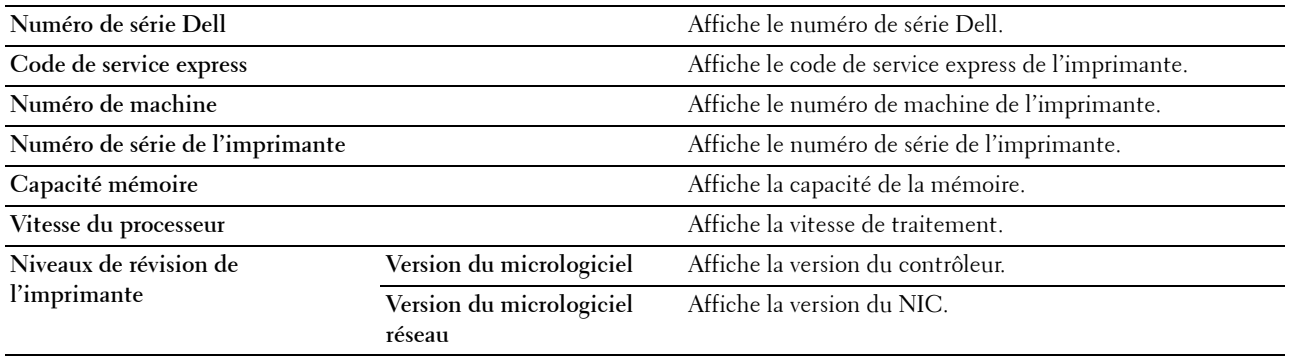

#### <span id="page-95-2"></span>**Travaux d'impression**

Le menu **Travaux d'impression** contient des informations relatives aux pages **Liste des travaux** et **Travaux terminés**. Ces pages affichent l'état détaillé des différents protocoles ou des travaux d'impression.

#### <span id="page-95-3"></span>**Liste des travaux**

#### **Objectif :**

Vérifier les travaux d'impression en cours de traitement. Cliquez sur **Rafraîchir** pour mettre à jour l'écran.

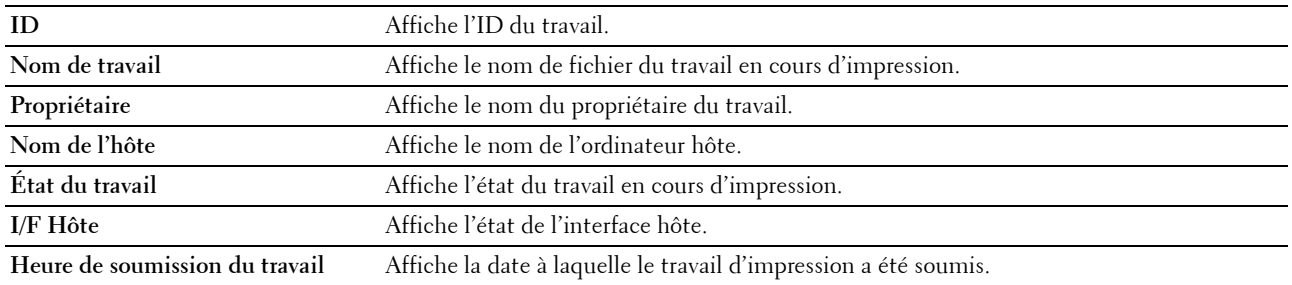

#### <span id="page-96-0"></span>**Travaux terminés**

#### **Objectif :**

Vérifier les travaux terminés. Les 10 derniers travaux s'affichent. Cliquez sur **Rafraîchir** pour mettre à jour l'écran. **Valeurs :**

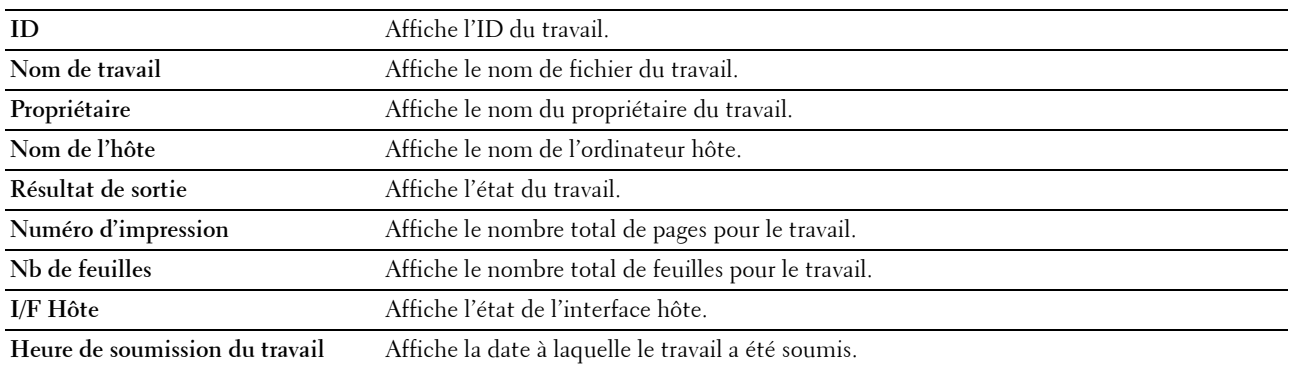

#### <span id="page-96-1"></span>**Paramètres de l'imprimante**

Utilisez le menu **paramètres de l'imprimante** pour afficher le **Rapport des paramètres de l'imprimante** et configurer les paramètres de l'imprimante.

Les pages affichées dans la partie supérieure du cadre de droite sont les pages à onglet suivantes.

#### <span id="page-96-2"></span>**Rapport des paramètres de l'imprimante**

L'onglet **Rapport des paramètres de l'imprimante** permet d'accéder aux pages **paramètres du menu** et **Rapports**.

#### <span id="page-96-3"></span>**Réglages du menu**

**Objectif :** Affiche les paramètres actuels de l'imprimante.

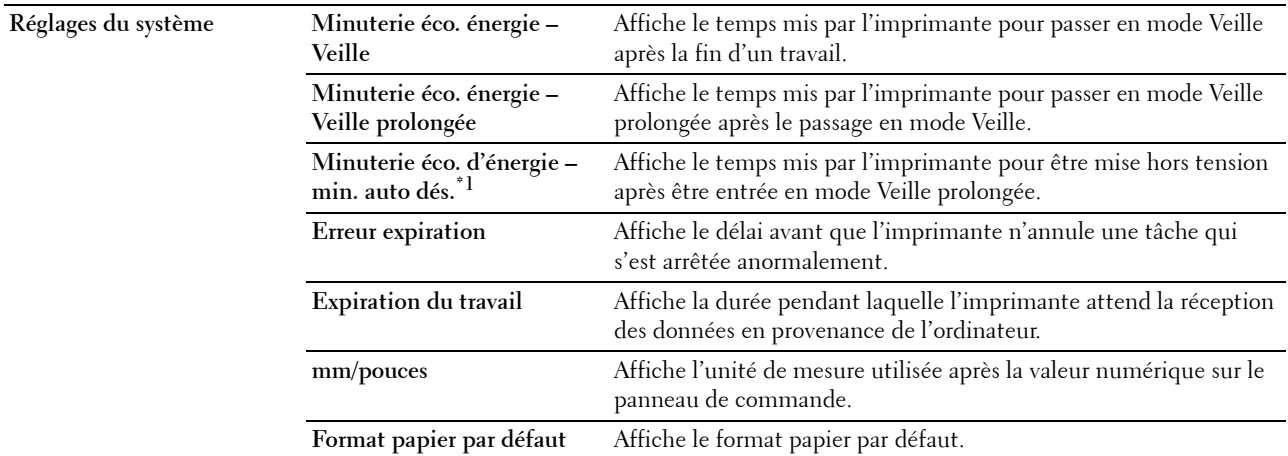

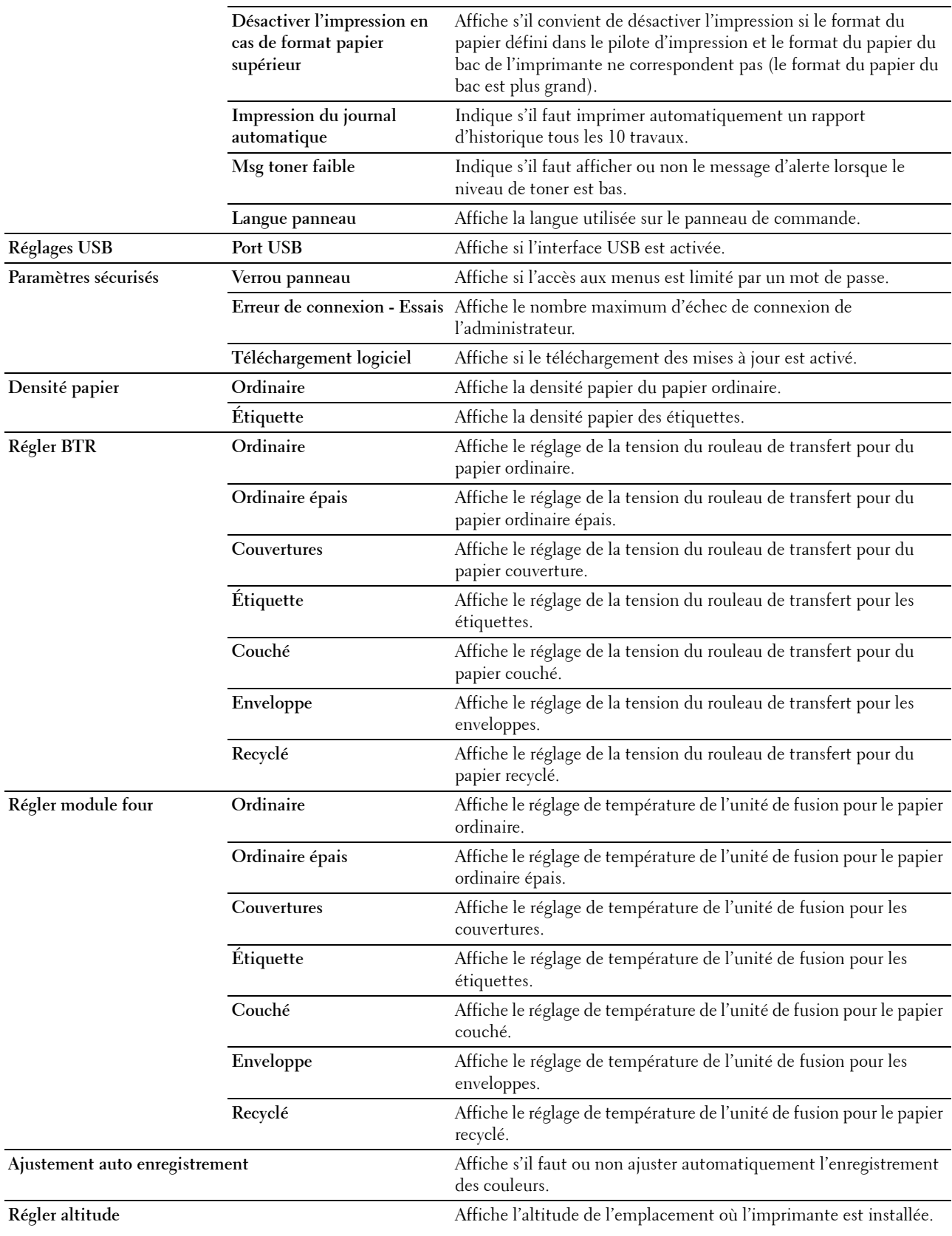

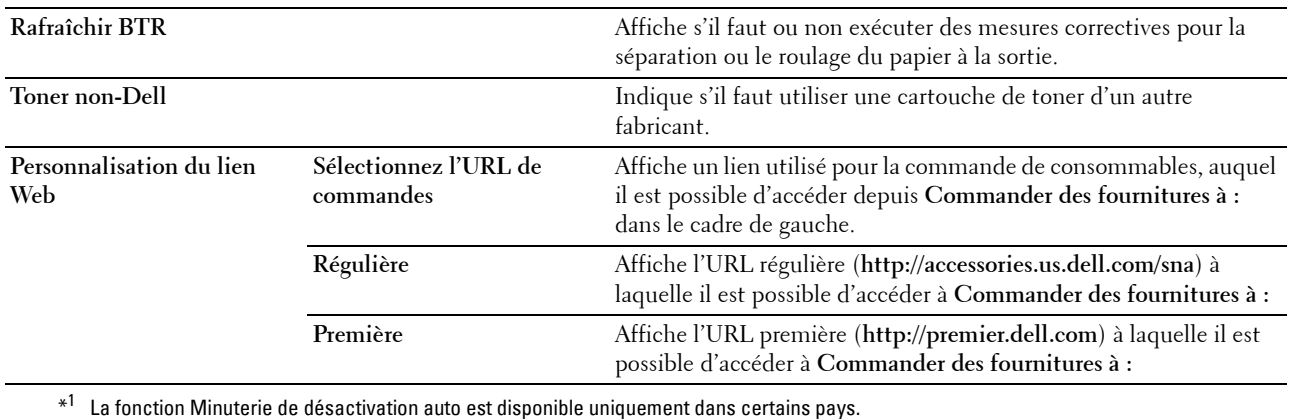

#### <span id="page-98-0"></span>**Rapports**

#### **Objectif :**

Afficher les paramètres et l'historique de l'imprimante.

**Valeurs :**

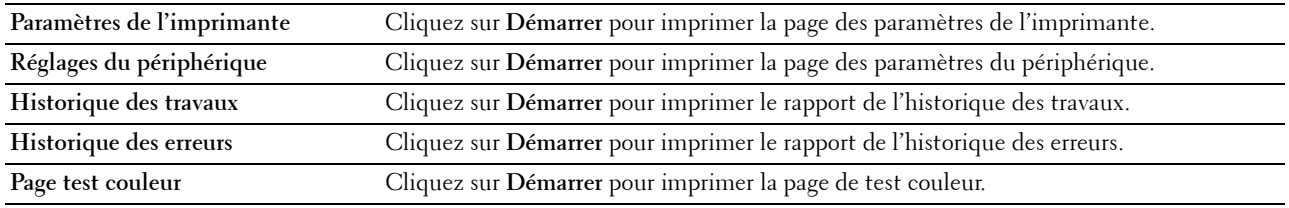

#### <span id="page-98-1"></span>**Paramètres de l'imprimante**

L'onglet **Paramètres de l'imprimante** contient les pages **Paramètres système**, **Paramètres USB** et **Paramètres de sécurité**.

#### <span id="page-98-2"></span>**Réglages du système**

**Objectif :**

Configurer les paramètres de base de l'imprimante.

**Valeurs :**

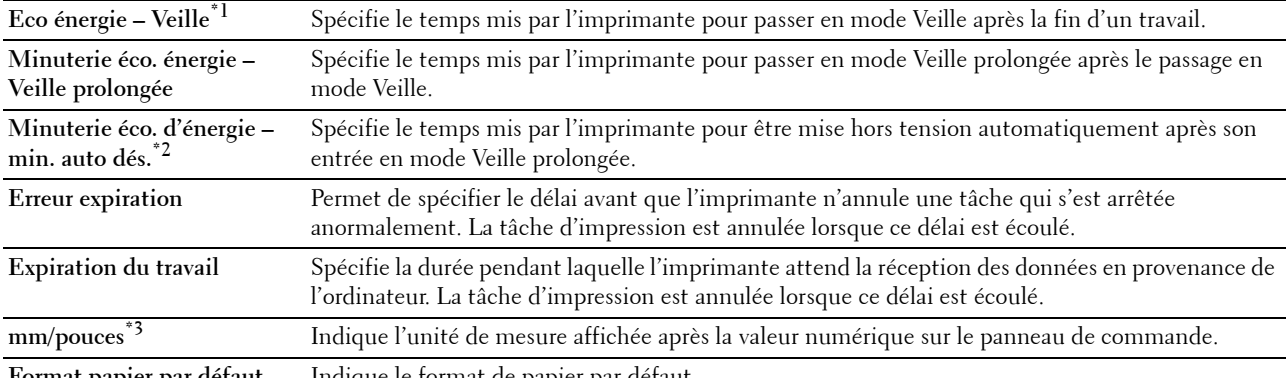

**Format papier par défaut** Indique le format de papier par défaut.

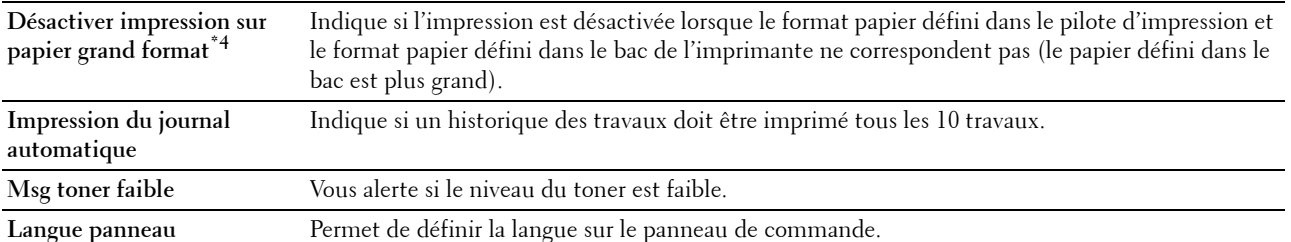

\*1 Entrez 5 dans le champ Veille pour que l'imprimante entre en mode Veille cinq minutes après avoir terminé un travail. Cette opération permet d'utiliser beaucoup moins d'énergie mais demande un temps de préchauffage de l'imprimante plus important. Saisissez 5 si votre imprimante est branchée sur le même circuit électrique que l'éclairage d'une pièce et que vous remarquez un clignotement de l'éclairage.

Si votre imprimante fonctionne en permanence, sélectionnez une valeur élevée. La plupart du temps, ce réglage permet de garder l'imprimante prête à fonctionner avec un temps de préchauffage réduit. Sélectionnez une valeur comprise entre 5 et 30 minutes pour le mode Veille si vous souhaitez établir un équilibre entre la consommation d'énergie et un temps de préchauffage plus court. L'imprimante passe automatiquement du mode Veille au mode Prêt lorsqu'elle reçoit des données de l'ordinateur. Vous pouvez également remettre l'imprimante en mode Veille en appuyant sur une touche du panneau de commande.

- $*^2$  La fonction Minuterie de désactivation auto est disponible uniquement dans certains pays.
- \*<sup>3</sup> Les valeurs par défaut pour **mm/pouces** et **Format papier par défaut** dépendent des normes spécifiques à chaque pays.
- \*4 Désactiver l'impression sur papier grand format est disponible uniquement dans le Dell Printer Configuration Web Tool et dans la Boîte à outils.

#### <span id="page-99-0"></span>**Réglages USB**

#### **Objectif :**

Modifier les réglages USB de votre imprimante.

**Valeurs :**

Port USB Activer les paramètres USB de l'imprimante.

#### <span id="page-99-1"></span>**Paramètres sécurisés**

#### **Verrouillage du panneau**

**Objectif :**

Limiter l'accès au Menu admin et Rapport/Liste par un mot de passe et définir ou modifier le mot de passe.

**REMARQUE :** Ce menu permet de définir un mot de passe à l'aide duquel le panneau de commande est verrouillé. Lors de la Ø modification du mot de passe de Dell Printer Configuration Web Tool, cliquez sur Réglage du mot de passe dans le cadre gauche et définissez le mot de passe.

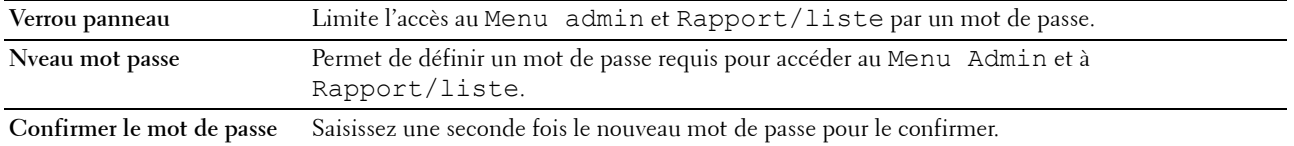

#### **Erreur connex**

#### **Objectif :**

Définir le nombre maximal de tentatives de connexion ratées avant que l'administrateur ne puisse plus accéder au Menu Admin et à Rapport/liste.

*C* REMARQUE : Cet élément est uniquement disponible lorsque Verrou panneau est réglé sur Activé.

#### **Téléchargement logiciel**

**Objectif :** Définir si le téléchargement des mises à jour est activé.

#### <span id="page-100-0"></span>**Entretien de l'imprimante**

L'onglet **Entretien de l'imprimante** contient les pages **Densité papier**, **Régler rouleau de transfert, Régler module four, Ajustement auto enregistrement**, **paramètres de l'enregistrement couleur**, **Nettoyage développeur**, **Rafraîchir BTR, Graphique d'entretien, Réinit. défaut**, **Toner non-Dell**, **Régler altitude** et **Personnalisation du lien Web**.

#### <span id="page-100-1"></span>**Densité papier**

**Objectif :** Définir la densité du papier. **Valeurs :**

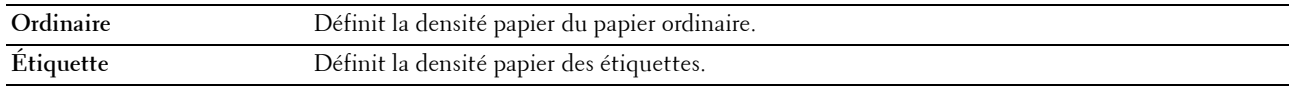

#### <span id="page-100-2"></span>**Régler BTR**

#### **Objectif :**

Définir les paramètres de tension de référence pour le rouleau de transfert. Pour baisser la tension, définissez des valeurs négatives. Pour augmenter la tension, définissez des valeurs positives.

Les paramètres par défaut peuvent ne pas donner la meilleure sortie sur tous les types de papier. Si vous voyez des marbrures sur l'impression de sortie, essayez d'augmenter la tension. Si vous voyez des points sur l'impression de sortie, essayez de diminuer la tension.

*C* REMARQUE : La qualité d'impression change selon les valeurs de configuration sélectionnées pour cet élément.

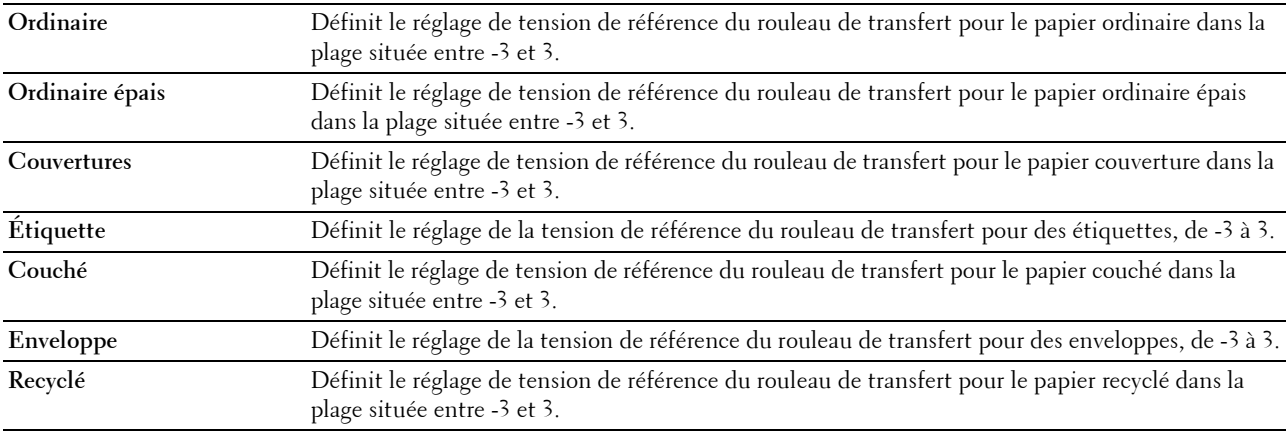

#### <span id="page-101-0"></span>**Régler module four**

#### **Objectif :**

Permet de définir les réglages de température optimaux d'impression pour l'unité de fusion (Module four). Pour baisser la température, définissez des valeurs négatives. Pour augmenter la température, définissez des valeurs positives.

Les paramètres par défaut peuvent ne pas donner la meilleure sortie sur tous les types de papier. Lorsque le papier imprimé se recourbe, essayez de baisser la température. Lorsque le toner n'est pas réparti correctement sur le papier, essayez d'augmenter la température.

*C* REMARQUE : La qualité d'impression change selon les valeurs de configuration sélectionnées pour cet élément.

**Valeurs :**

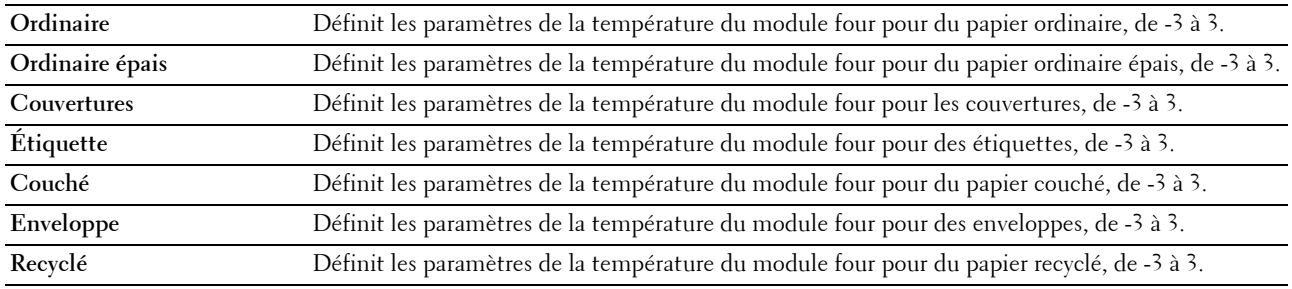

#### <span id="page-101-1"></span>**Ajustement auto enregistrement**

#### **Objectif :**

Spécifier s'il faut ou non ajuster automatiquement l'enregistrement des couleurs.

#### <span id="page-101-2"></span>**Ajustements de l'enregistrement de la couleur**

#### **Objectif :**

Spécifier s'il faut ou non ajuster manuellement l'enregistrement des couleurs.

Les ajustements de l'enregistrement de la couleur doivent être effectués lors de la configuration initiale de l'imprimante ou lorsque l'imprimante est déplacée vers un nouvel emplacement.

#### *LA* REMARQUE : La fonction Ajustements enregistrement des couleurs peut être configurée quand Ajustement auto enregistrement est réglé sur Arrêt.

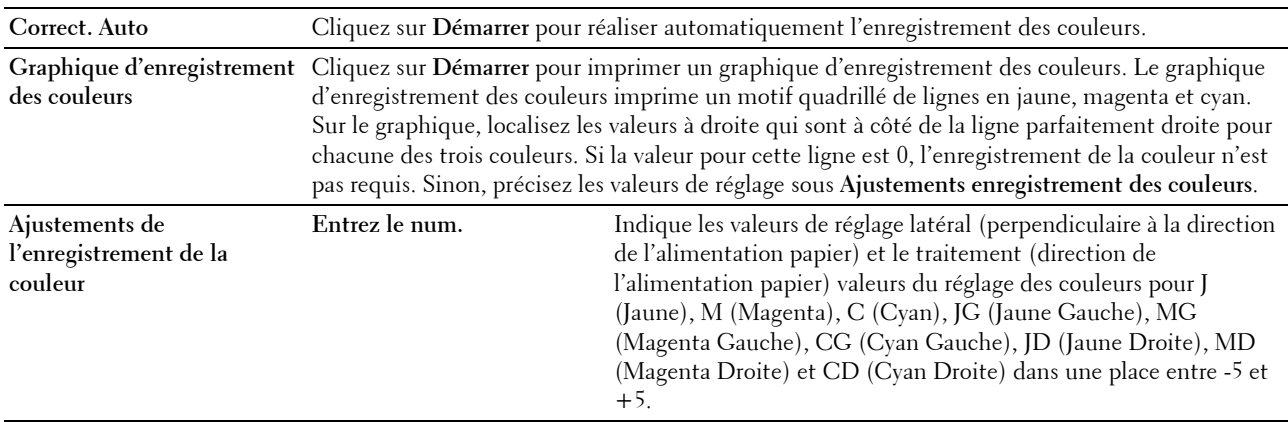

#### <span id="page-102-0"></span>**Nettoyage développeur**

#### **Objectif :**

Faire tourner le moteur du développeur et agiter le toner dans la cartouche de toner, vider une cartouche de toner lorsque vous devez la remplacer avant la fin de sa durée de vie utile ou pour agiter le toner dans une cartouche de toner neuve.

**Valeurs :**

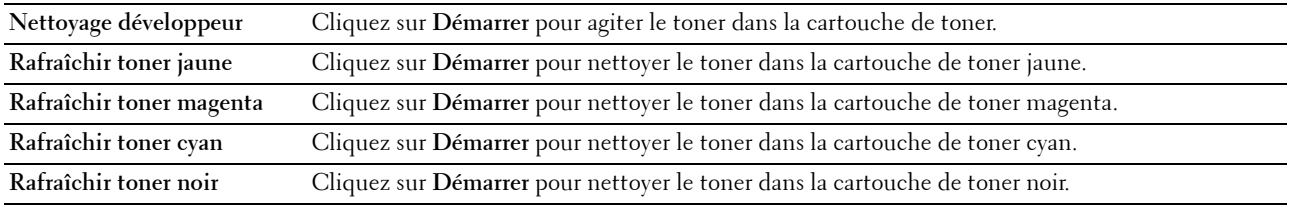

#### <span id="page-102-1"></span>**Rafraîchir BTR**

#### **Objectif :**

Spécifier s'il faut ou non exécuter automatiquement des mesures correctives pour la séparation ou le roulage du papier.

#### <span id="page-102-2"></span>**Graphique d'entretien**

#### **Objectif :**

Imprimer divers graphiques qui peuvent être utilisés pour le diagnostic de l'imprimante.

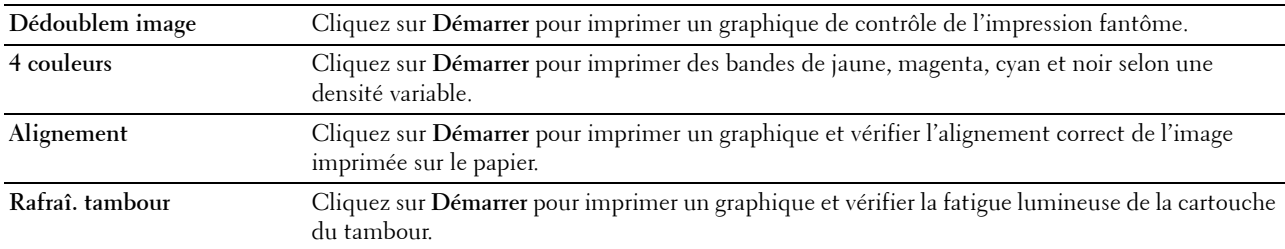

#### <span id="page-103-0"></span>**Réinit. défaut**

#### **Objectif :**

Initialiser la NVM (mémoire non volatile) pour les paramètres du système. Une fois cette fonction exécutée et l'imprimante redémarrée, tous les paramètres du menu seront réinitialisés sur leurs valeurs par défaut, sauf les paramètres du réseau.

#### **Valeurs :**

**Réinit. défaut et redémarrer l'imprimante.** Cliquez sur **Démarrer** pour initialiser les paramètres du système.

#### <span id="page-103-1"></span>**Toner non-Dell**

#### **Objectif :**

Utiliser une cartouche de toner d'un autre fabricant.

**L'ALCO REMARQUE :** L'utilisation de cartouches de Toner d'une marque autre que Dell peut rendre certaines fonctions de l'imprimante inutilisables, réduire la qualité d'impression et diminuer la fiabilité de l'imprimante. Dell recommande d'employer dans votre imprimante uniquement des cartouches de toner Dell. La garantie de Dell ne couvre pas les problèmes causés par l'utilisation d'accessoires, de pièces ou de composants non fournis par Dell.

*C* REMARQUE : Veillez à redémarrer l'imprimante avant d'utiliser une cartouche de toner d'une autre fabricant.

#### <span id="page-103-2"></span>**Régler altitude**

**Objectif :**

Préciser l'altitude de l'endroit où est installée l'imprimante.

Le phénomène de décharge pour la charge du photoconducteur varie selon la pression barométrique. Les ajustements sont réalisés en précisant l'altitude de l'endroit où est utilisée l'imprimante.

*L* REMARQUE : Un réglage d'ajustement de l'altitude incorrect entraîne une mauvaise qualité d'impression, et une indication incorrecte du toner restant.

#### <span id="page-103-3"></span>**Personnalisation du lien Web**

#### **Objectif :**

Indiquer un lien utilisé pour la commande de consommables, auquel il est possible d'accéder depuis **Commander des fournitures à :** dans le cadre de gauche.

**Valeurs :**

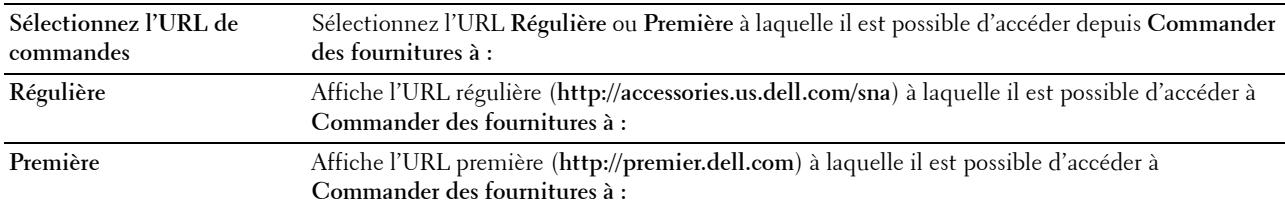

#### <span id="page-103-4"></span>**Réglages du serveur d'impression**

Définissez le type d'interface de l'imprimante et les conditions nécessaires aux communications à l'aide du menu **Réglages du serveur d'impression**.

Les pages affichées dans la partie supérieure du cadre de droite sont les pages à onglet suivantes.

#### <span id="page-104-0"></span>**Rapport du serveur d'impression**

L'onglet **Rapport du serveur d'impression** comprend la **Page d'installation du serveur d'impression** et la **Page d'installation d'alerte courriel**.

#### <span id="page-104-1"></span>**Page d'installation du serveur d'impression**

#### **Objectif :**

Vérifier les paramètres du protocole TCP/IP (Transmission Control Protocol/Internet Protocol) et des ports d'impression. Cette page vous permet uniquement de vérifier les paramètres des éléments. Si vous souhaitez modifier les paramètres, reportez-vous aux pages de l'onglet **paramètres du serveur d'impression**.

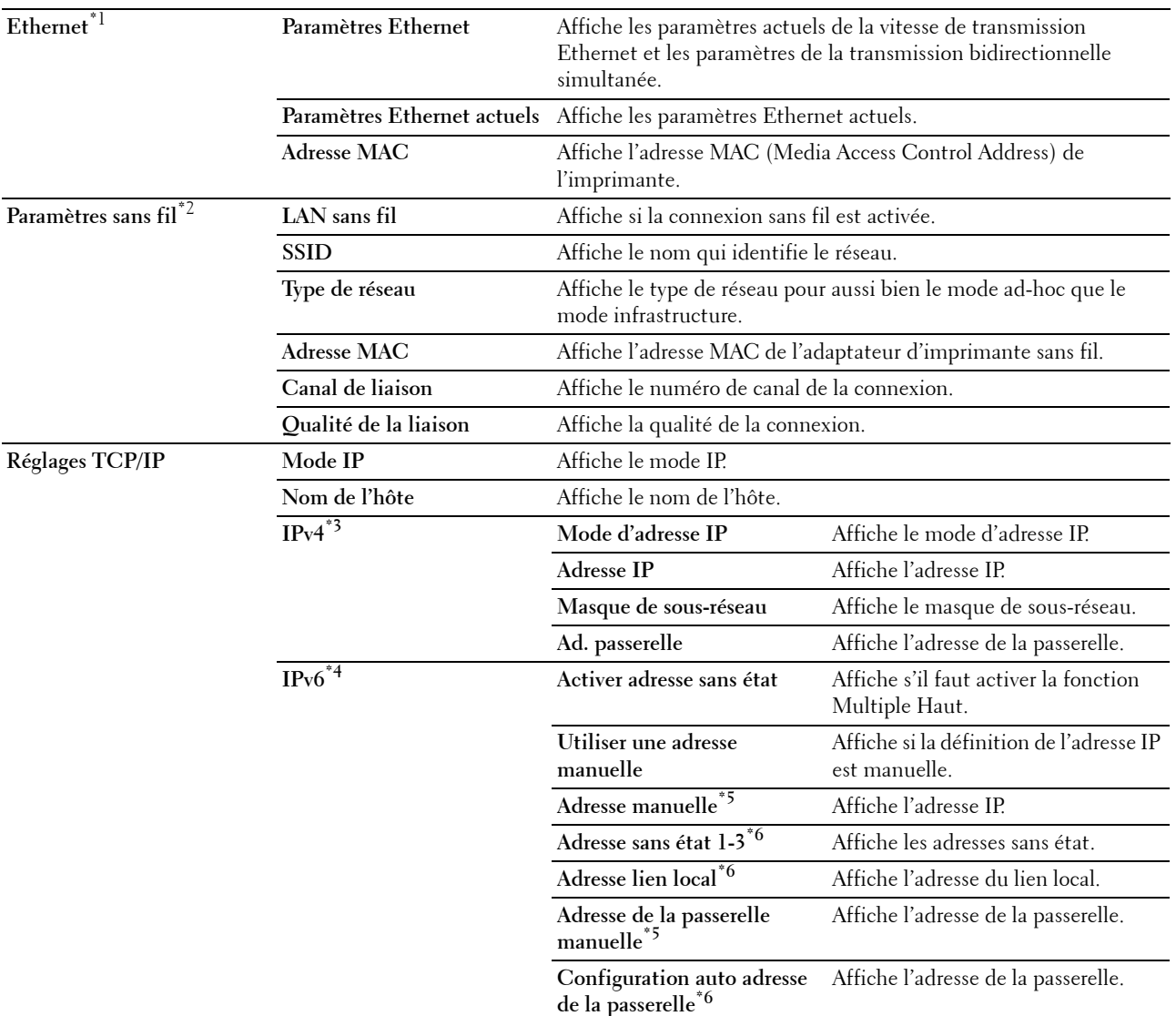

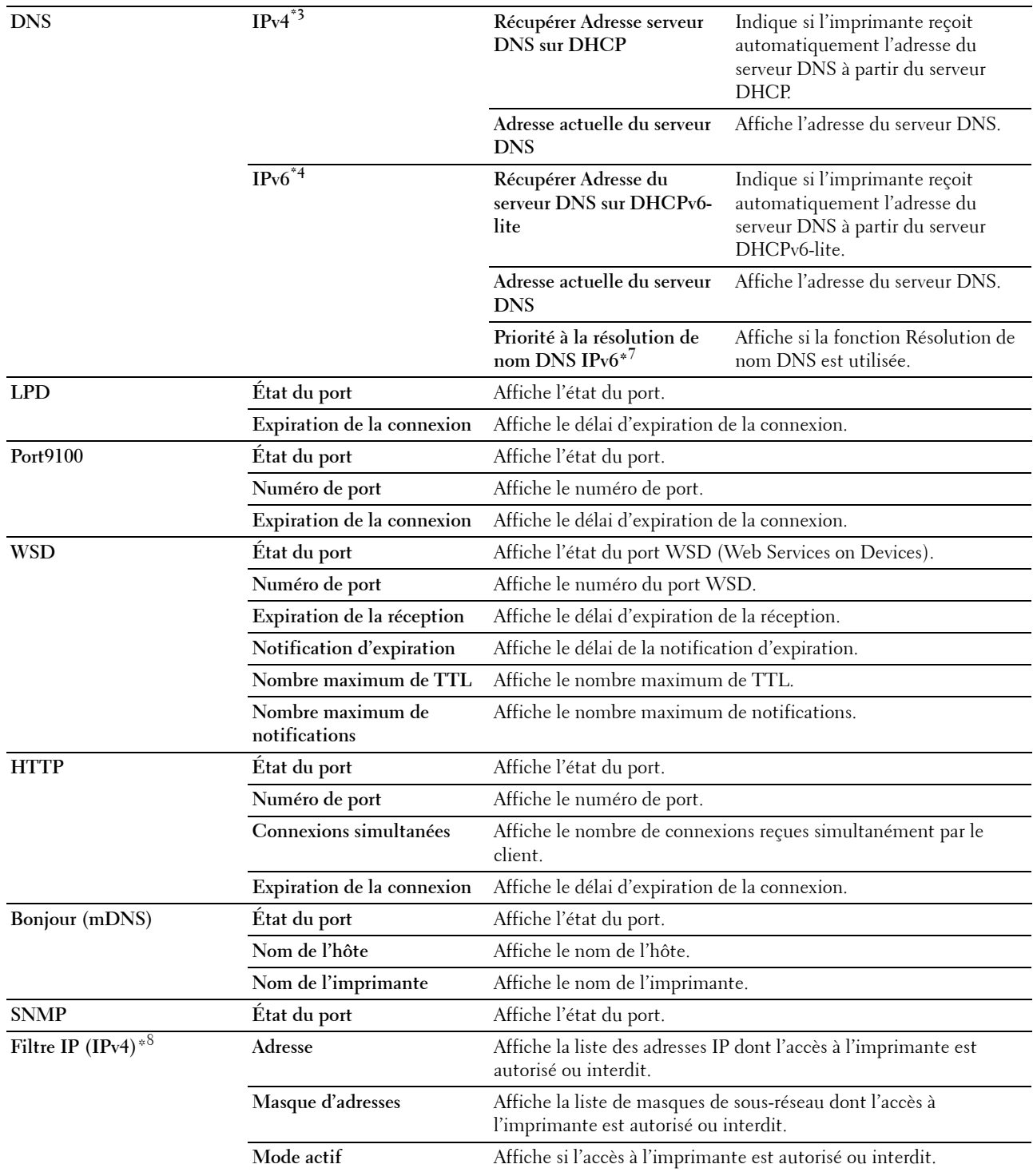

- $^{\ast}1$  Cet élément n'est disponible que pour la connexion de l'imprimante avec un réseau câblé.
- $^{\ast}2$  Cet élément n'est disponible que pour la connexion de l'imprimante avec un réseau sans fil.
- $^{\ast}3$  Cet élément est affiché lorsque IPv4 ou Mode double pile est sélectionné.
- $^{\ast}4$  Cet élément est affiché lorsque IPv6 ou Mode double pile est sélectionné.
- $*5$  Cet élément est affiché uniquement lorsque Utiliser une adresse manuelle est activé.
- $^{\ast6}$  Cet élément est affiché uniquement lorsqu'une adresse IP a été attribuée.
- $*7$  Cet éléments est disponible uniquement lorsque le mode double IPv6 est utilisé.
- $^{*8}$  Cet élément est uniquement disponible pour LPD ou Port9100.

#### <span id="page-106-0"></span>**Page d'installation d'alerte courriel**

#### **Objectif :**

Permet de vérifier les paramètres SMTP/POP (Simple Mail Transfer Protocol/Post Office Protocol) utilisés pour la fonction de courriel et la fonction d'alerte courriel. Cette page vous permet uniquement de vérifier les paramètres des éléments. Si vous souhaitez modifier les paramètres, reportez-vous aux pages de l'onglet **paramètres du serveur d'impression**.

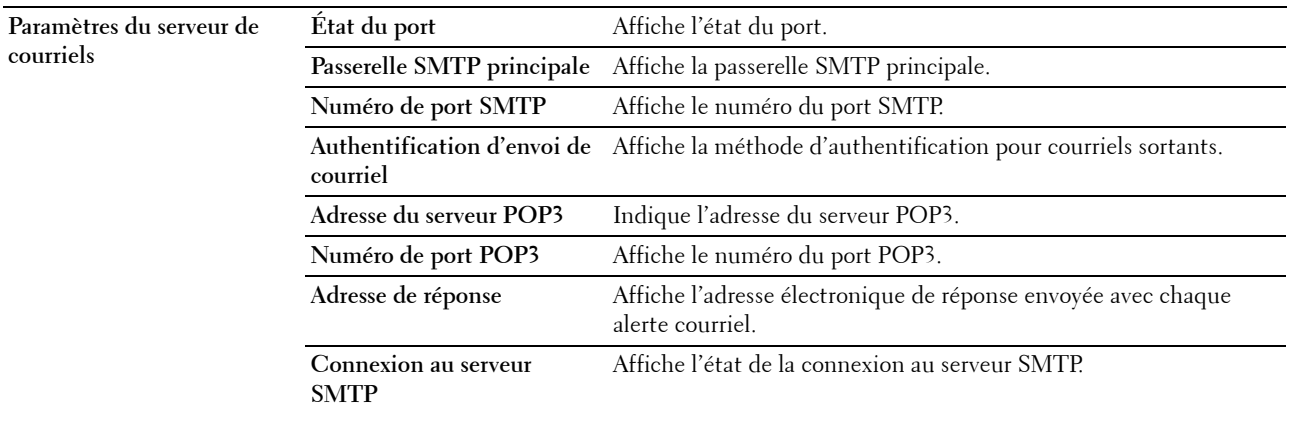

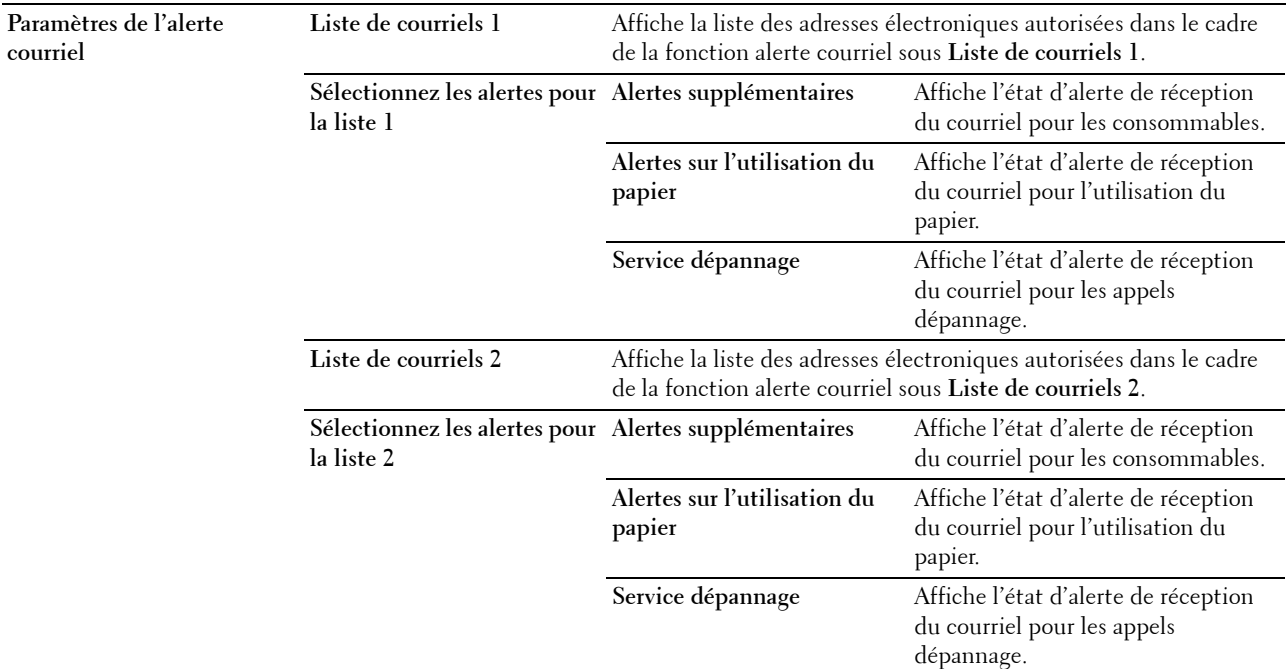

#### <span id="page-107-0"></span>**Réglages du serveur d'impression**

L'onglet **Paramètres du serveur d'impression** contient les pages **Informations de base**, **Paramètres de port**, **TCP/IP**, **Alerte courriel**, **Bonjour (mDNS)**, **SNMP**, **LAN sans fil** et **Réinit. serveur d'impression**.

#### <span id="page-107-1"></span>**Informations de base**

**Objectif :**

Configurer les informations de base de l'imprimante.

#### **REMARQUE :** La fonction Rafraîchissement automatique s'applique au contenu du cadre supérieur, des pages État de l'imprimante, Liste des travaux et Travaux terminés.

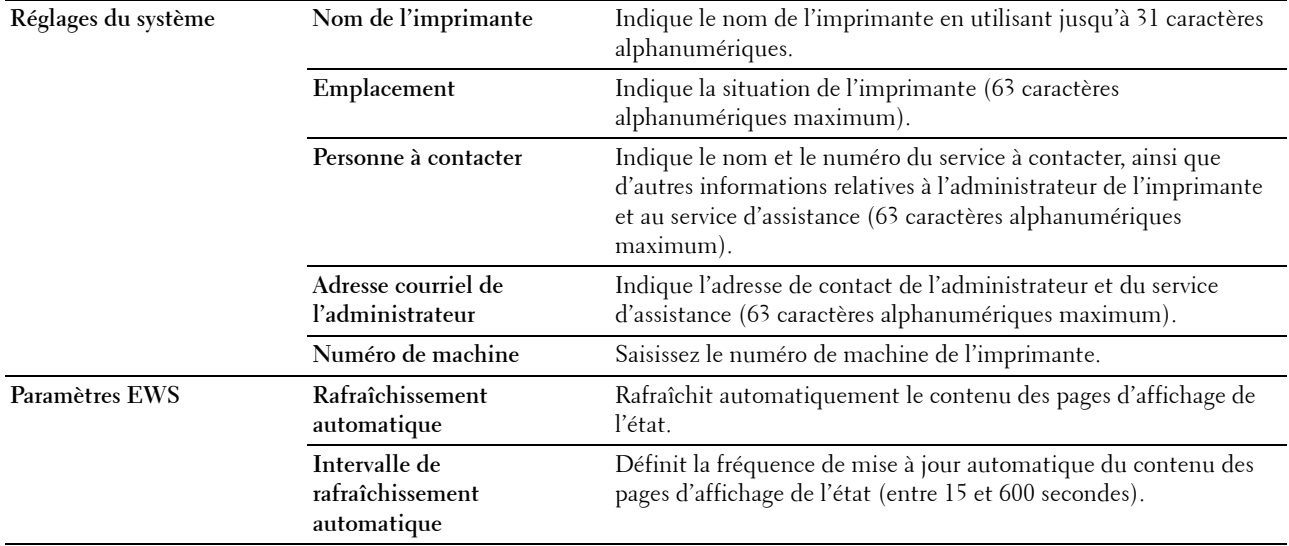
# **Paramètres des ports**

# **Objectif :**

Activer ou désactiver les fonctions de protocoles de gestion et ports d'impression.

**REMARQUE :** Les paramètres de la page paramètres du port n'entrent en vigueur qu'après le redémarrage de l'imprimante. Lorsque vous modifiez ou configurez les paramètres, cliquez sur le bouton **Appliquer les nouveaux paramètres** pour appliquer les nouveaux paramètres.

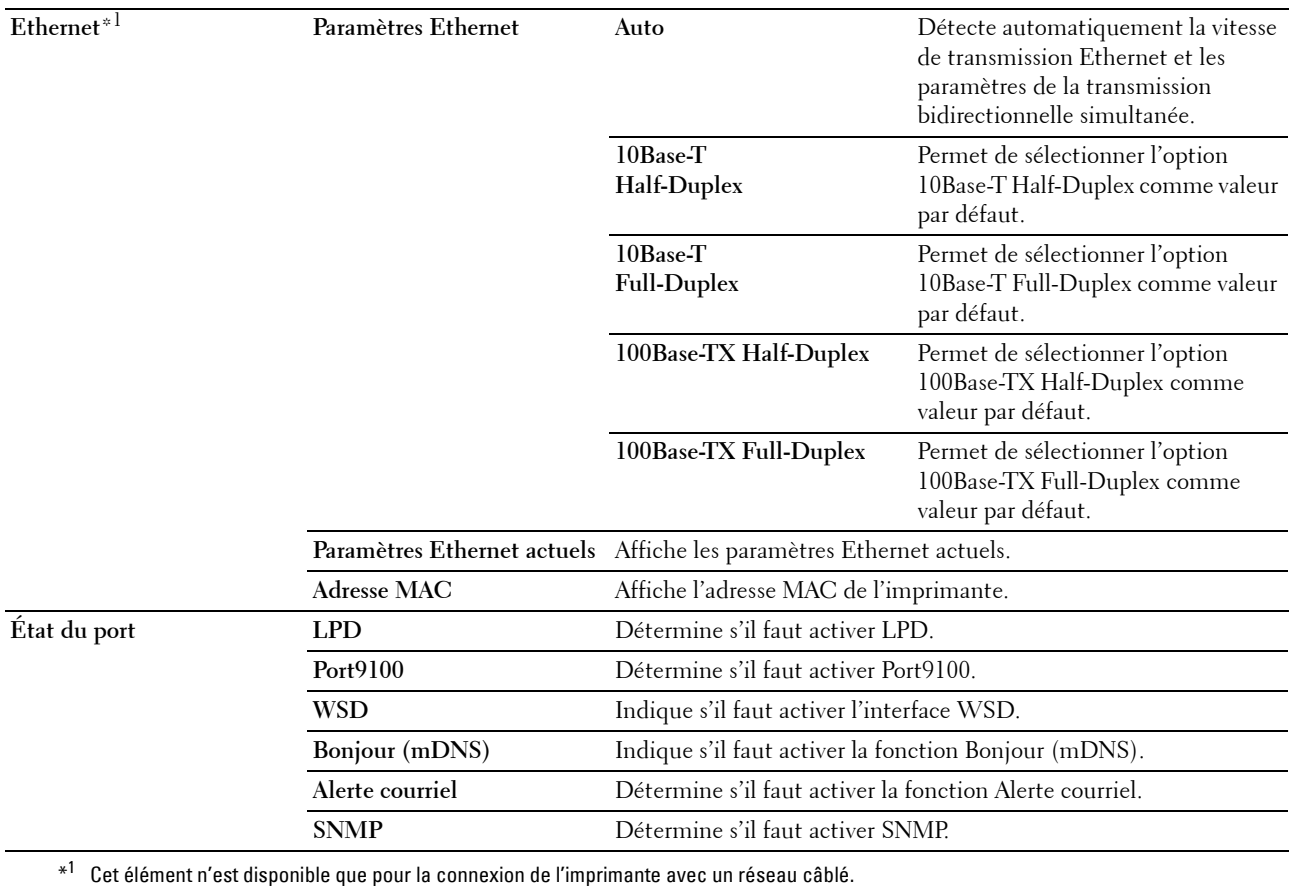

# **TCP/IP**

# **Objectif :**

Configurer l'adresse IP, le masque de sous-réseau et l'adresse de la passerelle de l'imprimante. **Valeurs :**

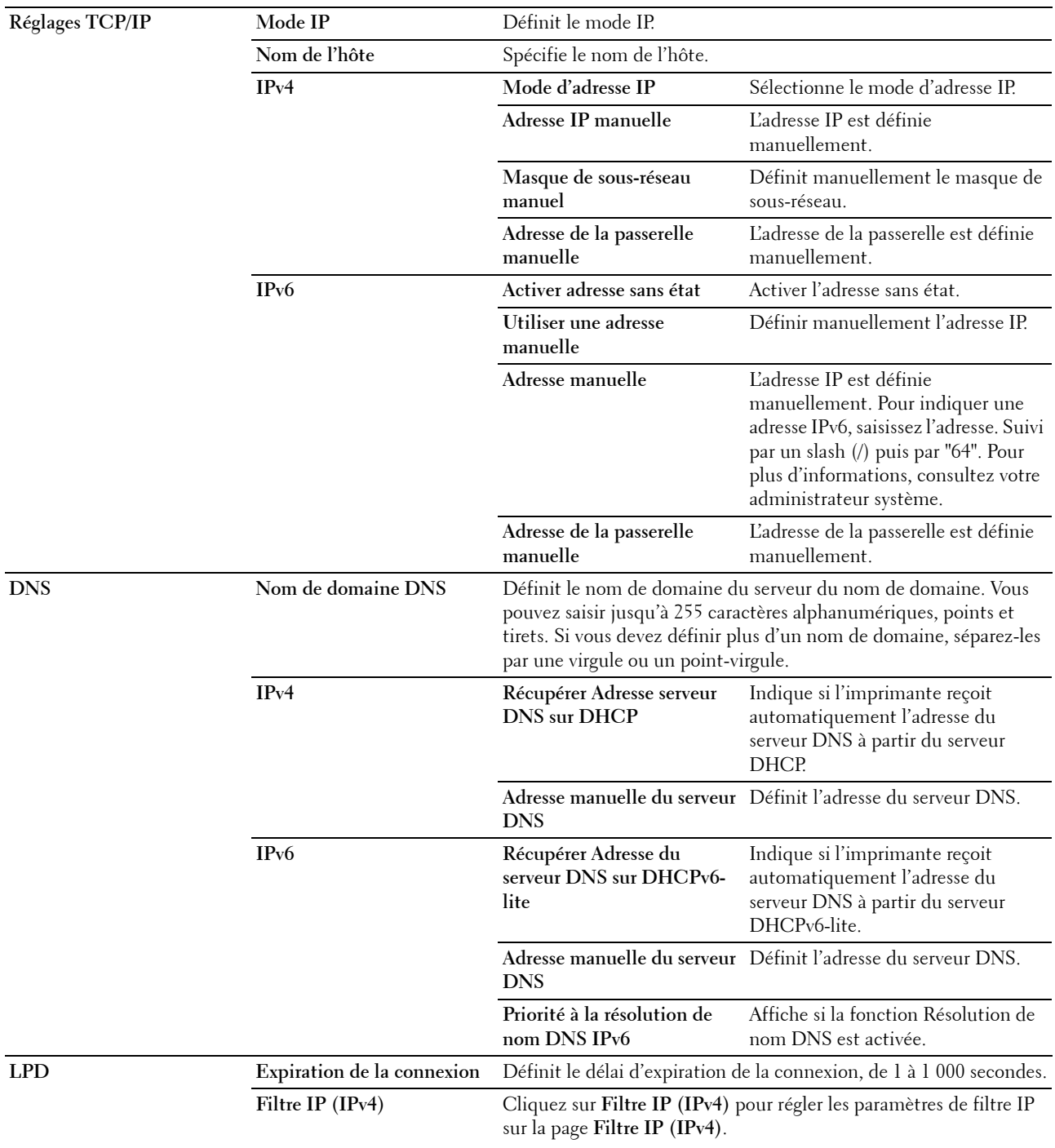

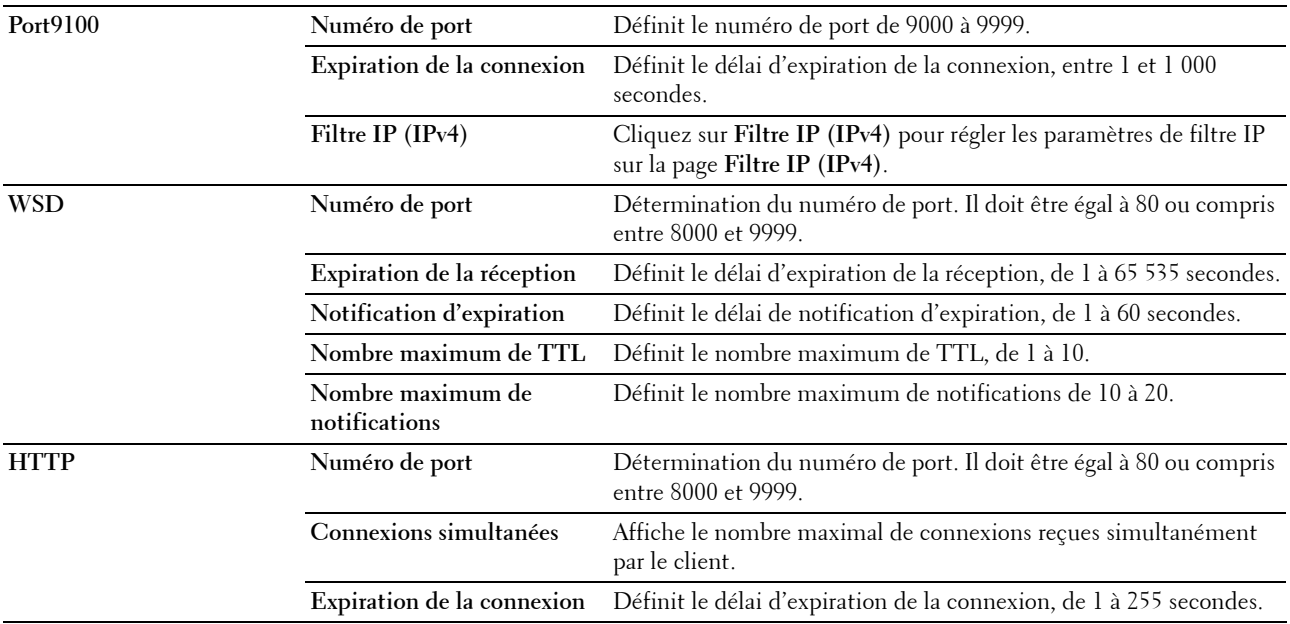

# **Alerte courriel**

# **Objectif :**

Configurer les paramètres pour la fonction **Alerte courriel**. Vous pouvez également afficher cette page en cliquant sur **Alerte courriel** dans le cadre de gauche.

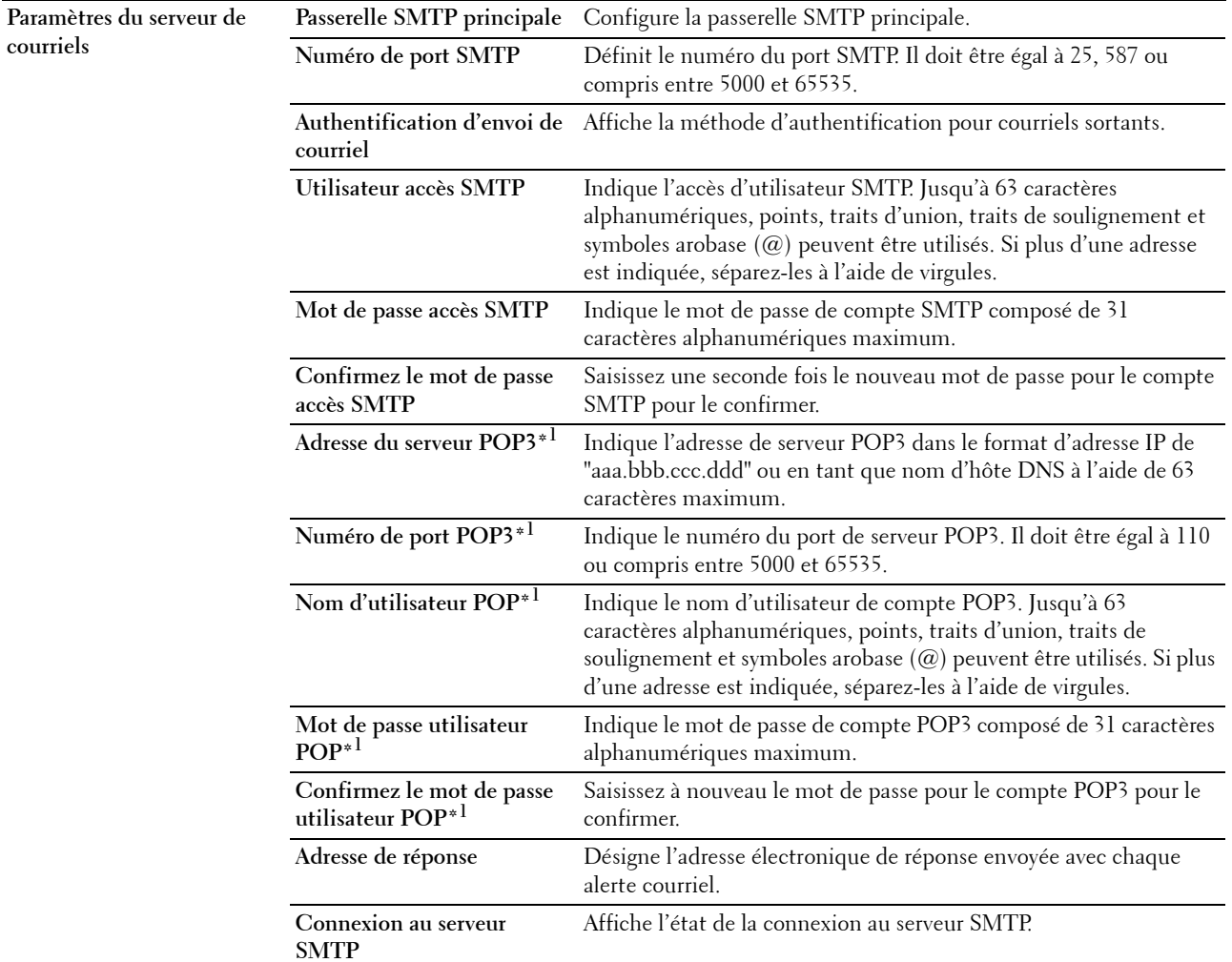

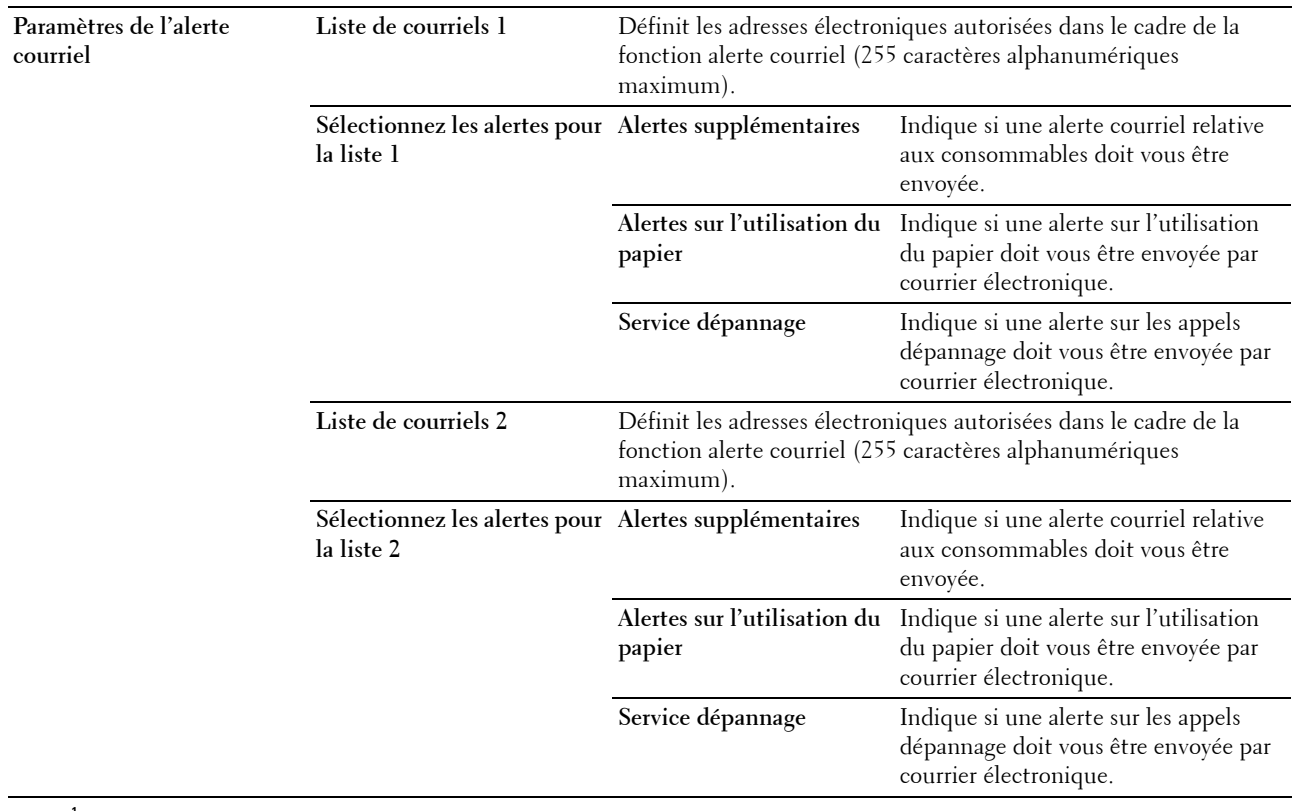

\*1 Cet élément est disponible uniquement lorsque POP avant SMTP pour Authentification d'envoi de courriel est sélectionné.

# **Bonjour (mDNS)**

# **Objectif :**

Configurer les paramètres détaillés de Bonjour.

# **Valeurs :**

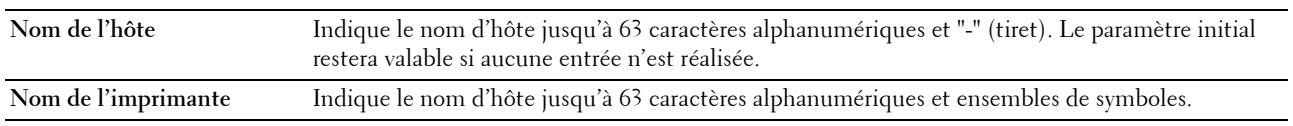

# **SNMP**

# **Objectif :**

Permet de configurer les paramètres détaillés du protocole SNMP.

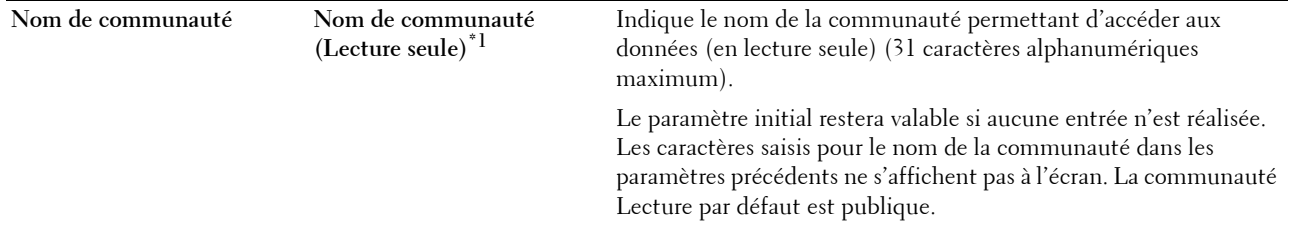

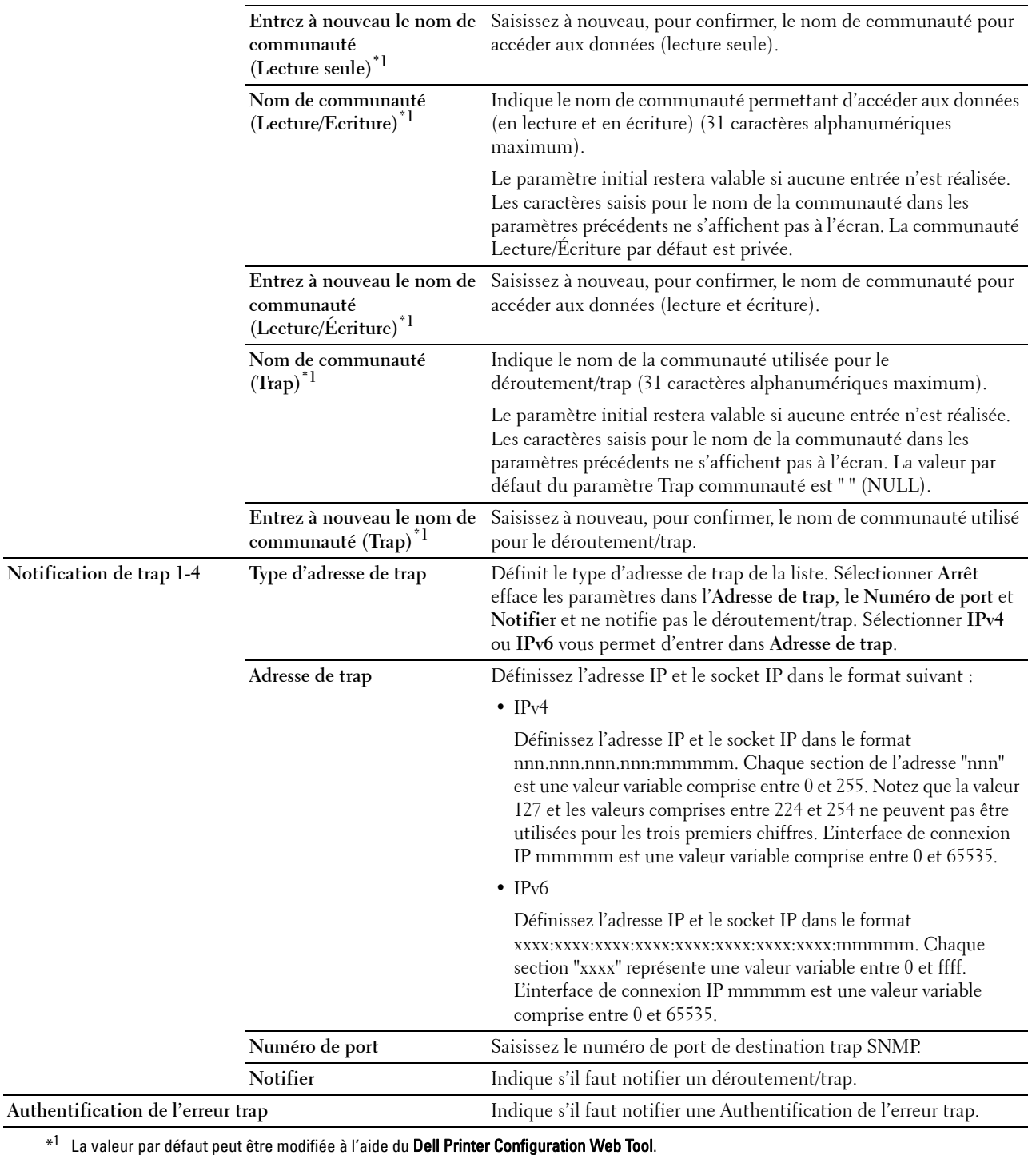

# **LAN sans fil**

**Objectif :**

Configurer les paramètres du réseau sans fil.

Pour connecter l'imprimante au réseau sans fil, assurez-vous que le câble Ethernet n'est pas connecté.

# *C* REMARQUE : Une fois que le LAN sans fil est activé, le protocole LAN câblé est désactivé.

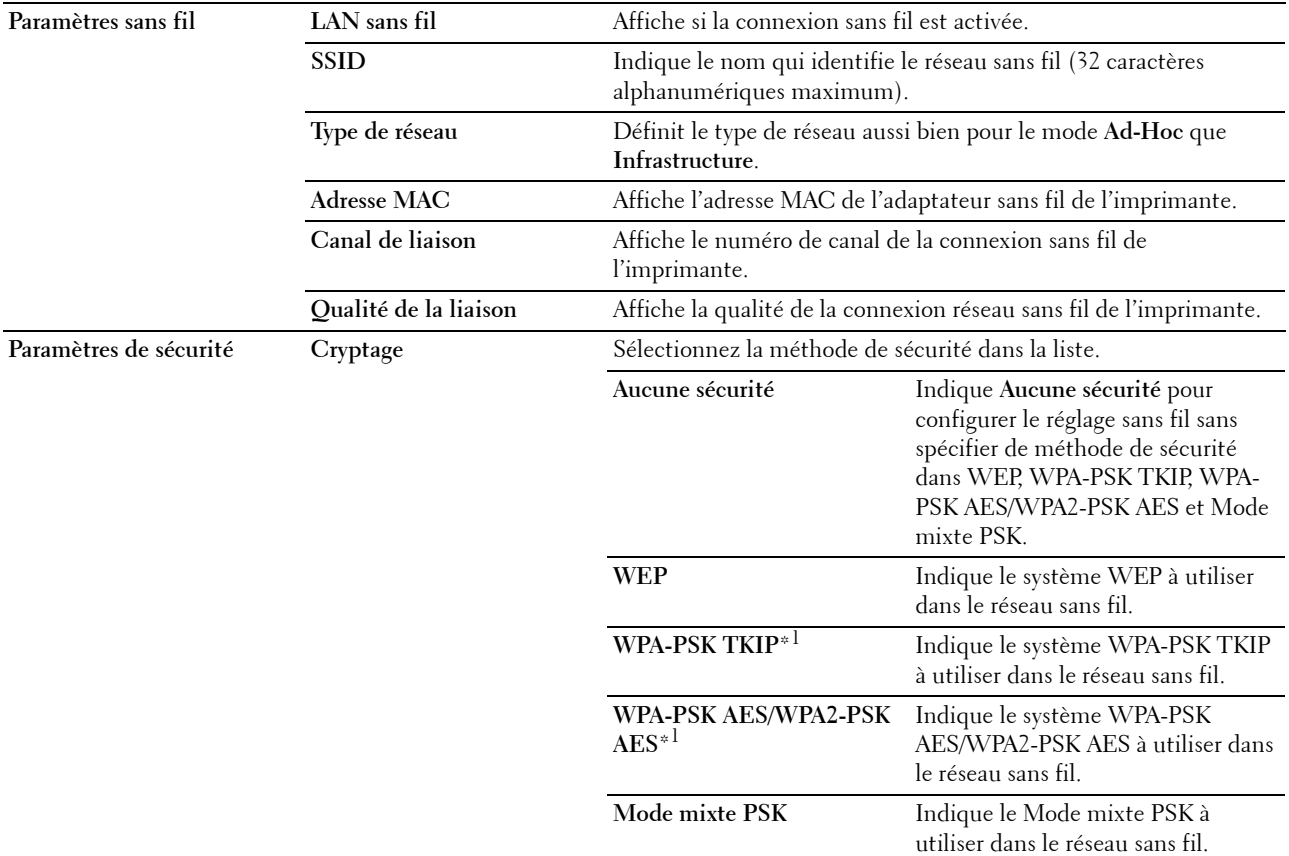

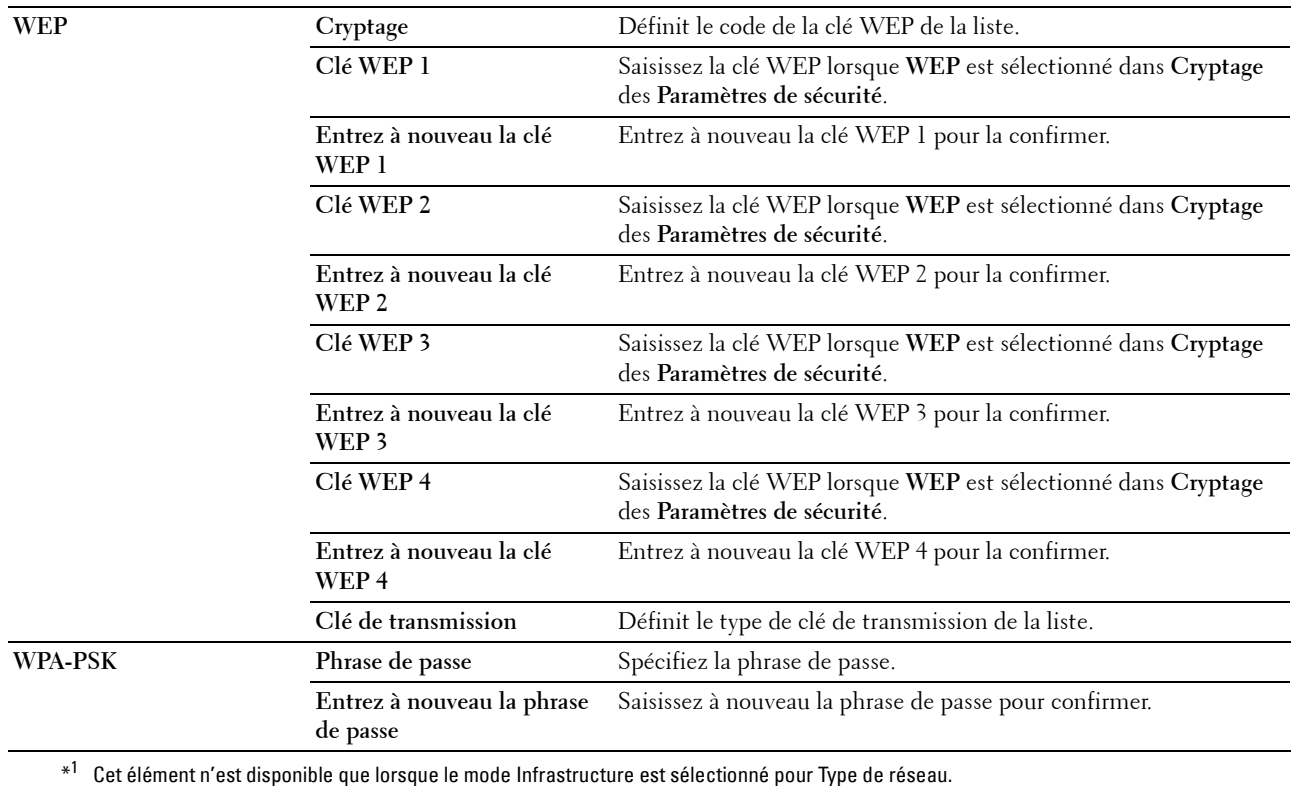

# <span id="page-115-0"></span>**Remise à zéro du serveur d'impression**

# **Objectif :**

Initialiser la mémoire non volatile (NVM) de la fonction réseau et redémarrer l'imprimante. Vous pouvez aussi initialiser la NVM de l'imprimante à partir de **Réinit. défaut** du menu **Paramètres de l'imprimante**.

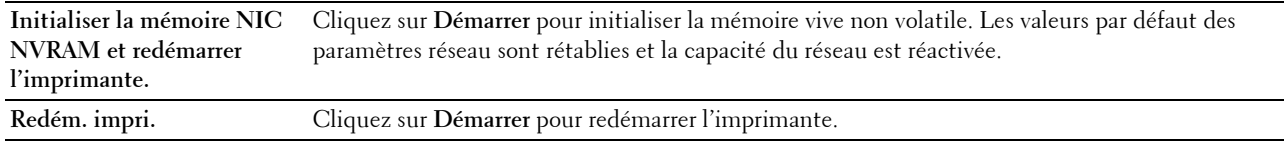

# **Sécurité**

L'onglet **Sécurité** contient les pages **Réglage du mot de passe** et **Filtre IP (IPv4)**.

## **Réglage du mot de passe**

# **Objectif :**

Définir ou modifier le mot de passe requis pour accéder aux paramètres de configuration de l'imprimante à partir du **Dell Printer Configuration Web Tool**.

Vous pouvez également afficher cette page en cliquant sur **Réglage du mot de passe** dans le cadre de gauche.

*C* REMARQUE : Si vous avez oublié votre mot de passe, initialisez la mémoire non volatile (NVM) pour remettre le mot de passe sur sa valeur par défaut (NULL). Reportez-vous à ["Remise à zéro du serveur d'impression" à la page 114](#page-115-0).

*CA* REMARQUE : Lorsque vous changez votre mot de passe pour verrouiller le panneau de commande, définissez le mot de passe dans l'Déf verr panneau sous Paramètres de l'imprimante.

**Valeurs :**

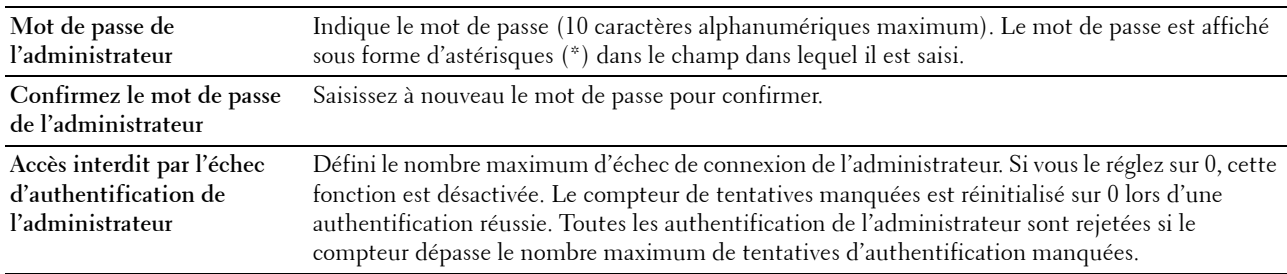

#### **Filtre IP (IPv4)**

**Objectif :**

Indiquer l'adresse IP et le masque de sous-réseau dont l'accès à l'imprimante est autorisé ou interdit.

*PAREMARQUE : Cet élément est uniquement disponible pour LPD ou Port9100.* 

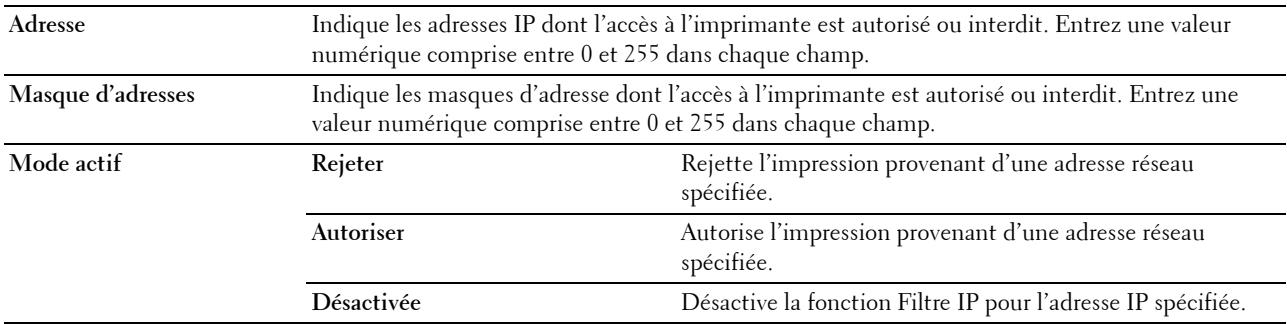

# **Copier les paramètres de l'imprimante**

Le menu **Copier les paramètres de l'imprimante** contient les pages **Copier les paramètres de l'imprimante** et **Rapport des copies des paramètres de l'imprimante**.

## **Copier les paramètres de l'imprimante**

**Objectif :**

Copier les paramètres de l'imprimante à une ou plusieurs imprimantes du même modèle.

Pour copier les paramètres vers une autre imprimante, indiquez l'adresse IP et le mot de passe de l'imprimante dont les paramètres sont copier dans les champs **Adresse IP** et **Mot de passe**. Ensuite, cliquez sur **Copier les paramètres vers l'hôte dans la liste ci-dessus.** La copie des paramètres est terminée. La durée de l'expiration de connexion est de 60 secondes. Après, vous pouvez vérifier si les paramètres ont été copiés sur cette page. Vous aurez à cliquer sur **Copier les paramètres vers l'hôte dans la liste ci-dessus et redémarrez la machine** du **Dell Printer Configuration Web Tool** dans l'imprimante de destination pour vérifier si les paramètres ont été copiés ou non.

Si les paramètres peuvent être copiés mais que la configuration de l'imprimante est différente, les paramètres des éléments communs sont copiés. Les paramètres de l'imprimante peuvent être copiés sur 10 adresses IP d'imprimantes simultanément.

#### **Rapport de copie des paramètres de l'imprimante**

**Objectif :**

Vérifier les historiques de copie.

*C* REMARQUE : L'historique se vide en mettant l'imprimante hors tension.

# **Volume d'impression**

**Objectif :**

Utilisez le menu **Volume d'impression** pour vérifier le nombre de pages imprimées.

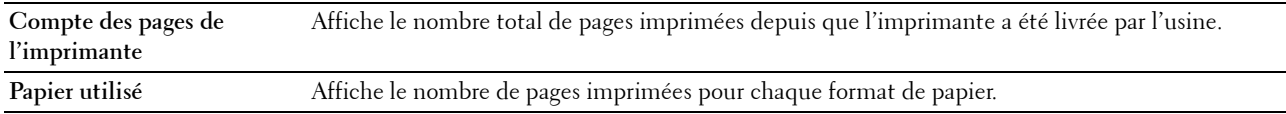

# **Présentation des menus de la boîte à outils**

Grâce à la **boîte à outils**, vous pouvez afficher ou spécifier les réglages de l'imprimante. Vous pouvez également diagnostiquer les réglages de l'imprimante à l'aide de la **boîte à outils**.

La **boîte à outils** est composée des onglets **Rapport des réglages de l'imprimante**, **Entretien de l'imprimante** et **Diagnostic**.

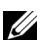

**REMARQUE :** La boîte de dialogue Mot de passe apparaît la première fois que vous modifiez les réglages sur Boîte à outils lorsque Verr. panneau est activé sur l'imprimante. Dans ce cas, entrez le mot de passe défini et cliquez sur OK pour appliquer les réglages.

# <span id="page-118-0"></span>**Démarrage de la boîte à outils**

Cliquez sur **Démarrer** → **Tous les programmes** → **Imprimantes Dell** → **Dell C1760nw Color Printer** ou **Dell C1660w Color Printer** → **Boîte à outils**.

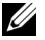

**ZZI REMARQUE :** À ce stade, la fenêtre Sélectionner l'imprimante s'affiche lorsque plusieurs pilotes d'imprimante sont installés sur votre ordinateur. Dans ce cas, cliquez sur Dell C1760nw Color Printer ou Dell C1660w Color Printer dans la liste Nom de l'imprimante, puis cliquez sur OK.

La **Boîte à outils** s'ouvre.

# **Modification des réglages de l'imprimante avec la boîte à outils**

Vous pouvez sélectionner des éléments de menu et les valeurs correspondantes à partir de la **boîte à outils**.

Sélectionner la nouvelle valeur d'un paramètre :

- **1** Cliquez sur **Démarrer** → **Tous les programmes** → **Imprimantes Dell** → **Dell C1760nw Color Printer** ou **Dell C1660w Color Printer** → **Boîte à outils**.
	- *C* REMARQUE : À ce stade, la fenêtre Sélectionner l'imprimante s'affiche lorsque plusieurs pilotes d'imprimante sont installés sur votre ordinateur. Dans ce cas, cliquez sur Dell C1760nw Color Printer ou Dell C1660w Color Printer dans la liste Nom de l'imprimante, puis cliquez sur OK.

La **Boîte à outils** s'ouvre.

- **2** Cliquez sur l'onglet **Entretien de l'imprimante**.
- **3** Sélectionnez l'élément de menu souhaité.

Tous les éléments de menu disposent d'une liste de valeurs. La valeur peut être :

- une phrase ou un mot qui décrit le paramètre,
- une valeur numérique qui peut être modifiée,
- un paramètre Marche ou Arrêt.
- **4** Sélectionnez la valeur souhaitée et cliquez sur le bouton correspondant à chaque élément de menu.

Les réglages du pilote peuvent annuler des modifications précédemment apportées et peuvent nécessiter que vous changiez les réglages par défaut de la **Boîte à outils**.

# **Rapport des paramètres de l'imprimante**

L'onglet **Rapports des réglages de l'imprimante** contient les pages **Informations sur l'imprimante**, **Réglages du menu**, **Rapports** et **Réglages TCP/IP**.

# **Informations sur l'imprimante**

# **Objectif :**

Affichage des informations de l'imprimante.

**Valeurs :**

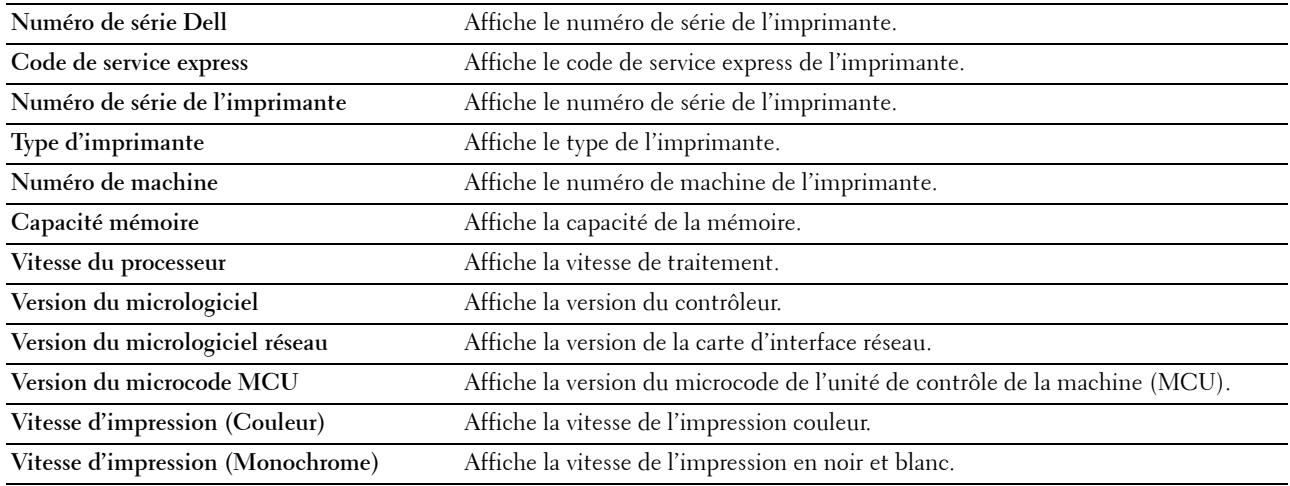

# **Réglages du menu**

**Objectif :**

Affiche les paramètres actuels de l'imprimante.

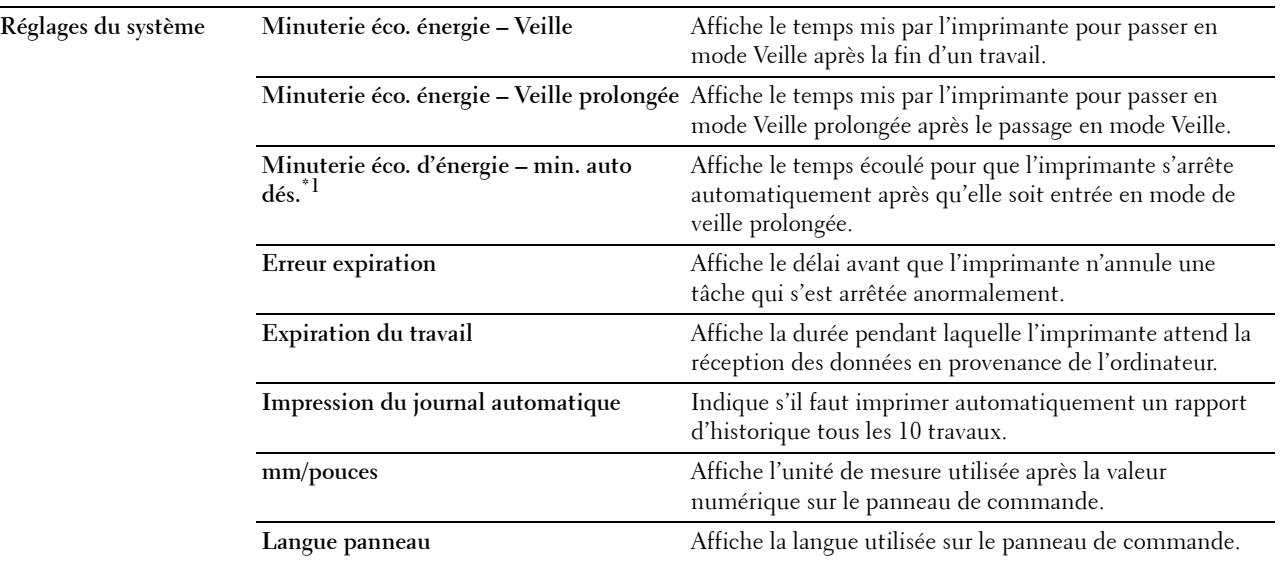

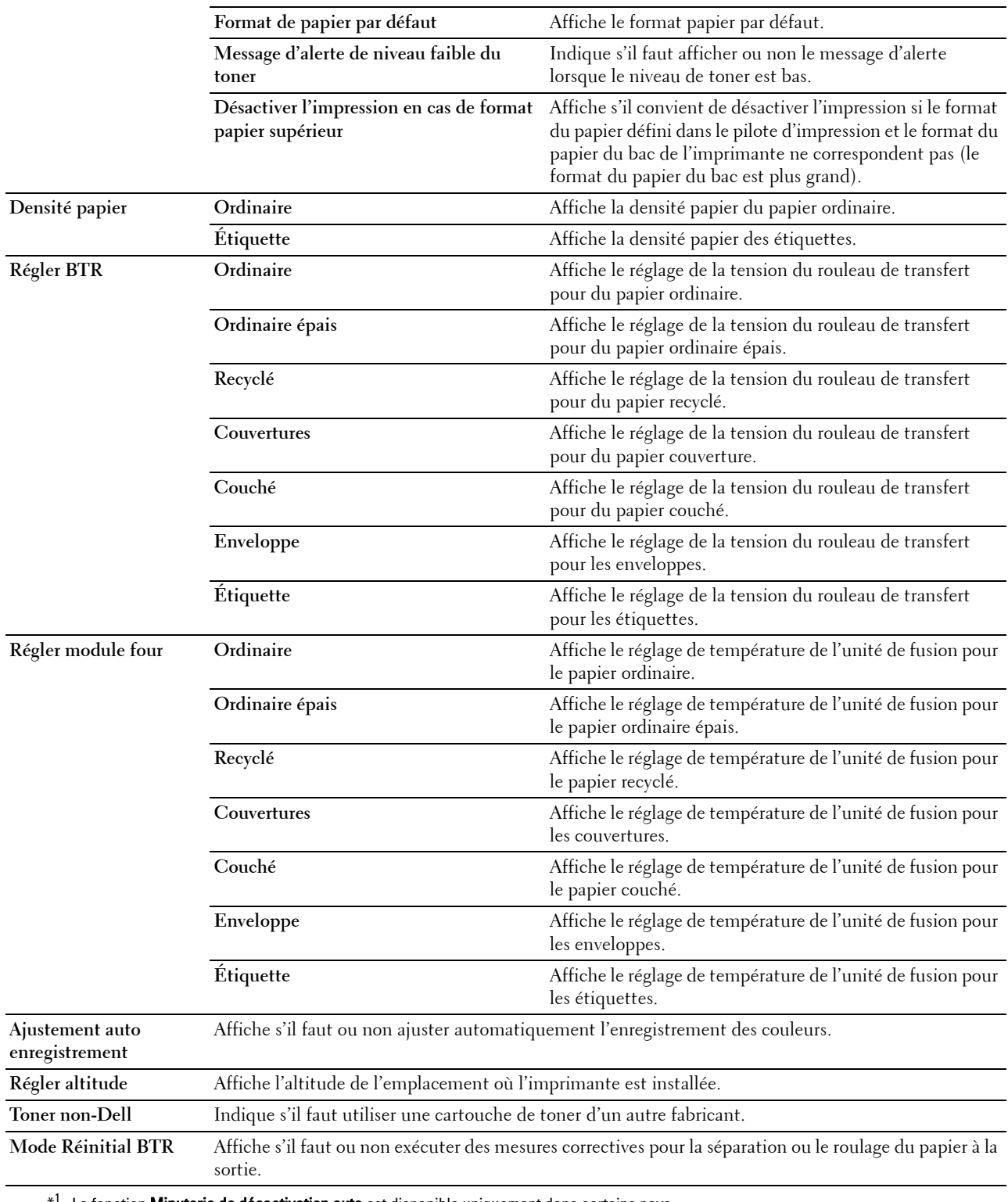

\*1 La fonction Minuterie de désactivation auto est disponible uniquement dans certains pays.

# **Rapports**

**Objectif :**

Afficher les paramètres et l'historique de l'imprimante.

Les rapports sont imprimés dans la taille de papier spécifiée dans les réglages de l'imprimante.

**Valeurs :**

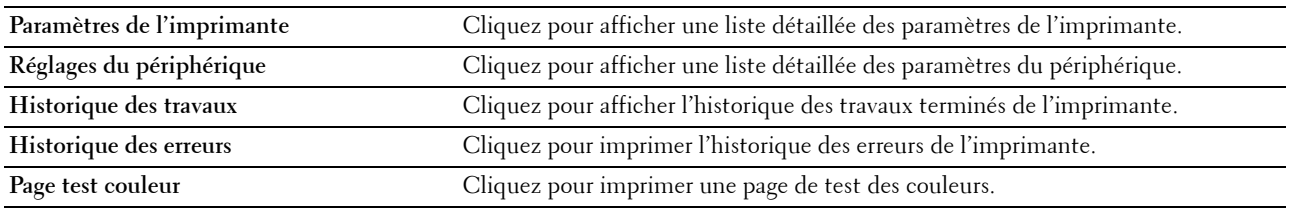

# **Réglages TCP/IP**

**Objectif :**

Afficher les réglages actuels du protocole TCP/IP (Transmission Control Protocol/Internet Protocol).

**Valeurs :**

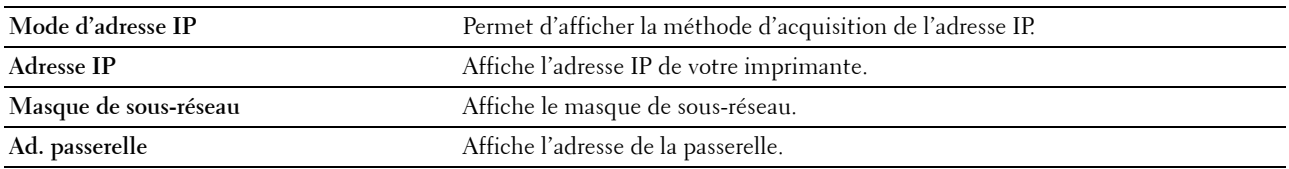

# **Entretien de l'imprimante**

L'onglet **Entretien de l'imprimante** contient les pages **Réglages du système**, **Densité papier**, **Régler BTR, Régler module four, Ajustement de l'enregistrement des couleurs**, **Régler l'altitude**, **Réinit défaut**, **Toner non-Dell**, **Mode réinit BTR**, **Réglages TCP/IP** et **Réglages du réseau**.

# **Réglages du système**

# **Objectif :**

Pour configurer le mode d'économie d'énergie, le délai d'expiration, l'impression automatique du journal des tâches, le réglage mm/pouce, les réglages de langue du panneau de commande, le réglage du format du papier par défaut et le message d'alerte de niveau faible du toner.

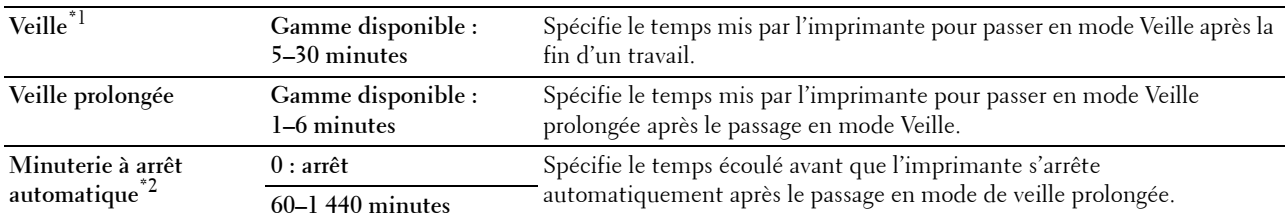

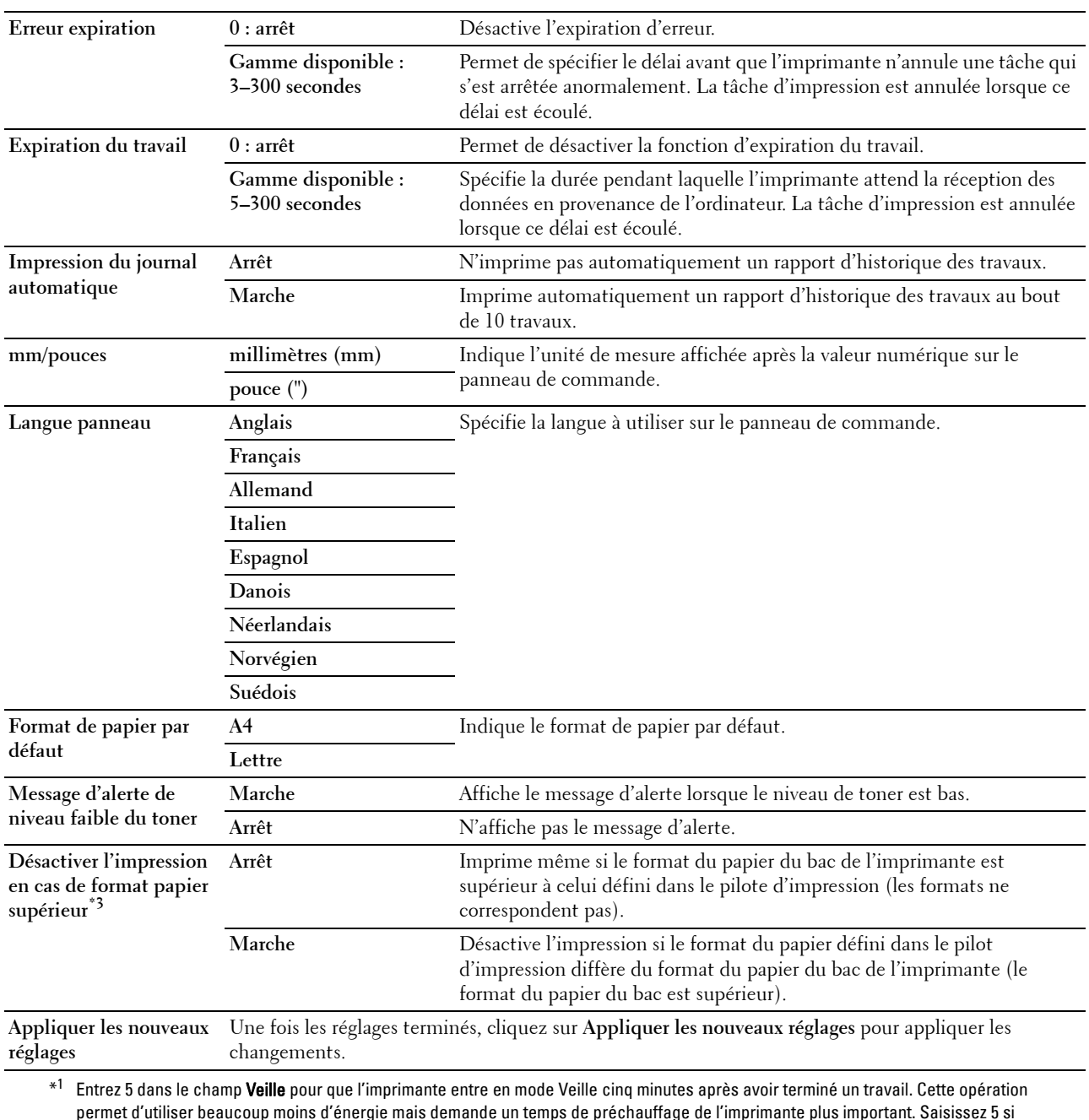

permet d'utiliser beaucoup moins d'énergie mais demande un temps de préchauffage de l'imprimante plus important. Saisissez 5 si votre imprimante est branchée sur le même circuit électrique que l'éclairage d'une pièce et que vous remarquez un clignotement de l'éclairage.

Si votre imprimante fonctionne en permanence, sélectionnez une valeur élevée. La plupart du temps, ce réglage permet de garder l'imprimante prête à fonctionner avec un temps de préchauffage réduit. Sélectionnez une valeur comprise entre 5 et 30 minutes pour le mode Veille si vous souhaitez établir un équilibre entre la consommation d'énergie et un temps de préchauffage plus court. L'imprimante passe automatiquement du mode Veille au mode Prêt lorsqu'elle reçoit des données de l'ordinateur. Vous pouvez également remettre l'imprimante en mode Veille en appuyant sur une touche du panneau de commande.

 $*^2$  La fonction **Minuterie de désactivation auto** est disponible uniquement dans certains pays.

\*<sup>3</sup> Désactiver l'impression sur papier grand format est disponible uniquement dans le Dell™ Printer Configuration Web Tool et dans la Boîte à outils.

# **Densité papier**

**Objectif :**

Définir la densité du papier.

**Valeurs :**

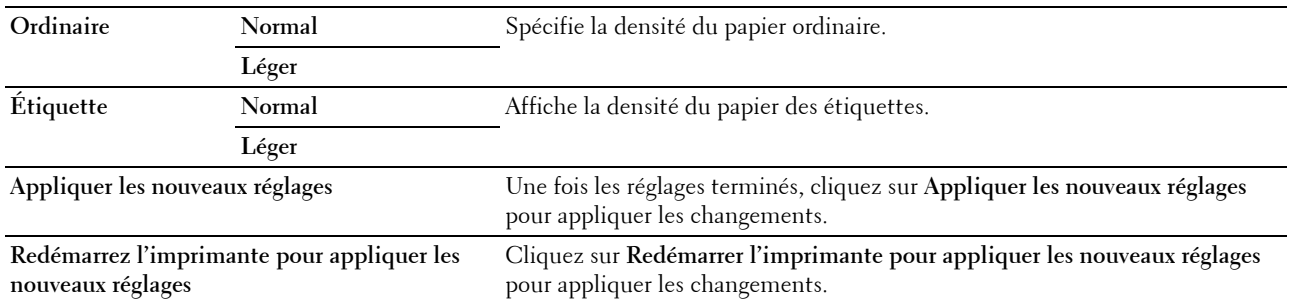

# **Régler BTR**

# **Objectif :**

Définir les paramètres de tension de référence pour le rouleau de transfert. Pour baisser la tension, définissez des valeurs négatives. Pour l'augmenter, définissez des valeurs positives.

Les paramètres par défaut peuvent ne pas donner la meilleure sortie sur tous les types de papier. Si vous voyez des marbrures sur l'impression de sortie, essayez d'augmenter la tension. Si vous voyez des points sur l'impression de sortie, essayez de diminuer la tension.

*P* REMARQUE : La qualité d'impression change selon les valeurs de configuration sélectionnées pour cet élément.

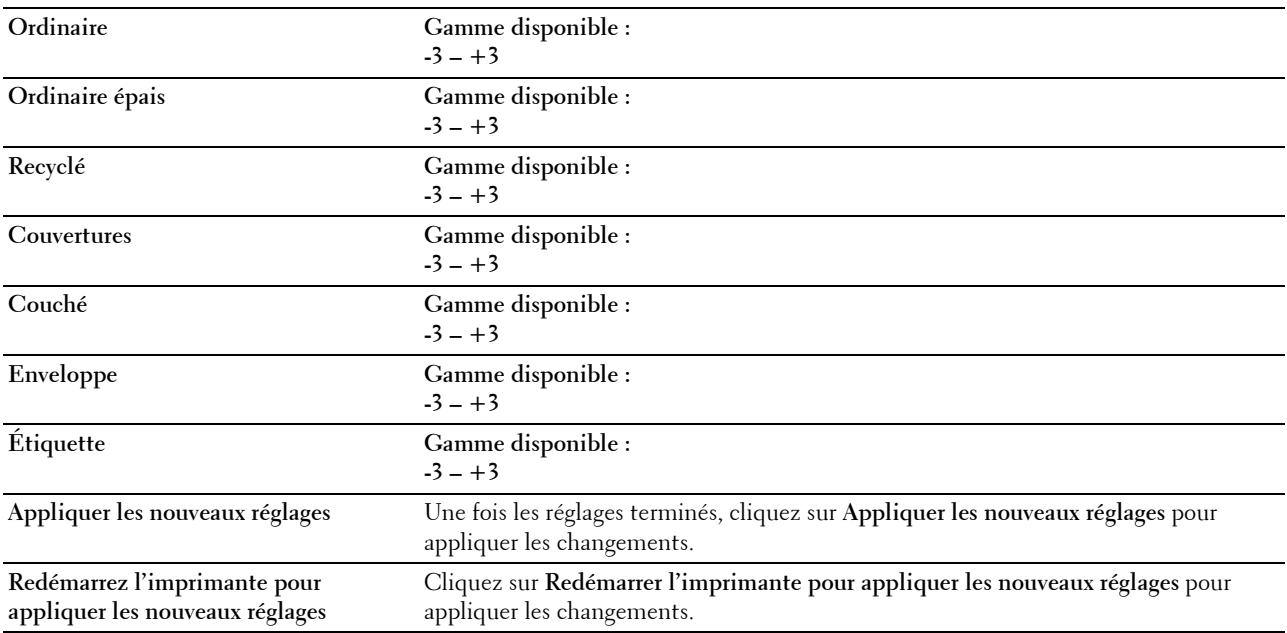

# **Régler module four**

# **Objectif :**

Permet de définir les réglages de température optimaux d'impression pour l'unité de fusion (Module four). Pour baisser la température, définissez des valeurs négatives. Pour l'augmenter, définissez des valeurs positives.

Les paramètres par défaut peuvent ne pas donner la meilleure sortie sur tous les types de papier. Lorsque le papier imprimé se recourbe, essayez de baisser la température. Lorsque le toner n'est pas réparti correctement sur le papier, essayez d'augmenter la température.

*PA* REMARQUE : La qualité d'impression change selon les valeurs de configuration sélectionnées pour cet élément.

**Valeurs :**

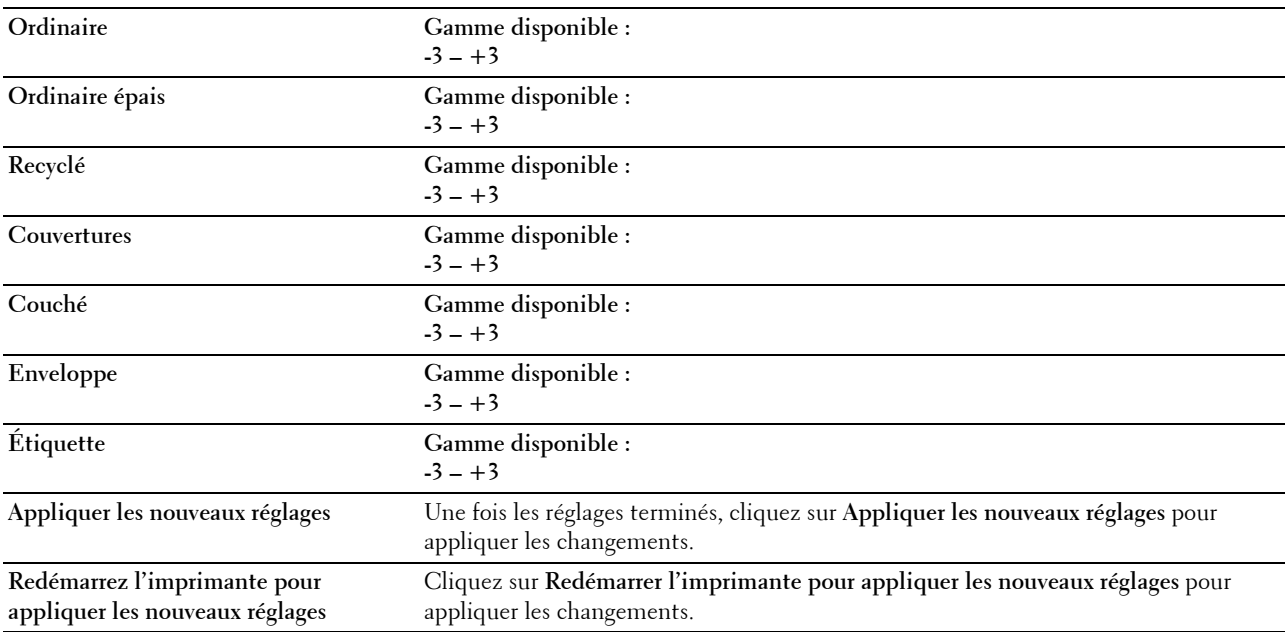

# **Ajustement de l'enregistrement de la couleur**

#### **Objectif :**

Permet de définir les paramètres **Ajustement de l'enregistrement de la couleur** (correction individuelle jaune, magenta, cyan). Lorsque l'option **Ajustement auto enregistrement** est réglée sur **Marche**, l'imprimante imprime le graphique d'enregistrement des couleurs et ajuste l'enregistrement des couleurs à l'aide du graphique. Les ajustements de l'enregistrement de la couleur doivent être effectués lors de la configuration initiale de l'imprimante ou lorsque l'imprimante est déplacée vers un nouvel emplacement.

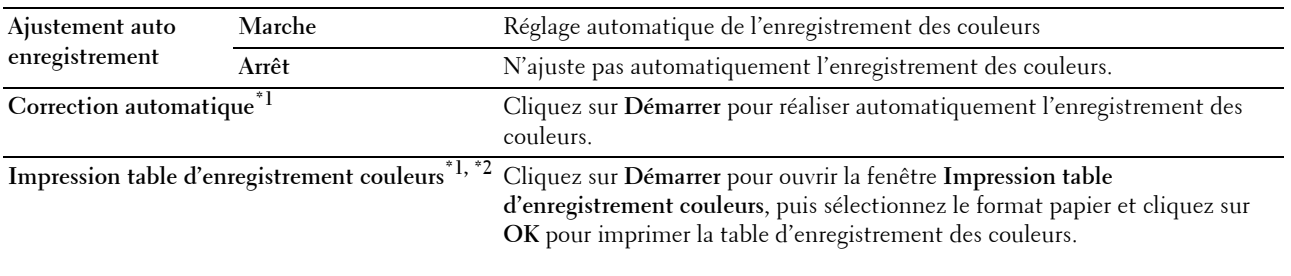

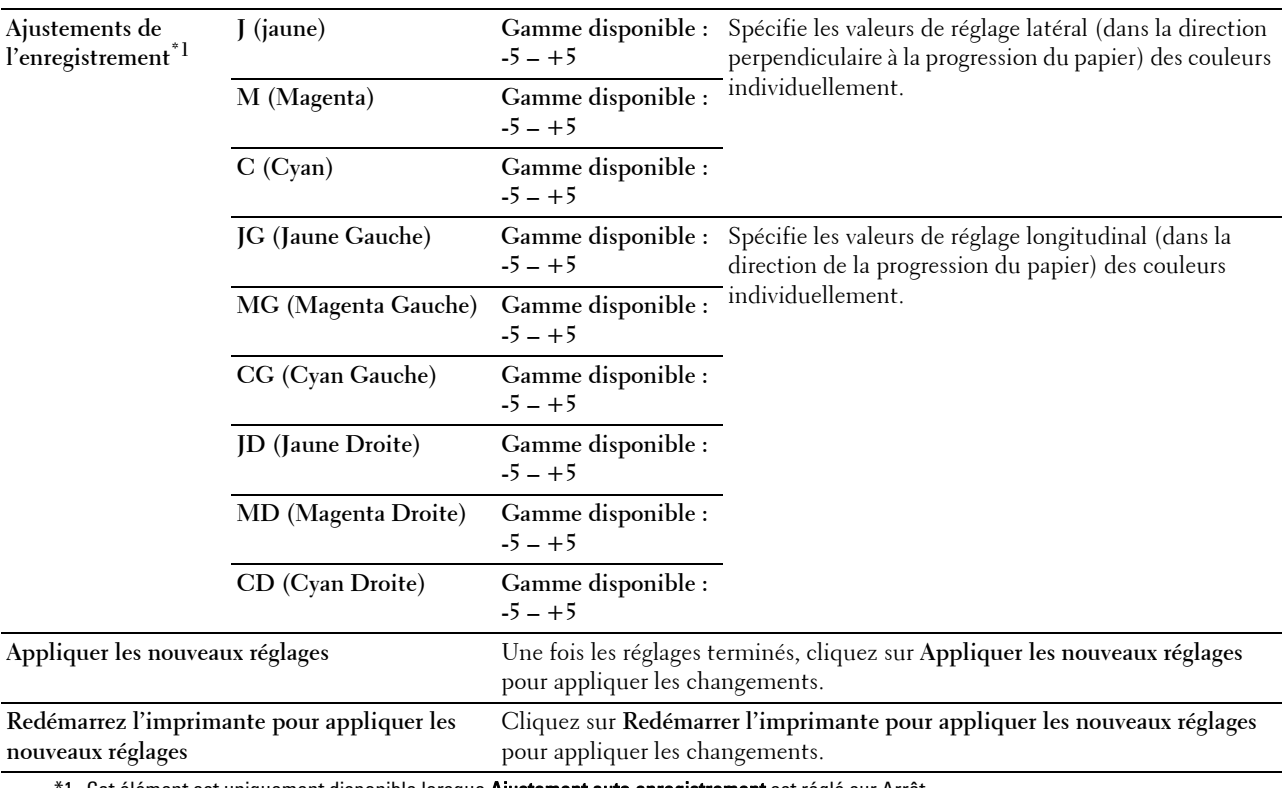

\*1 Cet élément est uniquement disponible lorsque **Ajustement auto enregistrement** est réglé sur Arrêt.

\*2 Le graphique d'enregistrement des couleurs imprime un motif quadrillé de lignes en jaune, magenta et cyan. Sur le graphique, localisez les valeurs à droite qui sont à côté de la ligne parfaitement droite pour chacune des trois couleurs. Si la valeur pour cette ligne est 0, l'enregistrement de la couleur n'est pas requis. Sinon, précisez les valeurs de réglage sous Ajustements enregistrement.

# **Régler altitude**

**Objectif :**

Préciser l'altitude de l'endroit où est installée l'imprimante.

Le phénomène de décharge pour la charge du photoconducteur varie selon la pression barométrique. Les ajustements sont réalisés en précisant l'altitude de l'endroit où est utilisée l'imprimante.

*C* REMARQUE : Un réglage d'ajustement de l'altitude incorrect entraîne une mauvaise qualité d'impression, et une indication incorrecte du toner restant.

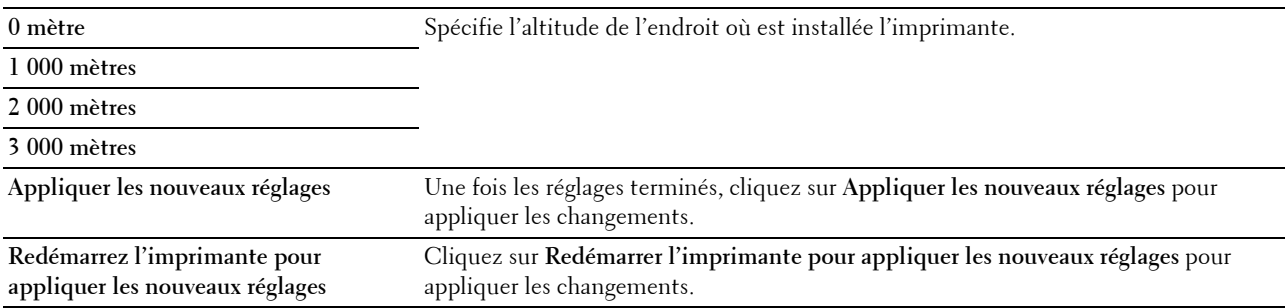

# **Réinit. défaut**

# **Objectif :**

Initialiser la NVM (mémoire non volatile) pour les paramètres du système. Une fois cette fonction exécutée et l'imprimante redémarrée, tous les paramètres du menu seront réinitialisés sur leurs valeurs par défaut, sauf les paramètres du réseau.

Pour plus de détails, reportez-vous à ["Réinitialisation des valeurs par défaut" à la page 129.](#page-130-0)

**Valeurs :**

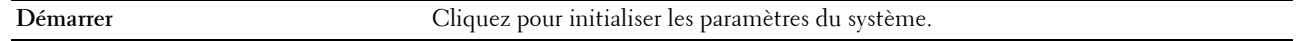

# **Toner non-Dell**

#### **Objectif :**

Utiliser une cartouche de toner d'un autre fabricant.

**REMARQUE :** L'utilisation de cartouches de toner d'une marque autre que Dell peut rendre certaines fonctions de l'imprimante inutilisables, réduire la qualité d'impression et diminuer la fiabilité de l'imprimante. Dell recommande d'employer dans votre imprimante uniquement des cartouches de toner Dell. La garantie de Dell ne couvre pas les problèmes causés par l'utilisation d'accessoires, de pièces ou de composants non fournis par Dell.

*C* REMARQUE : Veillez à redémarrer l'imprimante avant d'utiliser une cartouche de toner d'une autre fabricant.

**Valeurs :**

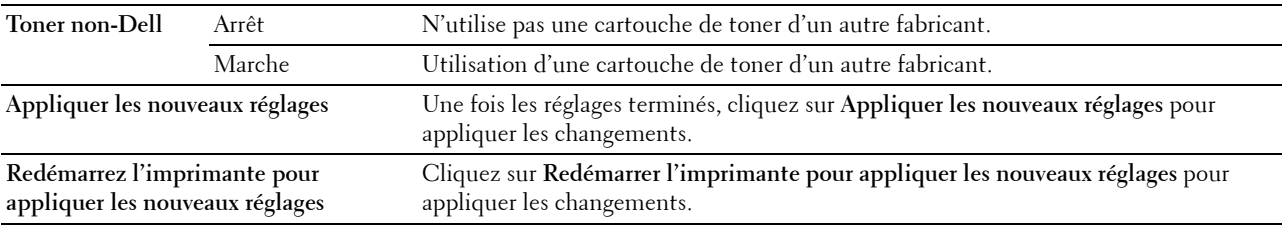

# **Mode Réinitial BTR**

## **Objectif :**

Exécuter automatiquement des mesures correctives pour la séparation ou le roulage du papier de sortie.

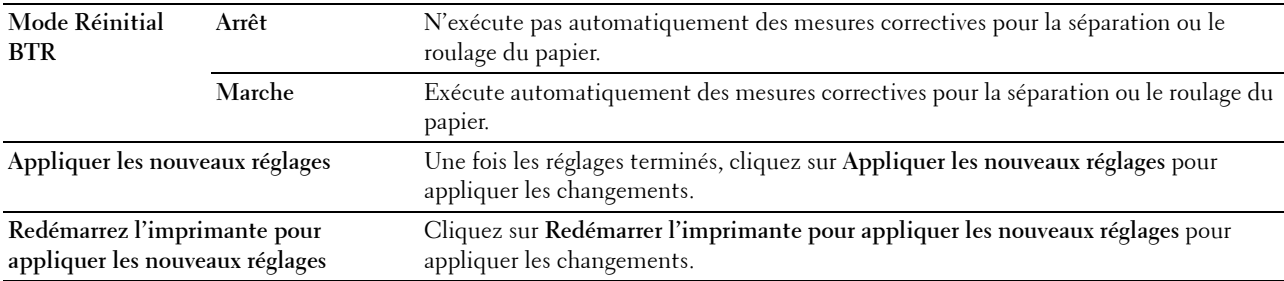

# **Réglages TCP/IP**

**Objectif :**

Configurer les réglages TCP/IP. **Valeurs :**

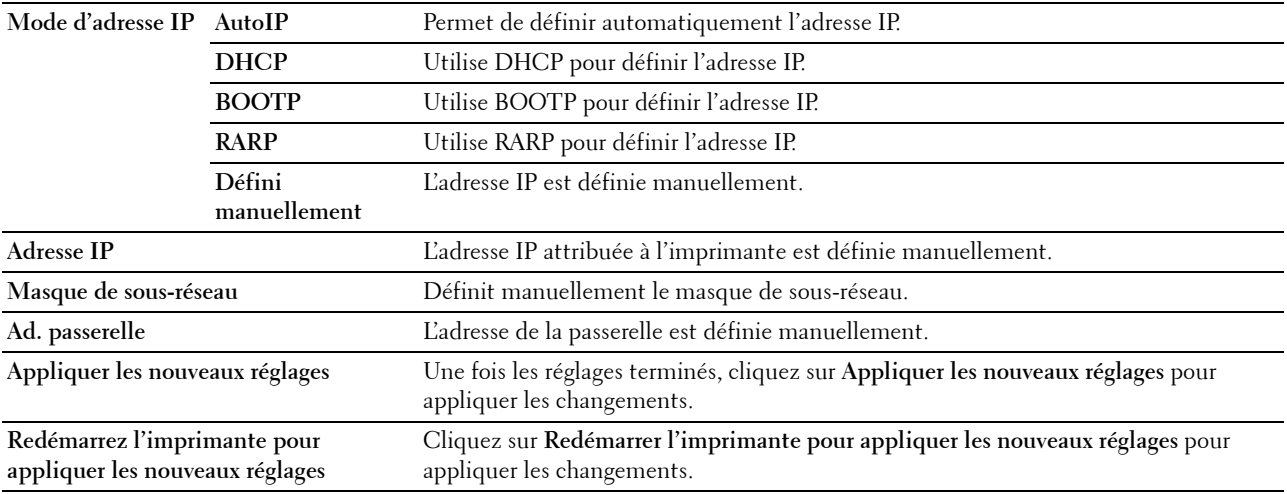

# **Réglages réseau**

**Objectif :**

Afficher les réglages du serveur du **Dell Printer Configuration Web Tool**.

**REMARQUE :** Si l'imprimante est raccordée au port USB, il est impossible d'afficher ce réglage.

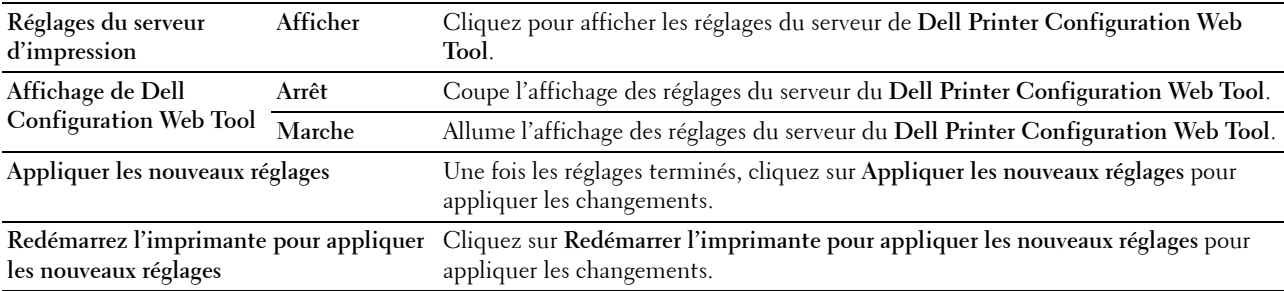

# **Diagnostic**

L'onglet **Diagnostic** comprend les pages **Impression du graphique**, **Vérification de la machine**, **Info du capteur d'environnement**, **Mode d'agitation du développeur** et **Mode Rafraîchir**.

# **Impression du graphique**

# **Objectif :**

Imprimer divers graphiques qui peuvent être utilisés pour le diagnostic de l'imprimante.

**Valeurs :**

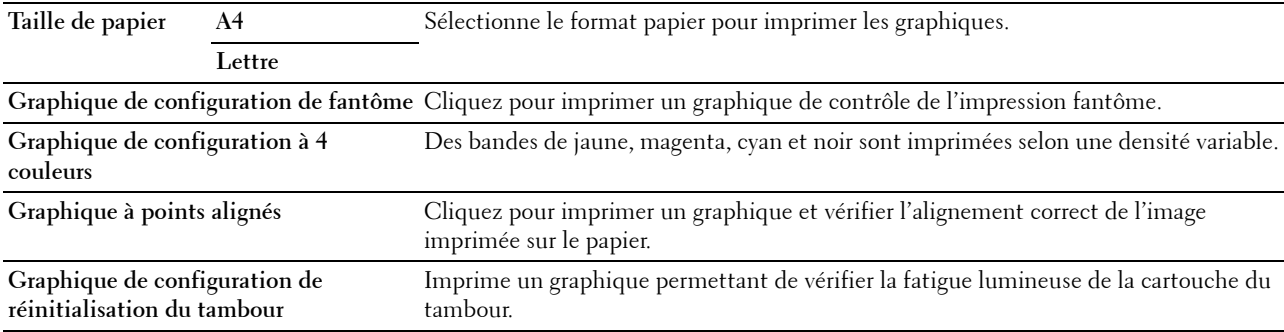

# **Vérification de la machine**

# **Objectif :**

Pour vérifier le fonctionnement des différents composants de l'imprimante.

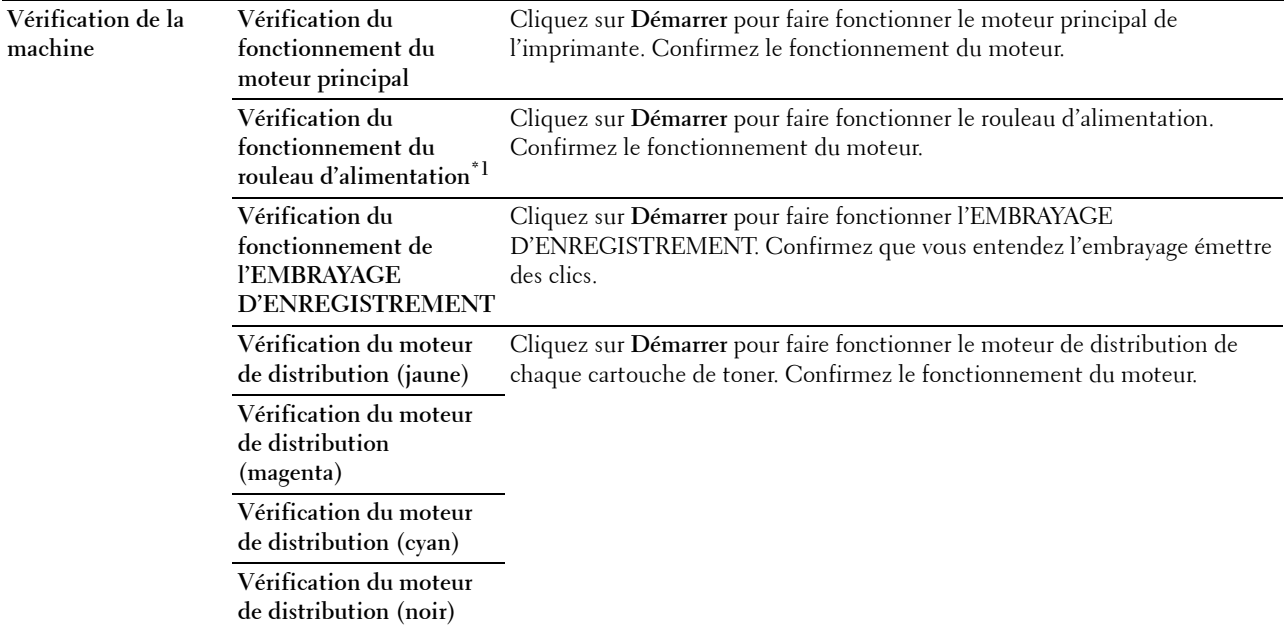

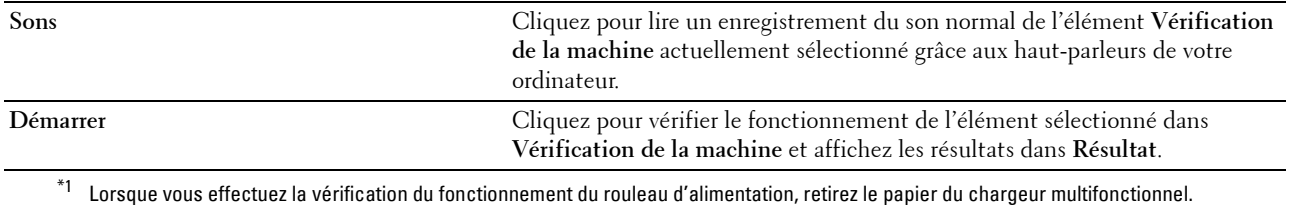

# **Info du capteur d'environnement**

# **Objectif :**

Afficher les informations du capteur d'environnement interne de l'imprimante dans **Résultat**.

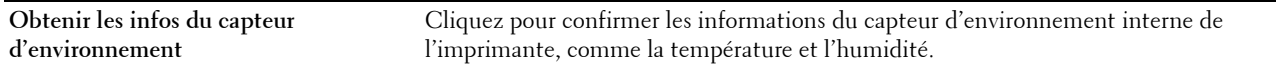

# **Mode d'agitation du développeur**

## **Objectif :**

Faire tourner le moteur du développeur et agiter le toner dans la cartouche de toner.

**Valeurs :**

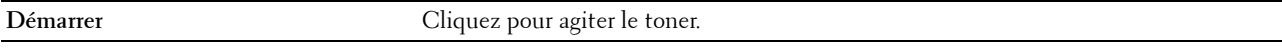

# **Mode Rafraîchir**

#### **Objectif :**

Vider une cartouche de toner pour la remplacer avant la fin de sa durée de vie ou agiter le toner dans une cartouche neuve.

*PEMARQUE : L'utilisation du Mode Rafraîchir augmente la consommation de toner.* 

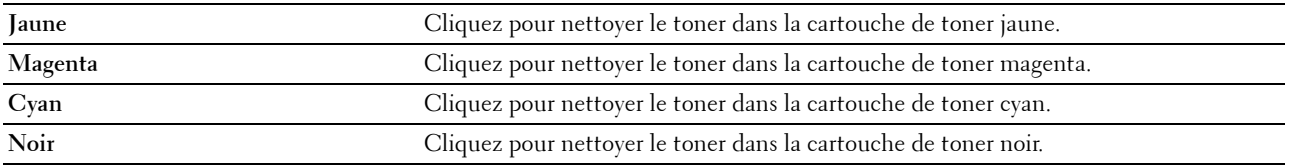

# <span id="page-130-0"></span>**Réinitialisation des valeurs par défaut**

Une fois cette fonction exécutée et l'imprimante redémarrée, tous les paramètres de menu seront réinitialisés sur leurs valeurs par défaut.

Les paramètres de menu suivants ne sont pas réinitialisés.

- Réglages du réseau
- Réglages et mot de passe de verrouillage du panneau
- Réglages d'erreur de connexion
- Réglages du port USB
- **1** Cliquez sur **Démarrer** → **Tous les programmes** → **Imprimantes Dell** → **Dell C1760nw Color Printer** ou **Dell C1660w Color Printer** → **Boîte à outils**.

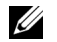

*LA* REMARQUE : Pour obtenir plus de détails sur le démarrage de la Boîte à outils, reportez-vous à la rubrique "Démarrage de [la boîte à outils" à la page 117](#page-118-0).

La **Boîte à outils** s'ouvre.

- **2** Cliquez sur l'onglet **Entretien de l'imprimante**.
- **3** Sélectionnez **Réinit défaut** dans la liste à gauche de la page.

La page **Réinit défaut** s'affiche.

**4** Cliquez sur **Démarrer**.

L'imprimante redémarre automatiquement pour appliquer les paramètres.

# **14**

# **Présentation des menus de l'imprimante**

Si votre imprimante est configurée comme imprimante réseau disponible pour un nombre d'utilisateurs, l'accès aux menus Menu admin peut être limité. Une telle restriction permet d'éviter que des utilisateurs non autorisés puissent utiliser le panneau de commande et accidentellement modifier des valeurs par défaut de paramètres utilisateurs définis par l'administrateur. Vous pouvez cependant sélectionner les paramètres pour des tâches d'impression individuelles au moyen du pilote d'impression. Les réglages d'impression sélectionnés depuis le pilote sont prioritaires sur les réglages du menu par défaut sélectionnés depuis le panneau de commande.

# **Rapport/liste**

Servez-vous du menu Rapport/liste pour imprimer les réglages et l'historique de votre imprimante.

*CA REMARQUE : Un mot de passe est requis pour entrer dans le menu Rapport/liste lorsque Verrou panneau est*  $\alpha$ ctivé. Dans ce cas, entrez votre mot de passe préalablement défini et appuyez sur le bouton  $\sqrt{R$ égler).

# **Paramètre impri**

# **Objectif :**

Afficher une liste d'informations telles que le nom de l'imprimante, son numéro de série, son état, ses consommables et ses paramètres réseau.

# **Réglages du périphérique**

**Objectif :**

Imprimer une liste détaillée de tous les paramètres des menus du panneau de commande.

# **Historique des travaux**

# **Objectif :**

Imprimer une liste détaillée des travaux d'impression qui ont été réalisés. Cette liste contient les 10 derniers travaux d'impression.

# **Historique des erreurs**

**Objectif :** Imprimer une liste détaillée des erreurs fatales et des bourrages papier.

# **Page test couleur**

**Objectif :**

Imprimer une page pour tester les couleurs.

# **Impression d'un rapport/d'une liste depuis le panneau de commande**

- **1** Appuyez sur le bouton  $\equiv$  (Menu).
- **2** Appuyez sur le bouton  $\bigvee$  jusqu'à ce que Rapport/liste s'affiche, puis appuyez sur le bouton  $\bigvee$  (Régler).
- **3** Appuyez sur le bouton **V** jusqu'à ce que le rapport ou la liste souhaitée soit affichée, puis appuyez sur le bouton **(Régler)**.

Le rapport ou la liste sélectionné est imprimé.

# **Impression d'un rapport/d'une liste depuis la Boîte à outils**

- **1** Cliquez sur **Démarrer** → **Tous les programmes** → **Imprimantes Dell** → **Dell C1760nw Color Printer** ou **Dell C1660w Color Printer** → **Boîte à outils**.
	- **REMARQUE :** À ce stade, la fenêtre Sélectionner l'imprimante s'affiche lorsque plusieurs pilotes d'imprimante sont installés sur votre ordinateur. Dans ce cas, cliquez sur Dell C1760nw Color Printer ou Dell C1660w Color Printer dans la liste Nom de l'imprimante, puis cliquez sur OK.

La **Boîte à outils** s'ouvre.

- **2** Cliquez sur l'onglet **Rapport des réglages de l'imprimante**.
- **3** Sélectionnez **Rapports** dans la liste sur le côté gauche de la page.

La page **Rapports** s'affiche.

**4** Cliquez sur le bouton du rapport ou de la liste souhaitée.

Le rapport ou la liste est imprimée.

# **Menu admin**

Configurez différentes fonctionnalités de l'imprimante à l'aide du menu Menu admin.

**ZA REMARQUE :** Un mot de passe est requis pour entrer dans le Menu admin lorsque Verrou panneau est activé. Dans ce cas, entrez votre mot de passe préalablement défini et appuyez sur le bouton  $\sqrt{\overline{\text{Regler}}}$ ).

# **Réseau**

À l'aide du menu Réseau, modifiez les réglages de l'imprimante relatifs aux travaux transmis à l'imprimante par l'intermédiaire du réseau câblé ou sans fil.

*C* REMARQUE : Les valeurs signalées par un astérisque (\*) correspondent aux paramètres par défaut d'origine du menu.

#### **Ethernet (Dell™ C1760nw Color Printer uniquement)**

#### **Objectif :**

Indiquer la vitesse de communication et les réglages bidirectionnels de l'Ethernet. La modification ne devient effective qu'après avoir éteint et rallumé l'imprimante.

#### **Valeurs :**

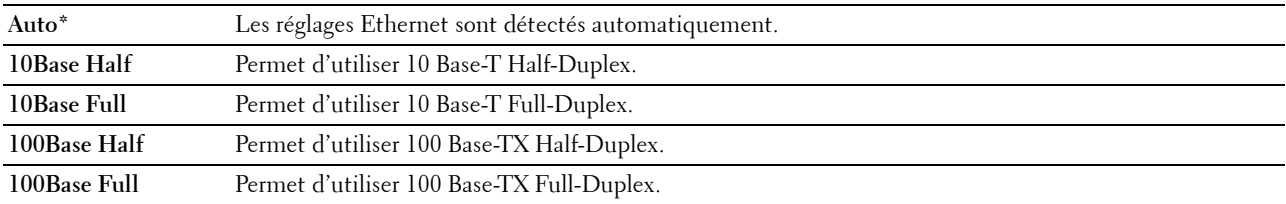

*C* REMARQUE : Cet élément ne s'affiche pas lorsque le câble Ethernet est déconnecté et que LAN sans fil est désactivé.

# **LAN sans fil**

**Objectif :**

Activer la connexion sans fil.

**Valeurs :**

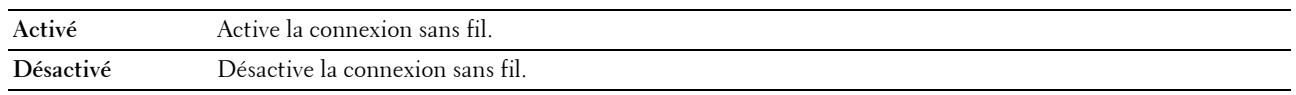

**REMARQUE :** Pour Dell C1760nw Color Printer, la valeur par défaut est Activé. Pour Dell C1660w Color Printer, la valeur par défaut est Désactivé.

*K* REMARQUE : Si vous utilisez une connexion par USB, et non une connexion sans fil, désactivez le LAN sans fil.

# **État sans fil**

#### **Objectif :**

Afficher les informations relatives à la puissance du signal sans fil. Aucun changement ne peut être fait sur le panneau de commande pour améliorer l'état de la connexion sans fil.

# **Valeurs :**

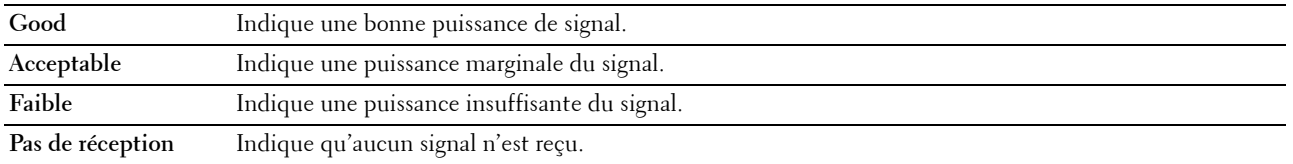

*K* REMARQUE : Sur Dell C1760nw Color Printer, cet élément s'affiche lorsque le câble Ethernet est déconnecté et que LAN sans fil est activé.

*C* REMARQUE : Sur Dell C1660w Color Printer, cet élément s'affiche uniquement lorsque LAN sans fil est activé.

#### **Config sans fil**

**Objectif :**

Configurer l'interface réseau sans fil.

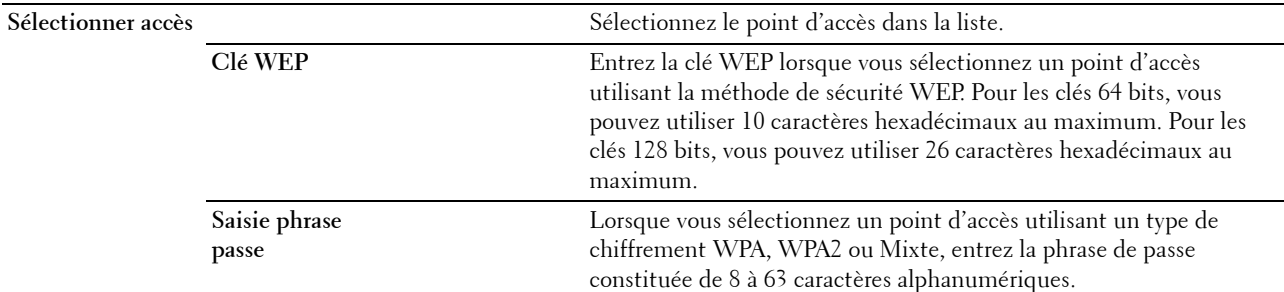

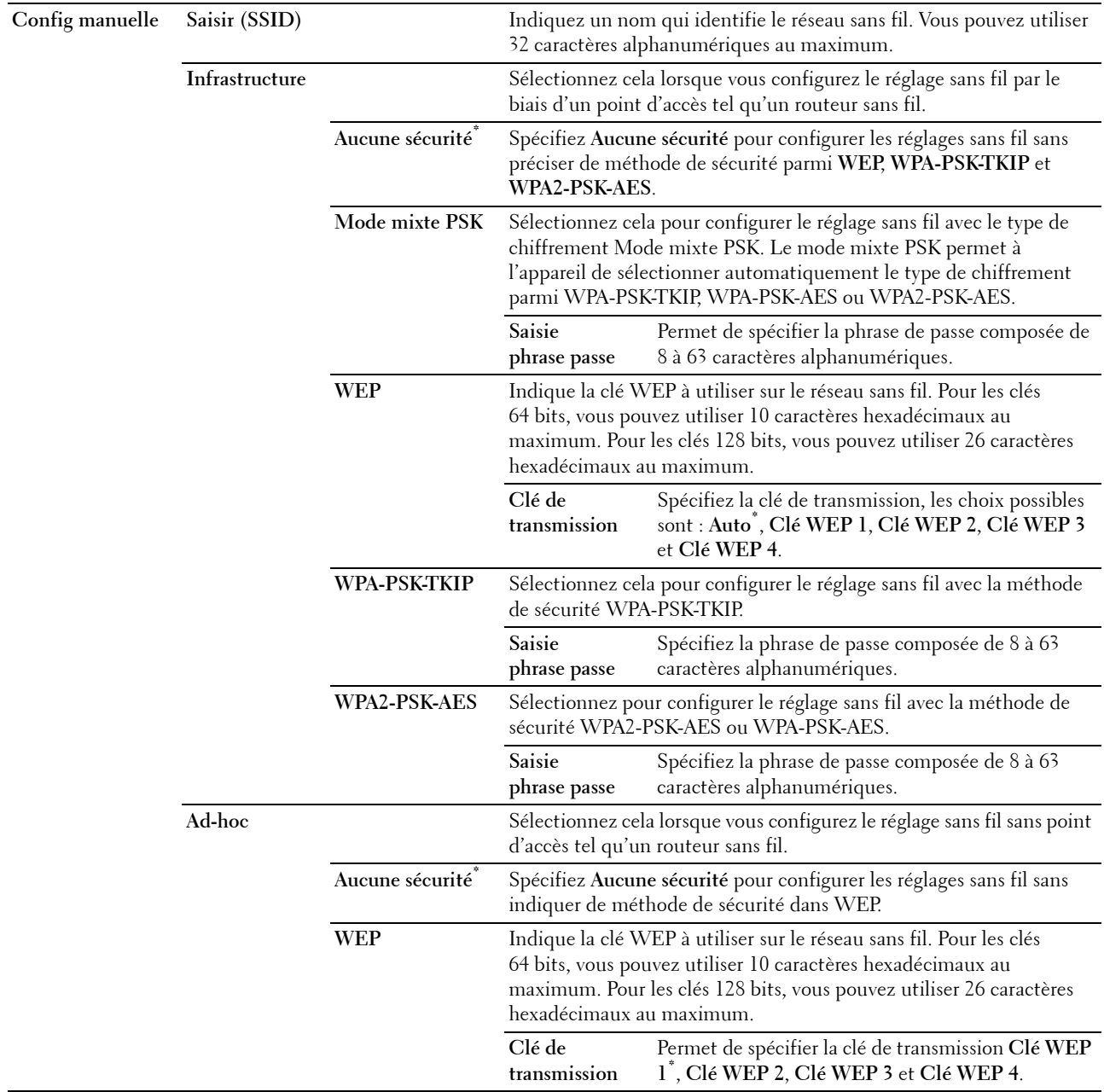

**REMARQUE :** Sur Dell C1760nw Color Printer, cet élément s'affiche lorsque le câble Ethernet est déconnecté et que LAN sans fil est activé.

# **Config. WPS**

## **Objectif :**

Configurer le réseau sans fil à l'aide de WPS.

## **Valeurs :**

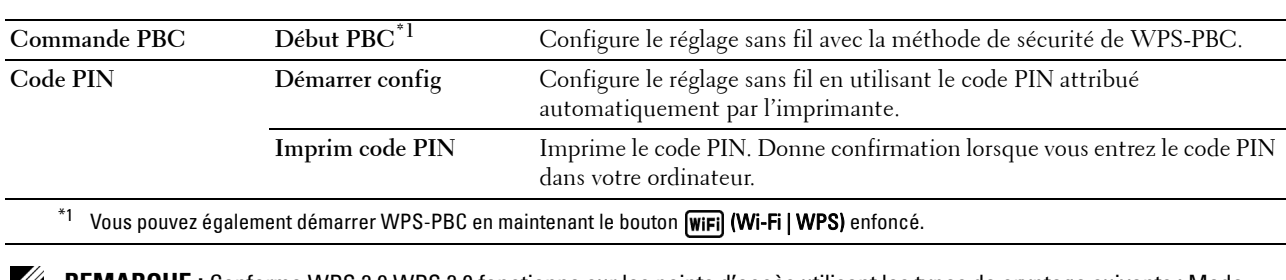

**REMARQUE :** Conforme WPS 2.0 WPS 2.0 fonctionne sur les points d'accès utilisant les types de cryptage suivants : Mode mixte PSK, WPA-PSK AES, WPA2-PSK AES, WPA-PSK TKIP, Ouvert (Aucune sécurité)

*C* REMARQUE : Sur Dell C1760nw Color Printer, cet élément s'affiche lorsque le câble Ethernet est déconnecté et que LAN sans fil est activé.

*C* REMARQUE : Sur Dell C1660w Color Printer, cet élément s'affiche uniquement lorsque LAN sans fil est activé.

# **Réinit sans fil**

## **Objectif :**

Initialiser les réglages du réseau sans fil. Une fois cette fonction exécutée et l'imprimante redémarrée, tous les réglages du réseau sans fil seront réinitialisés sur leurs valeurs par défaut.

*C* REMARQUE : Sur Dell C1760nw Color Printer, cet élément s'affiche lorsque le câble Ethernet est déconnecté et que LAN sans fil est activé.

*C* REMARQUE : Sur Dell C1660w Color Printer, cet élément s'affiche uniquement lorsque LAN sans fil est activé.

# **TCP/IP**

## **Objectif :**

Configurer les réglages TCP/IP. La modification ne devient effective qu'après avoir éteint et rallumé l'imprimante. **Valeurs :**

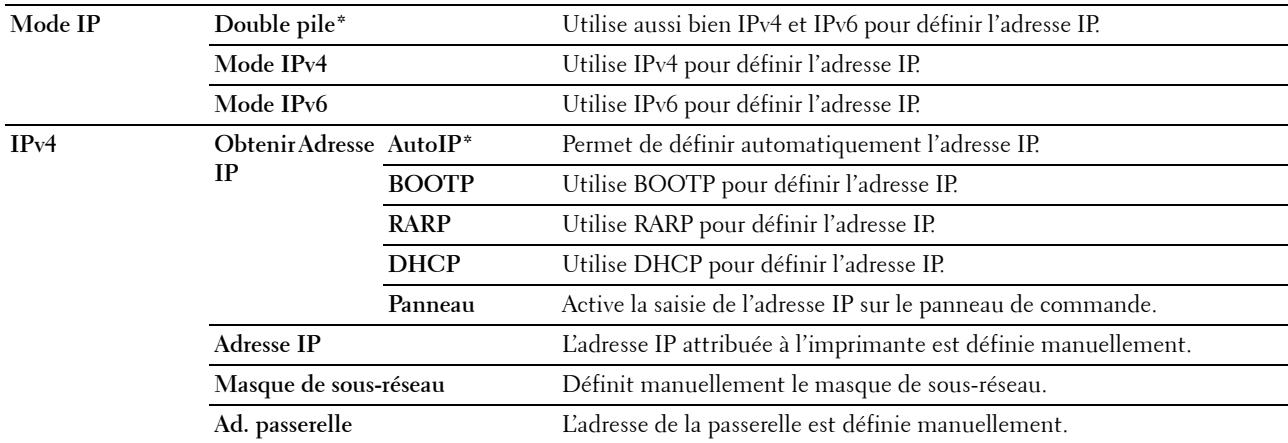

# **Protocole**

# **Objectif :**

Activer ou désactiver chaque protocole. La modification ne devient effective qu'après avoir éteint et rallumé l'imprimante.

**Valeurs :**

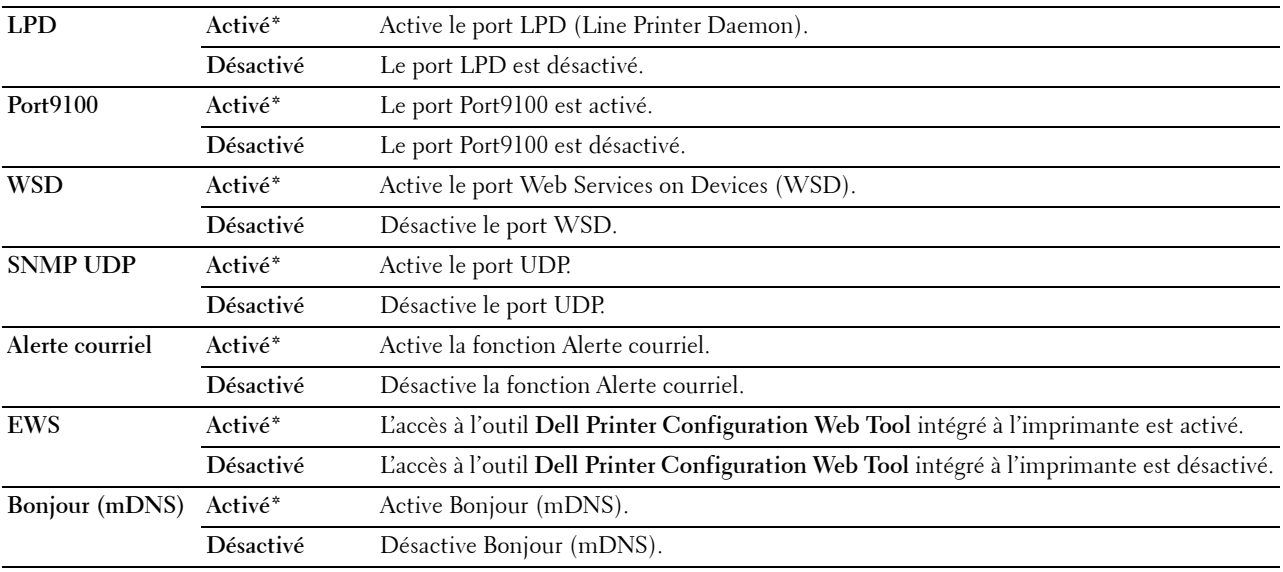

# **Filtre IP**

# **Objectif :**

Bloquer les données reçues depuis certaines adresses IP par le biais du réseau filaire ou sans fil. Vous pouvez définir jusqu'à cinq adresses IP. La modification ne devient effective qu'après avoir éteint et rallumé l'imprimante.

**Valeurs :**

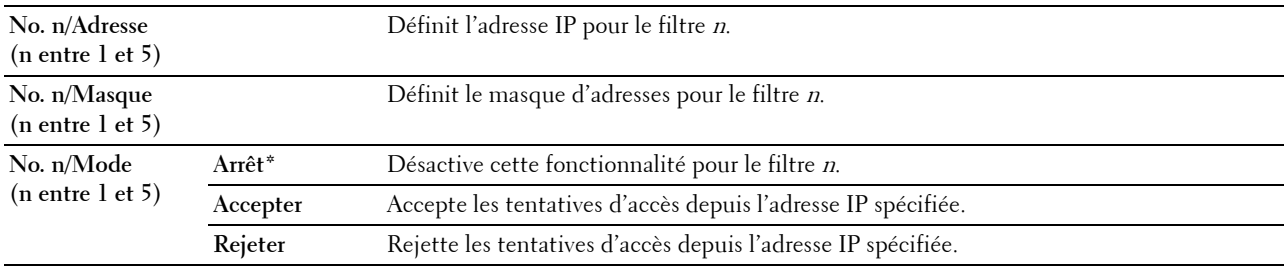

*P* REMARQUE : Cet élément est uniquement disponible pour LPD ou Port 9100.

# **Réinitial LAN**

#### **Objectif :**

Initialiser les données du réseau stockées dans la mémoire non volatile (NVM). Une fois cette fonction exécutée et l'imprimante redémarrée, tous les réglages du réseau seront réinitialisés sur leurs valeurs par défaut.

# **Réglages USB**

Utilisez le menu Réglages USB pour modifier les réglages de l'imprimante qui affectent un port USB.

*LA* REMARQUE : Les valeurs signalées par un astérisque (\*) correspondent aux paramètres par défaut d'origine du menu.

## **Port USB**

#### **Objectif :**

Modifier les réglages USB de votre imprimante. La modification ne devient effective qu'après avoir éteint et rallumé l'imprimante.

# **Valeurs :**

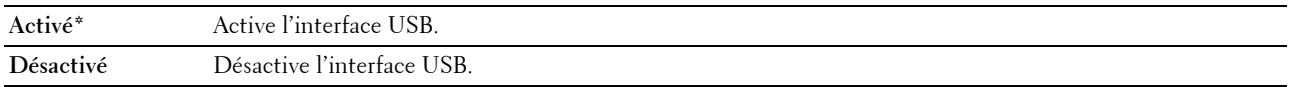

# **Réglages du système**

Configurez différentes fonctionnalités de l'imprimante à l'aide du menu Réglages du système.

*LA* REMARQUE : Les valeurs signalées par un astérisque (\*) correspondent aux paramètres par défaut d'origine du menu.

#### **Heure éco énerg**

**Objectif :**

Préciser l'heure de la transition vers le mode d'économie d'énergie.

**Valeurs :**

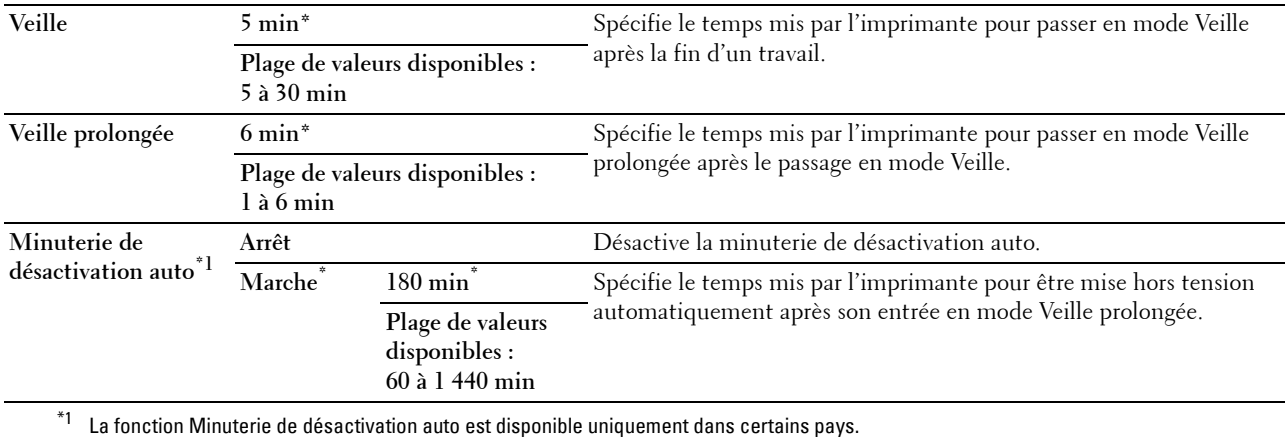

Entrez 5 dans le champ Veille pour que l'imprimante entre en mode Veille cinq minutes après avoir terminé un travail. Cette opération permet d'utiliser beaucoup moins d'énergie mais demande un temps de préchauffage de l'imprimante plus important. Saisissez 5 si votre imprimante est branchée sur le même circuit électrique que l'éclairage d'une pièce et que vous remarquez un clignotement de l'éclairage.

Si votre imprimante fonctionne en permanence, sélectionnez une valeur élevée. La plupart du temps, ce réglage permet de garder l'imprimante prête à fonctionner avec un temps de préchauffage réduit. Sélectionnez une valeur comprise entre 5 et 30 minutes pour le mode Veille si vous souhaitez établir un équilibre entre la consommation d'énergie et un temps de préchauffage plus court.

L'imprimante passe automatiquement du mode Veille au mode Prêt lorsqu'elle reçoit des données de l'ordinateur. Vous pouvez également remettre l'imprimante en mode Veille en appuyant sur une touche du panneau de commande.

Si la fonctionnalité Minuterie de désactivation auto arrête l'imprimante, celle-ci ne se remettra pas automatiquement en route. Pour rallumer automatiquement l'imprimante, vous devez agir manuellement sur l'interrupteur d'alimentation en le plaçant sur Marche.

#### **Erreur expiration**

#### **Objectif :**

Permet de spécifier le délai avant que l'imprimante n'annule une tâche qui s'est arrêtée anormalement. La tâche d'impression est annulée lorsque ce délai est écoulé.

#### **Valeurs :**

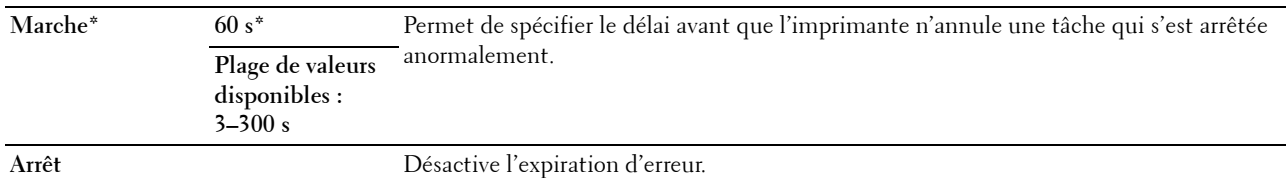

#### **Expiration du travail**

#### **Objectif :**

Permet de spécifier la durée pendant laquelle l'imprimante attend la réception des données en provenance de l'ordinateur. La tâche d'impression est annulée lorsque ce délai est écoulé.

#### **Valeurs :**

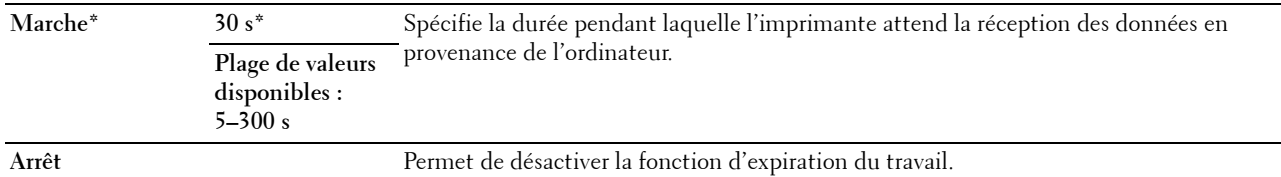

#### **mm/pouces**

#### **Objectif :**

Indiquer l'unité de mesure affichée après la valeur numérique sur le panneau de commande.

#### **Valeurs :**

**millimètres (mm)** Spécifie l'unité de mesure par défaut.

**pouce (")**

*P* REMARQUE : Le choix mm/pouces dépend des normes spécifiques à chaque pays.

#### **FormatPap Défaut**

**Objectif :**

Définir la taille par défaut du papier.

**Valeurs :**

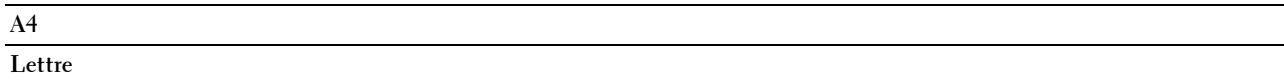

*P* REMARQUE : La valeur par défaut de FormatPap Défaut dépend des normes spécifiques à chaque pays.

# **Impression du journal automatique**

**Objectif :**

Imprimer automatiquement un rapport d'historique des travaux au bout de 10 travaux.

**Valeurs :**

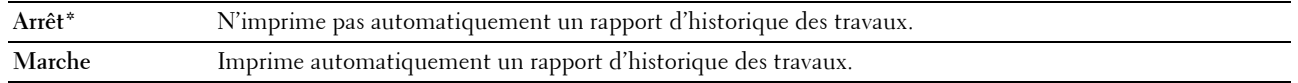

*P* REMARQUE : Le rapport de l'historique des travaux peut également être imprimé à l'aide du menu Rapport/liste.

# **Msg toner bas**

#### **Objectif :**

Indiquer s'il faut afficher ou non le message d'alerte de niveau de toner bas.

#### **Valeurs :**

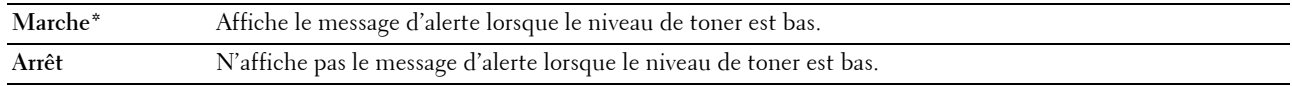

#### **Assist. mise march (Dell C1660w Color Printer uniquement)**

## **Objectif :**

Effectuer la configuration initiale de l'imprimante.

# **Valeurs :**

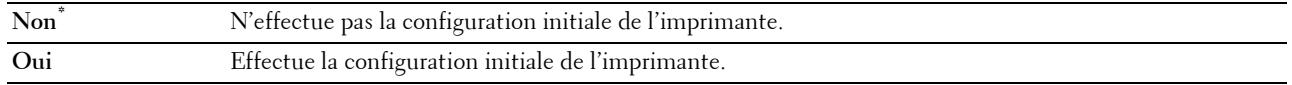

# **Entretien**

Initialisez la mémoire NV (non volatile), configurez les paramètres de réglage de la qualité du papier ordinaire et configurez les paramètres de sécurité à l'aide du menu Entretien.

*C* REMARQUE : Les valeurs signalées par un astérisque (\*) correspondent aux paramètres par défaut d'origine du menu.

#### **Version du F/W**

**Objectif :**

Permet d'afficher la version du contrôleur.

# **Numéro de série**

**Objectif :** Afficher le numéro de série de l'imprimante.

# **Code express**

**Objectif :** Afficher le code de service express de l'imprimante.

# **Densité papier**

**Objectif :** Définir la densité du papier. **Valeurs :**

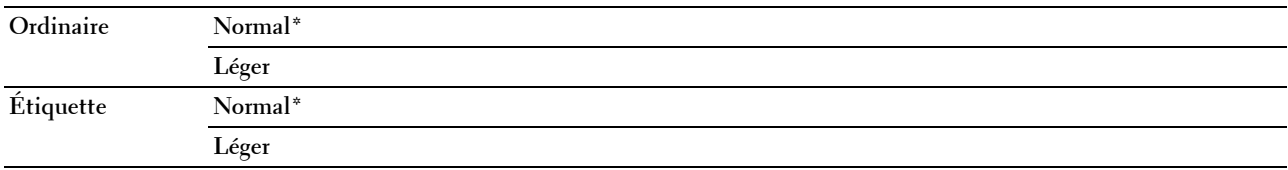

# **Régler BTR**

# **Objectif :**

Définir les paramètres de tension de référence pour le rouleau de transfert.(BTR) Pour baisser la tension, définissez des valeurs négatives. Pour augmenter la tension, définissez des valeurs positives.

Les paramètres par défaut peuvent ne pas donner la meilleure sortie sur tous les types de papier. Si vous voyez des marbrures sur l'impression de sortie, essayez d'augmenter la tension. Si vous voyez des points sur l'impression de sortie, essayez de diminuer la tension.

*CA* REMARQUE : La qualité d'impression change selon les valeurs de configuration sélectionnées pour cet élément.

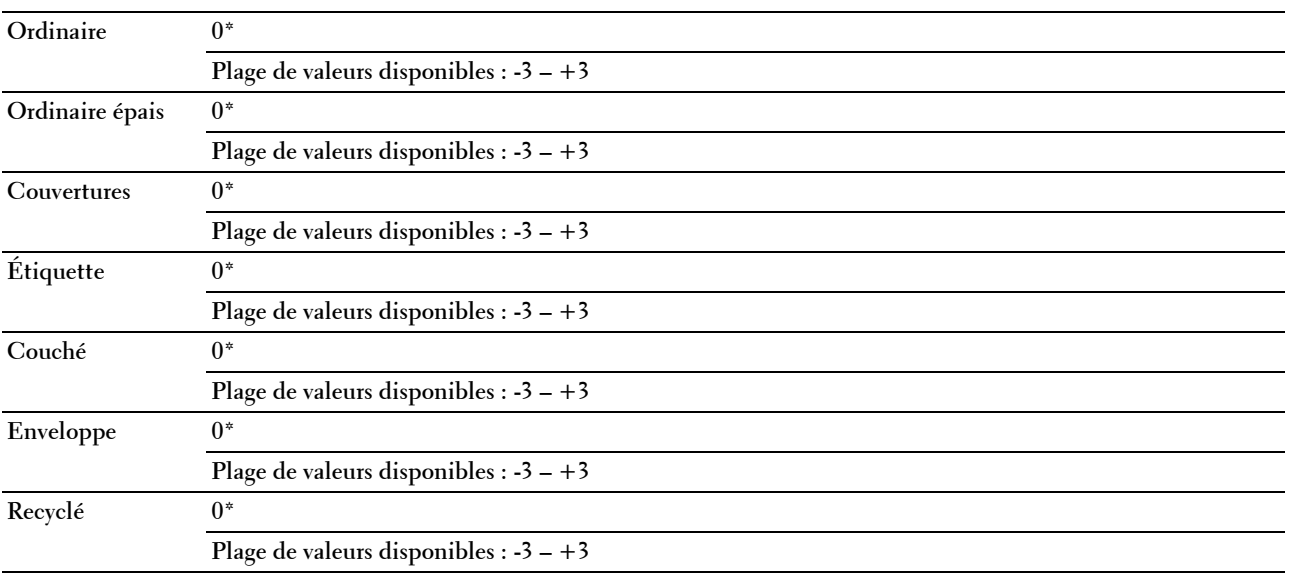

#### **Régl. ModuleFour**

## **Objectif :**

Permet de définir les réglages de température optimaux d'impression pour l'unité de fusion (Module four). Pour baisser la température, définissez des valeurs négatives. Pour augmenter la température, définissez des valeurs positives.

Les paramètres par défaut peuvent ne pas donner la meilleure sortie sur tous les types de papier. Lorsque le papier imprimé se recourbe, essayez de baisser la température. Lorsque le toner n'est pas réparti correctement sur le papier, essayez d'augmenter la température.

# *C* REMARQUE : La qualité d'impression change selon les valeurs de configuration sélectionnées pour cet élément.

**Valeurs :**

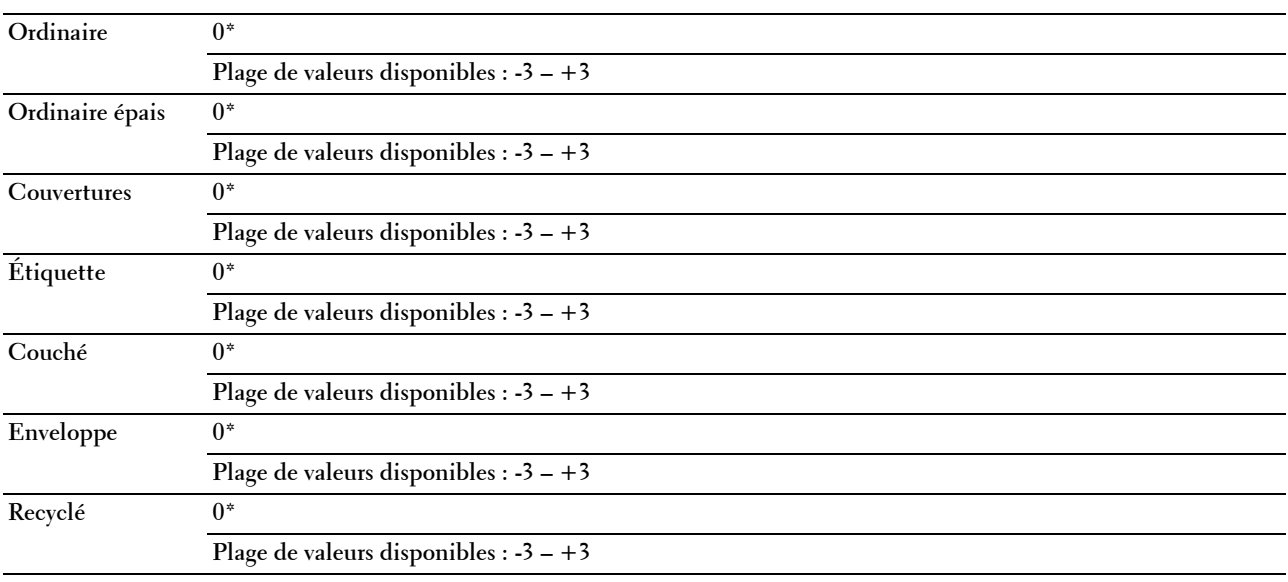

## **Ajust. enr auto**

**Objectif :** 

Spécifier s'il faut ou non ajuster automatiquement l'enregistrement des couleurs.

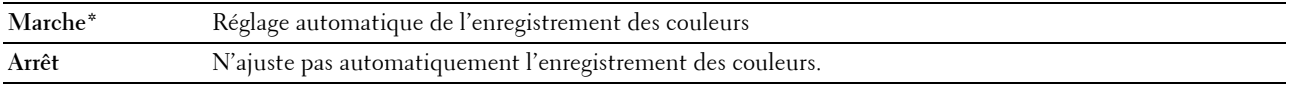

# **Ajust enrg coul**

# **Objectif :**

Spécifier s'il faut ou non ajuster manuellement l'enregistrement des couleurs. Les ajustements de l'enregistrement de la couleur doivent être effectués lors de la configuration initiale de l'imprimante ou lorsque l'imprimante est déplacée vers un nouvel emplacement.

*C* REMARQUE: La fonction Ajust enrg coul peut être configurée quand Ajust. enr auto est réglé sur Arrêt.

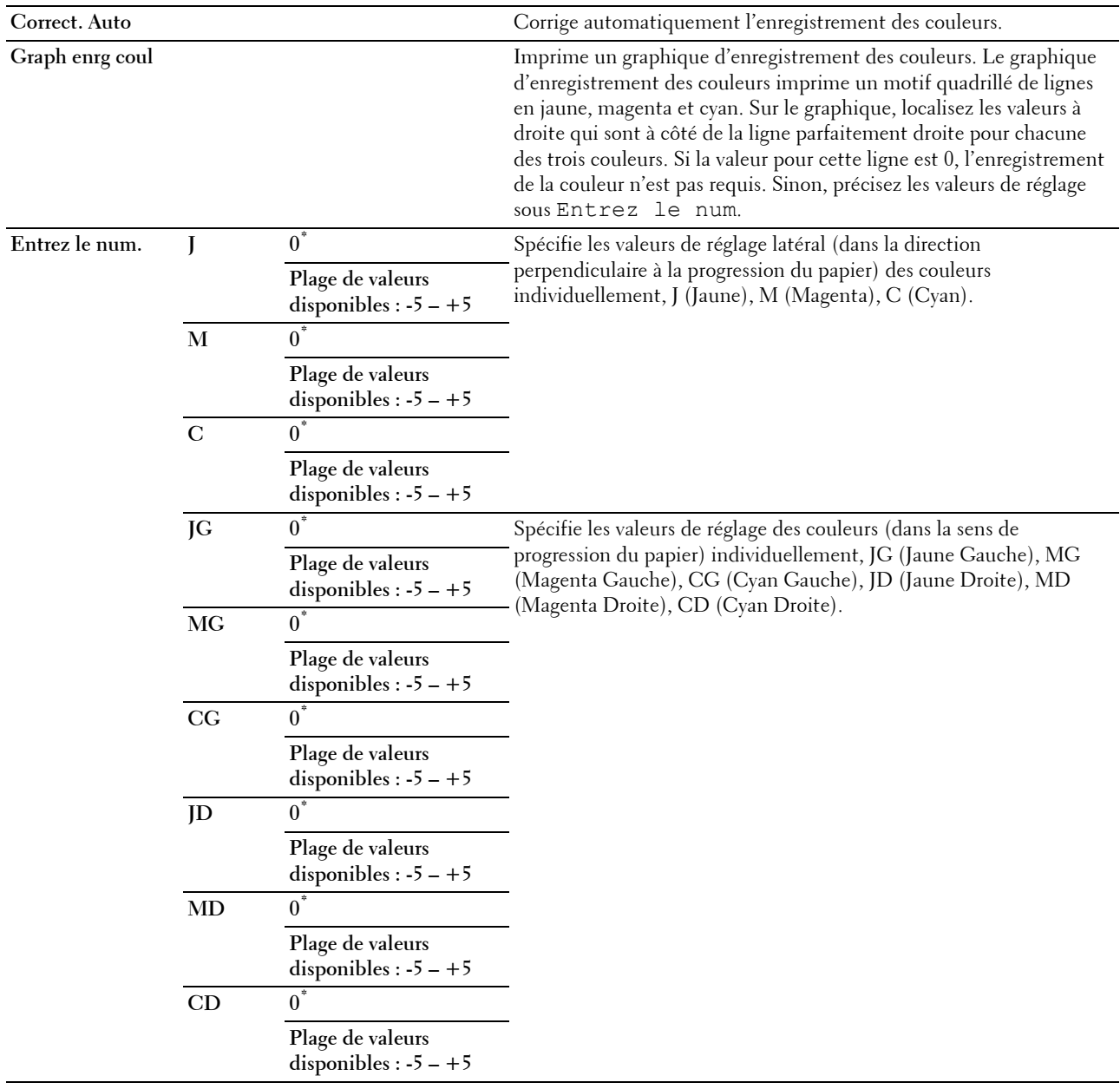
### **Nettoyage développeur**

### **Objectif :**

Faire tourner le moteur du développeur et agiter le toner dans la cartouche de toner.

### **RéinitialToner**

### **Objectif :**

Vider une cartouche de toner pour la remplacer avant la fin de sa durée de vie ou agiter le toner dans une cartouche neuve.

### **Valeurs :**

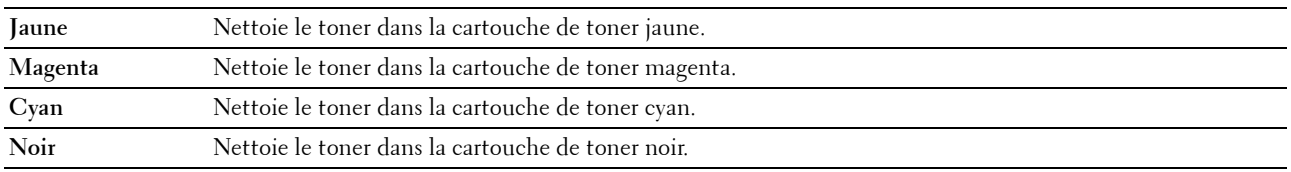

### **Rafraîchir BTR**

### **Objectif :**

Spécifier s'il faut ou non exécuter des mesures correctives pour la séparation ou le roulage du papier.

**Valeurs :**

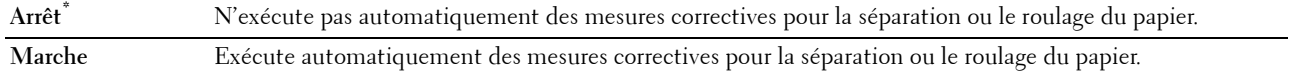

### **Graphique**

### **Objectif :**

Imprimer divers graphiques qui peuvent être utilisés pour le diagnostic de l'imprimante.

**Valeurs :**

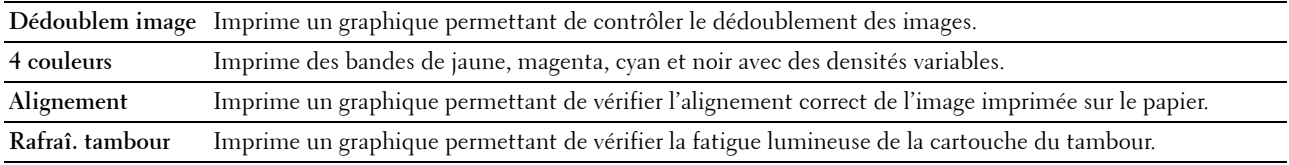

### **Réinit. défaut**

**Objectif :**

Initialiser la NVM (mémoire non volatile) pour les paramètres du système. Une fois cette fonction exécutée et l'imprimante redémarrée, tous les paramètres du menu seront réinitialisés sur leurs valeurs par défaut, sauf les paramètres du réseau.

Pour plus de détails, reportez-vous à ["Réinitialisation des valeurs par défaut" à la page 147.](#page-148-0)

### **Toner non-Dell**

### **Objectif :**

Utiliser une cartouche de toner d'un autre fabricant.

**L'ALTE NARQUE :** L'utilisation de cartouches de Toner d'une marque autre que Dell peut rendre certaines fonctions de l'imprimante inutilisables, réduire la qualité d'impression et diminuer la fiabilité de l'imprimante. Dell recommande d'employer dans votre imprimante uniquement des cartouches de toner Dell. La garantie de Dell ne couvre pas les problèmes causés par l'utilisation d'accessoires, de pièces ou de composants non fournis par Dell.

*C* REMARQUE : Veillez à redémarrer l'imprimante avant d'utiliser une cartouche de toner d'une autre fabricant.

**Valeurs :**

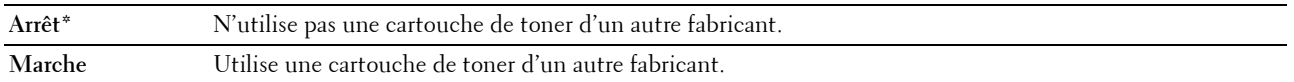

#### **Régler altitude**

**Objectif :**

Préciser l'altitude de l'endroit où est installée l'imprimante.

Le phénomène de décharge pour la charge du photoconducteur varie selon la pression barométrique. Les ajustements sont réalisés en précisant l'altitude de l'endroit où est utilisée l'imprimante.

**REMARQUE :** Un réglage d'ajustement de l'altitude incorrect entraîne une mauvaise qualité d'impression, et une indication incorrecte du toner restant.

#### **Valeurs :**

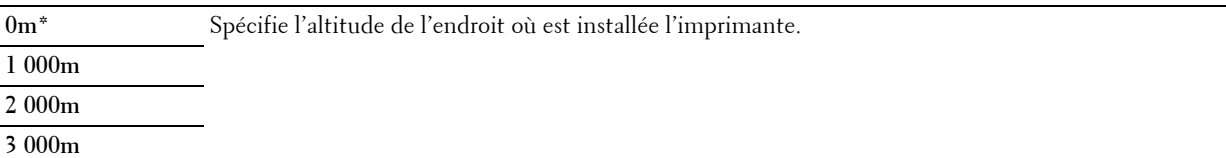

### **Paramètres sécurisés**

Utilisez le menu Paramètres sécurisés pour définir un mot de passe permettant de restreindre l'accès aux menus. Cette option permet d'éviter que des éléments ne soient modifiés de manière accidentelle.

*LA* **REMARQUE :** Les valeurs signalées par un astérisque (\*) correspondent aux paramètres par défaut d'origine du menu.

#### **Verrouillage du panneau**

#### **Verrou panneau**

**Objectif :**

Limiter l'accès au Menu admin et à Rapport/liste.

Pour plus de détails, reportez-vous à ["Fonction Verrouillage du panneau" à la page 146](#page-147-0).

**Valeurs :**

**Désactivé\*** Ne limite pas l'accès au Menu admin et à Rapport/liste.

**Activé** Limite l'accès au Menu admin et Rapport/liste par un mot de passe.

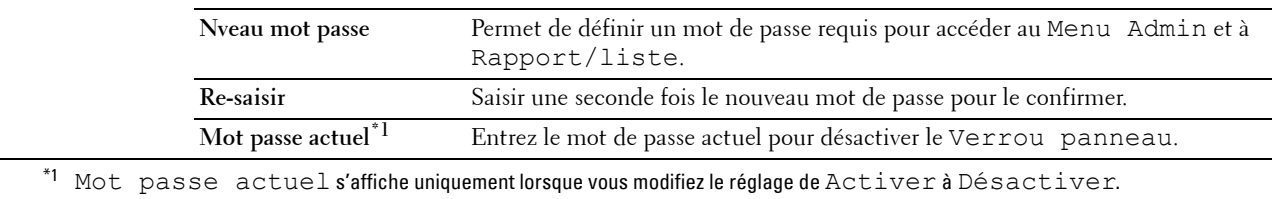

### **Chg mot passe**

### **Objectif :**

Définir un mot de passe permettant de restreindre l'accès aux menus.

**Valeurs :**

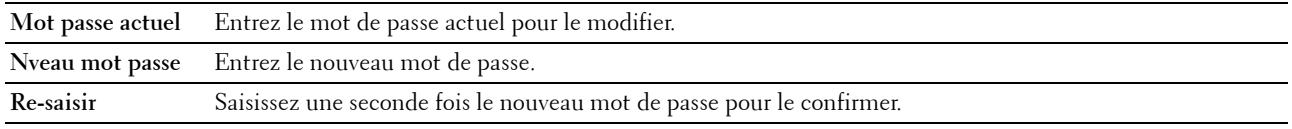

**REMARQUE :** Cet élément est visible uniquement lorsque Verrou panneau est activé.

### **Erreur connex**

### **Objectif :**

Définir le nombre maximal de tentatives de connexion ratées avant que l'administrateur ne puisse plus accéder au Menu Admin et à Rapport/liste.

### **Valeurs :**

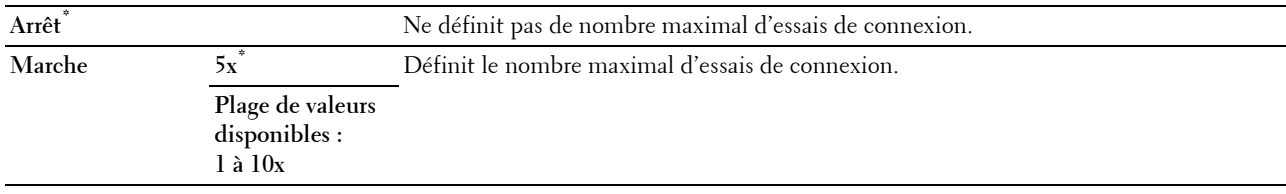

*C* REMARQUE : Cet élément est uniquement disponible lorsque Verrou panneau est réglé sur Activé.

### **Téléch. log.**

**Objectif :**

Activer ou désactiver le téléchargement de mises à jour de microcode.

### **Valeurs :**

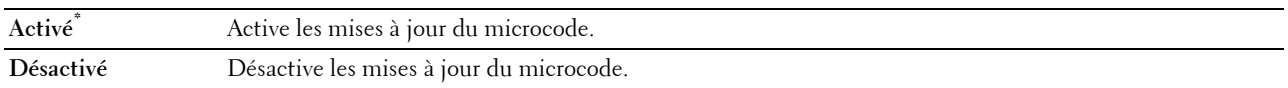

### **Langue panneau**

**Objectif :**

Spécifier la langue à utiliser sur le panneau de commande.

**Valeurs :**

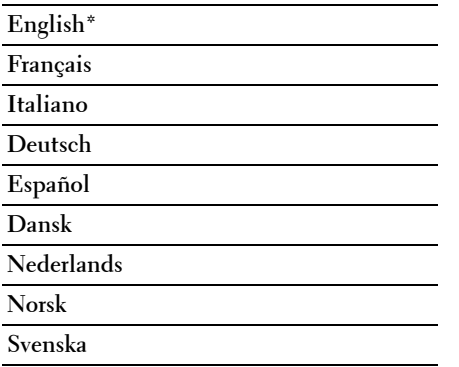

## <span id="page-147-0"></span>**Fonction Verrouillage du panneau**

Cette fonction permet d'empêcher les utilisateurs non autorisés de modifier les paramètres définis par l'administrateur. Vous pouvez cependant sélectionner les paramètres pour des tâches d'impression individuelles au moyen du pilote d'impression.

### **Activation du Verrouillage du panneau**

- **1** Appuyez sur le bouton  $\Xi$  (Menu).
- 2 Appuyez sur le bouton **V** jusqu'à ce que Menu admin s'affiche, puis appuyez sur le bouton **/** (Régler).
- **3** Appuyez sur le bouton **V** jusqu'à ce que Régl sécurisés s'affiche, puis appuyez sur le bouton  $\sqrt{(Régler)}$ .
- **4** Vérifiez que Verrouillage du panneau s'affiche, puis appuyez sur le bouton **(Régler)**.
- **5** Vérifiez que Verrou panneau s'affiche, puis appuyez sur le bouton **(Régler)**.
- **6** Appuyez sur le bouton **V** jusqu'à ce que Activer s'affiche, puis appuyez sur le bouton  $\sqrt{(Régler)}$ .
- **7** Saisissez le nouveau mot de passe, puis appuyez sur le bouton  $\sqrt{(Régler)}$ .
- 8 Saisissez à nouveau le mot de passe pour le confirmer puis appuyez sur le bouton  $\sqrt{(Régler)}$ .

*CA* REMARQUE : Si vous avez oublié votre mot de passe, éteignez l'imprimante. Puis, remettez l'imprimante sous tension tout en appuyant sur le bouton  $\equiv$  (Menu). Maintenez le bouton  $\equiv$  (Menu) enfoncé jusqu'à ce que Nveau mot passe s'affiche. Effectuez les étapes 7 et  $\overline{\bf 8}$ . L'écran indique brièvement que le mot de passe a été modifié.

**ZA REMARQUE :** Si vous souhaitez modifier le mot de passe, suivez les étapes 1 et 2. Saisissez le mot de passe actuel, puis appuyez sur le bouton  $\sqrt{ }$  (Régler). Effectuez les étapes 3 et 4. Appuyez sur le bouton  $\bf{V}$  jusqu'à ce que Ch $\rm{g}$  mot passe s'affiche, puis appuyez sur le bouton  $\sqrt{ }$  (Régler). Saisissez le mot de passe actuel, puis appuyez sur le bouton  $\sqrt{ }$  (Régler). Effectuez les étapes 7 et 8. Cela changera le mot de passe.

### **Désactivation du verrouillage du panneau**

- **1** Appuyez sur le bouton  $\equiv$  (Menu).
- **2** Appuyez sur le bouton  $\vee$  jusqu'à ce que Menu admin s'affiche, puis appuyez sur le bouton  $\vee$  (Régler).
- **3** Saisissez le mot de passe, puis appuyez sur le bouton  $\sqrt{(Régler)}$ .
- **4** Appuyez sur le bouton **V** jusqu'à ce que Régl sécurisés s'affiche, puis appuyez sur le bouton √ (Régler).
- **5** Vérifiez que Verrouillage du panneau s'affiche, puis appuyez sur le bouton **(Régler)**.
- **6** Vérifiez que Verrou panneau s'affiche, puis appuyez sur le bouton **(Régler)**.
- **7** Appuyez sur le bouton  $\vee$  jusqu'à ce que Désactiver s'affiche, puis appuyez sur le bouton  $\checkmark$  (Régler).
- **8** Saisissez le mot de passe actuel, puis appuyez sur le bouton  $\sqrt{(Régler)}$ .

### <span id="page-148-0"></span>**Réinitialisation des valeurs par défaut**

Une fois cette fonction exécutée et l'imprimante redémarrée, tous les paramètres de menu seront réinitialisés sur leurs valeurs par défaut.

Les paramètres de menu suivants ne sont pas réinitialisés.

- Réglages du réseau
- Réglages et mot de passe de verrouillage du panneau
- Réglages d'erreur de connexion
- Réglages du port USB

*C* REMARQUE : Un mot de passe est requis pour entrer dans le Menu admin lorsque Verrou panneau est activé. Dans ce cas, entrez votre mot de passe préalablement défini et appuyez sur le bouton  $\sqrt{}$  (Régler).

- **1** Appuyez sur le bouton  $\Xi$  (Menu).
- **2** Appuyez sur le bouton  $\vee$  jusqu'à ce que Menu admin s'affiche, puis appuyez sur le bouton  $\vee$  (Régler).
- **3** Appuyez sur le bouton  $\bigvee$  jusqu'à ce que Entretien s'affiche, puis appuyez sur le bouton  $\bigvee$  (Régler).
- **4** Appuyez sur le bouton **V** jusqu'à ce que Réniti défaut s'affiche, puis appuyez sur le bouton  $\sqrt{(Régler)}$ .
- **5** Vérifiez que Êtes-vs sûr ? s'affiche, puis appuyez sur le bouton **(Régler)**.
- **6** Mettez l'imprimante hors tension puis allumez-la de nouveau pour appliquer les paramètres.

# **15**

# **Instructions relatives aux supports d'impression**

Les feuilles de papier, les étiquettes, les enveloppes et les feuilles de papier couché font partie des supports d'impression. Votre imprimante offre une très bonne qualité d'impression sur différents supports d'impression. La sélection d'un support d'impression adapté à votre imprimante vous permet d'éviter les problèmes d'impression. Cette section décrit la sélection des supports d'impression, le soin apporté aux supports d'impression et le chargement des supports d'impression dans le chargeur multifonctions (MPF) ou le bac d'alimentation prioritaire (PSI).

**ZZIMEREMARQUE :** Les images utilisées dans le présent manuel sont celles de Dell™ C1760nw Color Printer, sauf indication contraire.

*PAREMARQUE* : Le PSI est disponible uniquement pour Dell C1760nw Color Printer.

# **Papier**

Pour obtenir une qualité d'impression couleur optimale, utilisez du papier xérographique sens longueur 75 g/m $^2$ . Pour obtenir une qualité d'impression noir et blanc optimale, utilisez du papier xérographique sens longueur 90 g/m<sup>2</sup>. Avant de procéder à l'achat de quantités importantes de supports d'impression, Dell vous recommande d'effectuer une impression sur un échantillon.

Lors du chargement du papier, repérez la face à imprimer recommandée sur l'emballage du papier et chargez le papier en conséquence. Pour obtenir des instructions de chargement détaillées, reportez-vous aux sections ["Chargement des supports d'impression dans le chargeur multifonctions \(MPF\)" à la page 157](#page-158-0) et ["Chargement du](#page-166-0)  [support d'impression dans le chargeur prioritaire \(PSI\)\(uniquement pour Dell C1760nw Color Printer\)" à la](#page-166-0)  [page 165.](#page-166-0)

### **Caractéristiques du papier**

Les caractéristiques de papier suivantes affectent la fiabilité et la qualité de l'impression. Il est conseillé de suivre les instructions ci-dessous lors du choix d'un nouveau stock de papier.

### **Grammage**

Le MPF et le PSI alimentent automatiquement le papier dont le poids varie entre 60 et 163 g/m<sup>2</sup> sens longueur. Si le grammage du papier est inférieur à 60 g/m<sup>2</sup>, il est possible que le papier ne soit pas chargé correctement et que des bourrages papier aient lieu. Pour obtenir un niveau de performance optimal, utilisez du papier sens longueur de 75  $g/m^2$ .

### **Recourbement**

On appelle recourbement la tendance du support d'impression à se recourber aux extrémités. Si le papier se recourbe de manière excessive, l'alimentation en papier peut poser problème. Une ondulation survient généralement lorsque le papier est passé dans l'imprimante où il est exposé à des températures élevées. Le stockage de papier sans emballage, même dans le chargeur papier, peut contribuer à le faire gondoler avant l'impression et provoquer des problèmes d'entraînement quelle que soit l'humidité. Lors de l'impression sur du papier ondulé, aplanissez le papier et insérez-le dans le MPF ou le PSI.

### **Lissé**

Le degré de lissé du papier affecte directement la qualité d'impression. Si le papier est trop rugueux, le toner n'est pas réparti correctement sur le papier, ce qui influence de manière négative la qualité d'impression. Si le papier est trop lisse, l'alimentation du papier peut poser problème. La meilleure qualité d'impression est obtenue avec un lissé compris entre 150 et 250 points Sheffield.

### **Teneur en eau**

La teneur en eau du papier affecte à la fois la qualité d'impression et la capacité de chargement du papier de l'imprimante. Ne sortez pas le papier de son emballage d'origine avant d'être prêt à l'utiliser. Vous limitez ainsi l'exposition du papier aux variations de taux d'humidité susceptibles d'affecter de manière négative le niveau de performance.

### **Sens du grain**

Le grain décrit l'alignement des fibres papier sur la feuille de papier. Le grain peut être aligné dans le sens de la longueur du papier (sens machine sur longueur) ou dans le sens de la largeur du papier (sens machine sur largeur). Pour le papier dont le grammage est compris entre 60 et 135  $g/m^2$ , nous vous recommandons d'utiliser des fibres sens machine sur longueur. Pour le papier dont le grammage est supérieur à 135 g/m<sup>2</sup>, il est préférable d'utiliser des fibres sens machine sur largeur.

### **Teneur en fibres**

La plupart des papiers xérographiques de qualité supérieure sont constitués de bois réduit en pulpe à 100 % selon un procédé chimique. Le papier qui contient des fibres telles que le coton présente des caractéristiques susceptibles d'affecter de manière négative le traitement.

### **Papier recommandé**

Pour assurer la meilleure qualité d'impression et la fiabilité d'entraînement, utilisez du papier xérographique de 75 g/m<sup>2</sup> . Le papier destiné à un usage professionnel général, offre aussi une qualité d'impression acceptable. Utilisez uniquement du papier qui peut supporter de hautes températures sans décolorations, fuites ou émissions dangereuses. Le processus d'impression laser chauffe le papier à des températures élevées. Vérifiez auprès du fabricant ou du vendeur que le papier choisi est acceptable pour les imprimantes laser.

**REMARQUE :** Imprimez toujours sur plusieurs échantillons avant d'acheter de grandes quantités d'un support d'impression quel qu'il soit. Lors du choix d'un support d'impression, il faut prendre en compte le grammage, la teneur en fibres et la couleur.

### **Papier déconseillé**

L'utilisation des types de papiers suivants est déconseillée avec l'imprimante :

- Papier traité avec un procédé chimique permettant d'effectuer les copies sans papier carbone, également appelé papier non carboné (CCP) ou papier autocopiant (NCR)
- Papier préimprimé fabriqué avec des produits chimiques susceptibles de contaminer l'imprimante
- Papier préimprimé susceptible d'être affecté par la température du module four
- Papier préimprimé exigeant un repérage (emplacement précis de l'impression sur la page) supérieur à ±0,09 pouces, tels que les formulaires de reconnaissance optique des caractères (OCR)

Pour procéder à une impression réussie avec ce type de formulaire, il est possible, dans certains cas, de régler le repérage à l'aide de votre logiciel.

- Papier couché (de qualité effaçable), papier synthétique et papier thermique
- Papier à bords irréguliers, papiers présentant une surface rugueuse ou très texturée ou papier recourbé
- Papier recyclé contenant plus de 25 % de déchets après consommation non conformes à la norme DIN 19 309
- Formulaires ou documents comprenant plusieurs pages
- La qualité d'impression peut se détériorer (des blancs ou des taches peuvent apparaître dans le texte) sur des impressions sur papier talc ou acide.
- Le papier humide peut provoquer des plis

### **Sélection du papier**

Une sélection correcte du papier vous permet d'éviter les bourrages et les problèmes d'impression.

Pour éviter les bourrages et obtenir une qualité d'impression optimale :

- Utilisez toujours du papier neuf, sec, en bon état.
- Avant le chargement du papier, identifiez la face à imprimer recommandée du papier. Cette information figure généralement sur l'emballage du papier.
- N'utilisez pas de papier que vous avez découpé ou coupé vous-même.
- Ne mélangez pas les formats, les grammages ou les types de supports d'impression dans la même source d'alimentation. Une telle opération pourrait entraîner un bourrage papier.
- N'enlevez pas le bac lors de l'impression d'un travail.
- Assurez-vous que le papier est correctement chargé dans le MPF ou le PSI.
- Ventilez et déramez le papier. Lissez les bords de la pile de feuilles sur une surface plane.

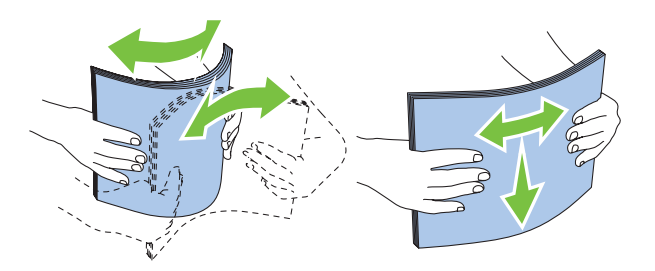

### **Sélection de supports préimprimés et de papier à en-tête**

Lors de la sélection de supports préimprimés et de papier à en-tête pour l'imprimante :

- Utilisez du papier sens machine sur longueur pour un résultat optimal.
- Utilisez uniquement des formulaires et du papier à en-tête utilisant un procédé d'impression lithographique offset ou d'impression par gravure.
- Sélectionnez du papier qui absorbe l'encre sans pocher.
- Évitez d'utiliser du papier présentant une surface rugueuse ou très texturée.
- Utilisez du papier imprimé avec de l'encre résistant à la chaleur et destiné aux copieurs xérographiques. L'encre doit être résistante à des températures de 225 °C sans fondre ou émettre des fumées ou gaz nocifs.
- Utilisez des encres non affectées par la résine du toner ou le silicone du module four. Les encres oxydantes et les encres à base d'huile doivent répondre à ces exigences. Il est possible que les encres latex ne soient pas conformes à ces exigences. En cas de doute, contactez le fournisseur du papier.

### **Impression sur du papier à en-tête**

Consultez le fabricant ou le revendeur pour déterminer si le papier à en-tête préimprimé que vous avez sélectionné est adapté aux imprimantes laser.

Lorsque vous imprimez sur du papier à en-tête, l'orientation de la page est importante. Utilisez l'illustration suivante comme aide lors du chargement de papier à en-tête dans les sources d'alimentation.

### **Chargement de papier à en-tête**

Insérez le papier pré-imprimé dans l'imprimante avec la face d'impression vers le haut. Assurez-vous que le titre du papier à en-tête est inséré en premier.

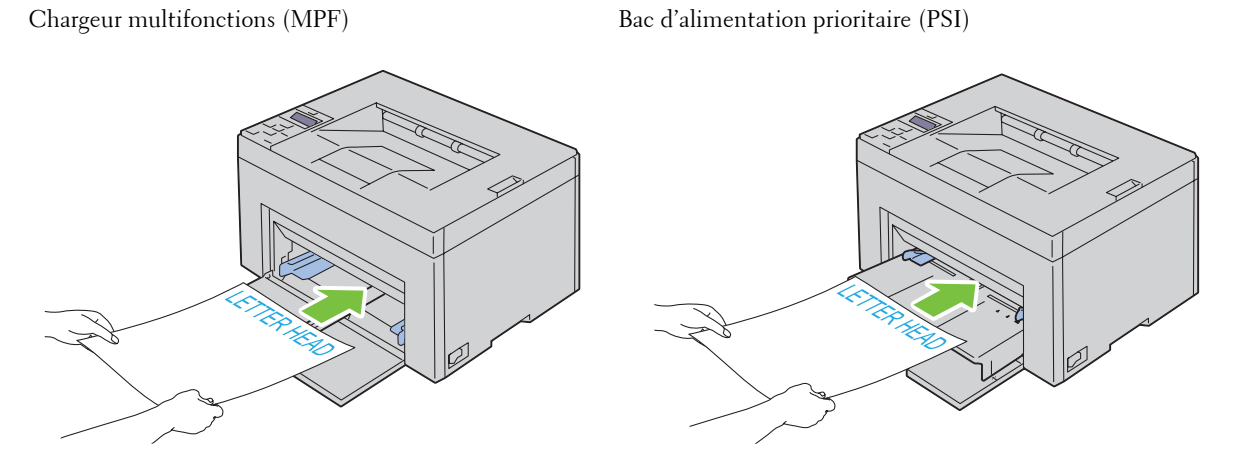

### **Sélection de papier préperforé**

Selon la marque du papier préperforé, le nombre de perforations, l'emplacement des perforations et les techniques de fabrication peuvent varier. Cependant, il peut ne pas être possible d'imprimer sur le papier selon l'emplacement des trous dans le papier.

Pour sélectionner et utiliser du papier préperforé :

- Testez le papier de plusieurs fabricants avant de commander et d'utiliser de grandes quantités de papier préperforé.
- Le papier doit être perforé par le fabricant. Les trous ne peuvent être percés dans le papier déjà conditionné en rames. Si vous perforez vous-même le papier, plusieurs feuilles risquent de pénétrer en même temps dans l'imprimante. Une telle opération pourrait entraîner un bourrage papier.
- Le papier préperforé est susceptible de contenir davantage de poussière de papier que le papier standard. Il est possible que votre imprimante nécessite des nettoyages plus fréquents et que la fiabilité de l'alimentation ne soit pas aussi bonne que lors de l'utilisation de papier standard.
- Les exigences de grammage pour le papier préperforé sont les mêmes que pour le papier non perforé.

# **Enveloppes**

Selon les enveloppes choisies, il est possible qu'un léger froissement se produise à des degrés divers. Avant de procéder à l'achat de quantités importantes de supports d'impression, Dell vous recommande d'effectuer une impression sur un échantillon. Pour obtenir des instructions relatives au chargement des enveloppes, reportez-vous à la section ["Chargement des supports d'impression dans le chargeur multifonctions \(MPF\)" à la page 157](#page-158-0) ou à la section ["Chargement du support d'impression dans le chargeur prioritaire \(PSI\)\(uniquement pour Dell C1760nw](#page-166-0)  [Color Printer\)" à la page 165](#page-166-0).

Lors de l'impression sur des enveloppes :

- Utilisez uniquement des enveloppes de qualité supérieure conçues pour l'utilisation dans des imprimantes laser.
- Définissez la source pour les supports d'impression pour le MPF ou le PSI. Définissez le type de papier sur **Enveloppe** et sélectionnez la bonne taille de l'enveloppe à partir du pilote d'impression.
- Pour obtenir un niveau de performance optimal, utilisez des enveloppes papier 75  $g/m^2$ . Vous pouvez utiliser des enveloppes disposant d'un grammage de  $105$  g/m $^2$  maximum avec le chargeur d'enveloppes dans la mesure où la teneur en coton est inférieure ou égale à 25 %. Le grammage des enveloppes dont la teneur en coton est égale à 100 % ne doit pas dépasser 90 g/m<sup>2</sup>.
- Utilisez uniquement des enveloppes en bon état sortant récemment de leur emballage.
- Utilisez des enveloppes qui peuvent résister à une température de 205 °C sans se sceller, se recourber de manière excessive, se froisser ou libérer des émanations dangereuses. Si vous ne savez pas quel type d'enveloppe utiliser, contactez votre fournisseur d'enveloppes.
- Ajustez le guide afin qu'il corresponde à la largeur des enveloppes.
- Insérez les enveloppes dans le MPF ou le PSI avec la face à imprimer vers le haut.
- Pour obtenir des instructions relatives au chargement des enveloppes, reportez-vous à la section ["Chargement](#page-163-0)  [d'une enveloppe dans le chargeur multifonctions \(MPF\)" à la page 162](#page-163-0) ou à la section ["Chargement d'une](#page-168-0)  [enveloppe dans le chargeur prioritaire \(PSI\)" à la page 167.](#page-168-0)
- Utilisez un seul format d'enveloppe lors d'un travail d'impression.
- Assurez-vous que le taux d'humidité est faible. Une humidité élevée (supérieure à 60 %) associée à des températures d'impression importantes risque de sceller les enveloppes.
- Pour obtenir un niveau de performance optimal, n'utilisez pas d'enveloppes :
	- trop recourbées ou pliées,
	- qui adhèrent les unes aux autres ou qui sont endommagées d'une manière quelconque,
	- disposant de fenêtres, d'orifices, de perforations, de zones découpées ou de gaufrage,
	- dotées d'agrafes, de liens ou de trombones métalliques,
	- qui s'assemblent,
	- pré-affranchies,
	- présentant des bords irréguliers ou des coins pliés,
	- présentant une finition grossière, irrégulière ou vergée.

# **Étiquettes**

Votre imprimante prend en charge de nombreuses étiquettes conçues pour être utilisées avec les imprimantes laser. Pour choisir les étiquettes :

- Les parties adhésives, la face (support d'impression) et les revêtements des étiquettes doivent pouvoir résister à une température de 205 °C et à une pression de 25 psi.
- Utilisez des étiquettes qui peuvent résister sans se sceller, se recourber de manière excessive, se froisser ou libérer des émanations dangereuses.
- N'utilisez pas de feuilles d'étiquettes avec support lisse.

### **PRÉCAUTION : Avant de procéder à l'achat de quantités importantes de supports d'impression, Dell vous recommande d'effectuer une impression sur un échantillon.**

Lors de l'impression sur des étiquettes :

- Utilisez des étiquettes qui peuvent résister à une température de 205 °C sans se sceller, se recourber de manière excessive, se froisser ou libérer des émanations dangereuses.
- Configurez le type de papier sur **Étiquette** à partir du pilote d'impression.
- Ne chargez pas les étiquettes dans le même bac que le papier.
- N'imprimez pas à moins de 1 mm de la découpe.
- N'imprimez pas à moins de 1 mm du bord de l'étiquette, des perforations ou entre les découpes de l'étiquette.
- N'imprimez pas une étiquette plus d'une fois avec l'imprimante.
- Nous vous recommandons d'utiliser l'orientation Portrait, particulièrement si vous imprimez des codes barres.
- N'utilisez pas d'étiquettes dont l'adhésif est apparent.
- Utilisez des feuilles d'étiquettes complètes. Les étiquettes des feuilles partiellement utilisées risquent en effet de se décoller pendant l'impression et d'entraîner un bourrage.
- N'utilisez pas de feuilles d'étiquettes dont les bords présentent des traces d'adhésif. Il est conseillé que la zone adhésive soit à au moins 1 mm des bords. L'adhésif contamine votre imprimante et peut entraîner l'annulation de votre garantie.

**AVERTISSEMENT : Dans le cas contraire, des bourrages surviendront dans l'imprimante et contamineront l'imprimante et vos cartouches avec de l'adhésif. De ce fait, les garanties de votre imprimante et des cartouches pourraient être annulées.**

### **Stockage des supports d'impression**

Les instructions suivantes permettent de procéder à un stockage correct des supports d'impression et d'éviter ainsi tout problème d'alimentation des supports et de qualité d'impression irrégulière.

- Pour obtenir des résultats optimaux, stockez le support d'impression dans un environnement où la température est d'environ 21 °C et où l'humidité relative est de 40 %.
- Déposez les cartons des supports d'impression sur une palette ou une étagère, plutôt qu'à même le sol.
- Si vous stockez des ramettes individuelles de supports d'impression hors du carton d'origine, assurez-vous qu'elles reposent sur une surface plane afin d'éviter tout recourbement des bords.
- Ne placez rien sur les ramettes des supports d'impression.

# **Identification des supports d'impression et spécifications**

Cette section contient des informations relatives à la taille, au type et aux spécifications des papiers pris en charge.

### **Tailles de papier prises en charge**

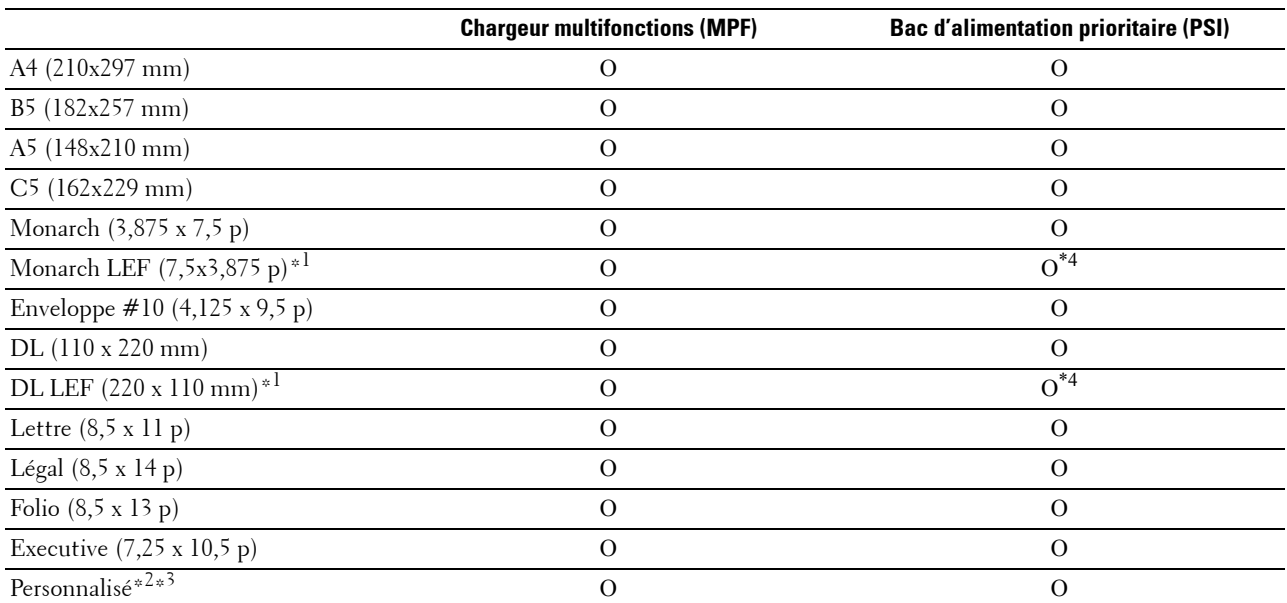

\*1 Vous pouvez placer les originaux dans le sens bord court ou le sens bord long. La figure ci-après montre BCP et BLP. La flèche sur la figure montre le sens de chargement du papier.

**REMARQUE :** Non disponible lorsque le pilote d'impression XPS (XML Paper Specification) est utilisé.

\*2 Largeur personnalisée : de 76,2 mm à 215,9 mm Largeur maximum des enveloppes (DL BLP) : 220 mm Longueur personnalisée : de 127 mm à 355,6 mm Longueur maximum des enveloppes (Monarch Bord lg prem) : 98,4 mm

 $^{\ast3}$  Seul un utilisateur administrateur peut définir la taille personnalisée à partir du pilote d'impression.

\*4 Assurez-vous d'insérer complètement l'enveloppe, jusqu'à sa butée. Dans le cas contraire le support d'impression chargé dans le MPF sera utilisé.

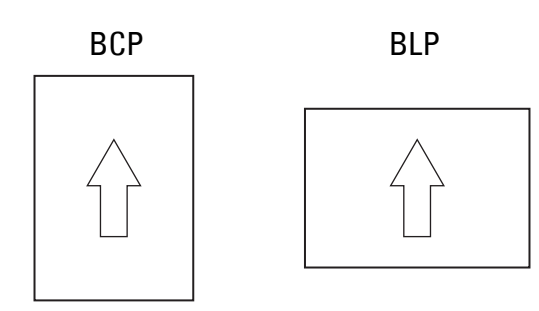

### **Types de papier pris en charge**

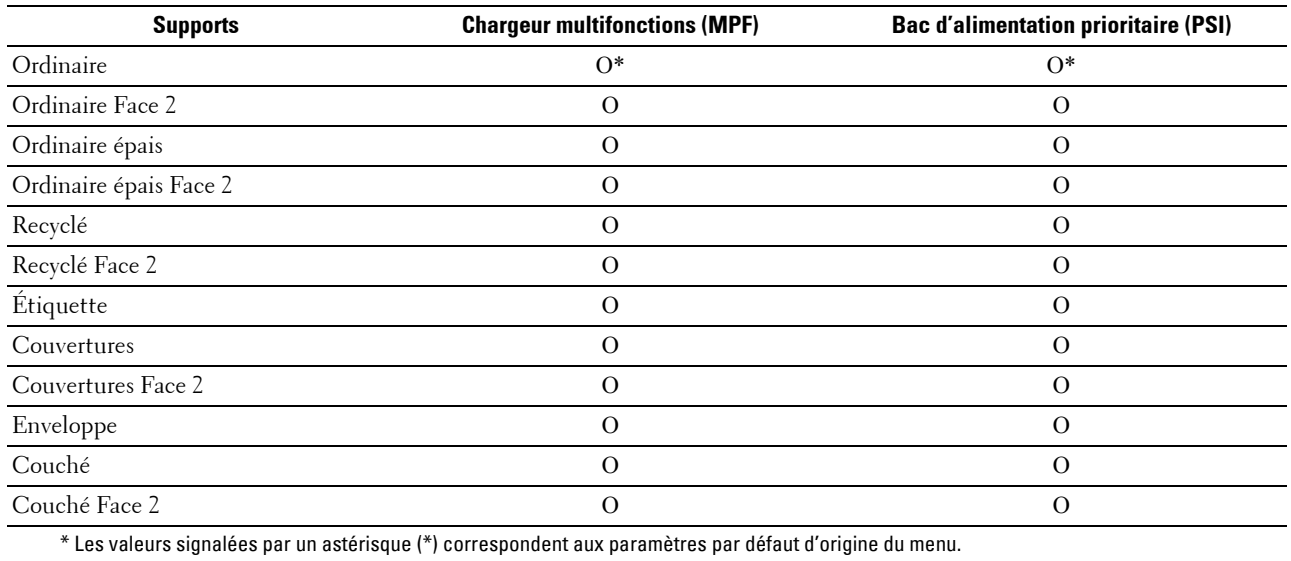

### **Spécifications du type de papier**

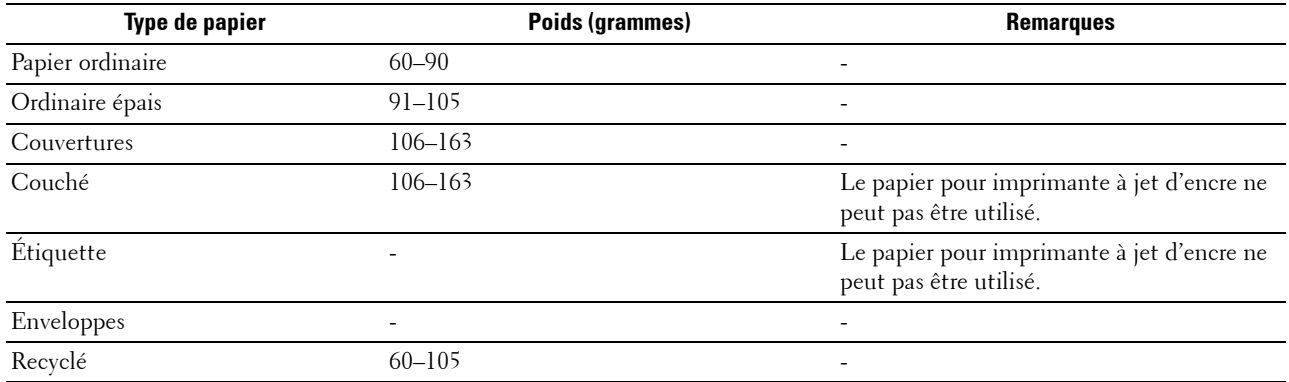

# **16**

# **Chargement du support d'impression**

Le chargement correct du support d'impression permet d'éviter les bourrages et les problèmes d'impression.

Avant de charger le support d'impression, repérez la face à imprimer recommandée du support d'impression. Cette information figure généralement sur l'emballage du support d'impression.

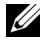

**ZZIMEREMARQUE :** Les images utilisées dans le présent manuel sont celles de Dell™ C1760nw Color Printer, sauf indication contraire.

*C* REMARQUE : Le bac d'alimentation prioritaire (PSI) est disponible uniquement pour Dell C1760nw Color Printer.

# **Capacité**

Le chargeur multifonctions (MPF) peut contenir :

- 150 feuilles de papier ordinaire
- 16,2 mm de papier épais
- Une feuille de papier couché
- 16,2 mm de cartes postales
- Cinq enveloppes
- 16,2 mm d'étiquettes

Le chargeur prioritaire (PSI) peut contenir :

• 10 feuilles de papier ordinaire ou une feuille d'un autre papier

# **Dimensions des supports d'impression**

Le MPF et le PSI acceptent les supports d'impression ayant les dimensions suivantes :

- Largeur de 76,2 mm à 215,9 mm
- <span id="page-158-0"></span>• Longueur — de 127 mm à 355,6 mm

### **Chargement des supports d'impression dans le chargeur multifonctions (MPF)**

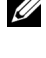

*K* REMARQUE : Le PSI est disponible pour l'imprimante Dell C1760nw Color Printer. La couverture est disponible pour l'imprimante Dell C1660w Color Printer.

Ø **REMARQUE :** Utilisez uniquement des supports d'impression laser. N'utilisez pas du papier pour jet d'encre dans cette imprimante.

Ouvrez le capot avant.

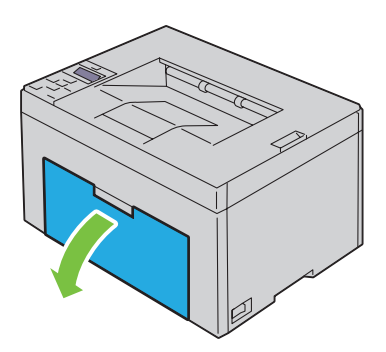

Sortez le PSI ou la couverture.

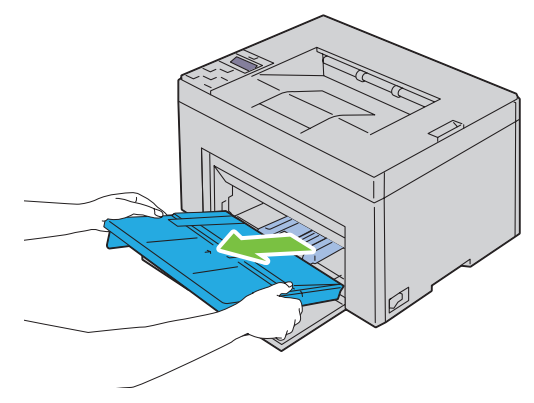

Avancez les guides de longueur jusqu'à leur butée.

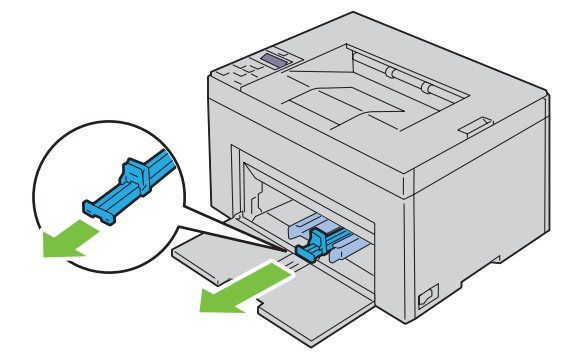

**4** Avancez l'extension du MPF jusqu'à sa butée.

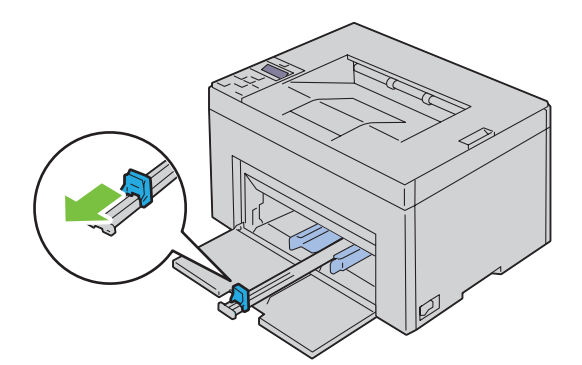

**5** Ajustez les guides de largeur du papier jusqu'à leur largeur maximale.

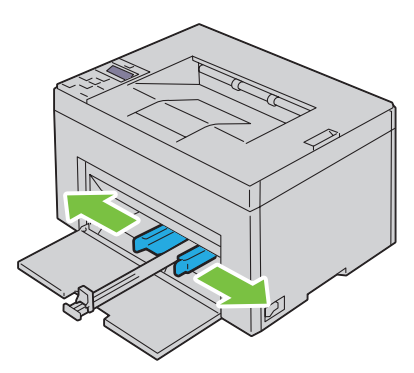

**6** Avant de charger le support d'impression, ventilez et déramez les feuilles. Lissez les bords de la pile de feuilles sur une surface plane.

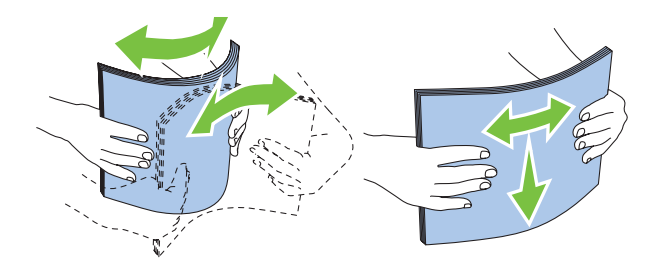

**7** Insérez le support d'impression dans le chargeur MPF, le bord supérieur en premier et la face d'impression recommandée sur le dessus.

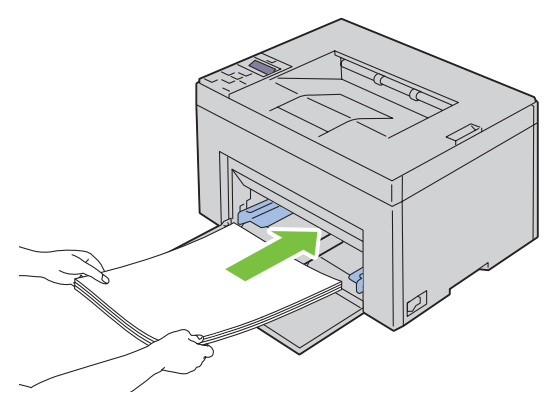

**8** Ajustez les guides de largeur légèrement contre le bord de la pile du support d'impression.

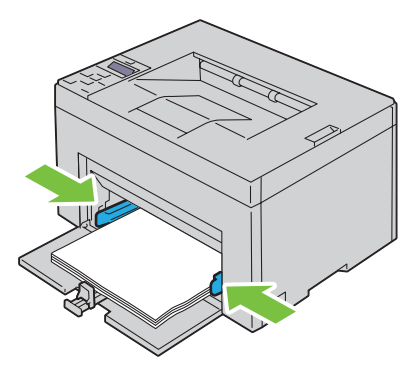

**9** Faites glisser le guide de longueur vers l'imprimante jusqu'à ce qu'il touche le support d'impression.

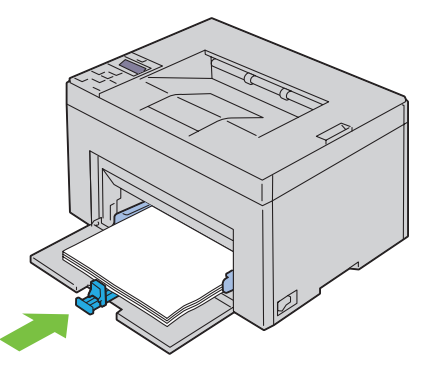

U **REMARQUE :** En fonction du format du support d'impression, faites d'abord glisser le guide de longueur vers l'arrière jusqu'à sa butée, puis faites glisser l'extension MPF jusqu'à ce qu'il touche le support d'impression.

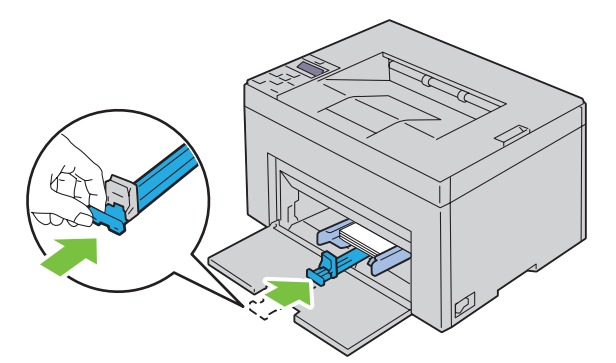

**10** Insérez le PSI ou la couverture dans l'imprimante puis alignez-la sur la marque figurant sur le bac à papier.

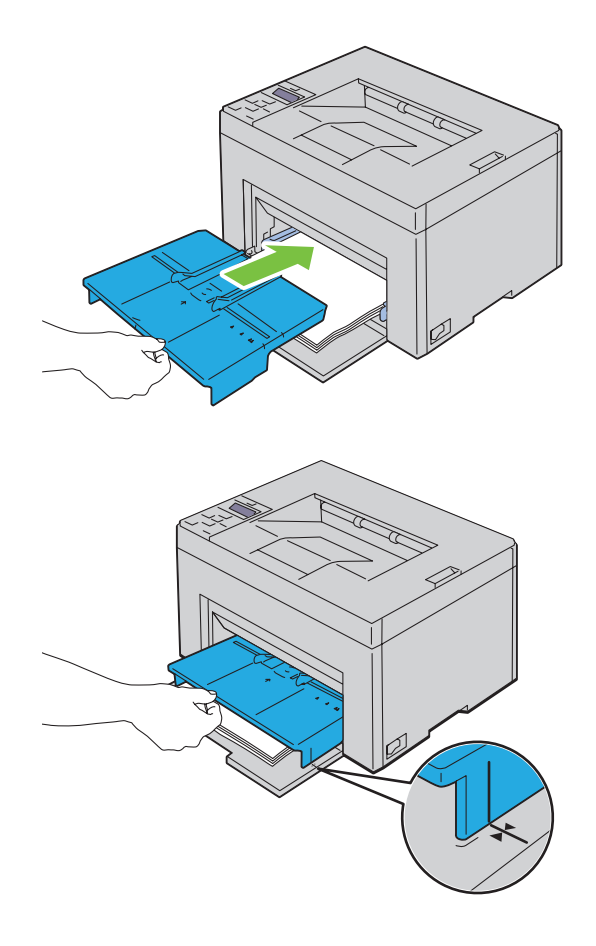

### <span id="page-163-0"></span>**Chargement d'une enveloppe dans le chargeur multifonctions (MPF)**

**REMARQUE :** Lorsque vous imprimez des enveloppes, assurez-vous de spécifier la paramétrisation des enveloppes dans le pilote d'impression. Si elle n'est pas spécifiée, l'image imprimée subira une rotation de 180 degrés.

#### **Chargement d'enveloppe au format Enveloppe #10, DL ou Monarch**

Chargez les enveloppes, face à imprimer sur le dessus, la face portant le rabat dessous et le rabat tourné vers la droite.

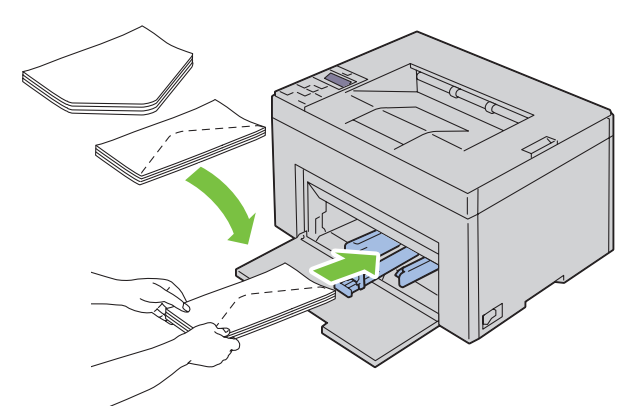

Afin d'empêcher les formats DL et Monarch de former des plis, il est recommandé de les charger face à imprimer sur le dessus, avec le rabat ouvert et face à vous.

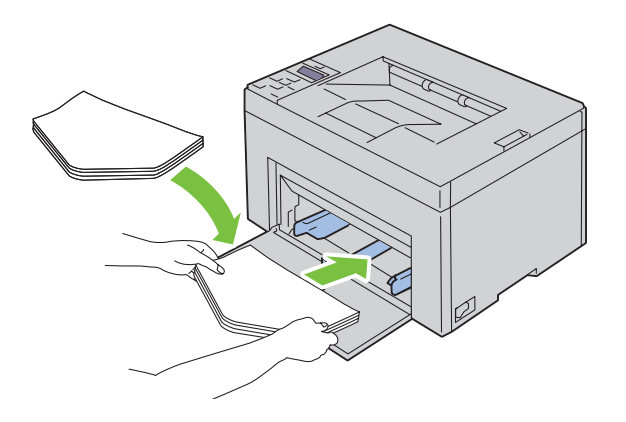

### **Chargement de papier de taille C5**

Chargez les enveloppes face à imprimer sur le dessus, rabat ouvert.

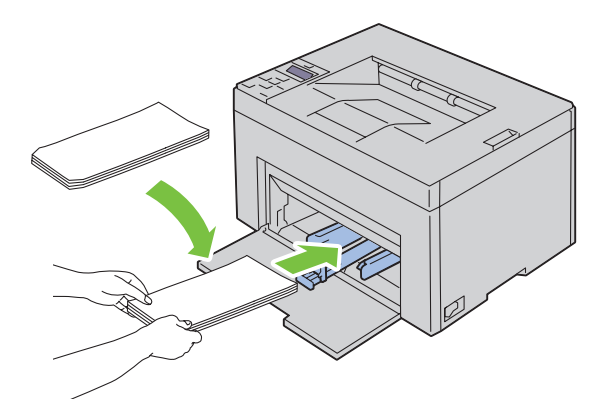

**PRÉCAUTION : N'utilisez jamais d'enveloppes avec des fenêtres ou des revêtements intérieurs couchés. Ces enveloppes peuvent entraîner des bourrages papier et endommager l'imprimante.**

**REMARQUE :** Si vous ne chargez pas les enveloppes dans le MPF immédiatement après les avoir sorti de leur emballage, elles risquent de se gonfler. Pour ne pas avoir de bourrages, aplatissez-les comme montré ci-dessous avant de les charger dans le MPF.

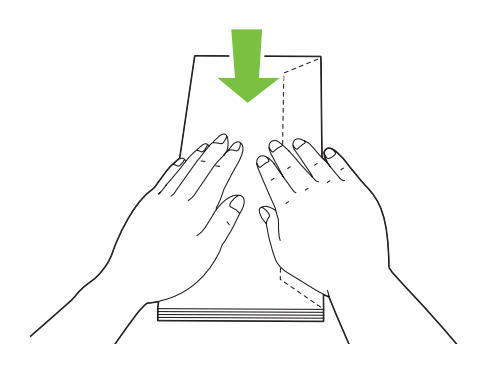

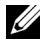

*C* REMARQUE : Si les enveloppes ne s'insèrent toujours pas correctement, rallongez le pli du rabat comme le montre l'illustration suivante.

Le pliage doit mesurer 5 mm ou moins.

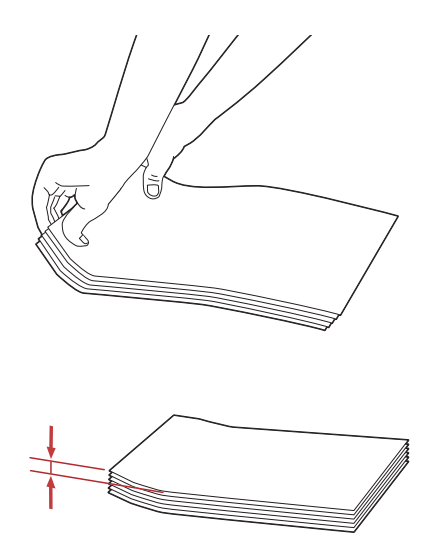

**REMARQUE :** Pour vérifier l'orientation des supports d'impression tels que les enveloppes, veuillez vous référer aux instructions du Navigateur de paramètres Enveloppes/Papier.

### **Chargement de papier à en-tête**

Insérez le papier pré-imprimé dans l'imprimante avec la face d'impression vers le haut. Assurez-vous que le titre du papier à en-tête est inséré en premier.

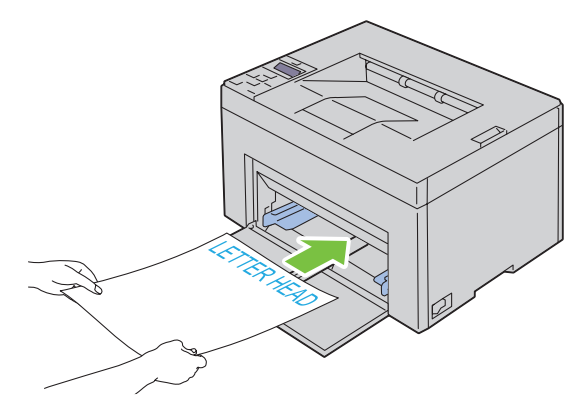

### <span id="page-166-0"></span>**Chargement du support d'impression dans le chargeur prioritaire (PSI)(uniquement pour Dell C1760nw Color Printer)**

*C* REMARQUE : Pour éviter les bourrages papier, n'enlevez pas le PSI lorsqu'un travail est en cours d'impression.

*K* REMARQUE : Utilisez uniquement des supports d'impression laser. N'utilisez pas du papier pour jet d'encre dans cette imprimante.

**1** Ouvrez le capot avant.

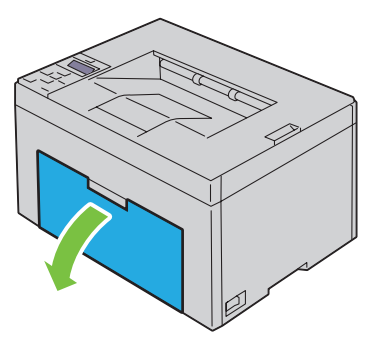

**2** Faites glisser le PSI vers l'avant puis alignez-le sur la marque figurant sur le bac à papier.

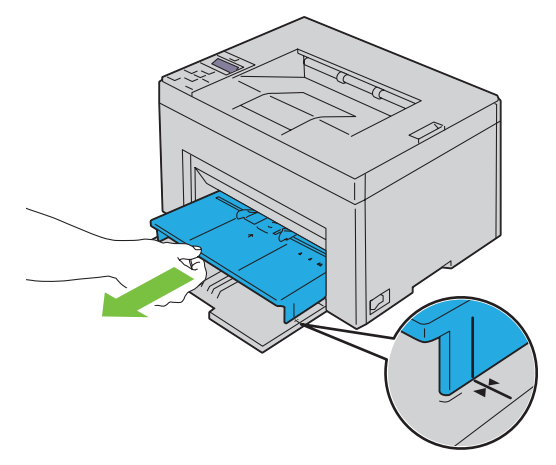

**3** Ajustez les guides de largeur du papier jusqu'à leur largeur maximale.

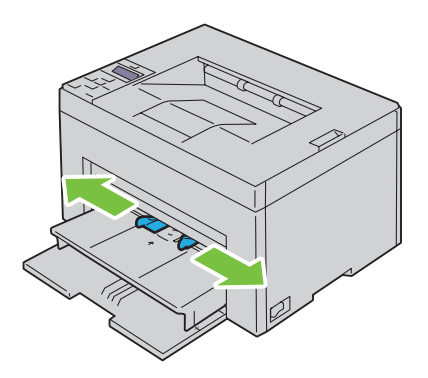

**4** Avant de charger le support d'impression, ventilez et déramez les feuilles. Lissez les bords de la pile de feuilles sur une surface plane.

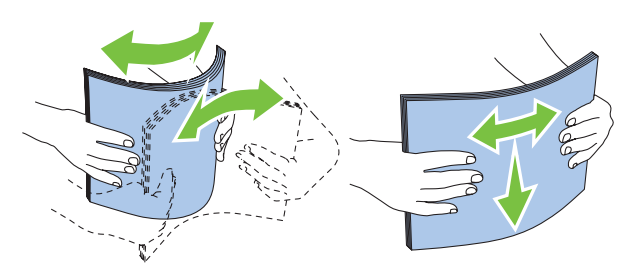

**5** Insérez le support d'impression dans le PSI, le bord supérieur en premier et la face d'impression recommandée sur le dessus.

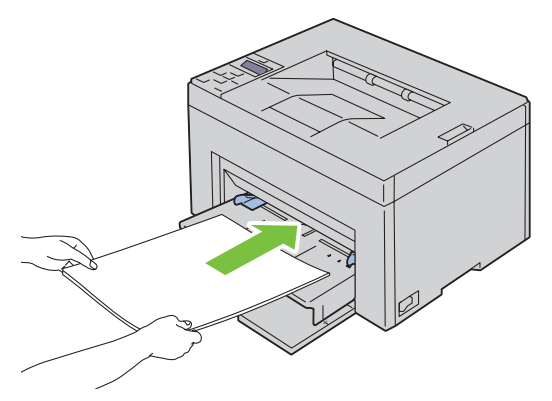

**6** Ajustez les guides de largeur légèrement contre le bord de la pile du support d'impression.

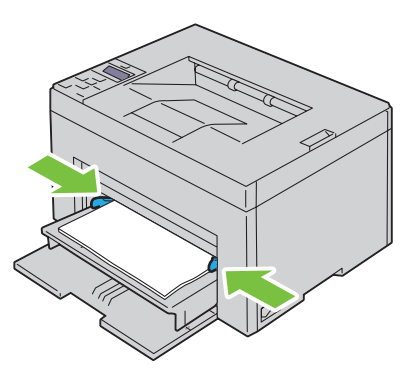

**7** Sélectionnez le type de papier depuis le pilote d'impression si le support d'impression chargé n'est pas un papier ordinaire standard. Si vous chargez un support d'impression personnalisé dans le PSI, vous devez définir le paramètre du format du papier au moyen du pilote d'impression.

### <span id="page-168-0"></span>**Chargement d'une enveloppe dans le chargeur prioritaire (PSI)**

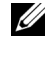

*C* REMARQUE : Assurez-vous d'insérer complètement l'enveloppe, jusqu'à sa butée. Dans le cas contraire le support d'impression chargé dans le MPF sera utilisé.

**REMARQUE :** Lorsque vous imprimez des enveloppes, assurez-vous de spécifier la paramétrisation des enveloppes dans le pilote d'impression. Si elle n'est pas spécifiée, l'image imprimée subira une rotation de 180 degrés.

#### **Chargement d'enveloppe au format Enveloppe #10, DL ou Monarch**

Chargez une enveloppe, face à imprimer sur le dessus, la face portant le rabat dessous et le rabat tourné vers la droite.

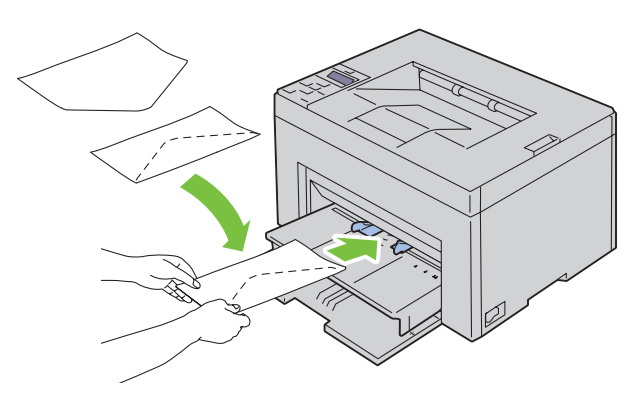

Afin d'empêcher les formats DL et Monarch de former des plis, il est recommandé de les charger face à imprimer sur le dessus, avec le rabat ouvert et face à vous.

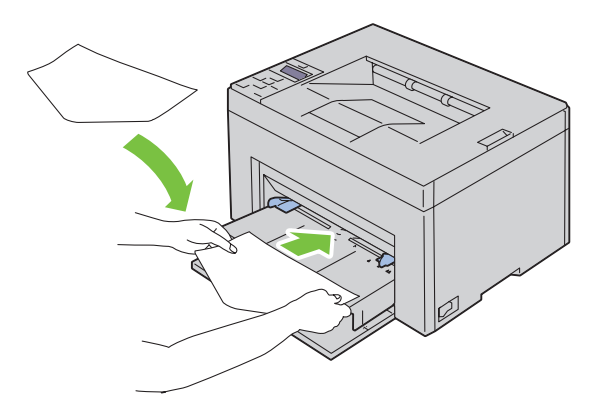

### **Chargement de papier de taille C5**

Chargez les enveloppes face à imprimer sur le dessus, rabat ouvert.

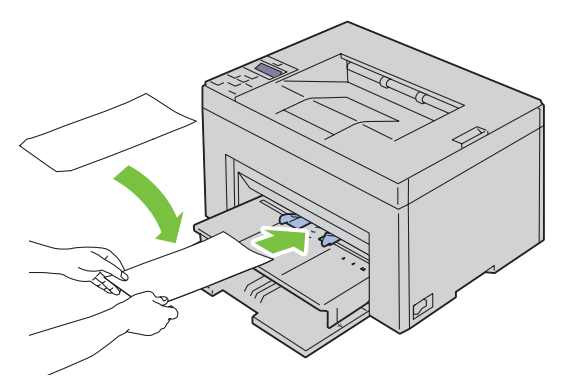

**PRÉCAUTION : N'utilisez jamais d'enveloppes avec des fenêtres ou des revêtements intérieurs couchés. Ces enveloppes peuvent entraîner des bourrages papier et endommager l'imprimante.**

**REMARQUE :** Si vous ne chargez pas les enveloppes dans le PSI immédiatement après les avoir sorties de leur emballage, elles risquent de se gonfler. Pour ne pas avoir de bourrages, aplatissez-les comme montré ci-dessous avant de les charger dans le PSI.

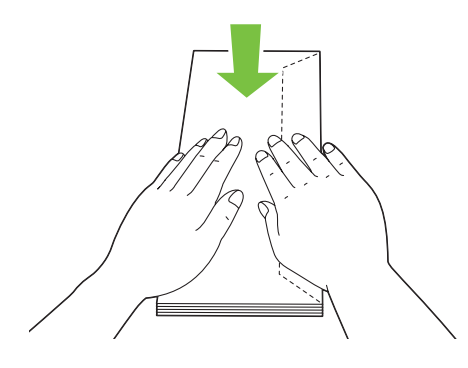

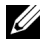

*C* REMARQUE : Si les enveloppes ne s'insèrent toujours pas correctement, rallongez le pli du rabat comme le montre l'illustration suivante.

Le pliage doit mesurer 5 mm ou moins.

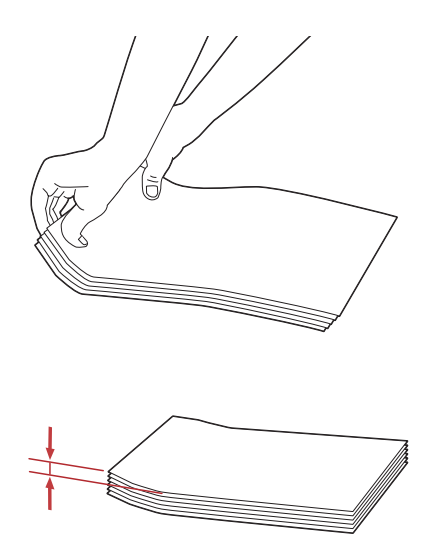

**REMARQUE :** Pour vérifier l'orientation des supports d'impression tels que les enveloppes, veuillez vous référer aux instructions du Navigateur de paramètres Enveloppes/Papier.

### **Chargement de papier à en-tête**

Insérez le papier pré-imprimé dans l'imprimante avec la face d'impression vers le haut. Assurez-vous que le titre du papier à en-tête est inséré en premier.

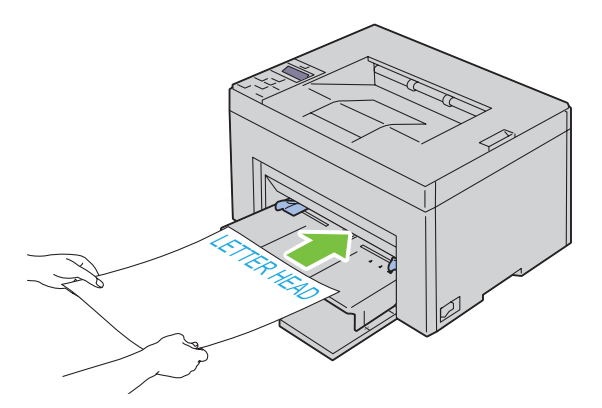

# **Chargement des supports d'impression en impression recto-verso manuelle.**

*C* REMARQUE : Lors de l'impression sur du papier ondulé, aplanissez le papier avant de l'insérer dans le chargeur.

La fenêtre d'instructions apparaît lorsque vous commencez l'impression recto-verso manuelle. Notez que cette fenêtre ne peut être rouverte après avoir été fermée. Ne fermez pas la fenêtre avant la fin de l'impression recto-verso. L'impression recto-verso manuelle peut être réalisée à l'aide du MPF ou du PSI.

### **Avec le chargeur multifonctions (MPF)**

**1** Imprimez d'abord les pages paires (faces arrières). Dans un document de six pages, les faces arrières sont imprimées dans cet ordre : page 6, page 4, puis page 2. La DEL de données s'allume et le message s'affiche sur le panneau de commande à la fin de l'impression des pages paires.

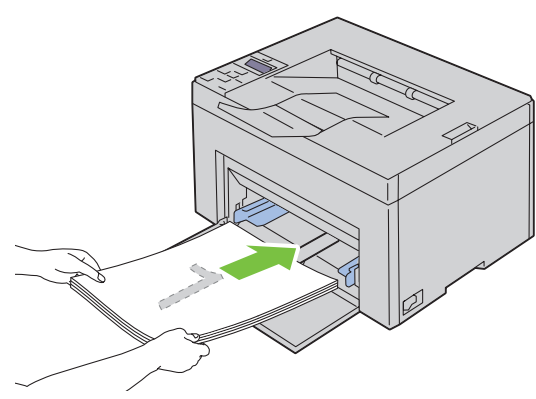

**2** Lorsque les pages paires sont imprimées, retirez la pile de papiers du bac de sortie et replacez-la telle quelle (face vierge vers le haut) dans le MPF.

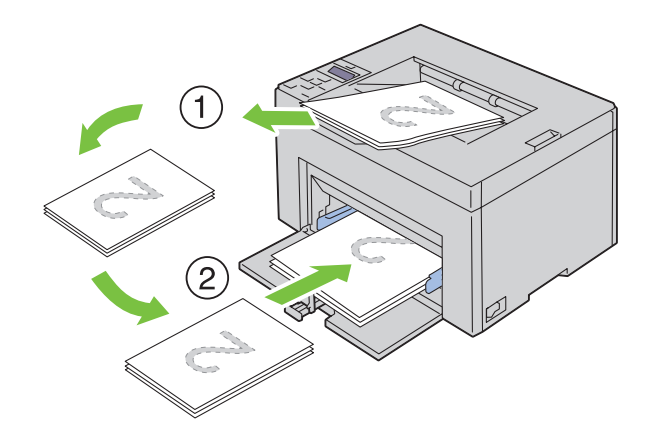

**REMARQUE :** Des impressions tordues ou recourbées peuvent entraîner des bourrages papier. Redressez-les avant de poursuivre.

*PAREMARQUE : L'impression recto-verso est impossible si le document est constitué de feuilles de différents formats.* 

**3** Assurez-vous que Insérez tirage dans bac papier apparaît, puis appuyez sur le bouton **(Régler)**. Les pages s'impriment dans l'ordre suivant : page 1 (verso de la page 2), page 3 (verso de la page 4) puis page 5 (verso de la page 6).

### **Avec le chargeur prioritaire (PSI) (uniquement pour Dell C1760nw Color Printer)**

**1** Imprimez d'abord les pages paires (faces arrières).

Dans un document de six pages, les faces arrières sont imprimées dans cet ordre : page 6, page 4, puis page 2.

La DEL de données s'allume et le message s'affiche sur le panneau de commande à la fin de l'impression des pages paires.

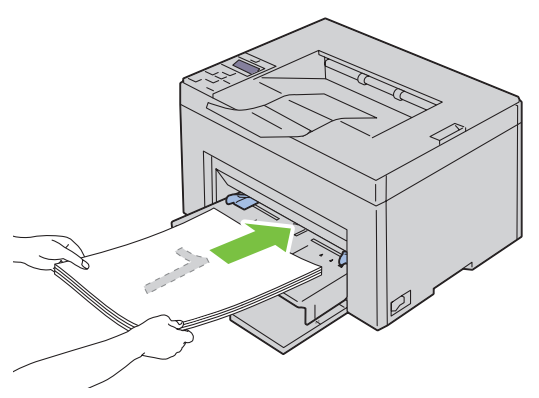

**2** Lorsque les pages paires sont imprimées, retirez la pile de papiers du bac de sortie et replacez-la telle quelle (face vierge vers le haut) dans le PSI.

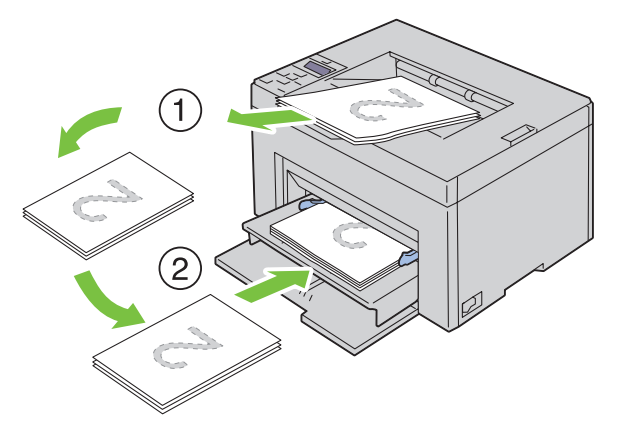

**REMARQUE :** Des impressions tordues ou recourbées peuvent entraîner des bourrages papier. Redressez-les avant de poursuivre.

- *C* REMARQUE : L'impression recto-verso est impossible si le document est constitué de feuilles de différents formats.
- **3** Assurez-vous que Insérez tirage dans bac papier apparaît, puis appuyez sur le bouton  $\sqrt{(Régler)}$ . Les pages s'impriment dans l'ordre suivant : page 1 (verso de la page 2), page 3 (verso de la page 4) puis page 5 (verso de la page 6).

# **Utilisation de l'extension du bac de sortie**

L'extension du bac de sortie est destinée à empêcher le support d'impression de tomber de l'imprimante à la fin de la tâche.

Avant d'imprimer un document, veillez à ce que l'extension du bac de sortie soit entièrement dépliée.

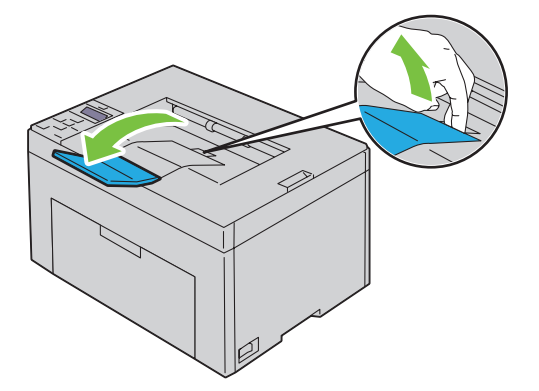

# **Impression**

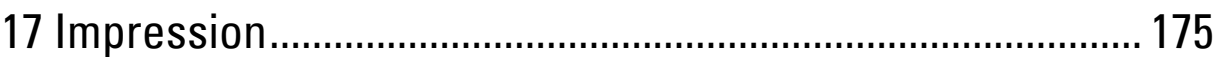

# **17**

# <span id="page-176-0"></span>**Impression**

Ce chapitre fournit des conseils relatifs à l'impression en général, à l'impression de certaines listes d'informations sur votre imprimante, ainsi qu'à la marche à suivre pour annuler un travail.

# **Conseils pour une impression réussie**

### **Conseils pour le stockage des supports d'impression**

Stockez vos supports d'impression de manière adaptée. Pour de plus amples informations, reportez-vous à ["Stockage](#page-196-0)  [des supports d'impression" à la page 195](#page-196-0).

### **Eviter les bourrages papier**

*LA* REMARQUE : Avant de procéder à l'achat de quantités importantes de supports d'impression, Dell vous recommande d'effectuer une impression sur un échantillon.

Vous pouvez ainsi réduire les risques de bourrages papier en sélectionnant les supports d'impression les mieux adaptés et en procédant à un chargement de la manière correcte. Pour charger les supports d'impression, reportezvous aux instructions suivantes :

- • ["Chargement des supports d'impression dans le chargeur multifonctions \(MPF\)" à la page 157](#page-158-0)
- • ["Chargement du support d'impression dans le chargeur prioritaire \(PSI\)\(uniquement pour Dell C1760nw Color](#page-166-0)  [Printer\)" à la page 165](#page-166-0)
- • ["Prévention des bourrages" à la page 209](#page-210-0)

En cas de bourrage, reportez-vous aux instructions de ["Bourrage" à la page 232](#page-233-0).

# **Envoi d'un travail à l'impression**

Pour pouvoir tirer pleinement profit de toutes les fonctions de l'imprimante, utilisez le pilote d'impression. Lorsque vous choisissez l'option **Imprimer** depuis une application, une fenêtre représentant le pilote d'impression s'ouvre. Sélectionnez les paramètres adaptés au travail que vous envoyez à l'impression. Les réglages d'impression sélectionnés depuis le pilote annulent les réglages de menu par défaut sélectionnés depuis le panneau de commande ou dans la **Boîte à outils**.

Il se peut que vous deviez cliquer sur **Préférences** dans la boîte de dialogue **Imprimer** initiale pour visualiser tous les réglages système que vous pouvez changer. Si vous ne connaissez pas encore certaines fonctions de la fenêtre du pilote d'impression, reportez-vous à l'aide en ligne pour obtenir plus d'informations.

Pour imprimer un travail à partir d'une application Microsoft® Windows® classique :

- **1** Ouvrez le fichier que vous souhaitez imprimer.
- **2** Sélectionnez **Imprimer** dans le menu **Fichier**.
- **3** Vérifiez que l'imprimante sélectionnée dans la boîte de dialogue est bien la bonne. Si nécessaire, modifiez les paramètres du système (indiquez, par exemple, les pages que vous souhaitez imprimer ou le nombre de copies).
- **4** Cliquez sur **Préférences** pour ajuster les réglages système non disponibles sur la première fenêtre puis cliquez sur **OK**.
- **5** Cliquez sur **OK** ou **Imprimer** pour envoyer le travail à l'imprimante sélectionnée.

# **Annulation d'un travail d'impression**

Vous pouvez annuler un travail d'impression de plusieurs façons.

### **Annulation à partir du panneau de commande**

Pour annuler un travail une fois l'impression commencée :

**1** Appuyez sur le bouton **X** (Annuler).

*LA* **REMARQUE** : L'impression est annulée pour le travail en cours. Tous les travaux suivants seront imprimés.

### **Annulation d'un travail à partir d'un ordinateur utilisant Windows**

### **Annulation d'un travail à partir de la barre des tâches**

Lorsque vous envoyez un travail à l'impression, une petite icône représentant l'imprimante s'affiche dans le coin droit de la barre des tâches.

**1** Double-cliquez sur l'icône de l'imprimante.

Une liste des travaux d'impression s'affiche dans la fenêtre de l'imprimante.

- **2** Sélectionnez le travail que vous souhaitez annuler.
- **3** Appuyez sur la touche <Supprimer> du clavier.

### **Annulation d'un travail à partir du Bureau**

**1** Réduisez toutes les fenêtres des programmes afin que le Bureau soit entièrement visible.

Cliquez sur **Démarrer** → **Périphériques et imprimantes** (sous Windows 7 et Windows Server® 2008 R2).

Cliquez sur **Démarrer** → **Imprimantes et télécopieurs** (sous Windows XP)**.**

Cliquez sur **Démarrer** → **Panneau de configuration** → **Matériel et audio** → **Imprimantes** (sous Windows Vista®).

Cliquez sur **Démarrer** → **Panneau de configuration** → **Imprimantes** (sous Windows Server 2008).

Dans le coin inférieur gauche de l'écran, cliquez avec le bouton droit de la souris sur **Panneau de configuration** → **Matériel et audio** → **Périphériques et imprimantes** (sous Windows 8).

Dans le coin inférieur gauche de l'écran, cliquez avec le bouton droit de la souris sur **Panneau de configuration** → **Matériel** → **Périphériques et imprimantes** (sous Windows Server 2012).

Une liste des imprimantes disponibles s'affiche.

- **2** Cliquez avec le bouton droit sur l'imprimante vers laquelle vous avez envoyé un travail d'impression et sélectionnez **Voir les impressions**.
- **3** Sélectionnez le pilote d'impression.

Une liste des travaux d'impression s'affiche dans la fenêtre de l'imprimante.

- **4** Sélectionnez le travail que vous souhaitez annuler.
- **5** Appuyez sur la touche <Supprimer> du clavier.

### **Impression d'une page de rapport**

À l'aide du menu Rapport/liste, vous pouvez imprimer un certain nombre de paramètres de votre imprimante, y compris les réglages de l'imprimante. Pour plus de détails sur la manière d'imprimer des rapports ou des listes, reportez-vous à ["Rapport/liste" à la page 131](#page-132-0).

# **Connaissez votre imprimante**

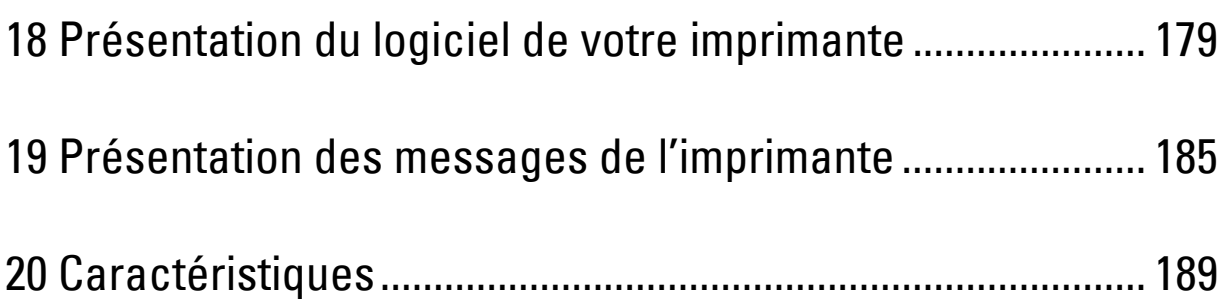
# **18**

# **Présentation du logiciel de votre imprimante**

Pour installer un ensemble de logiciels, utilisez le disque *Software and Documentation* fourni avec votre imprimante. Ce disque varie selon votre système d'exploitation.

**ZA REMARQUE :** Les images utilisées dans le présent manuel sont celles de Dell™ C1760nw Color Printer, sauf indication contraire.

# **Windows®**

#### <span id="page-180-0"></span>**Fenêtre d'état de l'imprimante**

La fenêtre **État de l'imprimante** s'affiche pour vous avertir qu'une erreur ou un avertissement se produit, par exemple, lorsqu'un bourrage papier survient ou que le niveau de toner est faible.

Par défaut, la fenêtre **État** s'affiche uniquement lorsqu'une erreur survient. Lorsqu'une erreur se produit, le message d'erreur s'affiche dans la fenêtre **État**. Vous pouvez régler la fenêtre **État** de manière à ce qu'elle s'affiche toujours lors de l'impression dans **Propriétés de la fenêtre d'état de l'impression**.

Vous pouvez également vérifier le niveau du toner de votre imprimante.

#### **Centre du Moniteur d'état**

Utilisez le **Centre du Moniteur d'état** pour gérer plusieurs instances de **Fenêtre d'état** pour une imprimante particulière.

Sélectionnez une imprimante dans la liste (ou avec **Sélection de l'imprimante**) en cliquant sur son nom pour ouvrir une **Fenêtre d'état** pour une imprimante particulière.

### **Système de gestion de fournitures Dell**

Vous pouvez lancer la boîte de dialogue **Système de gestion de fournitures Dell** depuis le menu **Tous les programmes** ou l'icône sur le Bureau.

Vous pouvez commander des consommables par téléphone ou depuis Internet.

**1** Cliquez sur **Démarrer** → **Tous les programmes** → **Imprimantes Dell** → **Logiciel laser couleurs supplémentaire** → **Système de gestion de fournitures Dell**.

La fenêtre **Système de gestion de fournitures Dell** s'affiche.

- **2** Sélectionnez votre imprimante dans la liste **Sélectionner le modèle de l'imprimante**.
- **3** Si vous commandez depuis le Web :
	- **a** Sélectionnez une URL dans la liste **Sélectionnez l'URL de réapprovisionnement**.
	- **b** Cliquez sur **Visitez le site Internet Dell de commande de fournitures d'imprimantes**.
		- La fenêtre **Dell C1760nw Color Printer/Dell C1660w Color Printer Système de gestion de fournitures Dell** apparaît.
	- **c** Entrez le numéro de série puis cliquez sur **OK**.

Si vous souhaitez commander par téléphone, composez le numéro qui s'affiche sous le titre **Commander par téléphone**.

#### **Utilitaire de lancement rapide**

La fenêtre de l'**Utilitaire de lancement rapide** permet d'accéder à **Fenêtre d'état**, **Boîte à outils** et **Diagnostic des pannes**.

Pour utiliser l'**utilitaire de lancement rapide**, choisissez d'installer l'**utilitaire de lancement rapide** lorsque vous installez le logiciel Dell.

Pour ouvrir la fenêtre **Utilitaire de lancement rapide** :

**1** Cliquez sur **Démarrer** → **Tous les programmes** → **Imprimantes Dell** → **Logiciel laser couleurs supplémentaire** → **Utilitaire de lancement rapide**.

La boîte de dialogue **Utilitaire de lancement rapide** s'ouvre.

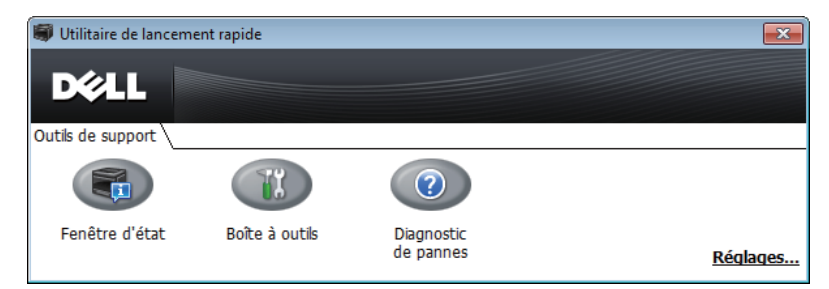

**2** La fenêtre de l'**Utilitaire de lancement rapide** présente trois boutons : **Fenêtre d'état**, **Boîte à outils** et **Diagnostic des pannes**.

Pour quitter le logiciel, cliquez sur la croix, **X**, dans le coin supérieur droit de la fenêtre.

Pour plus de détails, cliquez sur le bouton **Aide** de chaque application.

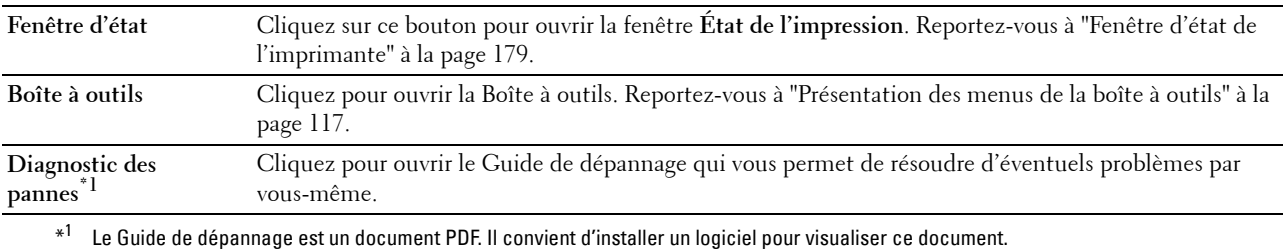

# **Macintosh**

### **Widget Moniteur d'état**

Le **Widget Moniteur d'état** est un utilitaire d'impression permettant d'utiliser efficacement l'imprimante grâce à l'échange d'informations entre le Macintosh et l'imprimante.

Pour ouvrir le **Widget Moniteur d'état** :

**1** Cliquez sur l'icône Dashboard située sur le Dock afin de lancer le Dashboard.

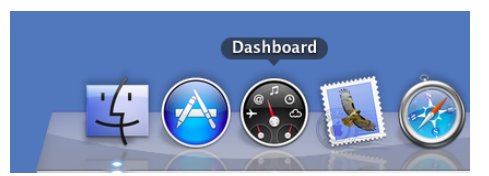

- **2** Cliquez sur le signe plus (+) pour afficher la barre des widgets.
- **3** Cliquez sur l'icône du **Moniteur d'état** dans la barre des widgets. La fenêtre **État** apparaît.

#### *PA* REMARQUE : Si Sélectionner une imprimante s'affiche, sélectionnez votre imprimante dans Préférences.

La fenêtre **Moniteur d'état** s'affiche.

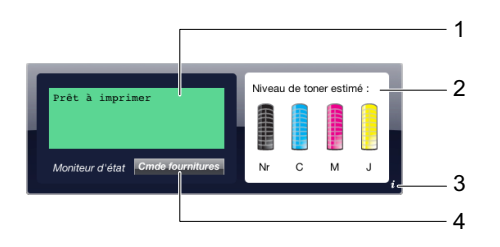

**1** Zone des messages d'état de l'imprimante

Affiche un message décrivant l'état actuel de l'imprimante.

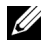

**REMARQUE :** Le Widget Moniteur d'état obtient automatiquement des informations relatives à l'imprimante à intervalle de mise à jour spécifié dans Préférences. L'état de l'imprimante est également actualisée lors du lancement du Dashboard ou lorsque la fenêtre Préférences est fermée.

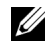

**REMARQUE :** Si le Widget Moniteur d'état ne reçoit aucune réponse de l'imprimante, Impossible d'obtenir des informations de l'imprimante.

*L* REMARQUE : Si l'imprimante est raccordée par un câble USB, vous ne pouvez pas vérifier l'état de l'imprimante lors d'une tâche d'impression.

#### **2** Zone visuelle de l'état de l'imprimante

Affiche une image indiquant l'état de l'imprimante.

• Niveau de toner estimé

Indique, sous forme graphique, le niveau de toner estimé pour chaque couleur dans le cas où l'imprimante fonctionne correctement.

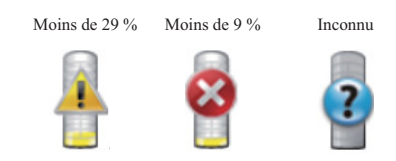

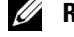

*CA* REMARQUE : Si l'utilitaire ne reçoit aucune réponse de l'imprimante, une image Inconnu s'affiche pour le toner.

• Erreur imprimante

Affiche une information visuelle d'erreur de l'imprimante.

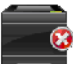

Une erreur est survenue et l'imprimante est inutilisable.

**3** Bouton Info (i)

Cliquez sur ce bouton pour ouvrir les **Préférences**.

<u>U</u> **REMARQUE :** Le bouton Info (i) s'affiche dans le coin inférieur droit de la fenêtre lorsque le curseur survole la fenêtre Moniteur d'état.

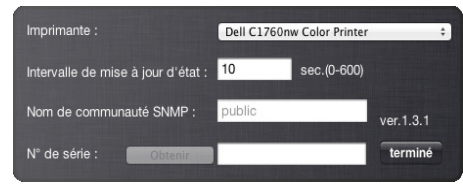

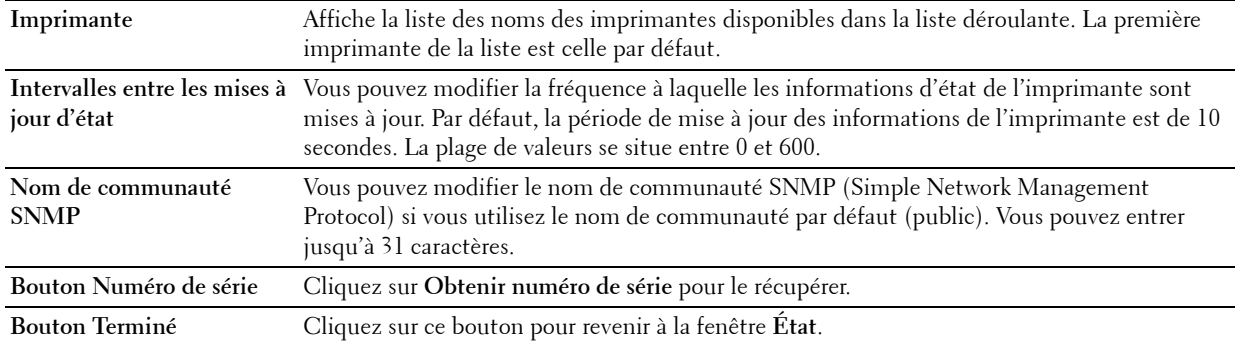

#### **4** Bouton Commander des fournitures

Cliquez sur ce bouton pour afficher la fenêtre **Commander**.

Cette fenêtre vous donne les informations nécessaires à la commande de fournitures d'imprimante par téléphone ou depuis le site Internet.

*PA* REMARQUE : La fenêtre Commander s'affiche automatiquement lorsque le niveau de toner détecté est faible.

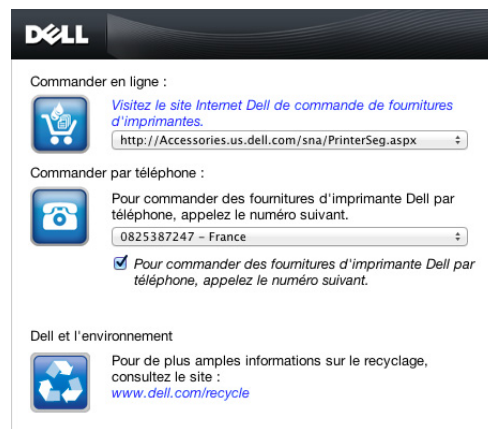

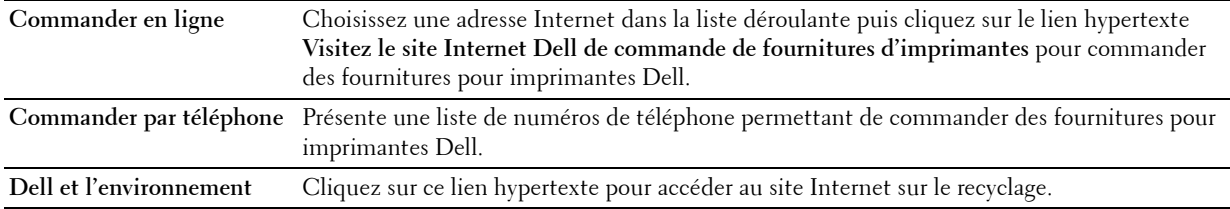

# **19**

# **Présentation des messages de l'imprimante**

Le panneau de commande de l'imprimante affiche des messages qui décrivent l'état actuel de l'imprimante, indiquant d'éventuels problèmes survenus sur l'imprimante, demandant votre attention pour les résoudre. Ce chapitre décrit les messages, leur signification et comment les effacer.

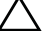

**PRÉCAUTION : Lorsqu'un code d'erreur s'affiche, les données d'impression restant dans l'imprimante et les informations accumulées dans la mémoire de l'imprimante ne sont pas sécurisées.**

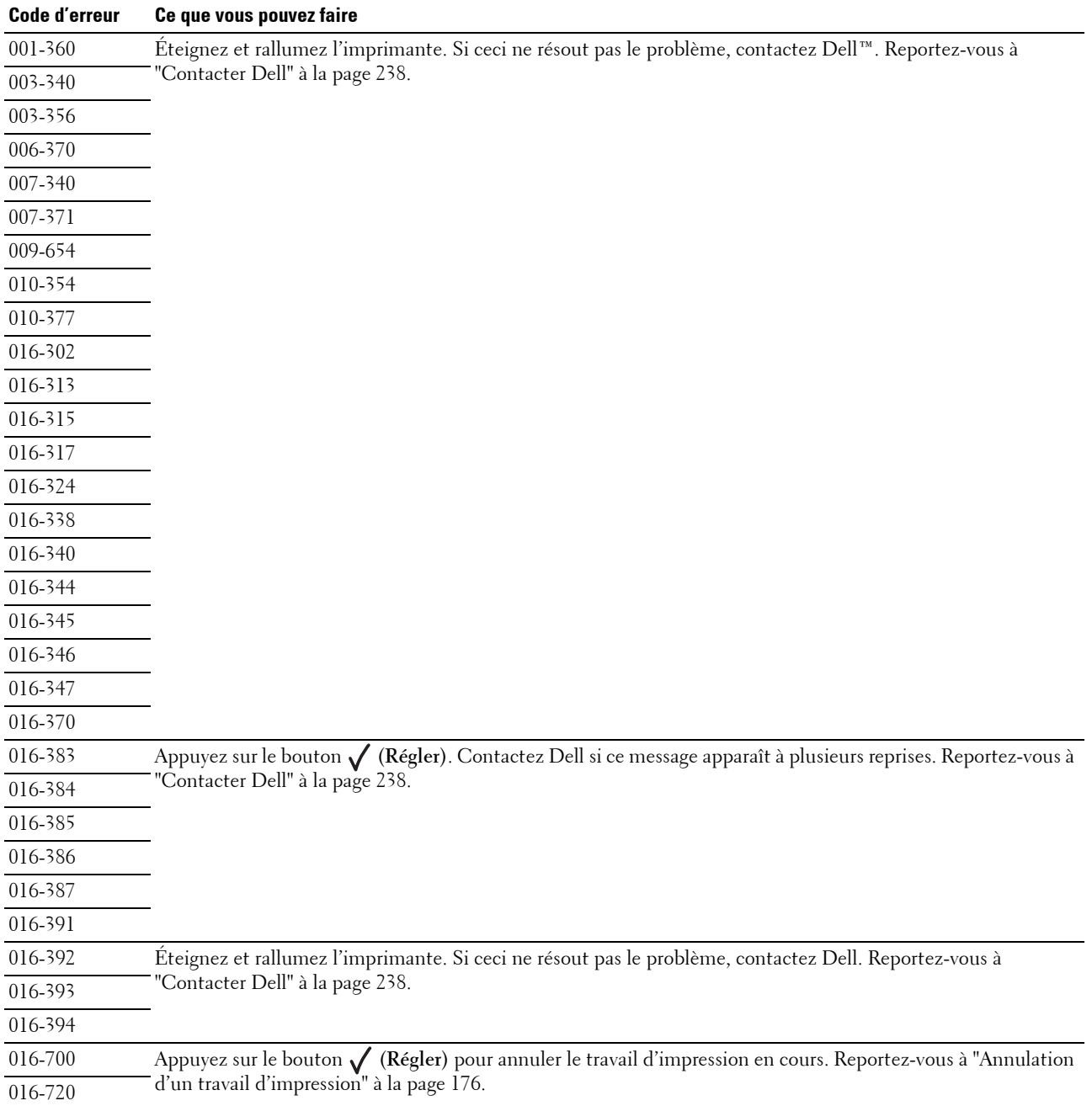

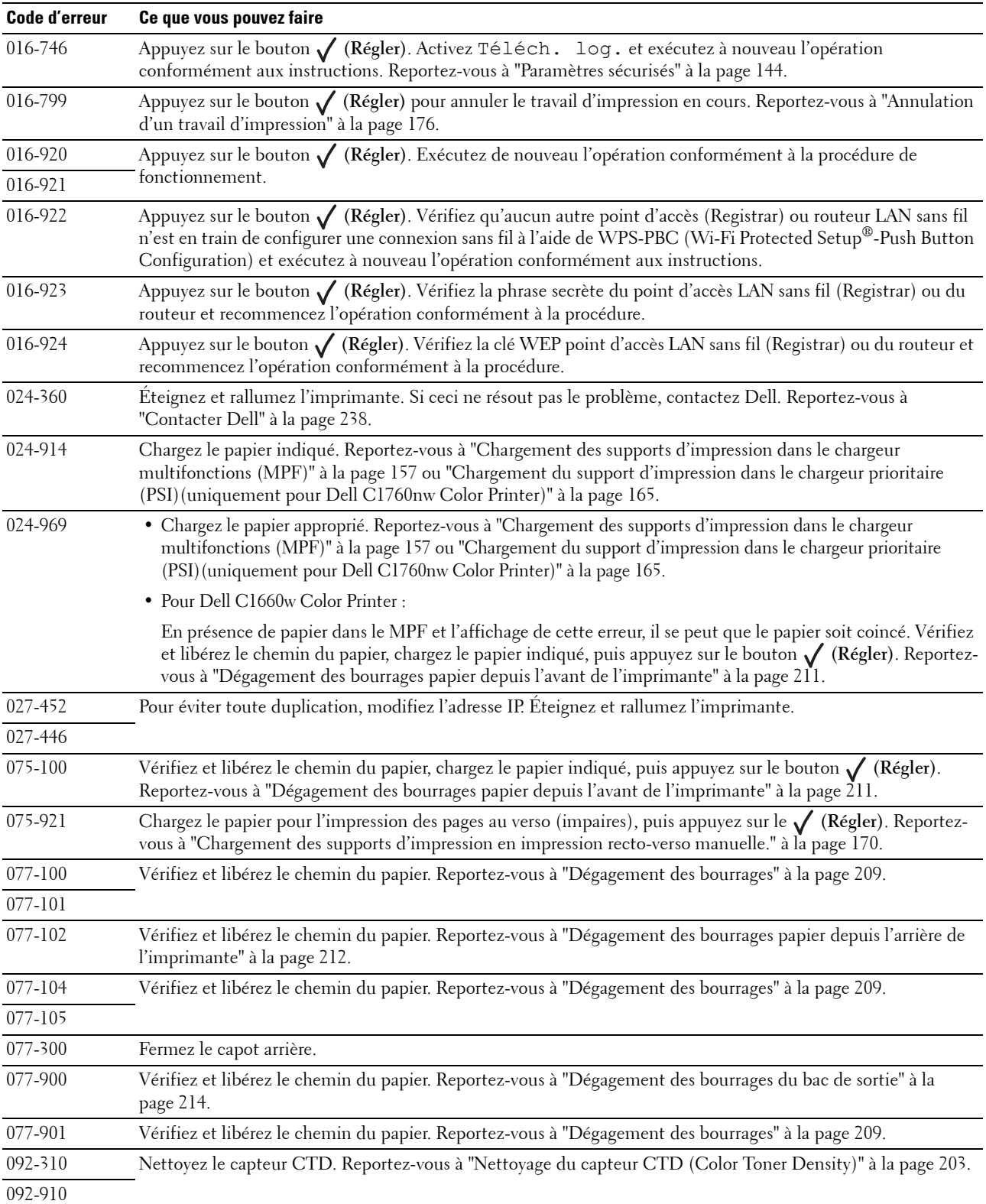

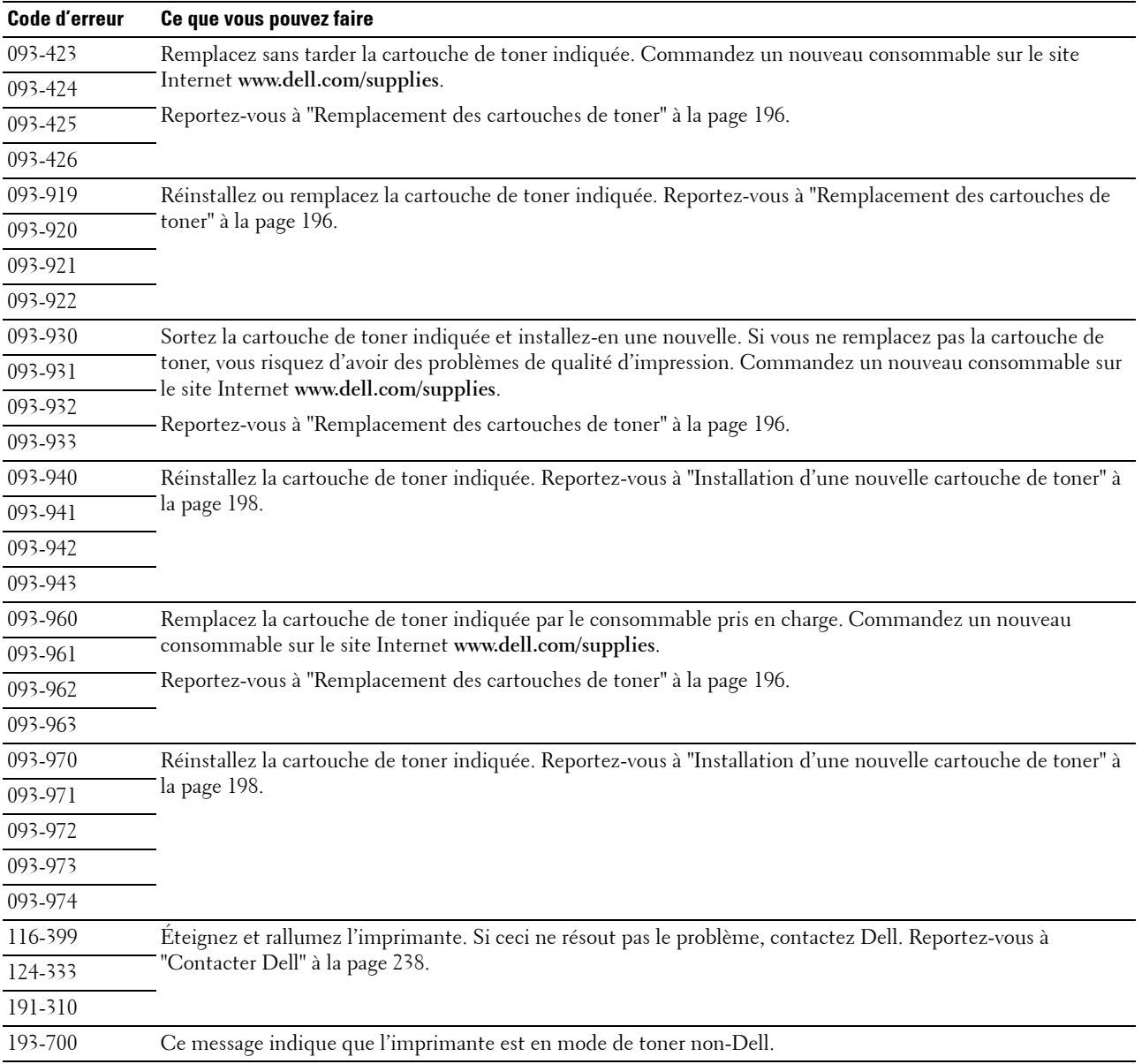

# **20**

# **Caractéristiques**

**ZZIMEREMARQUE :** Les images utilisées dans le présent manuel sont celles de Dell™ C1760nw Color Printer, sauf indication contraire.

# **Compatibilité de systèmes d'exploitation**

Votre Dell C1760nw/C1660w Color Printer est compatible avec Microsoft® Windows® XP, Windows XP Édition 64 bits , Windows Vista®, Windows Vista Édition 64 bits, Windows 7, Windows 7 Édition 64 bits, Windows 8, Windows 8 Édition 64 bits, Windows Server® 2003, Windows Server 2003 Édition x64, Windows Server 2008, Windows Server 2008 Édition 64 bits, Windows Server 2008 R2, Windows Server 2012, Mac OS X Version 10.4.11, 10.5, 10.6, 10.7 et 10.8.

# **Alimentation**

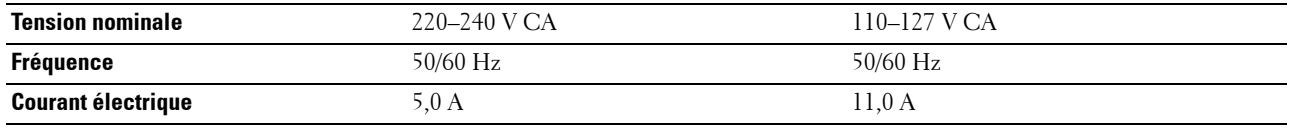

# **Dimensions**

Hauteur : 225 mm, Largeur : 394 mm, Profondeur : 300 mm

Poids (cartouches de toner incluses) :

- Dell C1760nw Color Printer : 10,6 kg
- Dell C1660w Color Printer : 10,5 kg

# **Mémoire**

Mémoire de base 128 Mo

# **Langage de description de pages (PDL) / émulation, système d'exploitation et interface**

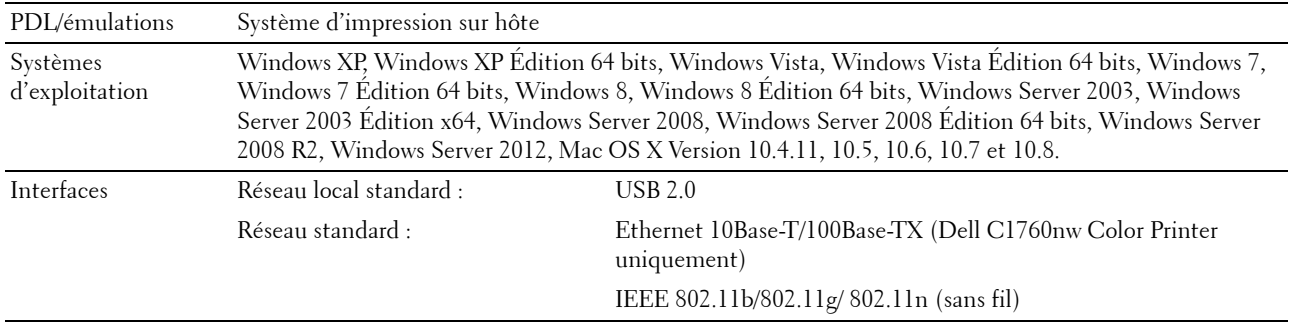

## **Compatibilité MIB**

Une base d'information de gestion (Management Information Base, MIB) est une base de données contenant des informations sur les périphériques du réseau (comme les adaptateurs, routeurs ou ordinateurs). Ces informations aident les administrateurs réseau à gérer le réseau (analyse des performances, trafic, erreurs, etc.). Dell C1760nw/C1660w Color Printer est conforme aux normes industrielles MIB qui permettent à l'imprimante d'être reconnue et gérée par différents logiciels de gestion de réseau et d'imprimantes.

# **Environnement**

#### **Fonctionnement**

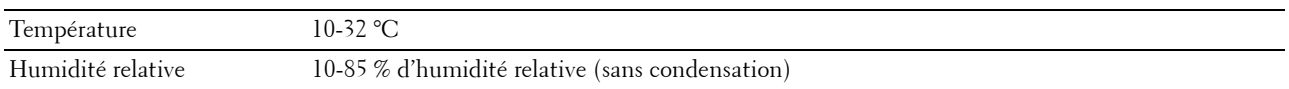

#### **Garantie de qualité d'impression**

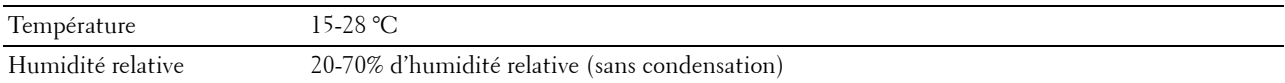

#### **Stockage**

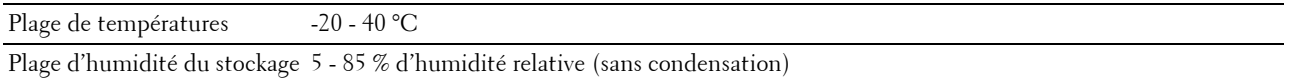

#### **Altitude**

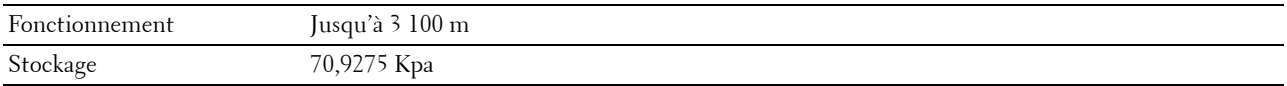

# **Câbles**

Votre câble de raccordement doit présenter les caractéristiques suivantes :

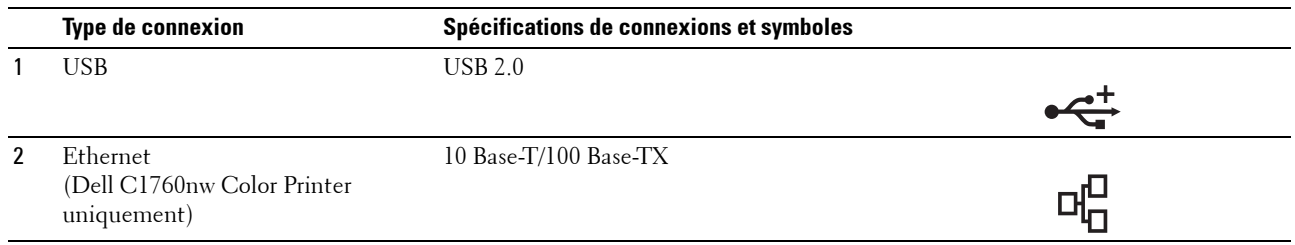

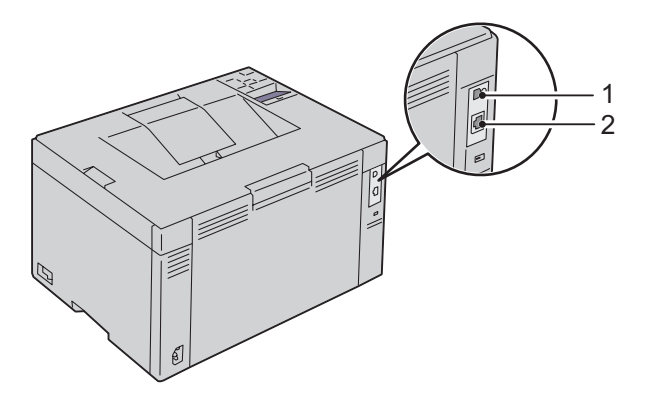

# **Entretien de votre imprimante**

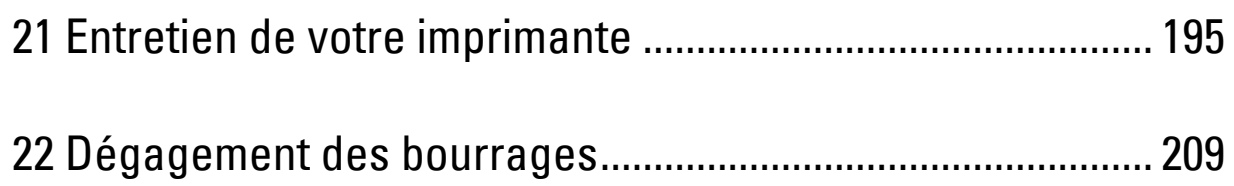

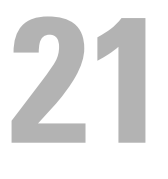

# <span id="page-196-0"></span>**Entretien de votre imprimante**

Pour conserver une qualité d'impression optimale, vous devez effectuer régulièrement certaines tâches sur votre imprimante. Si plusieurs personnes utilisent l'imprimante, il est possible que vous souhaitiez désigner un opérateur principal chargé de la maintenance de votre imprimante. Confiez les problèmes d'impression et les tâches de maintenance à cet opérateur principal.

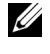

**REMARQUE :** Les images utilisées dans le présent manuel sont celles de Dell™ C1760nw Color Printer, sauf indication contraire.

# **Détermination de l'état des fournitures**

Si votre imprimante est connectée au réseau, vous pouvez connaître instantanément les niveaux de toner restants à l'aide du **Dell Printer Configuration Web Tool**. Pour afficher ces informations, saisissez l'adresse IP de l'imprimante dans votre navigateur Web. Pour utiliser la fonction **Alerte courriel** afin d'être averti lorsque l'imprimante a besoin de fournitures neuves, saisissez votre nom ou le nom de l'opérateur principal dans la zone de liste des adresses électroniques.

Vous pouvez également vérifier les éléments suivants sur le panneau de commande :

- Toute fourniture ou tout élément de maintenance qui doit être vérifié ou remplacé (cependant, l'imprimante peut uniquement afficher les informations relatives à un seul élément à la fois).
- Quantité de toner restant dans chaque cartouche de toner

## **Conservation des fournitures**

Vous pouvez modifier plusieurs réglages dans le pilote d'impression pour conserver les cartouches de toner et le papier.

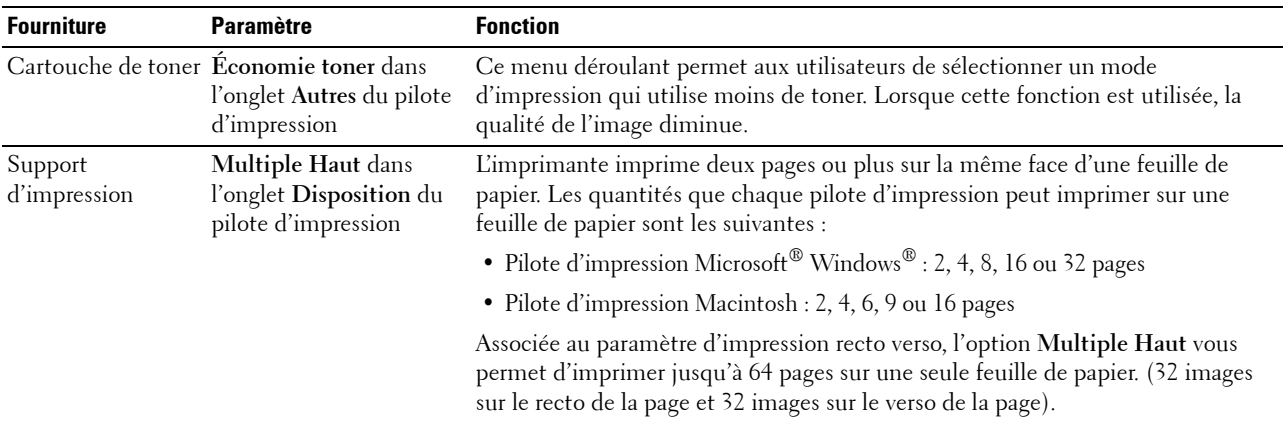

## **Stockage des supports d'impression**

Pour éviter tout problème au niveau de l'alimentation du papier et de la qualité d'impression, gardez à l'esprit les points suivants :

- Pour obtenir la meilleure qualité d'impression possible, stockez les supports d'impression dans un environnement où la température s'élève à environ 21 °C et où l'humidité relative est de 40 %.
- Déposez les cartons des supports d'impression sur une palette ou une étagère, plutôt qu'à même le sol.
- Si vous stockez des ramettes individuelles de supports d'impression hors du carton d'origine, assurez-vous qu'elles reposent sur une surface plane afin d'éviter tout recourbement des bords.
- Ne placez rien sur les ramettes des supports d'impression.

## **Stockage des consommables**

Conservez les consommables dans leur emballage original jusqu'à ce que vous les utilisiez. Ne stockez pas les consommables dans :

- des températures supérieures à 40 °C,
- des environnements soumis à des variations extrêmes d'humidité ou de température,
- des lieux exposés à la lumière directe du soleil,
- des lieux poussiéreux,
- une voiture pendant une période de temps prolongée,
- des environnements caractérisés par la présence de gaz corrosifs,
- <span id="page-197-1"></span>• des environnements dont l'air est salé.

## **Remplacement des cartouches de toner**

#### **AVERTISSEMENT : Avant de remplacer les cartouches de toner, prenez connaissance des consignes de sécurité reprises dans Informations importantes et observez-les.**

Les cartouches de toner de la marque Dell ne sont disponibles que par l'intermédiaire de Dell. Vous pouvez commander des cartouches de remplacement en ligne sur **<http://www.dell.com/supplies>** ou par téléphone. Pour commander par téléphone, reportez-vous à ["Contacter Dell" à la page 238.](#page-239-0)

Il est conseillé d'utiliser les cartouches de toner Dell pour votre imprimante. La garantie de Dell ne couvre pas les problèmes causés par l'utilisation d'accessoires, de pièces ou de composants non fournis par Dell.

**AVERTISSEMENT : Ne jetez jamais les cartouches de toner usagées dans les flammes. Le toner restant pourrait exploser et entraîner des brûlures et des blessures.**

**AVERTISSEMENT : Ne secouez pas la cartouche de toner usagée pour éviter tout écoulement de toner.** 

#### <span id="page-197-0"></span>**Remplacement des cartouches de toner**

**1** Ouvrez le capot d'accès au toner.

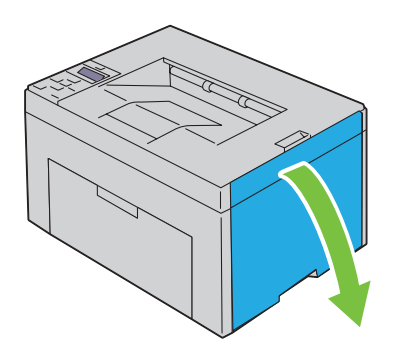

**2** Pincez la cartouche fermement comme indiqué dans l'illustration.

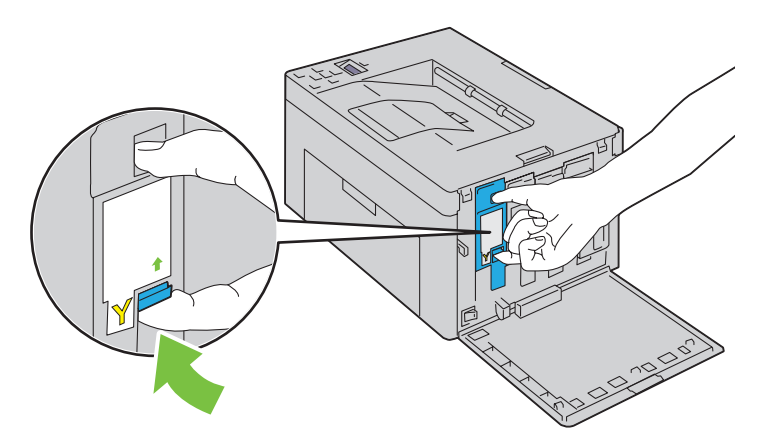

**AVERTISSEMENT : Retirez toujours la cartouche lentement afin de ne pas répandre de toner. 3** Sortez la cartouche de toner.

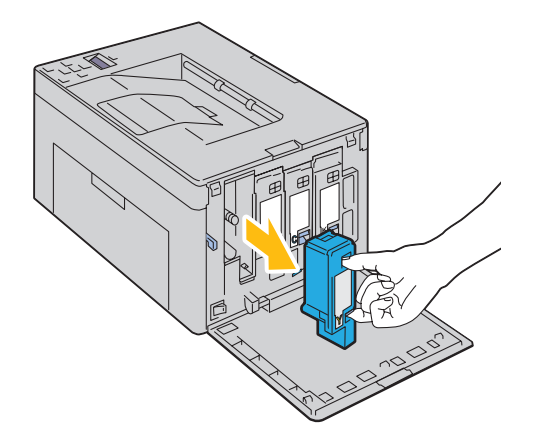

#### <span id="page-199-0"></span>**Installation d'une nouvelle cartouche de toner**

**1** Déballez une nouvelle cartouche de toner de la couleur voulue et secouez-la cinq ou six fois pour répartir le toner uniformément.

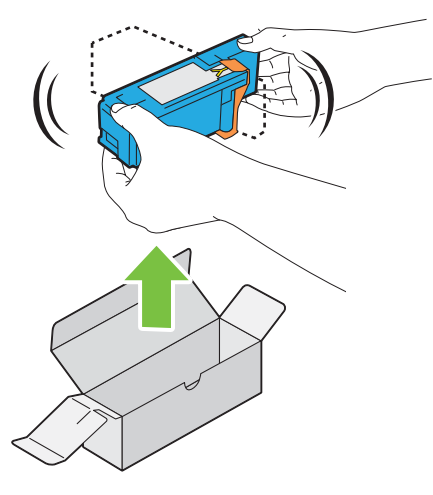

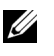

**REMARQUE :** Assurez-vous que la couleur de la cartouche de toner neuve correspond à celle sur le manche avant de la remplacer.

- *C* REMARQUE : Maniez la cartouche de toner avec pré pour éviter tout écoulement de toner.
- **2** Retirez la bande adhésive de la cartouche de toner.

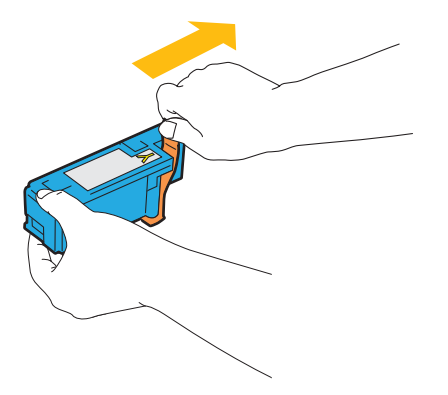

**3** Ajustez la cartouche de toner dans le support de cartouche correspondant, puis insérez-la fermement en appuyant près du centre de l'étiquette jusqu'à ce que la cartouche s'enclenche.

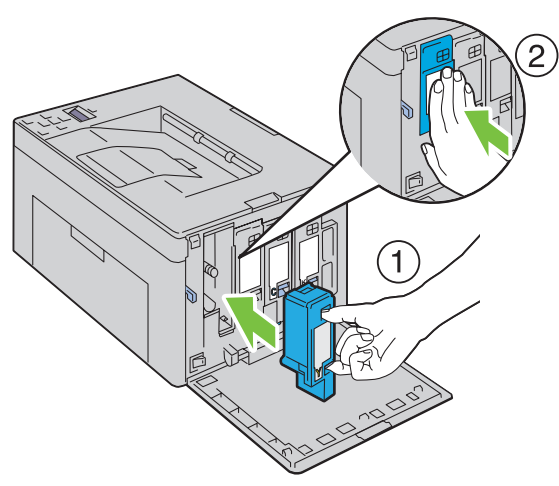

**4** Fermer le capot d'accès au toner.

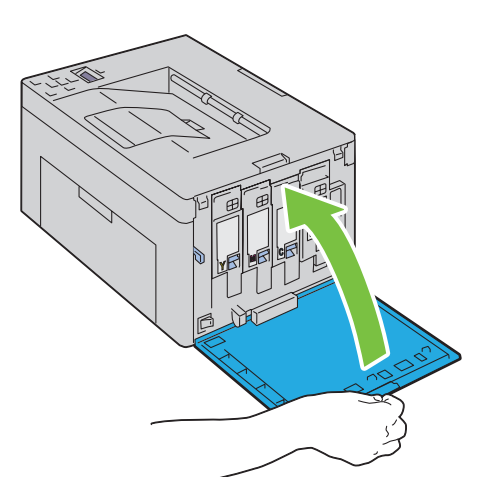

# **Nettoyage de l'intérieur de l'imprimante**

**AVERTISSEMENT : Pour éviter une électrocution pendant l'entretien, commencez toujours par éteindre l'imprimante et débranchez le cordon d'alimentation de la prise électrique mise à la terre.**

Confirmez que l'imprimante ne fonctionne pas et ouvrez le capot avant.

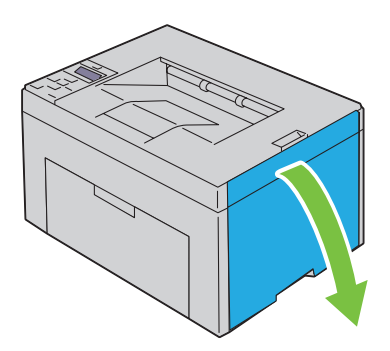

Pincez la cartouche fermement comme indiqué dans l'illustration.

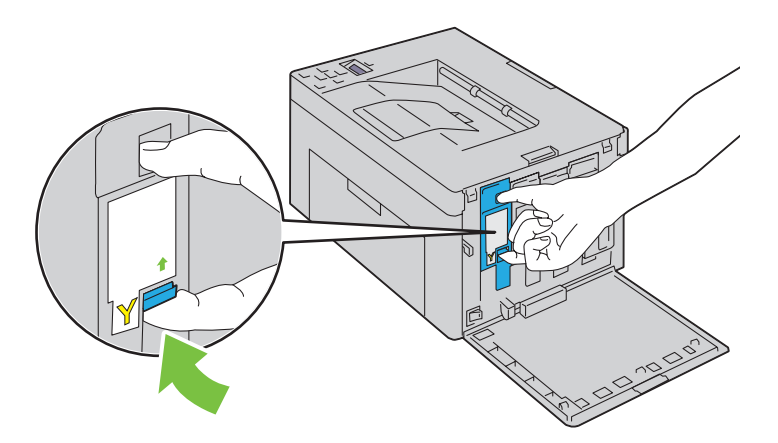

Sortez la cartouche de toner.

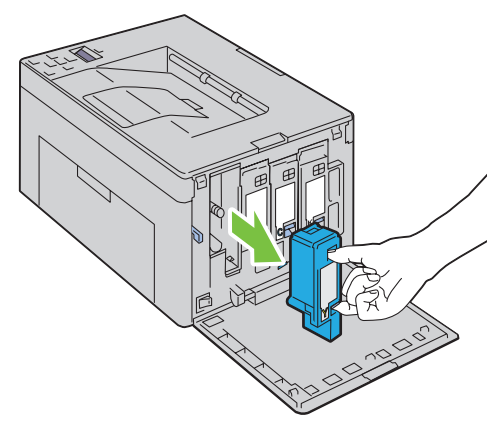

Sortez également les trois autres cartouches.

Sortez la tige de nettoyage.

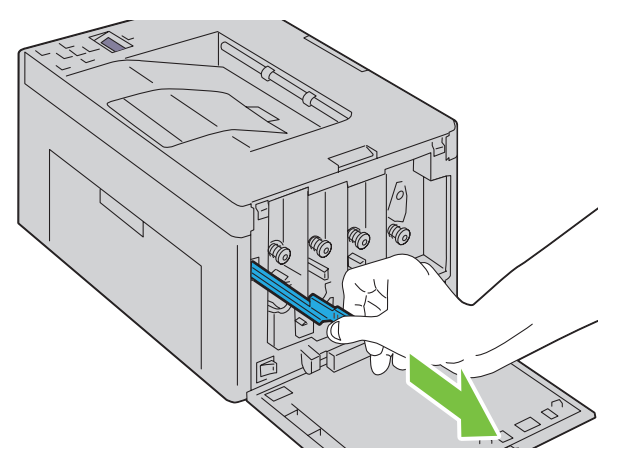

 Insérez complètement la tige de nettoyage dans le trou à proximité de la flèche jusqu'à ce que son extrémité atteigne l'intérieur de l'imprimante, comme indiqué sur l'illustration ci-dessous, puis retirez-la.

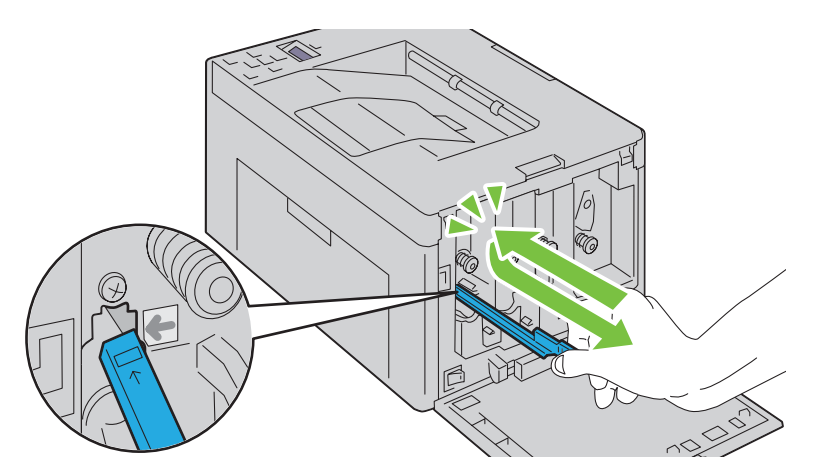

- Répétez la même procédure pour nettoyer les trois autres trous.
- Remettez en place la tige de nettoyage dans son emplacement d'origine.

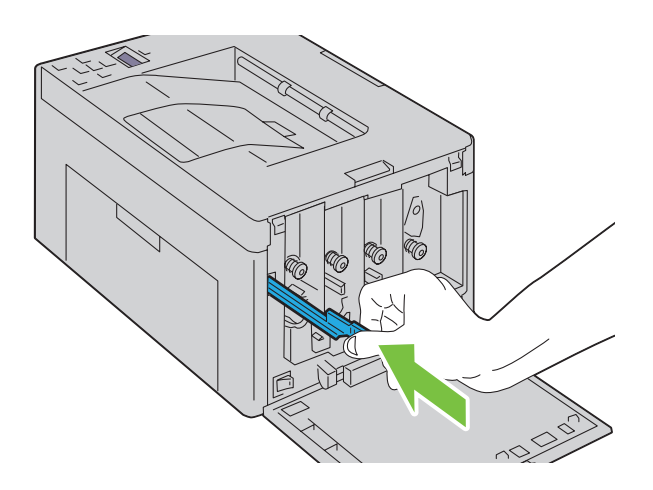

**9** Placez à nouveau la cartouche de toner noir en l'ajustant dans le support de cartouche correspondant, puis insérezla fermement en appuyant près du centre de l'étiquette jusqu'à ce que la cartouche s'enclenche.

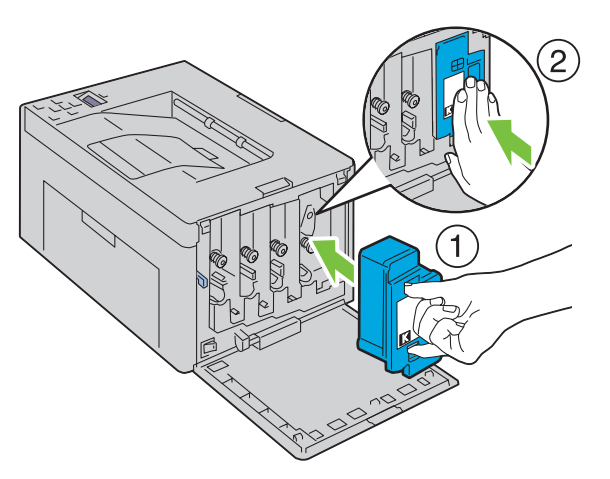

- **10** Remettez également les trois autres cartouches en place.
- **11** Fermer le capot d'accès au toner.

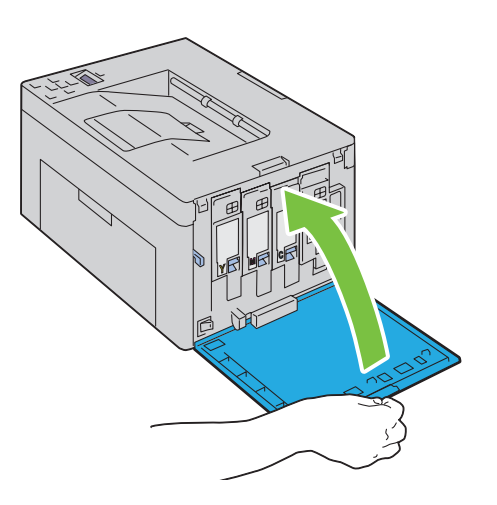

# <span id="page-204-0"></span>**Nettoyage du capteur CTD (Color Toner Density)**

Nettoyez le capteur CTD uniquement lorsqu'une alerte pour le capteur CTD s'affiche sur le Moniteur d'état ou le panneau de commande.

- **1** Assurez-vous que l'imprimante est éteinte.
- **2** Poussez la poignée d'ouverture du capot arrière et ouvrez-le.

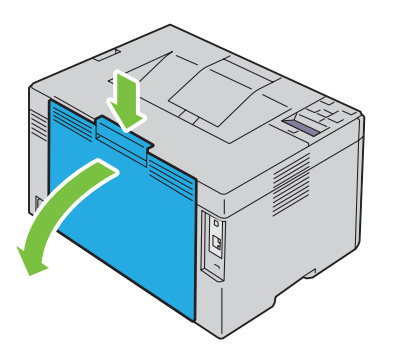

**3** Nettoyez le capteur CTD à l'intérieur de l'imprimante avec un chiffon de coton sec et propre.

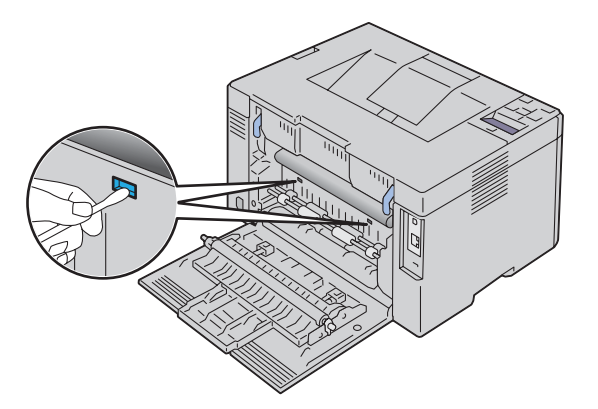

**4** Fermez le capot arrière.

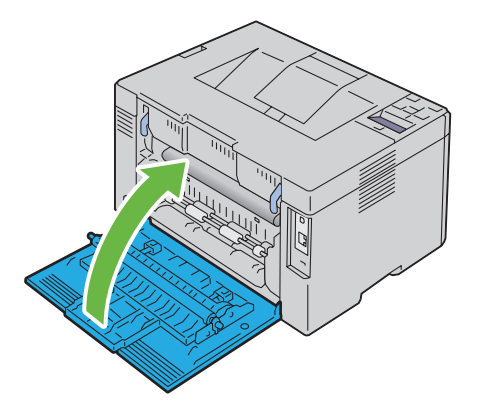

**5** Mettez l'imprimante sous tension.

# **Réglage de l'enregistrement des couleurs**

Cette section décrit comment régler l'enregistrement des couleurs lors de la première installation de l'imprimante ou lorsque vous la déplacez.

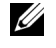

*LA* REMARQUE : Un mot de passe est requis pour entrer dans le Menu admin lorsque Verrou panneau est activé. Dans ce cas, entrez votre mot de passe préalablement défini et appuyez sur le bouton  $\sqrt{\mathsf{R\acute{e}gler}}$ ).

#### **Exécution d'une correction automatique**

La Correction automatique vous permet de corriger l'enregistrement des couleurs automatiquement.

#### **Panneau de commande**

- **1** Appuyez sur le bouton  $\equiv$  (Menu).
- **2** Appuyez sur le bouton  $\vee$  jusqu'à ce que Menu admin s'affiche, puis appuyez sur le bouton  $\vee$  (Régler).
- **3** Appuyez sur le bouton **V** jusqu'à ce que Entretien s'affiche, puis appuyez sur le bouton  $\sqrt{Régler}$ .
- **4** Appuyez sur le bouton **V** jusqu'à ce que Ajust enrg coul s'affiche, puis appuyez sur le bouton **(Régler)**.
- **5** Vérifiez que Correct. Auto s'affiche, puis appuyez sur le bouton **(Régler)**.
- **6** Vérifiez que Êtes-vs sûr ? s'affiche, puis appuyez sur le bouton **(Régler)**.

La correction automatique est exécutée.

#### **Boîte à outils**

**1** Cliquez sur **Démarrer** → **Tous les programmes** → **Imprimantes Dell** → **Dell C1760nw Color Printer** ou **Dell C1660w Color Printer** → **Boîte à outils**.

**ZAIREMARQUE :** À ce stade, la fenêtre Sélectionner l'imprimante s'affiche lorsque plusieurs pilotes d'imprimante sont installés sur votre ordinateur. Dans ce cas, cliquez sur Dell C1760nw Color Printer ou Dell C1660w Color Printer dans la liste Nom de l'imprimante, puis cliquez sur OK.

La **Boîte à outils** s'ouvre.

- **2** Cliquez sur l'onglet **Entretien de l'imprimante**.
- **3** Sélectionnez **Réglage de l'enregistrement couleur** dans la liste à gauche de la page.

La page **Réglage de l'enregistrement couleur** s'affiche.

- **4** Désactivez la case à cocher **Marche** de l'**Ajustement auto enregistrement**.
- **5** Cliquez sur **Démarrer** à côté de **Correction automatique**.

L'enregistrement des couleurs est automatiquement corrigé.

#### **Impression du graphique d'enregistrement des couleurs**

#### **Panneau de commande**

- **1** Chargez du papier. Pour plus de détails sur le chargement du papier, reportez-vous à ["Chargement du support](#page-158-1)  [d'impression" à la page 157](#page-158-1).
- **2** Appuyez sur le bouton  $\equiv$  (Menu).
- **3** Appuyez sur le bouton  $\vee$  jusqu'à ce que Menu admin s'affiche, puis appuyez sur le bouton  $\vee$  (Régler).
- **4** Appuyez sur le bouton **V** jusqu'à ce que Entretien s'affiche, puis appuyez sur le bouton **V** (Régler).
- **5** Appuyez sur le bouton **V** jusqu'à ce que Ajust enrg coul s'affiche, puis appuyez sur le bouton **/** (Régler).
- **6** Appuyez sur le bouton **V** jusqu'à ce que Graph enrg coul s'affiche, puis appuyez sur le bouton **/** (Régler). Le graphique d'enregistrement des couleurs s'imprime.

#### **Boîte à outils**

- **1** Cliquez sur **Démarrer** → **Tous les programmes** → **Imprimantes Dell** → **Dell C1760nw Color Printer** ou **Dell C1660w Color Printer** → **Boîte à outils**.
	- *L* REMARQUE : À ce stade, la fenêtre Sélectionner l'imprimante s'affiche lorsque plusieurs pilotes d'imprimante sont installés sur votre ordinateur. Dans ce cas, cliquez sur Dell C1760nw Color Printer ou Dell C1660w Color Printer dans la liste Nom de l'imprimante, puis cliquez sur OK.

La **Boîte à outils** s'ouvre.

- **2** Cliquez sur l'onglet **Entretien de l'imprimante**.
- **3** Sélectionnez **Réglage de l'enregistrement couleur** dans la liste à gauche de la page. La page **Réglage de l'enregistrement couleur** s'affiche.
- **4** Désactivez la case à cocher **Marche** de l'**Ajustement auto enregistrement**.
- **5** Cliquez sur **Démarrer** à côté de **Imprimer table de calage des couleurs**. Le graphique d'enregistrement des couleurs s'imprime.

#### **Définition des valeurs**

Sur l'impression du graphique d'enregistrement des couleurs, repérez les lignes les plus droites, celles dans lesquelles les deux lignes noires et la ligne colorée sont le plus étroitement alignées pour chaque couleur (J, M et C).

Lorsque vous avez trouvé la ligne la plus droite, prenez note de la valeur (-5 – +5) indiquée par la ligne la plus droite pour chaque couleur.

Lorsque la valeur pour chaque couleur est de 0, vous n'avez pas besoin d'ajuster l'enregistrement de la couleur.

Lorsque la valeur est différente de 0, saisissez la valeur à l'aide de la procédure décrite dans ["Saisie de valeurs" à la](#page-208-0)  [page 207.](#page-208-0)

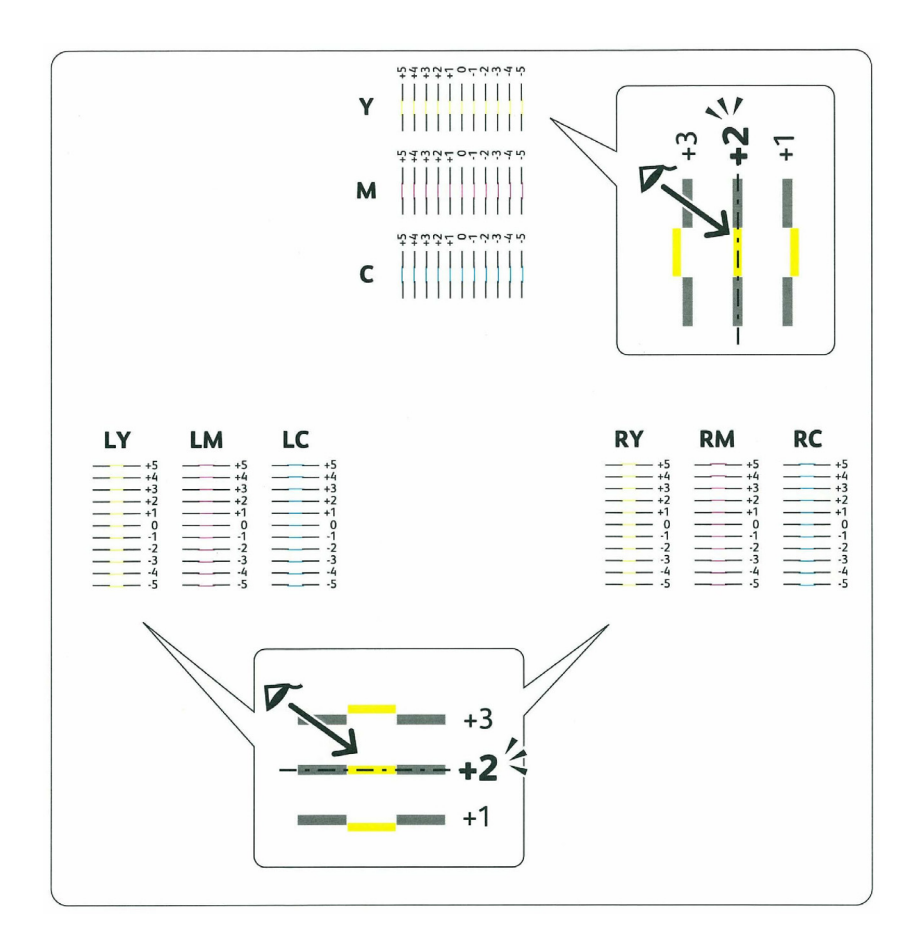

#### <span id="page-208-0"></span>**Saisie de valeurs**

#### **Panneau de commande**

Saisissez les valeurs localisées dans le graphique d'enregistrement des couleurs, à l'aide du panneau de commande, afin de procéder aux réglages.

- **1** Chargez du papier. Pour plus de détails sur le chargement du papier, reportez-vous à ["Chargement du support](#page-158-1)  [d'impression" à la page 157](#page-158-1).
- **2** Appuyez sur le bouton  $\equiv$  (Menu).
- **3** Appuyez sur le bouton  $\vee$  jusqu'à ce que Menu admin s'affiche, puis appuyez sur le bouton  $\vee$  (Régler).
- **4** Appuyez sur le bouton **V** jusqu'à ce que Entretien s'affiche, puis appuyez sur le bouton  $\sqrt{Régler}$ .
- **5** Appuyez sur le bouton **V** jusqu'à ce que Ajust enrg coul s'affiche, puis appuyez sur le bouton  $\sqrt{(Régler)}$ .
- 6 Appuyez sur le bouton  $\vee$  jusqu'à ce que Entrez le num. s'affiche, puis appuyez sur le bouton  $\checkmark$  (Régler).
- **7** Veillez à ce que Entrer (J, M, C) s'affiche puis appuyez sur le bouton  $\bigvee$  ou  $\bigwedge$  jusqu'à atteindre la valeur indiquée sur le graphique (par exemple, +3).
- **8** Appuyez une fois sur le bouton  $\sum$  et déplacez le curseur sur la valeur suivante.
- **9** Répétez les étapes 7 et 8 pour saisir tous les chiffres, puis appuyez sur le bouton **√** (Régler).
- **10** Vérifiez que Entrer (J, M, C) s'affiche.
- **11** Appuyez sur le bouton  $\vee$  ou  $\wedge$  jusqu'à atteindre la valeur indiquée sur le graphique (par exemple, +3).
- **12** Appuyez une fois sur le bouton  $\triangleright$  et déplacez le curseur sur la valeur suivante.
- **13** Répétez les étapes 11 et 12 pour saisir tous les chiffres, puis appuyez sur le bouton  $\sqrt{(Régler)}$ .
- **14** Vérifiez que Entrer (JD, MD, CD) s'affiche.
- **15** Appuyez sur le bouton  $\bigvee$  ou  $\bigwedge$  jusqu'à atteindre la valeur indiquée sur le graphique (par exemple, +3).
- **16** Appuyez une fois sur le bouton  $\triangleright$  et déplacez le curseur sur la valeur suivante.
- **17** Répétez les étapes  $15$  et 16 pour saisir tous les chiffres, puis appuyez sur le bouton  $\sqrt{(Régler)}$ .
- **18** Appuyez sur le bouton  $\equiv$  (Menu).
- **19** Appuyez sur le bouton **V** jusqu'à ce que Menu admin s'affiche, puis appuyez sur le bouton  $\sqrt{(Régler)}$ .
- 20 Appuyez sur le bouton  $\vee$  jusqu'à ce que Entretien s'affiche, puis appuyez sur le bouton  $\sqrt{R\epsilon}$  (Régler).
- 21 Appuyez sur le bouton  $\vee$  jusqu'à ce que Ajust enrg coul s'affiche, puis appuyez sur le bouton  $\checkmark$  (Régler).
- **22** Appuyez sur le bouton **V** jusqu'à ce que Graph enrg coul s'affiche, puis appuyez sur le bouton **/** (Régler). Le graphique d'enregistrement des couleurs et les nouvelles valeurs sont imprimées.
- **23** Réglez les valeurs pour chaque couleur jusqu'à ce que les lignes en 0 soient les plus droites. Si une des lignes n'est pas la plus droite en 0, repérez sa valeur est ajustez l'imprimante en conséquence.

#### **Boîte à outils**

Saisissez les valeurs localisées dans le graphique d'enregistrement des couleurs à l'aide de la **Boîte à outils** afin de procéder aux réglages.

**1** Cliquez sur **Démarrer** → **Tous les programmes** → **Imprimantes Dell** → **Dell C1760nw Color Printer** ou **Dell C1660w Color Printer** → **Boîte à outils**.

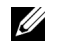

**REMARQUE :** À ce stade, la fenêtre Sélectionner l'imprimante s'affiche lorsque plusieurs pilotes d'imprimante sont installés sur votre ordinateur. Dans ce cas, cliquez sur Dell C1760nw Color Printer ou Dell C1660w Color Printer dans la liste Nom de l'imprimante, puis cliquez sur OK.

La **Boîte à outils** s'ouvre.

- **2** Cliquez sur l'onglet **Entretien de l'imprimante**.
- **3** Sélectionnez **Réglage de l'enregistrement couleur** dans la liste à gauche de la page.

La page **Réglage de l'enregistrement couleur** s'affiche.

- **4** Désactivez la case à cocher **Marche** de l'**Ajustement auto enregistrement**.
- **5** Sélectionnez la valeur avec la ligne droite, ensuite cliquez sur le bouton **Appliquer les nouveaux réglages**.
- **6** Cliquez sur **Démarrer** à côté de **Imprimer table de calage des couleurs**.

Le graphique d'enregistrement des couleurs et les nouvelles valeurs sont imprimées.

**7** Réglez les valeurs pour chaque couleur jusqu'à ce que les lignes en 0 soient les plus droites. Si une des lignes n'est pas la plus droite en 0, repérez sa valeur est ajustez l'imprimante en conséquence.

**PRÉCAUTION : Une fois le graphique d'enregistrement des couleurs imprimé, n'éteignez pas l'imprimante avant que son moteur n'ait cessé de tourner.**

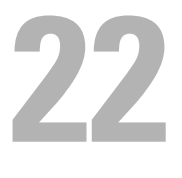

# <span id="page-210-0"></span>**Dégagement des bourrages**

Vous pouvez éviter la plupart des bourrages en sélectionnant soigneusement le support d'impression et en procédant correctement au chargement. Pour plus de détails, reportez-vous à ["Instructions relatives aux supports d'impression"](#page-150-0)  [à la page 149](#page-150-0).

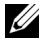

**ZZIMEREMARQUE :** Les images utilisées dans le présent manuel sont celles de Dell™ C1760nw Color Printer, sauf indication contraire.

**REMARQUE :** Le bac d'alimentation prioritaire (PSI) est disponible uniquement pour Dell C1760nw Color Printer.

*C* REMARQUE : Avant de procéder à l'achat de quantités importantes de supports d'impression, Dell vous recommande d'effectuer une impression sur un échantillon.

# **Prévention des bourrages**

- Utilisez uniquement les supports d'impression recommandés. Pour plus de détails, reportez-vous à ["Instructions](#page-150-0)  [relatives aux supports d'impression" à la page 149](#page-150-0).
- Pour charger le support d'impression correctement, reportez-vous à ["Chargement des supports d'impression dans le](#page-158-0)  [chargeur multifonctions \(MPF\)" à la page 157](#page-158-0) et à ["Chargement du support d'impression dans le chargeur](#page-166-0)  [prioritaire \(PSI\)\(uniquement pour Dell C1760nw Color Printer\)" à la page 165.](#page-166-0)
- Ne surchargez pas les sources d'alimentation. Assurez-vous que la hauteur de la pile du support d'impression ne dépasse pas la hauteur maximale indiquée la ligne présentant une flèche sur chaque guide de largeur.
- Ne chargez aucun support d'impression froissé, plié, humide ou recourbé.
- Déramez, ventilez et égalisez le support d'impression avant de le charger. Si un bourrage a lieu avec le support d'impression, essayez d'insérer une seule feuille à la fois dans le MPF ou le PSI.
- N'utilisez aucun support d'impression que vous avez découpé ou coupé vous-même.
- Ne mélangez pas les formats, grammages et types de supports d'impression dans la même source d'alimentation.
- Lorsque vous insérez le support d'impression, veillez à orienter la face d'impression recommandée vers le haut.
- Stockez le support d'impression dans un environnement approprié. Pour de plus amples informations, reportezvous à ["Stockage des supports d'impression" à la page 154.](#page-155-0)
- Ne retirez pas le PSI lors de l'impression d'un travail.
- Vérifiez que tous les câbles reliés à l'imprimante sont correctement branchés.
- Si les guides sont trop serrés, des bourrages papier peuvent se produire.

# **Localisation de l'emplacement des bourrages papier**

**AVERTISSEMENT : N'essayez pas d'éliminer les bourrages à l'aide d'outils ou d'instruments. L'imprimante pourrait être définitivement endommagée.** 

L'illustration suivante montre l'emplacement des bourrages papier le long du chemin du support d'impression.

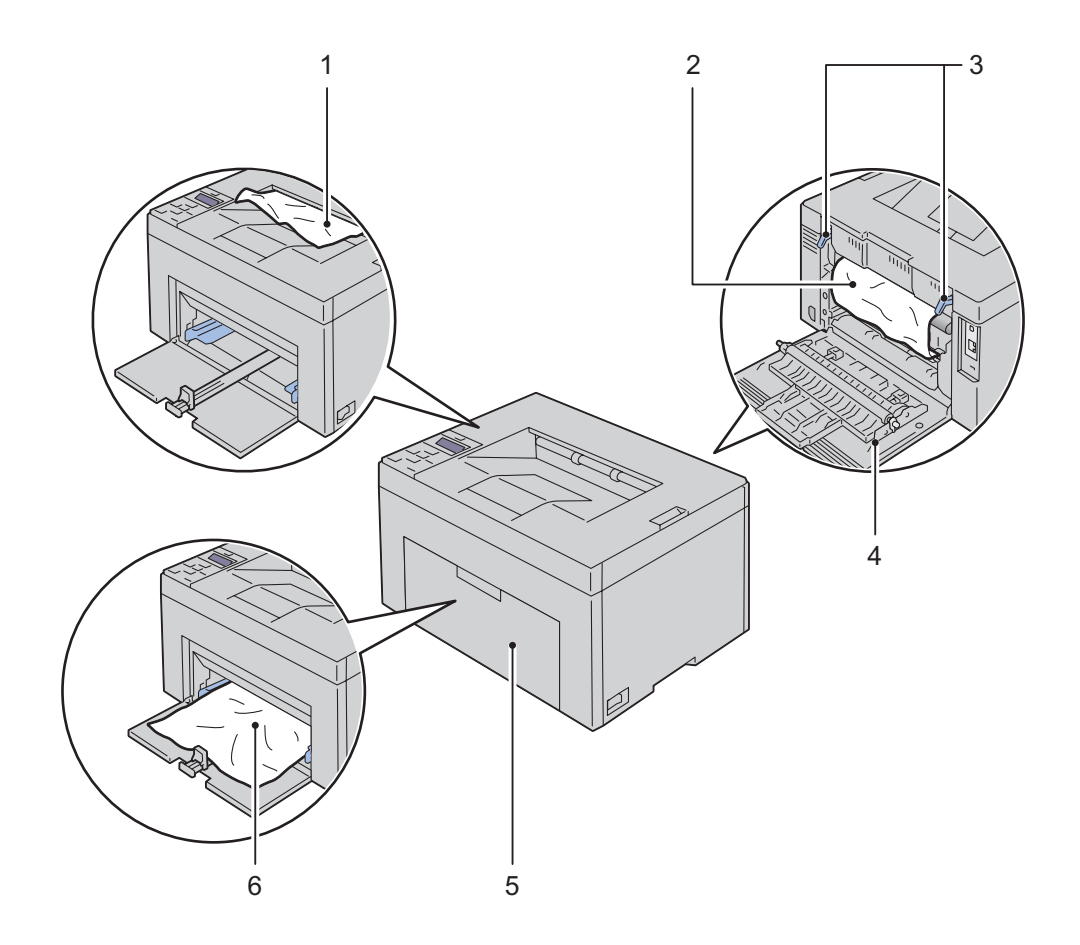

- Bac de sortie
- Module four
- Leviers
- Capot arrière
- Capot avant
- Chargeur multifonctions (MPF)

# <span id="page-212-0"></span>**Dégagement des bourrages papier depuis l'avant de l'imprimante**

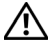

**AVERTISSEMENT : Avant d'exécuter les procédures suivantes, prenez connaissance des consignes de sécurité reprises dans Informations importantes et observez-les.**

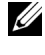

*K* REMARQUE : Le PSI est disponible pour l'imprimante Dell C1760nw Color Printer. La couverture est disponible pour l'imprimante Dell C1660w Color Printer.

*C* REMARQUE : Pour supprimer l'erreur affichée sur le panneau de commande, vous devez retirer tous les supports d'impression situés sur le chemin du support d'impression.

**1** Sortez le PSI ou la couverture.

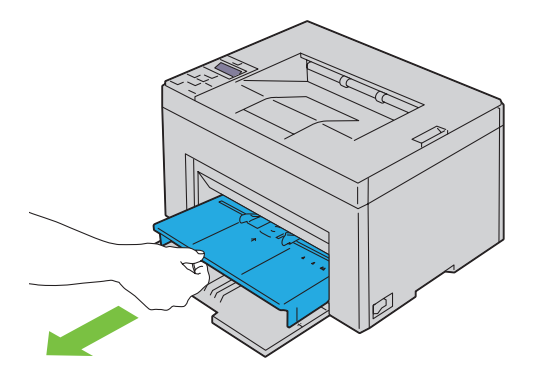

**2** Enlevez tout le papier coincé à l'avant de l'imprimante.

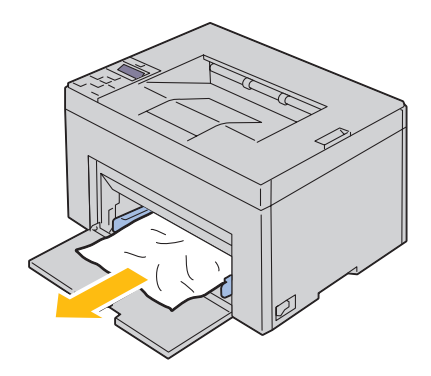

**3** Replacez le PSI ou la couverture dans l'imprimante.

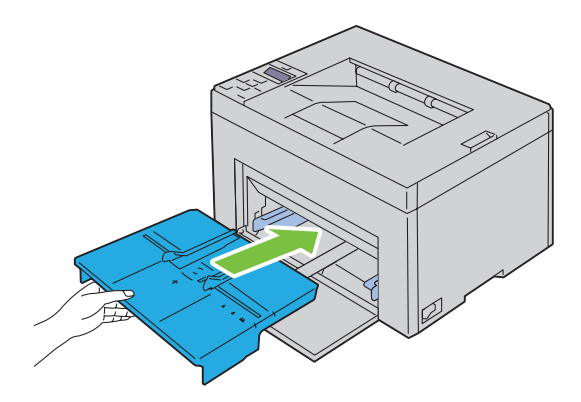

**AVERTISSEMENT : Ne forcez pas lorsque vous replacez le PSI ou la couverture dans l'imprimante. Le PSI, la couverture ou l'imprimante pourraient en être endommagés.**

**4** Appuyez sur le bouton **(Régler)**.

# <span id="page-213-0"></span>**Dégagement des bourrages papier depuis l'arrière de l'imprimante**

**AVERTISSEMENT : Avant d'exécuter les procédures suivantes, prenez connaissance des consignes de sécurité reprises dans Informations importantes et observez-les.**

**AVERTISSEMENT : Pour éviter une électrocution pendant l'entretien, commencez toujours par éteindre l'imprimante et débranchez le cordon d'alimentation de la prise électrique mise à la terre.**

**AVERTISSEMENT : Pour ne pas vous brûler, ne supprimez pas les bourrages papier immédiatement après avoir imprimé. L'unité de fusion, ou module four, devient extrêmement chaud pendant l'utilisation.**

*C* REMARQUE : Pour supprimer l'erreur affichée sur le panneau de commande, vous devez retirer tous les supports d'impression situés sur le chemin du support d'impression.

**1** Poussez la poignée d'ouverture du capot arrière et ouvrez-le.

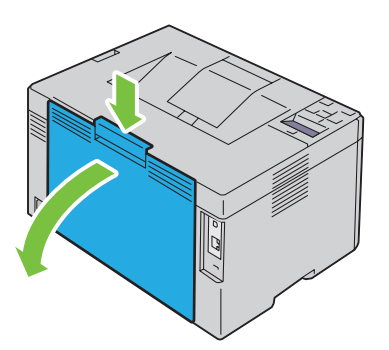

### Levez les leviers.

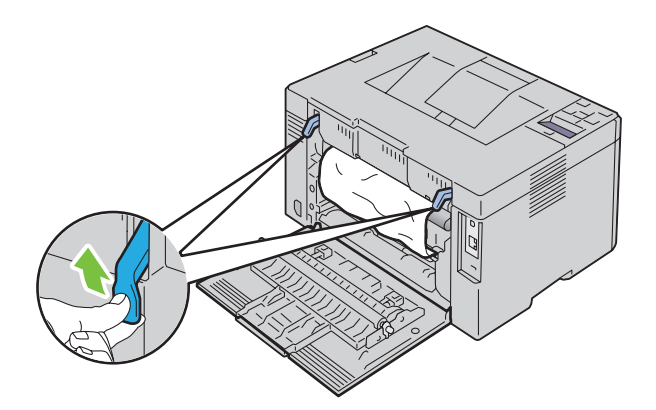

Enlevez tout le papier coincé à l'arrière de l'imprimante.

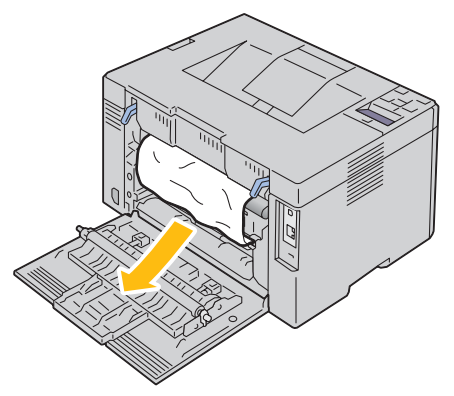

Abaissez les leviers dans leur position initiale.

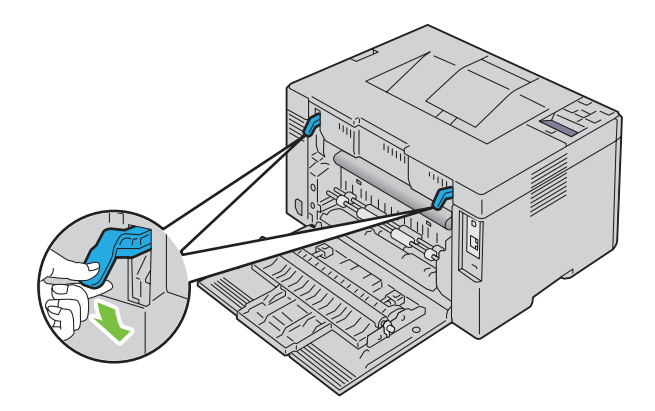

**5** Fermez le capot arrière.

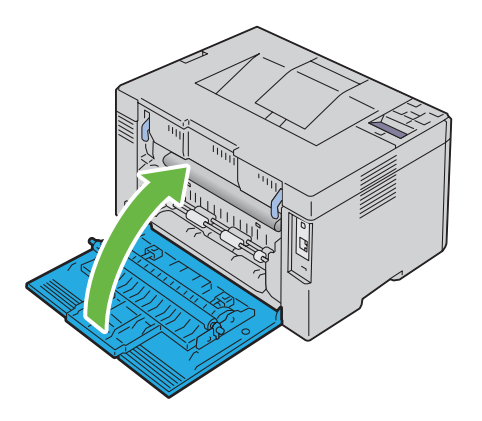

# <span id="page-215-0"></span>**Dégagement des bourrages du bac de sortie**

- **AVERTISSEMENT : Avant d'exécuter les procédures suivantes, prenez connaissance des consignes de sécurité reprises dans Informations importantes et observez-les.**
- **AVERTISSEMENT : Pour éviter une électrocution pendant l'entretien, commencez toujours par éteindre l'imprimante et débranchez le cordon d'alimentation de la prise électrique mise à la terre.**
- **AVERTISSEMENT : Pour ne pas vous brûler, ne supprimez pas les bourrages papier immédiatement après avoir imprimé. L'unité de fusion, ou module four, devient extrêmement chaud pendant l'utilisation.**

*C* REMARQUE : Pour supprimer l'erreur affichée sur le panneau de commande, vous devez retirer tous les supports d'impression situés sur le chemin du support d'impression.

**1** Poussez la poignée d'ouverture du capot arrière et ouvrez-le.

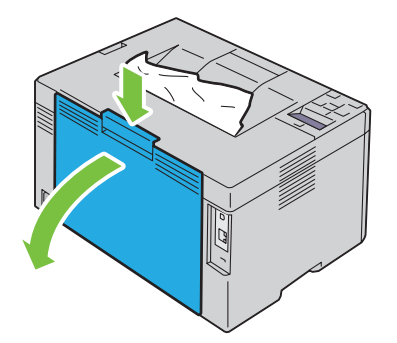
#### **2** Levez les leviers.

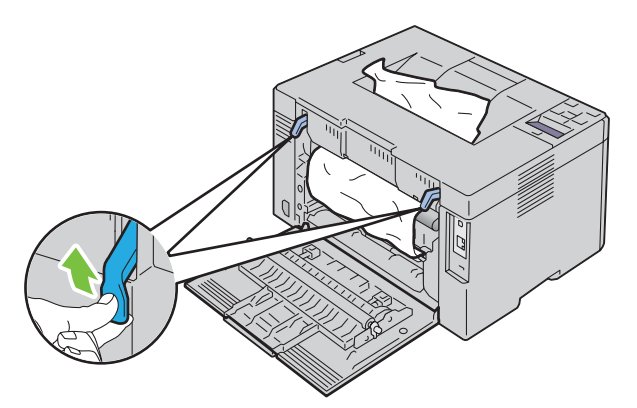

**3** Enlevez tout le papier coincé à l'arrière de l'imprimante. Si vous ne trouvez pas de papier coincé dans le chemin du papier, vérifiez le bac de sortie.

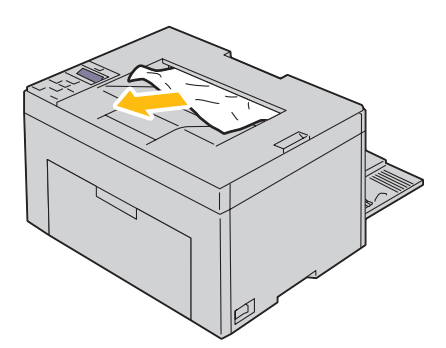

**4** Abaissez les leviers dans leur position initiale.

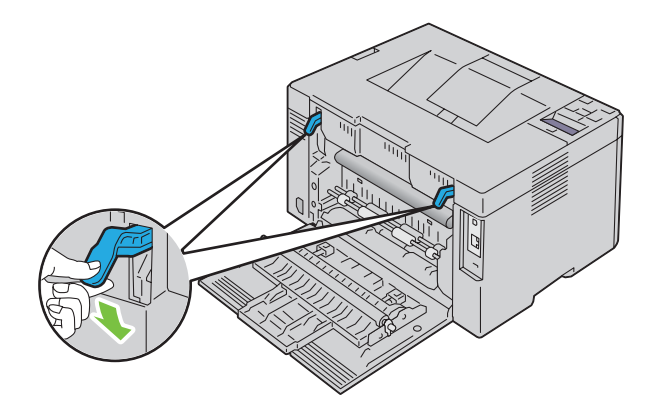

**5** Fermez le capot arrière.

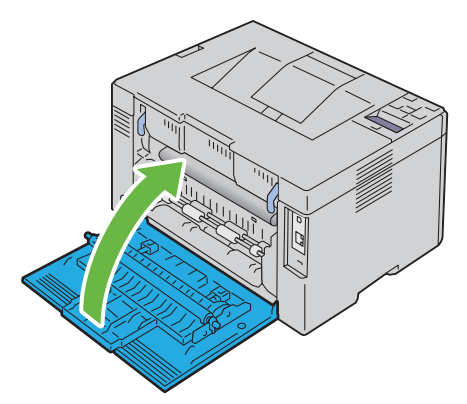

**6** S'il vous est impossible de retirer le papier coincé après avoir suivi les consignes ci-dessus, maintenez enfoncé le bouton **X** (Annuler) pendant 2 secondes.

Le message Dégagement des bourrages papier s'affiche et le papier coincé est éjecté avec le papier provenant du MPF ou du PSI.

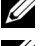

*P* REMARQUE : Le travail d'impression en cours est annulé après l'usage de cette fonction.

**REMARQUE :** Pour utiliser cette fonction, il doit y avoir du papier chargé dans le MPF ou le PSI.

# **Diagnostic de pannes**

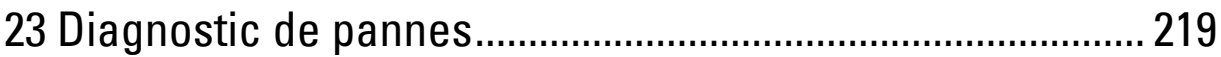

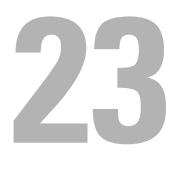

# <span id="page-220-1"></span><span id="page-220-0"></span>**Diagnostic de pannes**

<span id="page-220-4"></span>**REMARQUE :** Le bac d'alimentation prioritaire (PSI) est disponible uniquement pour Dell™ C1760nw Color Printer.

# **Problèmes de base de l'imprimante**

*C* REMARQUE : La connexion Ethernet est disponible uniquement pour Dell C1760nw Color Printer.

Il est facile de résoudre certains des problèmes qui surviennent au niveau de l'imprimante. Si vous rencontrez un problème avec votre imprimante, vérifiez les éléments suivants :

- Le câble d'alimentation est branché dans l'imprimante et dans une prise de courant correctement mise à la terre.
- L'imprimante est allumée.
- L'alimentation électrique n'est coupée par aucun interrupteur ou disjoncteur.
- Les autres appareils électriques branchés sur cette prise fonctionnent.

Si le problème persiste alors que vous avez vérifié tous les éléments ci-dessus, éteignez l'imprimante, patientez dix secondes et rallumez-la. Cette opération suffit souvent à résoudre le problème.

Ø **REMARQUE :** En présence de messages d'erreur sur le panneau de commande ou sur l'écran de votre ordinateur, suivez les instructions à l'écran pour résoudre les incidents de l'imprimante. Pour plus d'informations sur les messages d'erreur et les codes d'erreur, reportez-vous à ["Présentation des messages de l'imprimante" à la page 185](#page-186-0).

# <span id="page-220-2"></span>**Problèmes au niveau de l'affichage**

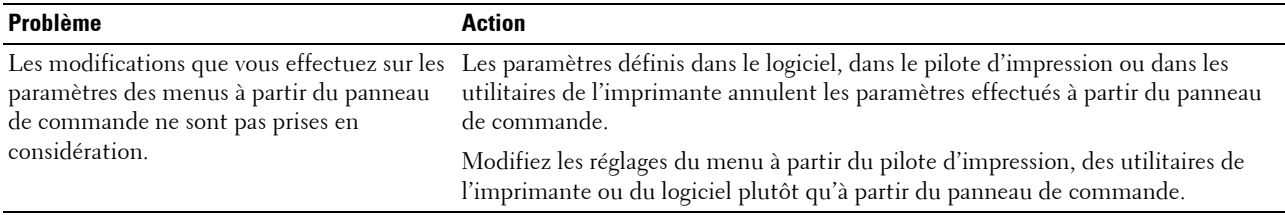

### <span id="page-220-3"></span>**Problèmes d'impression**

*C* REMARQUE : Un mot de passe est requis pour entrer dans le Menu admin lorsque Verrou panneau est activé. Dans ce cas, entrez votre mot de passe préalablement défini et appuyez sur le bouton  $\sqrt{}$  (Régler).

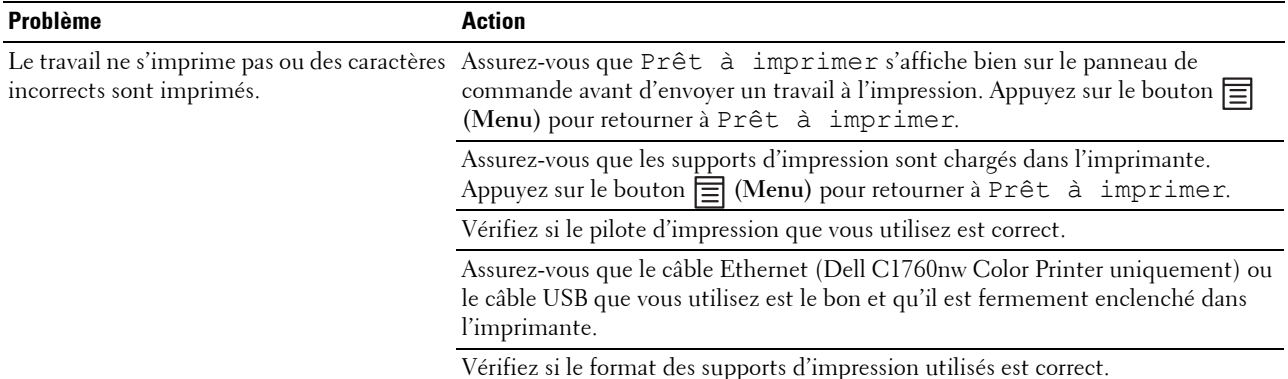

Diagnostic de pannes **219**

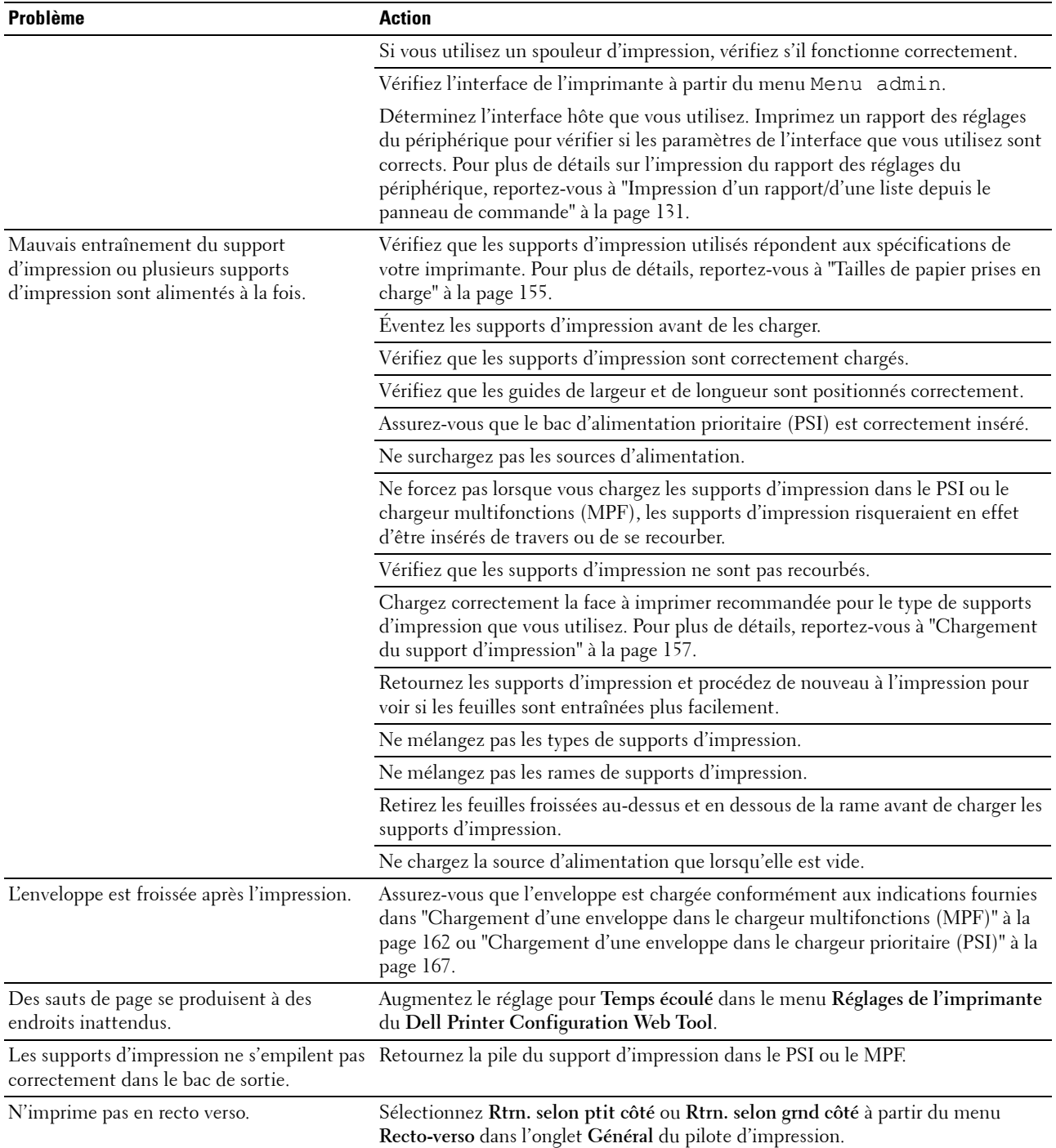

# <span id="page-222-0"></span>**Problèmes au niveau de la qualité d'impression**

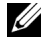

**REMARQUE :** Dans cette section, certaines des procédures qui utilisent la Boîte à outils peuvent également être réalisées à l'aide du panneau de commande ou du Dell Printer Configuration Web Tool. Pour des informations concernant la manière d'utiliser le panneau de commande et le Dell Printer Configuration Web Tool, reportez-vous à "Présentation des menus de [l'imprimante" à la page 131](#page-132-1) et à ["Dell™ Printer Configuration Web Tool" à la page 85.](#page-86-0)

#### **L'impression est trop claire**

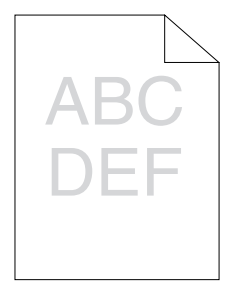

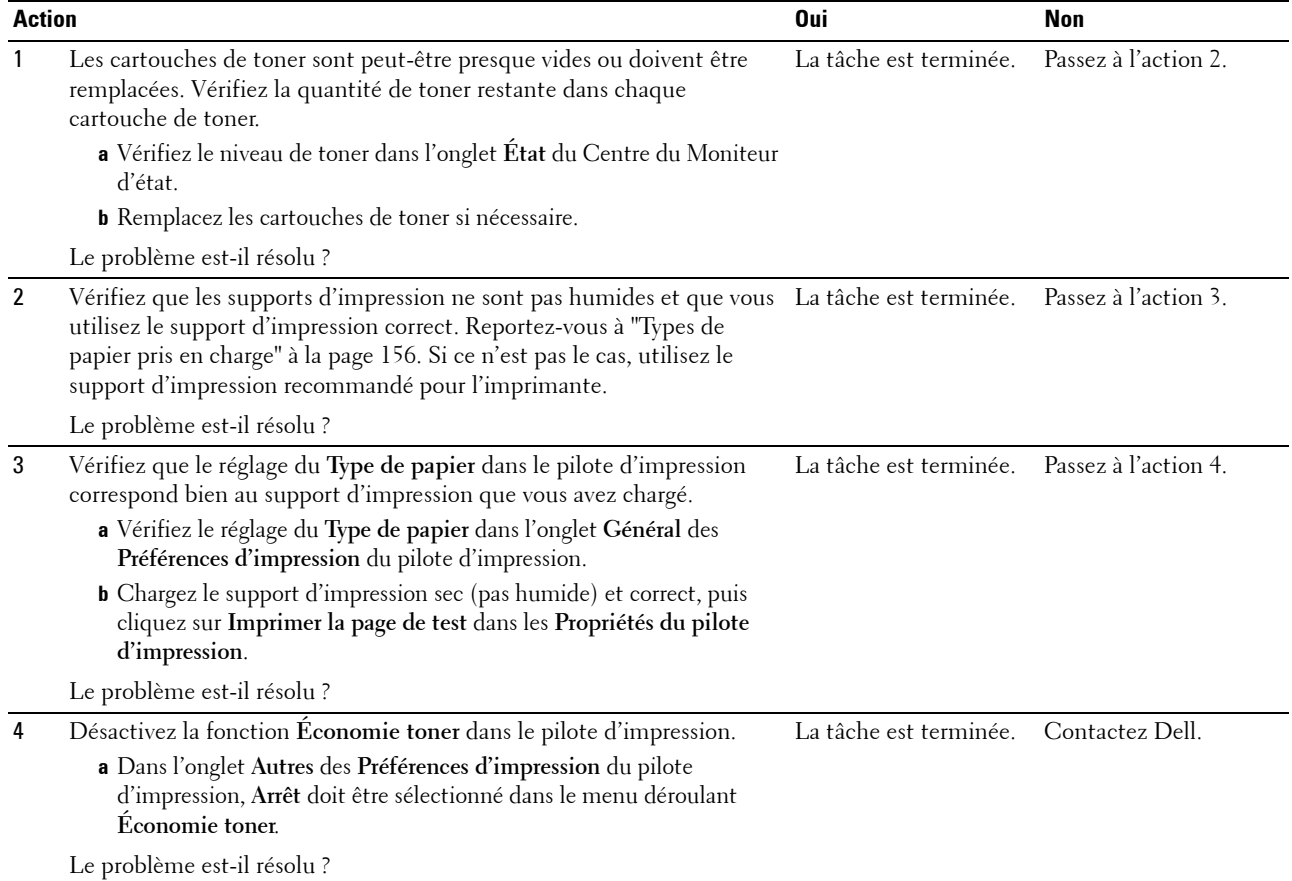

#### **Le toner coule ou l'impression déteint/tache au verso**

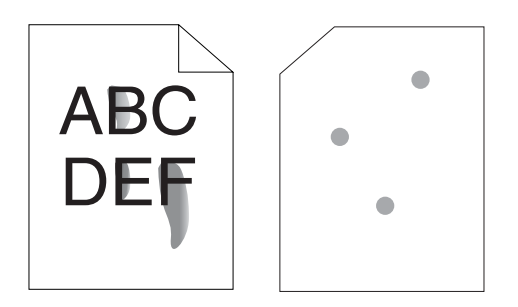

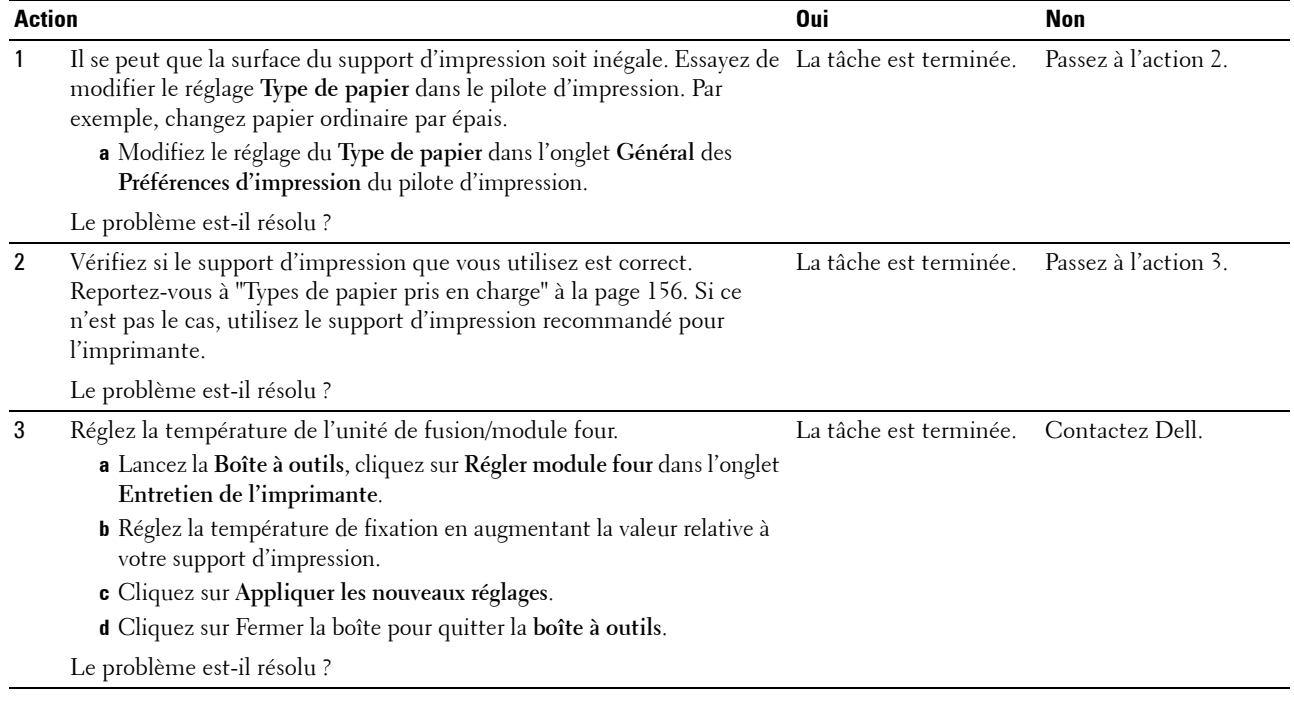

#### **Taches aléatoires/images floues**

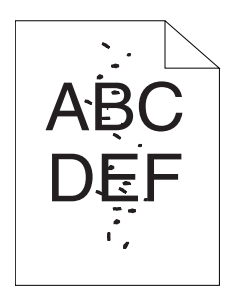

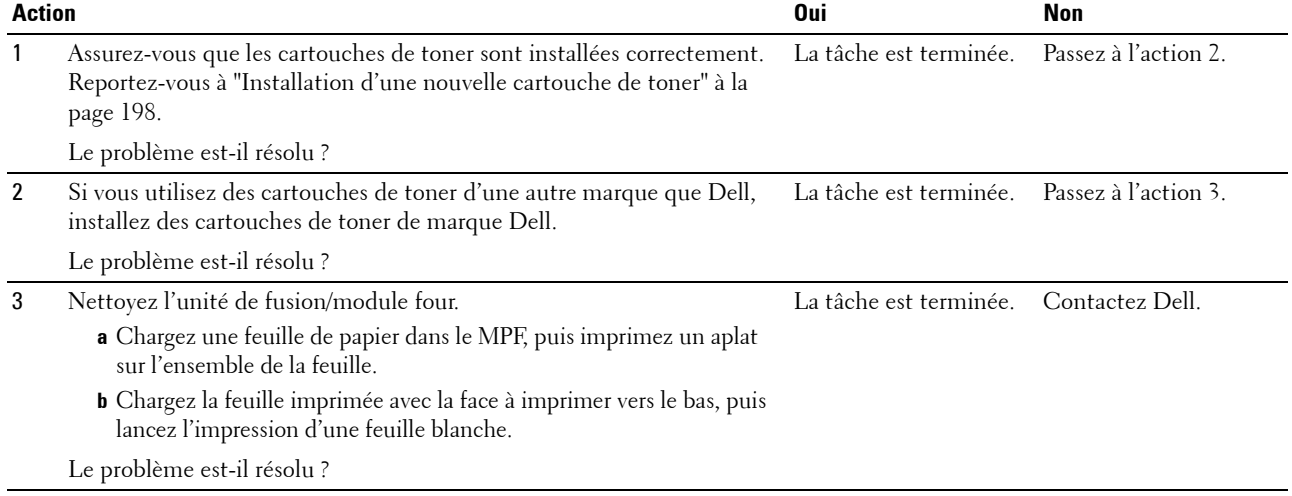

#### **Rien n'a été imprimé sur le support d'impression.**

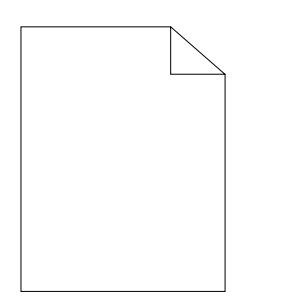

Si ce problème survient, contactez Dell.

#### **Des traits apparaissent sur l'impression.**

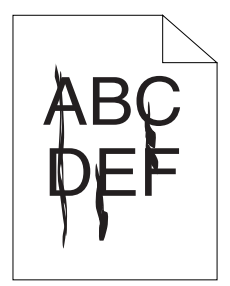

Si ce problème survient, contactez Dell.

#### **Points espacés en couleur**

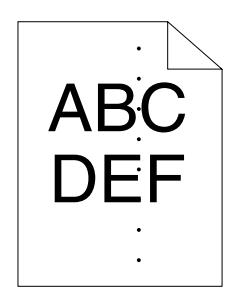

Si ce problème survient, contactez Dell.

#### **Blancs verticaux**

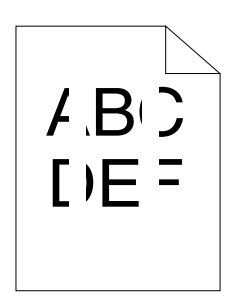

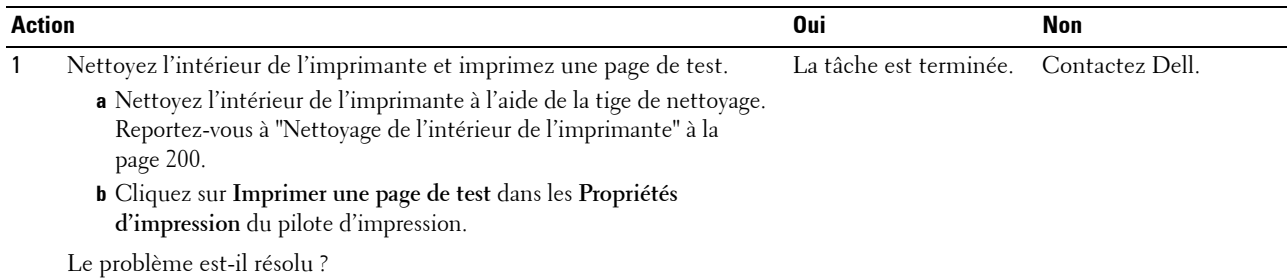

#### **Marbrures**

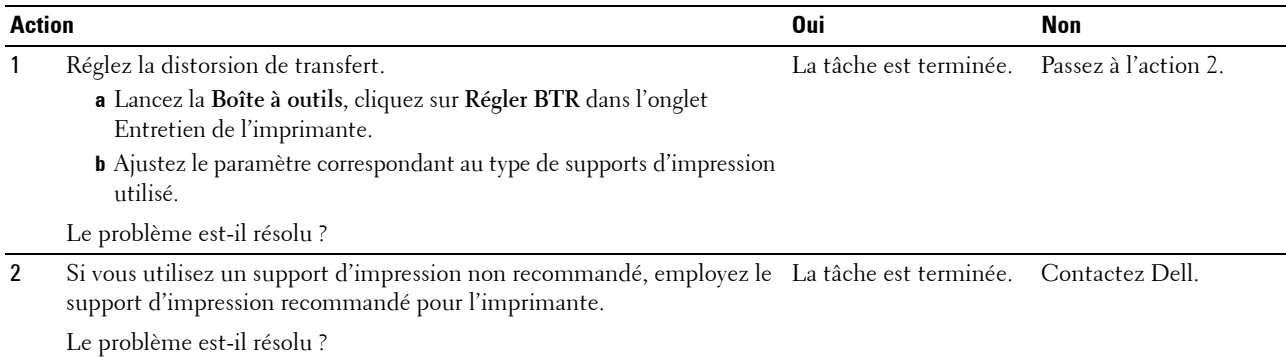

#### **Impression fantôme**

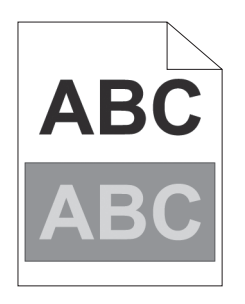

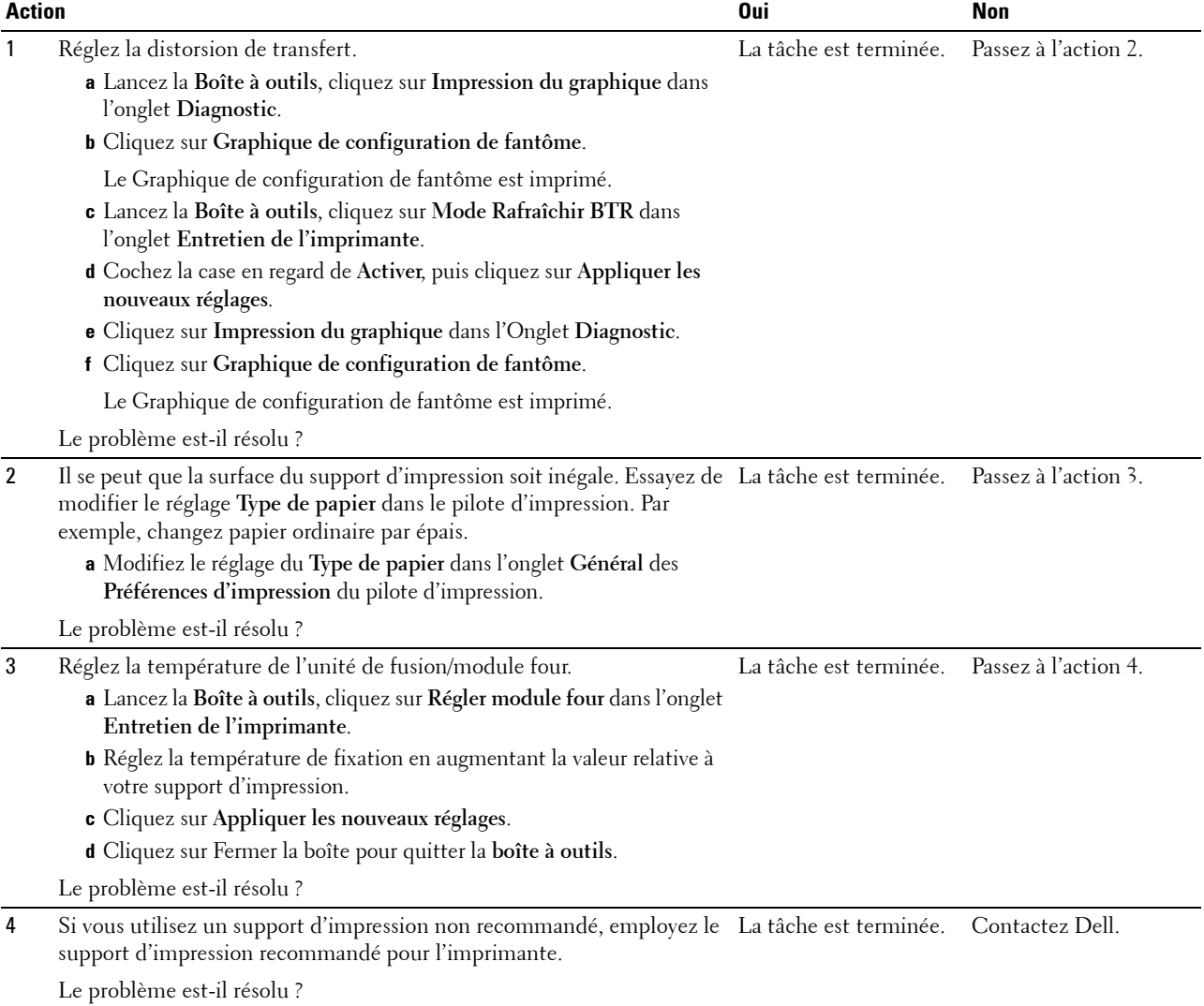

#### **Voile**

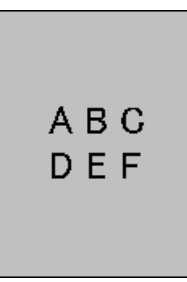

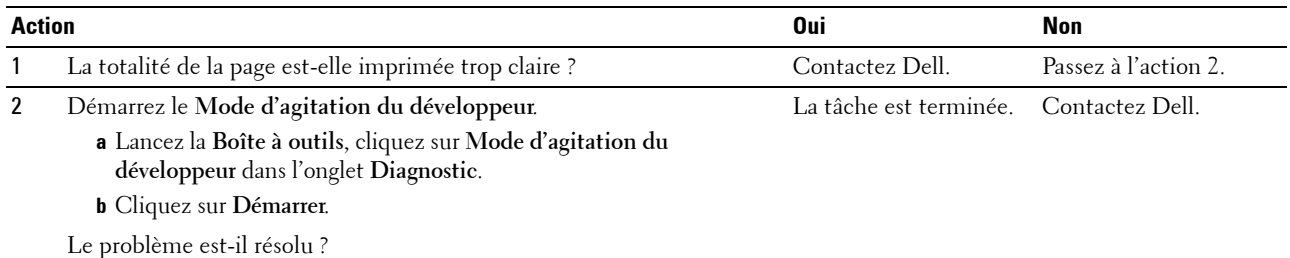

#### **Bead-Carry-Out (BCO)**

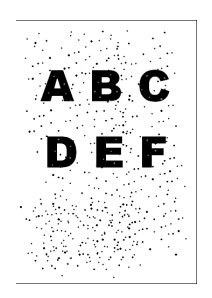

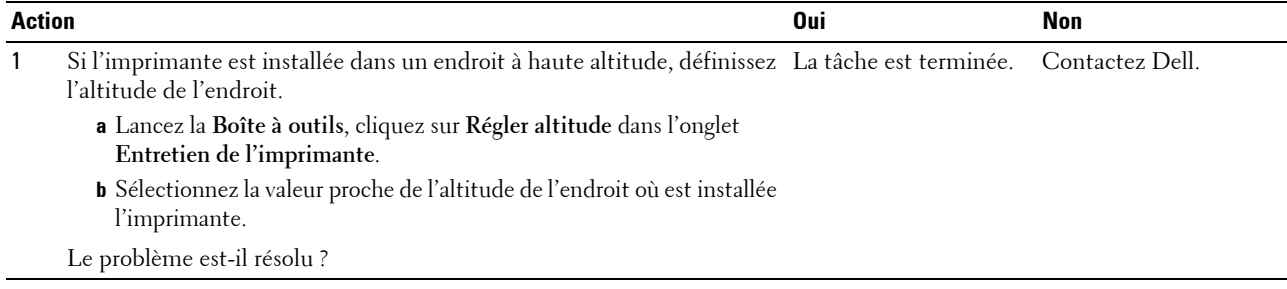

#### **Marque en biais**

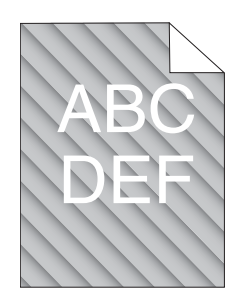

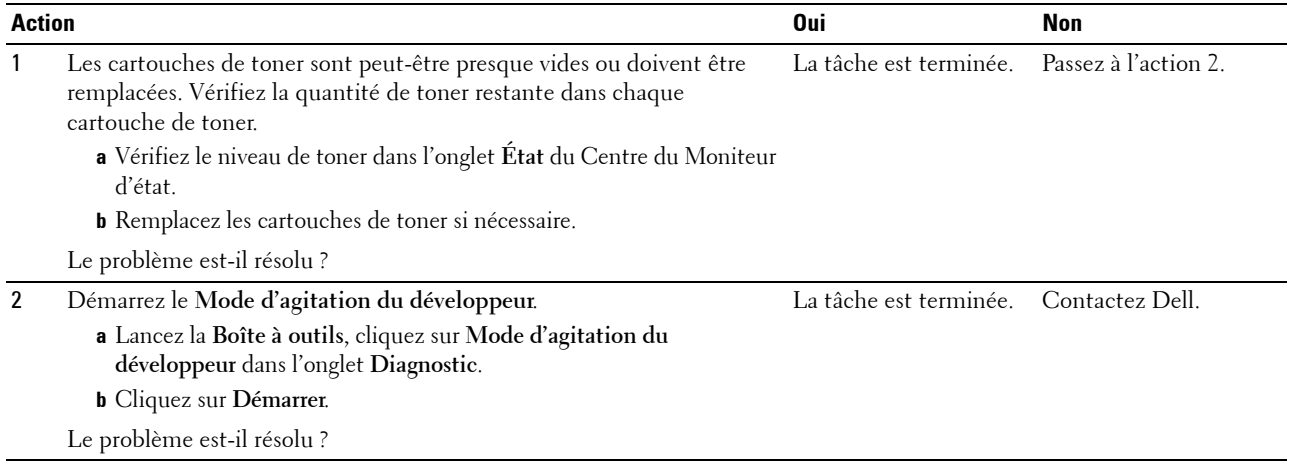

#### **Papier froissé/taché**

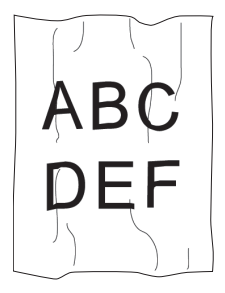

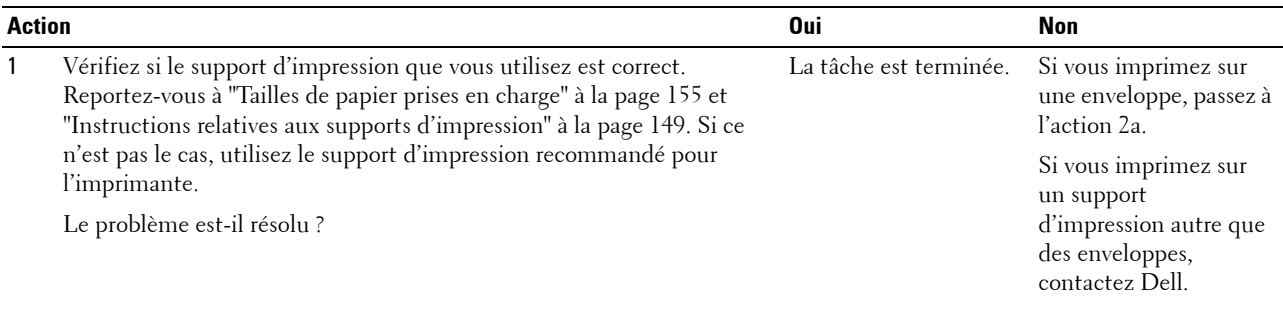

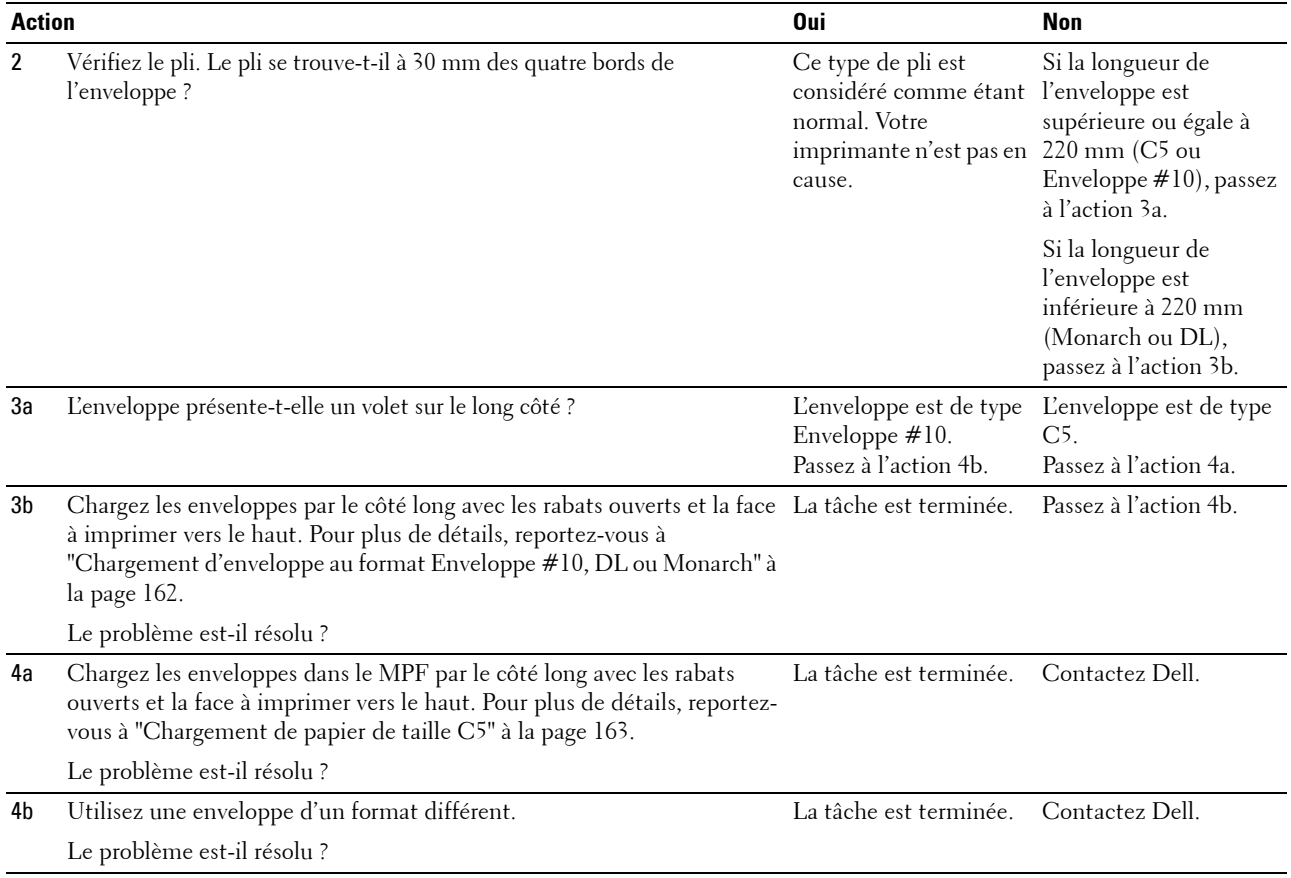

### **La marge supérieure n'est pas correcte**

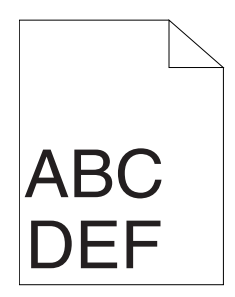

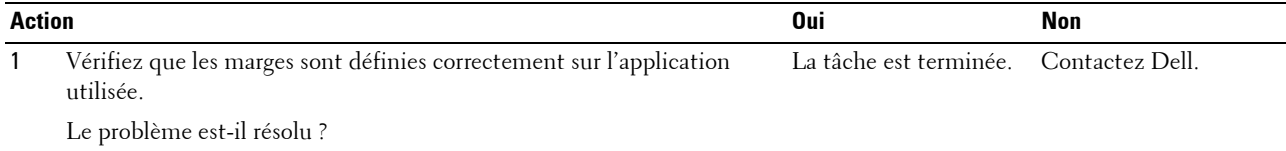

#### **L'enregistrement des couleurs n'est pas aligné**

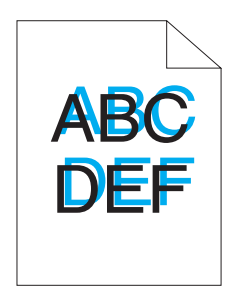

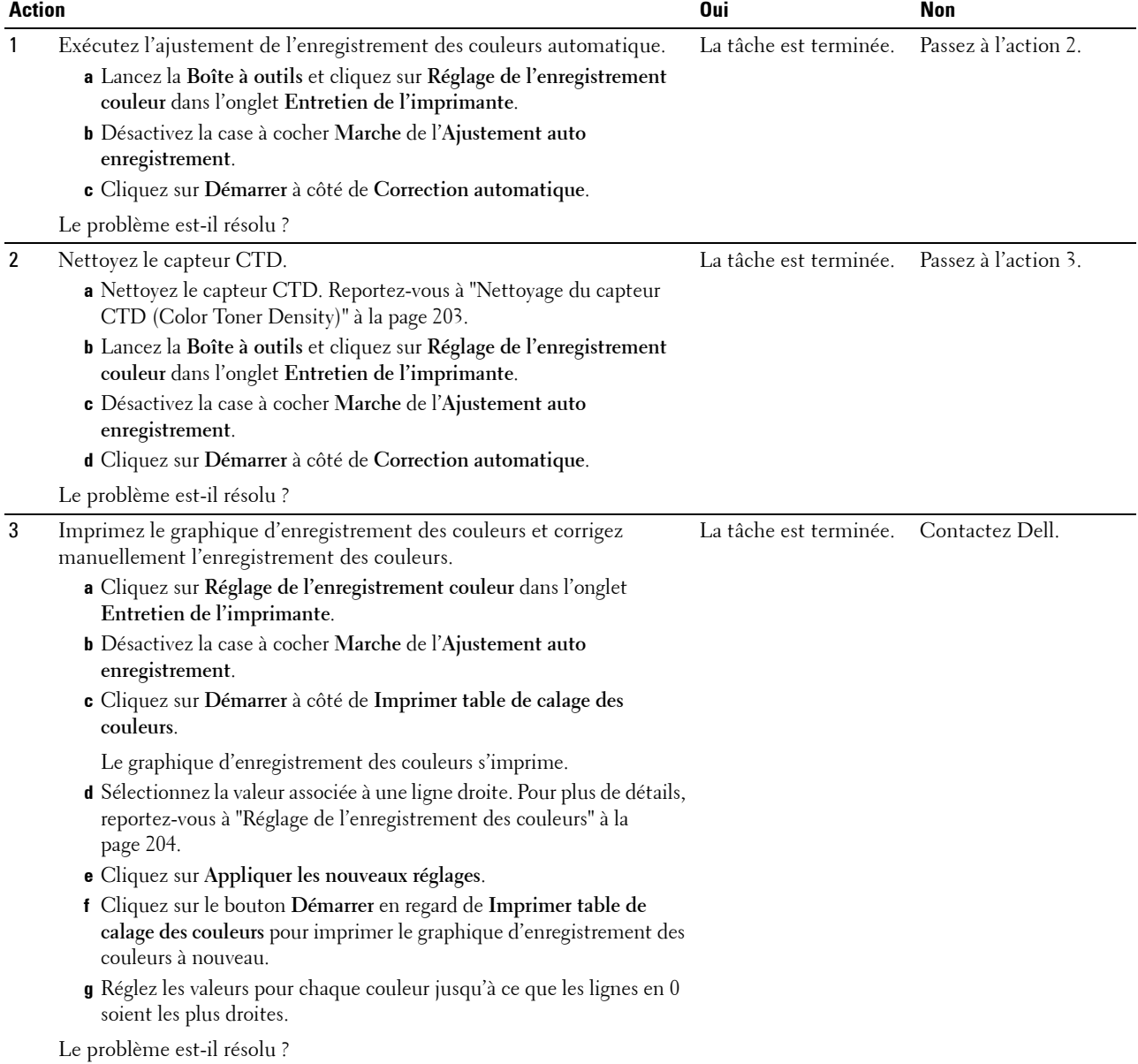

#### **Papier en saillie / bosselé**

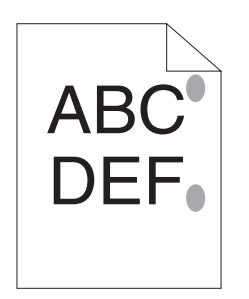

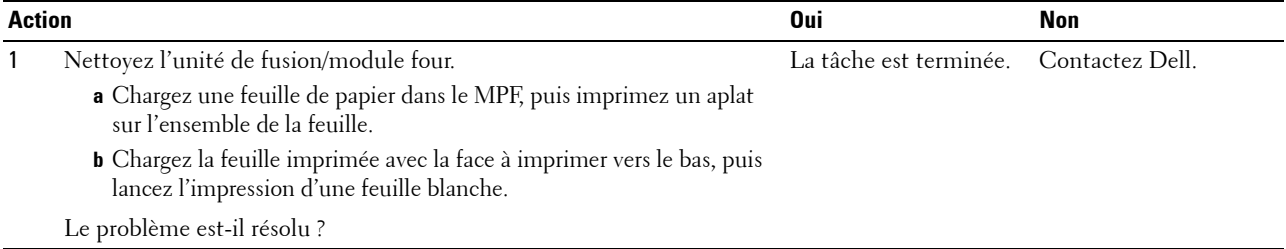

# **Bruit**

**REMARQUE :** Dans cette section, certaines des procédures qui utilisent la Boîte à outils peuvent également être réalisées à l'aide du panneau de commande ou du Dell Printer Configuration Web Tool. Pour des informations concernant la manière d'utiliser le panneau de commande et le Dell Printer Configuration Web Tool, reportez-vous à "Présentation des menus de [l'imprimante" à la page 131](#page-132-1) et à ["Dell™ Printer Configuration Web Tool" à la page 85.](#page-86-0)

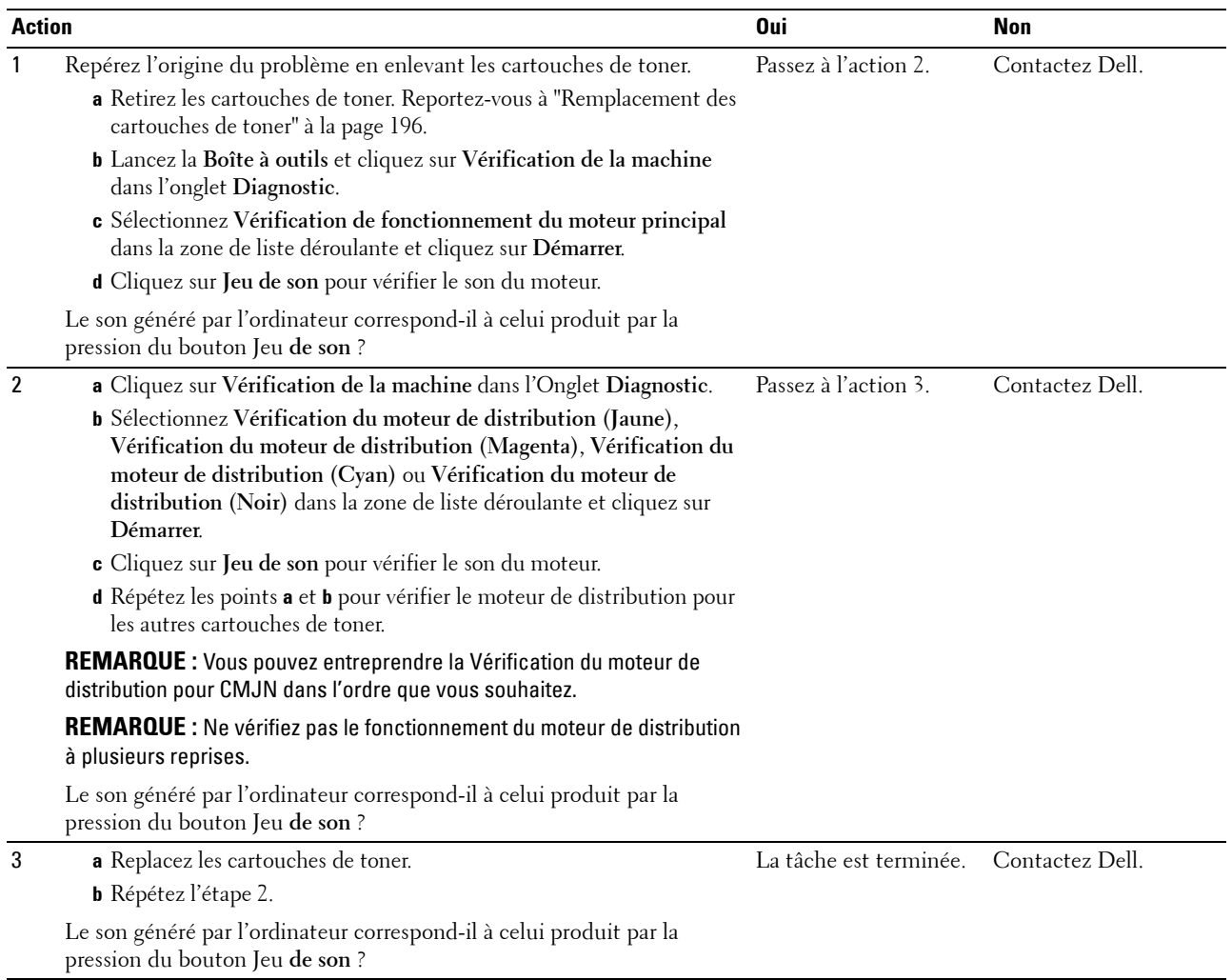

## <span id="page-233-0"></span>**Bourrage**

**REMARQUE :** Dans cette section, certaines des procédures qui utilisent la Boîte à outils peuvent également être réalisées à l'aide du panneau de commande ou du Dell Printer Configuration Web Tool. Pour des informations concernant la manière d'utiliser le panneau de commande et le Dell Printer Configuration Web Tool, reportez-vous à "Présentation des menus de [l'imprimante" à la page 131](#page-132-1) et à ["Dell™ Printer Configuration Web Tool" à la page 85.](#page-86-0)

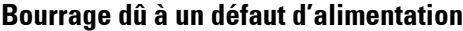

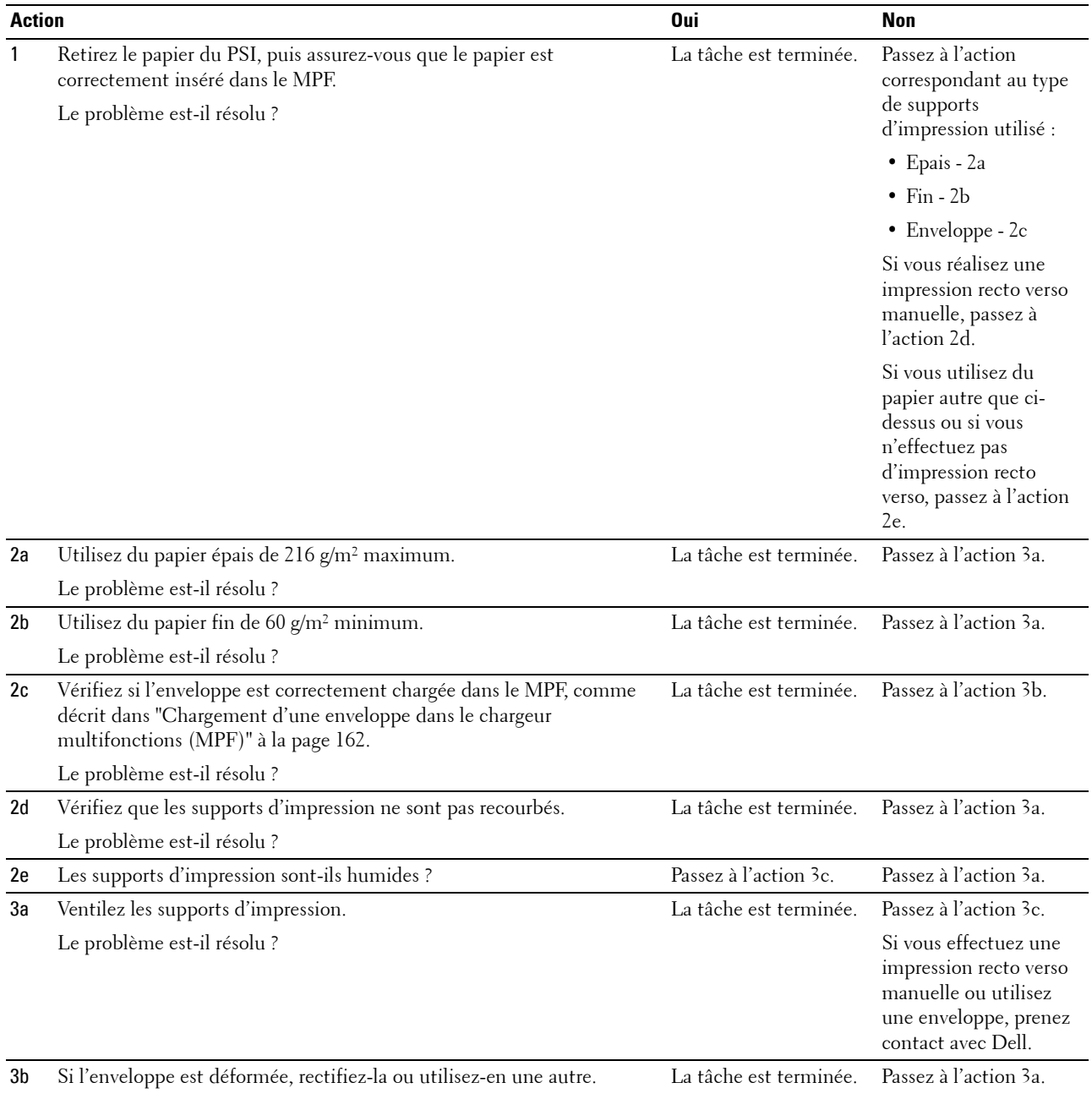

Le problème est-il résolu ?

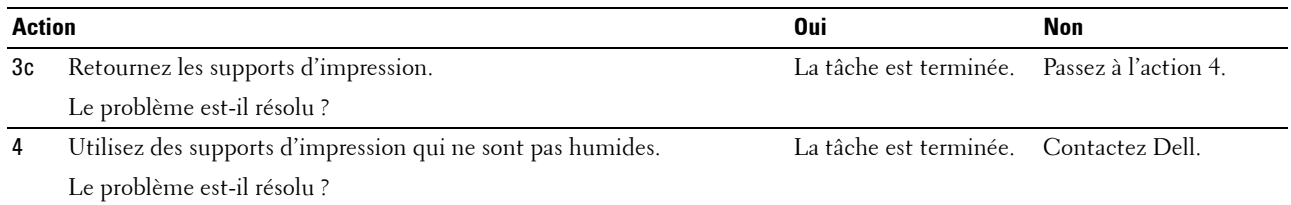

#### **Bourrage multi-alimentation**

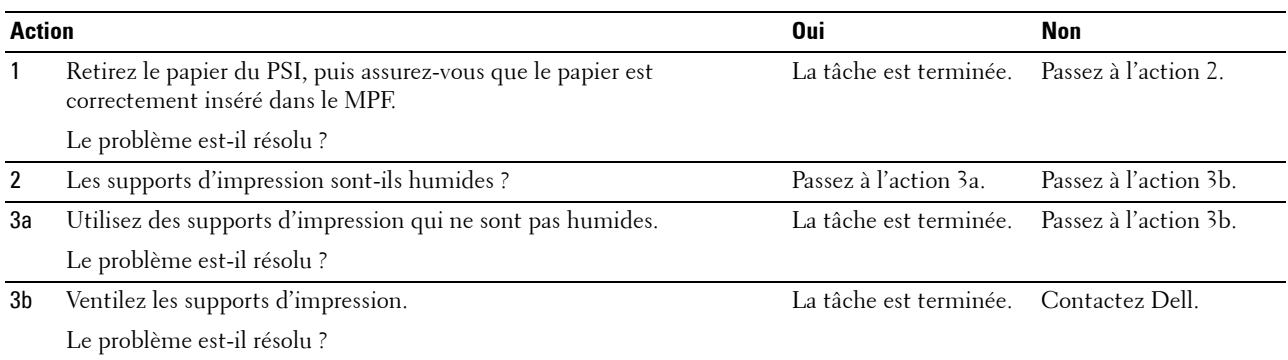

# <span id="page-234-0"></span>**Problèmes liés aux communications sans fil**

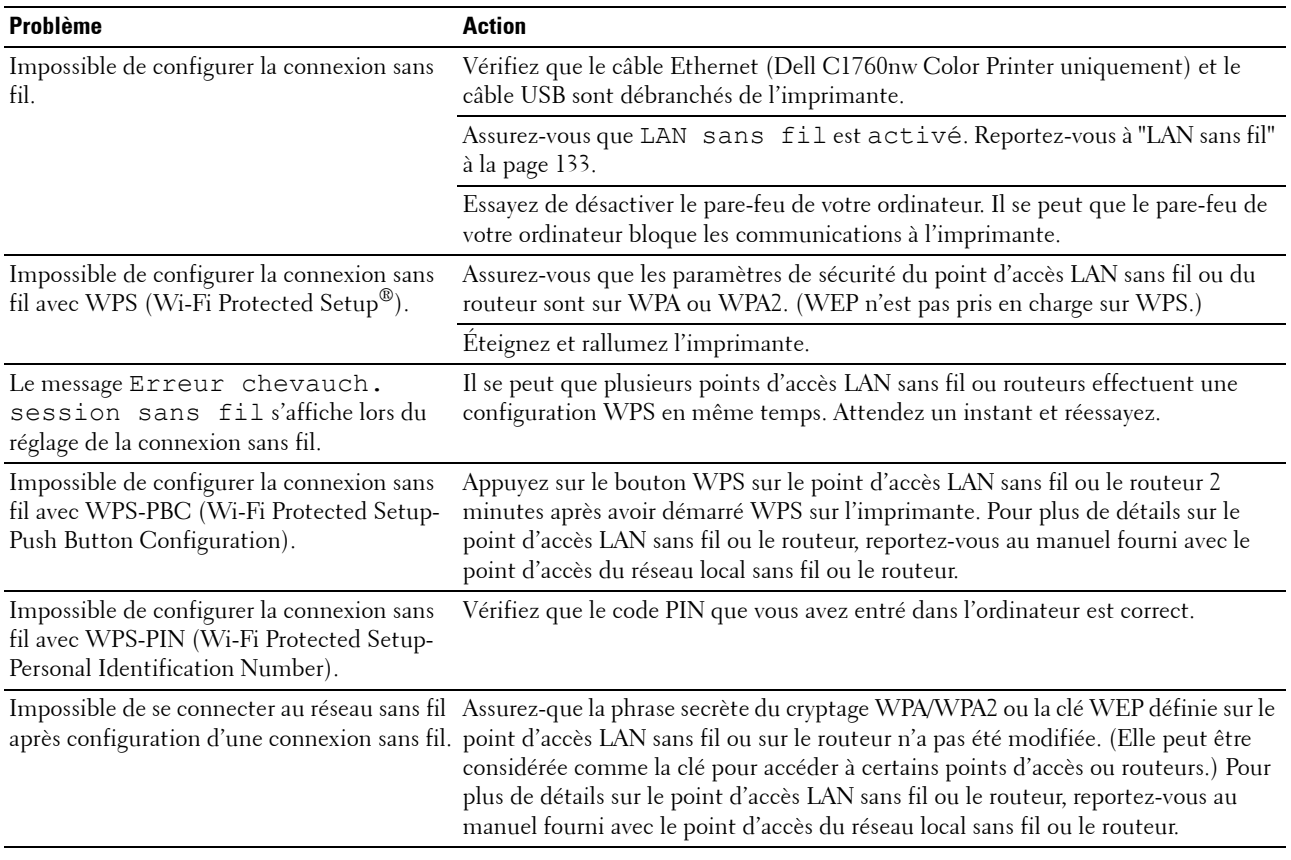

# **Autres problèmes**

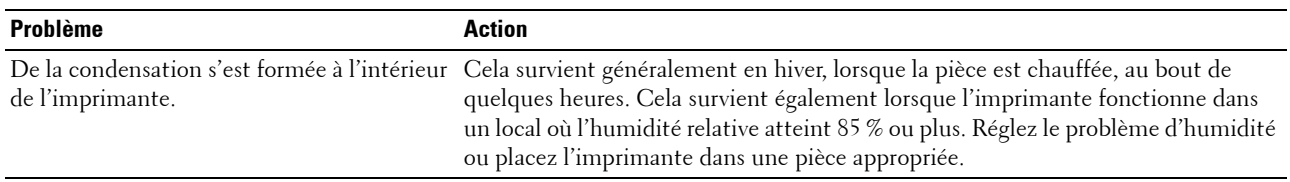

## <span id="page-235-0"></span>**Contactez la maintenance**

Lorsque vous contactez le support technique, soyez prêt à décrire le problème rencontré ou le message d'erreur affiché.

Vous devez également communiquer le modèle et le numéro de série de votre imprimante. Reportez-vous à l'étiquette située à l'intérieur du capot latéral de votre imprimante.

# **Annexe**

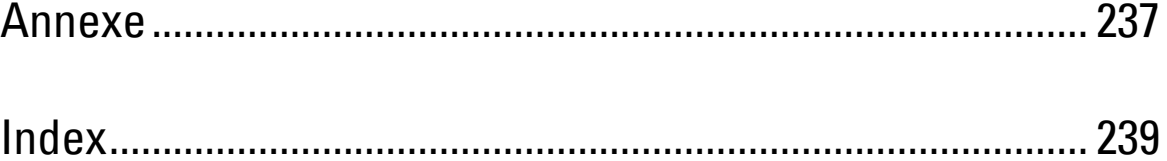

# <span id="page-238-0"></span>**Annexe**

# <span id="page-238-1"></span>**Politique du support technique Dell**

Le support technique assisté par un technicien nécessite la coopération et la participation du client au cours de la procédure de dépannage et assure la restauration de la configuration par défaut originale du système d'exploitation, du logiciel et des pilotes matériels, tels qu'ils ont été fournis par Dell, ainsi que la vérification du bon fonctionnement de l'imprimante et de tous les matériels installés par Dell. Outre ce support technique assisté par un technicien, vous pouvez également obtenir un support technique en ligne sur le site Dell Support. Des options de support technique supplémentaires peuvent également être disponibles.

Dell assure un support technique limité à l'imprimante et aux logiciels et périphériques installés par Dell. Le support des logiciels et périphériques tiers, y compris les logiciels et périphériques achetés et/ou installés par l'intermédiaire de la section des logiciels et des périphériques (DellWare), la section ReadyWare et la section d'intégration usine personnalisée (CFI/DellPlus), est assuré par le fabricant d'origine.

#### **Services en ligne**

Vous pouvez en savoir plus sur les produits et services Dell en consultant les sites Web suivants :

<span id="page-238-2"></span>**[www.dell.com](http://www.dell.com)**

**[www.dell.com/ap](http://www.dell.com/ap)** (pays d'Asie/du Pacifique uniquement)

**[www.dell.com/jp](http://www.dell.com/jp)** (Japon uniquement)

**[www.euro.dell.com](http://www.euro.dell.com)** (Europe uniquement)

**[www.dell.com/la](http://www.dell.com/la)** (Amérique latine et Caraïbes uniquement)

**[www.dell.ca](http://www.dell.ca)** (Canada uniquement)

Il vous est possible d'accéder au support de Dell par le biais des sites Web et des adresses électroniques suivantes :

Sites Web du support de Dell **[support.dell.com](http://support.dell.com)**

**[support.euro.dell.com](http://support.euro.dell.com)** (Europe uniquement)

• Adresses électroniques du support de Dell

mobile\_support@us.dell.com

support@us.dell.com

la-techsupport@dell.com (Pays d'Amérique latine et des Caraïbes uniquement)

apsupport@dell.com (Pays d'Asie/du Pacifique uniquement)

- Adresses électroniques du département Ventes et marketing de Dell apmarketing@dell.com (pays d'Asie/du Pacifique uniquement) sales canada@dell.com (Canada uniquement)
- Protocole de transfert de fichiers anonymes (FTP) **ftp.dell.com**

Ouvrez une session en tant qu'utilisateur anonyme et utilisez votre adresse électronique comme mot de passe.

# <span id="page-239-3"></span><span id="page-239-1"></span>**Garantie et politique de retour**

Dell Computer Corporation ("Dell") fabrique ses produits à partir de pièces et de composants neufs ou réputés tels conformément aux pratiques standard de l'industrie. Pour plus d'informations sur la garantie Dell pour votre imprimante, consultez **[support.dell.com](http://support.dell.com)**.

#### <span id="page-239-2"></span>**Informations concernant le recyclage**

Il est conseillé aux clients de mettre au rebut leur matériel informatique, écran, imprimante et autres périphériques usagés dans le respect des normes environnementales. Les méthodes possibles comprennent la réutilisation de pièces ou des produits globaux et le recyclage des produits, des composants et/ou des matériels.

<span id="page-239-0"></span>Pour plus d'informations concernant les programmes de recyclage mondiaux de Dell, consultez **[www.dell.com/recyclingworldwide](http://www.dell.com/recyclingworldwide)**.

# **Contacter Dell**

Il vous est possible d'accéder au support de Dell par le biais de **support.dell.com**. Sélectionnez votre région sur la page d'accueil et complétez les informations demandées afin d'accéder aux outils et informations d'aide.

Vous pouvez prendre contact avec Dell par courrier électronique aux adresses suivantes :

• World Wide Web **[www.dell.com](http://www.dell.com) [www.dell.com/ap](http://www.dell.com/ap)** (pays d'Asie/du Pacifique uniquement) **[www.dell.com/jp](http://www.dell.com/jp)** (Japon uniquement) **[www.euro.dell.com](http://www.euro.dell.com)** (Europe uniquement) **[www.dell.com/la](http://www.dell.com/la)** (Amérique latine et Caraïbes uniquement) **[www.dell.ca](http://www.dell.ca)** (Canada uniquement) • Protocole de transfert de fichiers anonymes (FTP) **ftp.dell.com**

Ouvrez une session en tant qu'utilisateur anonyme et utilisez votre adresse électronique comme mot de passe.

- Service d'assistance électronique mobile\_support@us.dell.com support@us.dell.com la-techsupport@dell.com (Pays d'Amérique latine et des Caraïbes uniquement) apsupport@dell.com (Pays d'Asie/du Pacifique uniquement)
- support.jp.dell.com (Japon uniquement)
- support.euro.dell.com (Europe uniquement)
- Service de devis électronique apmarketing@dell.com (pays d'Asie/du Pacifique uniquement) sales\_canada@dell.com (Canada uniquement)

# <span id="page-240-0"></span>**Index**

#### **Numerics**

[100Base-TX Full-Duplex, 107](#page-108-0) [100Base-TX Half-Duplex, 107](#page-108-1) [10Base-T Full-Duplex, 107](#page-108-2) [10Base-T Half-Duplex, 107](#page-108-3)

#### **A**

[A4, 155](#page-156-1) [A5, 155](#page-156-2) [Ad-Hoc, 113](#page-114-0) [Adresse IP, 41,](#page-42-0) [87,](#page-88-0) [89,](#page-90-0) [112](#page-113-0) [Adresse MAC, 107,](#page-108-4) [113](#page-114-1) [Aide en ligne, 88,](#page-89-0) [90](#page-91-0) [Ajust enrg coul, 142](#page-143-0) [Ajust. enr auto, 141](#page-142-0) [Ajustement auto enregistrement, 96,](#page-97-0) [100](#page-101-0) [Ajustement de l'enregistrement de la](#page-124-0)  couleur, 123 [Ajustements de l'enregistrement de la](#page-101-1)  couleur, 100 [Alerte courriel, 88,](#page-89-1) [90,](#page-91-1) [107,](#page-108-5) [110,](#page-111-0) [136](#page-137-0) [Alimentation, 189](#page-190-0) [Altitude, 190](#page-191-0) [Annexe, 237](#page-238-0) [Annulation d'un travail d'impression, 176](#page-177-0) Assistance [Contacter Dell, 238](#page-239-0) [Assistant de mise en marche, 139](#page-140-0) [Authentification de l'erreur trap, 112](#page-113-1) [À propos de l'imprimante, 21](#page-22-0)

#### **B**

[B5, 155](#page-156-3) [Bac d'alimentation prioritaire \(PSI\), 21](#page-22-1) [Bac de sortie, 21,](#page-22-2) [93,](#page-94-0) [210](#page-211-0) [Bacs à papier, 93](#page-94-1) [Bitmap de l'imprimante, 89](#page-90-1) [Boîte à outils, 117](#page-118-0) [Bonjour \(mDNS\), 104,](#page-105-0) [107,](#page-108-6) [111,](#page-112-0) [136](#page-137-1) [Bourrage, 232](#page-233-0) [Bouton \(Régler\), 81](#page-82-0) [Bouton Annuler, 81](#page-82-1) [Bouton Appliquer les nouveaux paramètres, 91](#page-92-0) [Bouton Menu, 81](#page-82-2) [Bouton Rafraîchir, 91](#page-92-1) [Bouton Récupérer les paramètres, 91](#page-92-2) [Bouton Wi-Fi | WPS, 31,](#page-32-0) [81](#page-82-3) [Rétroéclairage, 82](#page-83-0) [Branchement de votre imprimante, 29](#page-30-0)

#### **C**

[C5, 155](#page-156-4) [Cadre de droite, 91](#page-92-3) [Cadre de gauche, 90](#page-91-2) [Cadre supérieur, 89](#page-90-2) [Canal de liaison, 113](#page-114-2) [Capacité mémoire, 94](#page-95-0) [Capot, 93](#page-94-2) [Capot arrière, 22,](#page-23-0) [210](#page-211-1) [Capot avant, 21,](#page-22-3) [210](#page-211-2) [Capot d'accès au toner, 21](#page-22-4) [Caractéristiques de l'imprimante, 189](#page-190-1) [Caractéristiques du produit, 19](#page-20-0) [Câble, 191](#page-192-0) [CCP, 150](#page-151-0) [Centre du Moniteur d'état, 179](#page-180-0) [Chargement d'enveloppes, 162,](#page-163-2) [167](#page-168-1) [Chargement de papier à en-tête, 152,](#page-153-0) [164,](#page-165-0) [169](#page-170-0) [Chargement des supports d'impression dans le](#page-46-0)  [chargeur multifonctions \(MPF\), 45,](#page-46-0) [157](#page-158-1) [Chargement du papier, 45](#page-46-1) [Chargement du support d'impression, 157](#page-158-2) [Chargement du support d'impression dans le](#page-51-0)  [chargeur prioritaire \(PSI\), 50,](#page-51-0) [165](#page-166-0) [Chargeur multifonctions \(MPF\), 21,](#page-22-5) [210](#page-211-3) [Chg mot passe, 145](#page-146-0) [Code de service, 18](#page-19-0) [Code de service express, 94](#page-95-1) [Code express, 140](#page-141-0) [Commander des fournitures à, 88,](#page-89-2) [90](#page-91-3) [Commandes de fournitures, 25](#page-26-0) [Compatibilité des systèmes d'exploitation, 189](#page-190-2) [Compatibilité MIB, 190](#page-191-1) [Compte des pages de l'imprimante, 116](#page-117-0) [Config. WPS, 135](#page-136-0) [Configuration automatique SSID, 32](#page-33-0) [Configuration de la connexion directe, 53](#page-54-0) [Configuration de la connexion réseau, 56](#page-57-0) [Configuration manuelle SSID, 34](#page-35-0) [Configuration sans fil, 133](#page-134-1) [Connecteur d'alimentation, 22](#page-23-1) [Connexion de l'imprimante à un ordinateur ou](#page-30-1)  un réseau, 29 [Connexion directe, 29](#page-30-2) [Connexion Ethernet, 35](#page-36-0) [Connexion sans fil, 30](#page-31-0) [Conservation des fournitures, 195](#page-196-0) [Contacter le support Dell à, 88](#page-89-3) [, 90](#page-91-4) [Contactez la maintenance, 234](#page-235-0) [Copier les paramètres de l'imprimante, 88,](#page-89-4) [90,](#page-91-5)  [116](#page-117-1) [Couché, 96,](#page-97-1) [99-](#page-100-0)[100,](#page-101-2) [122-](#page-123-0)[123,](#page-124-1) [140-](#page-141-1)[141](#page-142-1) [Courant électrique, 189](#page-190-3) [Courroie de transfert, 22](#page-23-2) [Couverture, 21](#page-22-6)

[Couvertures, 96,](#page-97-2) [99-](#page-100-1)[100,](#page-101-3) [122-](#page-123-1)[123,](#page-124-2) [140-](#page-141-2)[141](#page-142-2) [Cryptage, 113-](#page-114-3)[114](#page-115-0)

#### **D**

[Dell Printer Configuration Web Tool, 85](#page-86-1) [Densité papier, 96,](#page-97-3) [99,](#page-100-2) [122,](#page-123-2) [140](#page-141-3) [Définition de l'adresse IP, 41](#page-42-1) [Définition des valeurs, 206](#page-207-0) [Dégagement des bourrages du bac de sortie, 214](#page-215-0) [Dégagement des bourrages papier depuis](#page-213-0)  l'arrière de l'imprimante, 212 [Dégagement des bourrages papier depuis l'avant](#page-212-0)  de l'imprimante, 211 [Dégagement du bourrage, 209](#page-210-0) [Désactivation du verrouillage du panneau, 146](#page-147-0) [Désactiver l'impression en cas de format papier](#page-97-4)  [supérieur, 96,](#page-97-4) [98](#page-99-0) [Détails, 94](#page-95-2) [Diagnostic de pannes, 219](#page-220-1) [Dimensions, 189](#page-190-4) [Dimensions des supports d'impression, 157](#page-158-3) [Disque Software and Documentation, 17,](#page-18-0) [40](#page-41-0) [DL, 155](#page-156-5) [DL BordLgPremier, 155](#page-156-6) [DNS, 104,](#page-105-1) [108](#page-109-0) [DROITS LIMITÉS DU SECTEUR PUBLIC](#page-14-0)  AMÉRICAIN, 13

#### **E**

[Emplacement, 89,](#page-90-3) [94](#page-95-3) [Emplacement du bourrage papier, 210](#page-211-4) [Encoche de sécurité, 22](#page-23-3) [Entretien, 139](#page-140-1) [Entretien de l'imprimante, 99](#page-100-3) [Entretien de votre imprimante, 195](#page-196-1) [Enveloppe, 96,](#page-97-5) [99-](#page-100-4)[100,](#page-101-4) [122-](#page-123-3)[123,](#page-124-3) [140-](#page-141-4)[141,](#page-142-3) [153](#page-154-0) [Enveloppe #10, 155](#page-156-7)

[Environnement, 190](#page-191-2) [Envoi d'un travail d'impression, 175](#page-176-0) [Erreur connex, 99,](#page-100-5) [145](#page-146-1) [Erreur de connexion - Essais, 96](#page-97-6) [Erreur expiration, 95,](#page-96-0) [97,](#page-98-0) [138](#page-139-0) [Ethernet, 103,](#page-104-0) [107,](#page-108-7) [191](#page-192-1) [EWS, 136](#page-137-2) [Executive, 155](#page-156-8) [Expiration du travail, 95,](#page-96-1) [97,](#page-98-1) [138](#page-139-1) [Extension du bac de sortie, 21,](#page-22-7) [172](#page-173-0) [Extension MPF, 21](#page-22-8) [Écran à cristaux liquides, 81](#page-82-4) [Éléments de menu, 92](#page-93-0) [Émulations, 190](#page-191-3) [État de l'imprimante, 87,](#page-88-1) [90,](#page-91-6) [93](#page-94-3) [État de préinstallation du pilote](#page-54-1)  d'impression, 53 [État des fournitures de l'imprimante, 195](#page-196-2) [État du port, 104,](#page-105-2) [107](#page-108-8) [État du travail, 94](#page-95-4) [État sans fil, 133](#page-134-2) [Étiquette, 96,](#page-97-7) [99-](#page-100-6)[100,](#page-101-5) [122-](#page-123-4)[123,](#page-124-4) [140-](#page-141-5)[141,](#page-142-4) [154](#page-155-0) [Événements de l'imprimante, 94](#page-95-5)

#### **F**

[Fenêtre d'état de l'impression, 179](#page-180-1) [Filtre IP, 104,](#page-105-3) [136](#page-137-3) [Filtre IP \(IPv4\), 115](#page-116-0) [Folio, 155](#page-156-9) [Fonction Verrouillage du panneau, 146](#page-147-1) [Fonctionnement, 190](#page-191-4) [Format papier par défaut, 95,](#page-96-2) [97](#page-98-2) [FormatPap Défaut, 138](#page-139-2) [Fréquence, 189](#page-190-5)

#### **G**

[Garantie, 238](#page-239-1) [Garantie de qualité d'impression, 190](#page-191-5) [Glissière de papier, 22](#page-23-4) [Graphique, 143](#page-144-0) [Graphique d'enregistrement des couleurs, 100,](#page-101-6)  [205](#page-206-0) [Graphique d'entretien, 101](#page-102-0) [Guide de longueur, 21](#page-22-9) [Guide de référence rapide, 17](#page-18-1) [Guides de largeur du papier, 21](#page-22-10)

#### **H**

[Heure de soumission du travail, 94-](#page-95-6)[95](#page-96-3) [Heure éco énerg, 84,](#page-85-0) [137](#page-138-0) [Historique des erreurs, 97,](#page-98-3) [131](#page-132-2) [Historique des travaux, 97,](#page-98-4) [131](#page-132-3) [HTTP, 104,](#page-105-4) [109](#page-110-0) [Humidité relative, 190](#page-191-6)

#### **I**

[I/F Hôte, 94-](#page-95-7)[95](#page-96-4) [ID, 94-](#page-95-8)[95](#page-96-5) [Identification des supports d'impression et](#page-156-10)  spécifications, 155 [Impression, 175](#page-176-1) [Impression du graphique, 127](#page-128-0) [Impression du journal automatique, 96,](#page-97-8) [98,](#page-99-1) [139](#page-140-2) [Impression partagée, 68](#page-69-0) [Impression recto-verso manuelle, 170](#page-171-0) [Impression sur du papier à en-tête, 151](#page-152-0) [Info du capteur d'environnement, 128](#page-129-0) [Informations concernant le recyclage, 238](#page-239-2) [Informations de base, 106](#page-107-0) [Informations de sécurité, 17](#page-18-2) [Informations importantes, 17](#page-18-3) [Informations relatives à la garantie, 17](#page-18-4)

[Informations sur l'imprimante, 88,](#page-89-5) [90,](#page-91-7) [94,](#page-95-9) [118](#page-119-0) [Infrastructure, 113](#page-114-4) [Initialiser la mémoire NIC NVRAM et](#page-115-1)  redémarrer l'imprimante, 114 [Installation d'une nouvelle cartouche de](#page-199-1)  toner, 198 [Installation de pilotes d'impression, 53,](#page-54-2) [75](#page-76-0) [Installer l'imprimante, 39](#page-40-0) [Instructions relatives aux supports](#page-150-1)  d'impression, 149 [Interfaces, 190](#page-191-7) [Interrupteur d'alimentation, 21](#page-22-11) [IPv4, 103-](#page-104-1)[104,](#page-105-5) [108,](#page-109-1) [112](#page-113-2) [IPv6, 103-](#page-104-2)[104,](#page-105-6) [108,](#page-109-2) [112](#page-113-3)

### **L**

[LAN sans fil, 113,](#page-114-5) [133](#page-134-0) [Langue panneau, 84,](#page-85-1) [96,](#page-97-9) [98,](#page-99-2) [146](#page-147-2) [LCD, 81](#page-82-4) [Lettre, 155](#page-156-11) [Leviers, 22,](#page-23-5) [210](#page-211-5) [Légal, 155](#page-156-12) [Liste des travaux, 87,](#page-88-2) [94](#page-95-10) [Logiciel de l'imprimante, 179](#page-180-2) [LPD, 104,](#page-105-7) [107-](#page-108-9)[108,](#page-109-3) [136](#page-137-4)

#### **M**

[Menu admin, 132](#page-133-0) [Messages de l'imprimante, 185](#page-186-1) [Mémoire, 189](#page-190-6) [Mémoire de base, 189](#page-190-7) [Minuterie éco. énergie – min. auto dés., 95,](#page-96-6) [97](#page-98-5) [Minuterie éco. énergie – Veille, 95,](#page-96-7) [97](#page-98-6) [Minuterie éco. énergie – Veille prolongée, 95,](#page-96-8) [97](#page-98-7) [Mise en marche de l'imprimante, 37](#page-38-0) [mm/pouces, 95,](#page-96-9) [97,](#page-98-8) [138](#page-139-3) [Mode d'agitation du développeur, 128](#page-129-1)

[Mode mixte PSK, 113](#page-114-6) [Mode Rafraîchir, 128](#page-129-2) [Mode Réinitial BTR, 125](#page-126-0) [Module four, 210](#page-211-6) [Monarch, 155](#page-156-13) [Monarch BLP, 155](#page-156-14) [Mot de passe de l'administrateur, 115](#page-116-1) [Msg toner bas, 139](#page-140-3) [Msg toner faible, 96,](#page-97-10) [98](#page-99-3) [Multiple Haut, 195](#page-196-3)

#### **N**

[Nb de feuilles, 95](#page-96-10) [NCR, 150](#page-151-1) [Nettoyage de l'intérieur de l'imprimante, 200](#page-201-1) [Nettoyage développeur, 101,](#page-102-1) [143](#page-144-1) [Nettoyage du capteur CTD \(Color Toner](#page-204-1)  Density), 203 [Niveaux de révision de l'imprimante, 94](#page-95-11) [Nom de communauté, 111](#page-112-1) [Nom de l'hôte, 94-](#page-95-12)[95,](#page-96-11) [104](#page-105-8) [Nom de l'imprimante, 104](#page-105-9) [Nom de travail, 94-](#page-95-13)[95](#page-96-12) [Nom des pièces, 21](#page-22-0) [Notification de trap 1-4, 112](#page-113-4) [Numéro d'impression, 95](#page-96-13) [Numéro de machine, 94](#page-95-14) [Numéro de série, 18,](#page-19-1) [140](#page-141-6) [Numéro de série de l'imprimante, 94](#page-95-15) [Numéro de série Dell, 94](#page-95-16)

#### **O**

[OCR, 150](#page-151-2) [Ordinaire, 96,](#page-97-11) [99-](#page-100-7)[100,](#page-101-7) [122-](#page-123-5)[123,](#page-124-5) [140-](#page-141-7)[141](#page-142-5) [Ordinaire épais, 96,](#page-97-12) [99-](#page-100-8)[100,](#page-101-8) [122-](#page-123-6)[123,](#page-124-6) [140-](#page-141-8)[141](#page-142-6) [Où trouver les informations, 17](#page-18-5)

#### **P**

[Page d'installation d'alerte courriel, 105](#page-106-0) [Page d'installation du serveur d'impression, 103](#page-104-3) [Page de rapport, 176](#page-177-1) [Page Paramètres du périphérique, 83](#page-84-0) [Page test couleur, 97,](#page-98-9) [131](#page-132-4) [Panneau d'événement, 89](#page-90-4) [Panneau de commande, 21,](#page-22-12) [81](#page-82-5) [Bouton, 81](#page-82-6) [Panneau LCD, 81](#page-82-7) [Papier, 149](#page-150-2) [Caractéristiques, 149](#page-150-3) [Graisse, 149](#page-150-4) [Lissé, 149](#page-150-5) [Recourbement, 149](#page-150-6) [Sens du grain, 150](#page-151-3) [Teneur en eau, 150](#page-151-4) [Teneur en fibres, 150](#page-151-5) [Papier déconseillé, 150](#page-151-6) [Papier recommandé, 150](#page-151-7) [Papier utilisé, 116](#page-117-2) [Papiers autocopiants, 150](#page-151-1) [Papiers non carbonés, 150](#page-151-0) [Paramètres de l'alerte courriel, 106,](#page-107-1) [111](#page-112-2) [Paramètres de l'imprimante, 88,](#page-89-6) [90,](#page-91-8) [95,](#page-96-14) [97,](#page-98-10) [131](#page-132-5) [Paramètres de sécurité, 113](#page-114-7) [Paramètres des ports, 107](#page-108-10) [Paramètres du serveur de courriels, 105,](#page-106-1) [110](#page-111-1) [Paramètres Ethernet, 107](#page-108-11) [Paramètres Ethernet actuels, 107](#page-108-12) [Paramètres EWS, 106](#page-107-2) [Paramètres initiaux, 39](#page-40-1) [Paramètres sans fil, 103,](#page-104-4) [113](#page-114-8) [Paramètres sécurisés, 96,](#page-97-13) [98,](#page-99-4) [144](#page-145-0) [PDL, 190](#page-191-8) [Personnalisation du lien Web, 97,](#page-98-11) [102](#page-103-0) [Personne à contacter, 89](#page-90-5) [Pilote, 17](#page-18-6) [pilote d'impression en mode hôte, 53,](#page-54-3) [56](#page-57-1)

[Plage d'humidité du stockage, 190](#page-191-9) [Poignée d'ouverture du capot arrière, 22](#page-23-6) [Pointer et imprimer, 70](#page-71-0) [Politique de retour, 238](#page-239-3) [Politique du support technique Dell, 237](#page-238-1) [Port Ethernet, 22,](#page-23-7) [29](#page-30-3) [Port USB, 22,](#page-23-8) [29,](#page-30-4) [96,](#page-97-14) [98,](#page-99-5) [137](#page-138-1) [Port9100, 104,](#page-105-10) [107,](#page-108-13) [109,](#page-110-1) [136](#page-137-5) [Poste à poste, 72](#page-73-0) [Première, 97](#page-98-12) [Prévention des bourrages, 175,](#page-176-2) [209](#page-210-1) [Problèmes au niveau de l'affichage, 219](#page-220-2) [Problèmes au niveau de la qualité](#page-222-0)  d'impression, 221 [Problèmes d'impression, 219](#page-220-3) [Problèmes de base de l'imprimante, 219](#page-220-4) [Problèmes liés aux communications sans fil, 233](#page-234-0) [Propriétaire, 94-](#page-95-17)[95](#page-96-15)

#### **Q**

[Qualité de la liaison, 113](#page-114-9)

#### **R**

[Rafraîchir BTR, 97,](#page-98-13) [101,](#page-102-2) [143](#page-144-2) [Rapport de copie des paramètres de](#page-117-3)  l'imprimante, 116 [Rapport des paramètres de l'imprimante, 95](#page-96-16) [Rapport du serveur d'impression, 103](#page-104-5) [Rapports, 97,](#page-98-14) [120](#page-121-0) [Recyclé, 96,](#page-97-15) [99-](#page-100-9)[100,](#page-101-9) [122-](#page-123-7)[123,](#page-124-7) [140-](#page-141-9)[141](#page-142-7) [Redém. impri., 114](#page-115-2) [Remise à zéro du serveur d'impression, 114](#page-115-3) [Remplacement des cartouches de toner, 196](#page-197-1) [Réglage de l'enregistrement des couleurs, 204](#page-205-1) [Réglage du mot de passe, 88,](#page-89-7) [90,](#page-91-9) [115](#page-116-2) [Réglages du menu, 95,](#page-96-17) [118](#page-119-1) [Réglages du périphérique, 97,](#page-98-15) [131](#page-132-6)

[Réglages du serveur d'impression, 88,](#page-89-8) [90,](#page-91-10) [102,](#page-103-1)  [106](#page-107-3) [Réglages du système, 95,](#page-96-18) [97,](#page-98-16) [106,](#page-107-4) [120,](#page-121-1) [137](#page-138-2) [Réglages réseau, 126](#page-127-0) [Réglages TCP/IP, 103,](#page-104-6) [108,](#page-109-4) [120,](#page-121-2) [126](#page-127-1) [Réglages USB, 96,](#page-97-16) [98,](#page-99-6) [137](#page-138-3) [Régler altitude, 96,](#page-97-17) [102,](#page-103-2) [124,](#page-125-0) [144](#page-145-1) [Régler BTR, 96,](#page-97-18) [99,](#page-100-10) [122,](#page-123-8) [140](#page-141-10) [Régler module four, 96,](#page-97-19) [100,](#page-101-10) [123,](#page-124-8) [141](#page-142-8) [Régulière, 97](#page-98-17) [Réinit. défaut, 102,](#page-103-3) [125,](#page-126-1) [143](#page-144-3) [RéinitialToner, 143](#page-144-4) [Réseau, 132](#page-133-1) [Ethernet, 132](#page-133-2) [Protocole, 136](#page-137-6) [Réinit. ss fil, 135](#page-136-1) [Réinitial LAN, 136](#page-137-7) [TCP/IP, 135](#page-136-2) [Résultat de sortie, 95](#page-96-19) [Rouleau d'alimentation du papier, 22](#page-23-9) [Rouleau de transfert, 22](#page-23-10)

#### **S**

[Saisie de valeurs, 207](#page-208-0) [Schéma de configuration, 18](#page-19-2) [Services en ligne, 237](#page-238-2) [Sécurité, 115](#page-116-3) [Sélection de papier préperforé, 152](#page-153-1) [Sélection de supports préimprimés et de papier](#page-152-1)  à en-tête, 151 [Sélection du papier, 151](#page-152-2) [Sélectionnez l'URL de commandes, 97](#page-98-18) [SNMP, 104,](#page-105-11) [107,](#page-108-14) [111](#page-112-3) [SNMP UDP, 136](#page-137-8) [Spécifications de connexion, 29,](#page-30-5) [191](#page-192-2) [SSID, 113](#page-114-10) [Stockage, 190](#page-191-10) [Stockage des consommables, 196](#page-197-2)

[Stockage des supports d'impression, 154,](#page-155-1) [175,](#page-176-3)  [195](#page-196-4) [Support d'impression, 195](#page-196-5) [Système de gestion de fournitures Dell, 179](#page-180-3)

#### **T**

[Taille de papier, 155](#page-156-15) [TCP/IP, 108](#page-109-5) [Température, 190](#page-191-11) [Tension nominale, 189](#page-190-8) [Téléch. log., 145](#page-146-2) [Téléchargement logiciel, 96](#page-97-20) [Tête d'impression de la tige de nettoyage, 21](#page-22-13) [Toner non-Dell, 97,](#page-98-19) [102,](#page-103-4) [125,](#page-126-2) [144](#page-145-2) [Travaux d'impression, 87,](#page-88-3) [90,](#page-91-11) [94](#page-95-18) [Travaux terminés, 87,](#page-88-4) [95](#page-96-20) [Type d'imprimante, 93](#page-94-4) [Type de connexion, 29,](#page-30-6) [191](#page-192-3) [Type de papier, 156](#page-157-1) [Type de réseau, 113](#page-114-11)

#### **U**

[USB, 191](#page-192-4) [Utilitaire de lancement rapide, 180](#page-181-0)

#### **V**

[Verrou Kensington, 24](#page-25-0) [Verrou panneau, 96,](#page-97-21) [144](#page-145-3) [Verrouillage du panneau, 144](#page-145-4) [Version du F/W, 139](#page-140-4) [Version du micrologiciel, 94](#page-95-19) [Version du micrologiciel réseau, 94](#page-95-20) [Vérification de la machine, 127](#page-128-1) [Vérification des paramètres IP, 43](#page-44-0) [Vitesse d'impression, 93](#page-94-5) [Vitesse du processeur, 94](#page-95-21)

[Volume d'impression, 88,](#page-89-9) [90,](#page-91-12) [116](#page-117-4) [Voyant Prêt/Erreur, 81](#page-82-8)

#### **W**

[WEP, 113-](#page-114-12)[114](#page-115-4) [Widget Moniteur d'état, 181](#page-182-0) [WPA-PSK, 114](#page-115-5) [WPA-PSK AES/WPA2-PSK AES, 113](#page-114-13) [WPA-PSK TKIP, 113](#page-114-14) [WPS-PBC, 31](#page-32-1) [WPS-PIN, 32](#page-33-1) [WSD, 66,](#page-67-0) [104,](#page-105-12) [107,](#page-108-15) [109,](#page-110-2) [136](#page-137-9)